55PUS9109 55PUS9109 65PUS9109 65PUS9109

# Manuale dell'utente

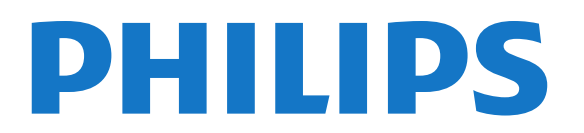

## **Contenuti**

#### [1 Panoramica TV](#page-3-0)*[4](#page-3-0)*

- [1.1 Android TV](#page-3-1)*[4](#page-3-1)*
- [1.2 TV Ultra HD](#page-3-2)*[4](#page-3-2)*
- [1.3 Applicazioni](#page-3-3)*[4](#page-3-3)*
- [1.4 Film e programmi persi](#page-3-4)*[4](#page-3-4)*
- [1.5 Social network](#page-3-5)*[4](#page-3-5)*
- [1.6 Pausa TV e registrazioni](#page-3-6)*[4](#page-3-6)*
- [1.7 Giocare ai videogiochi](#page-3-7)*[4](#page-3-7)*
- [1.8 Skype](#page-4-0)*[5](#page-4-0)*
- [1.9 3D](#page-4-1)*[5](#page-4-1)*
- [1.10 Smartphone e tablet](#page-4-2)*[5](#page-4-2)*

#### [2 Configurazione](#page-5-0)*[6](#page-5-0)*

- [2.1 Istruzioni di sicurezza](#page-5-1)*[6](#page-5-1)*
- [2.2 Supporto TV e montaggio a parete](#page-5-2)*[6](#page-5-2)*
- [2.3 Suggerimenti sul posizionamento](#page-5-3)*[6](#page-5-3)*
- [2.4 Cavo di alimentazione](#page-5-4)*[6](#page-5-4)*
- [2.5 Cavo dell'antenna](#page-6-0)*[7](#page-6-0)*
- [2.6 Antenna parabolica](#page-6-1)*[7](#page-6-1)*

#### [3 Rete](#page-7-0)*[8](#page-7-0)*

- [3.1 Connetti a rete](#page-7-1)*[8](#page-7-1)*
- [3.2 Impostazioni di rete](#page-8-0)*[9](#page-8-0)*
- [3.3 Dispositivi di rete](#page-9-0)*[10](#page-9-0)*
- [3.4 Condivisione dei file](#page-9-1)*[10](#page-9-1)*

#### [4 Collegamenti](#page-10-0)*[11](#page-10-0)*

- [4.1 Suggerimenti sui collegamenti](#page-10-1)*[11](#page-10-1)*
- [4.2 EasyLink HDMI CEC](#page-11-0)*[12](#page-11-0)*
- [4.3 CI+ CAM con Smart Card](#page-12-0)*[13](#page-12-0)*
- [4.4 Decoder STB](#page-13-0)*[14](#page-13-0)*
- [4.5 Ricevitore satellitare](#page-14-0)*[15](#page-14-0)*
- [4.6 Sistema Home Theatre \(HTS\)](#page-14-1)*[15](#page-14-1)*
- [4.7 Lettore dischi Blu-ray](#page-16-0)*[17](#page-16-0)*
- [4.8 Lettore DVD](#page-16-1)*[17](#page-16-1)*
- [4.9 Console di gioco](#page-16-2)*[17](#page-16-2)*
- [4.10 Gamepad](#page-17-0)*[18](#page-17-0)*
- [4.11 Hard disk USB](#page-17-1)*[18](#page-17-1)*
- [4.12 Tastiera o mouse USB](#page-18-0)*[19](#page-18-0)*
- [4.13 Unità flash USB](#page-19-0)*[20](#page-19-0)* [4.14 Fotocamera](#page-19-1)*[20](#page-19-1)*
- [4.15 Videocamera](#page-19-2)*[20](#page-19-2)*
- [4.16 Computer](#page-20-0)*[21](#page-20-0)*
- [4.17 Cuffie](#page-20-1)*[21](#page-20-1)*
- [4.18 Subwoofer wireless SWB50](#page-21-0)*[22](#page-21-0)*
- [4.19 Altoparlanti wireless](#page-21-1)*[22](#page-21-1)*

#### [5 Accensione e spegnimento](#page-22-0)*[23](#page-22-0)*

- [5.1 Accensione, standby o spegnimento](#page-22-1)*[23](#page-22-1)*
- [5.2 Luminosità logo Philips](#page-22-2)*[23](#page-22-2)*
- [5.3 Tasti sul televisore](#page-22-3)*[23](#page-22-3)*
- [5.4 Sleep Timer](#page-22-4)*[23](#page-22-4)*
- [5.5 Timer di spegnimento](#page-23-0)*[24](#page-23-0)*

#### [6 Telecomando](#page-24-0)*[25](#page-24-0)*

- [6.1 Panoramica dei tasti](#page-24-1)*[25](#page-24-1)*
- [6.2 Puntatore](#page-25-0)*[26](#page-25-0)*
- [6.3 Funzione Voice](#page-26-0)*[27](#page-26-0)*
- [6.4 Tastiera](#page-26-1)*[27](#page-26-1)*
- [6.5 Collegamento con il televisore](#page-28-0)*[29](#page-28-0)*
- [6.6 Sensore IR](#page-28-1)*[29](#page-28-1)*
- [6.7 Batterie](#page-28-2)*[29](#page-28-2)*
- [6.8 Pulizia](#page-29-0)*[30](#page-29-0)*

#### [7 Controllo gestuale](#page-30-0)*[31](#page-30-0)*

- [7.1 Informazioni su Controllo gestuale](#page-30-1)*[31](#page-30-1)*
- [7.2 Fotocamera](#page-30-2)*[31](#page-30-2)*
- [7.3 Gesti delle mani](#page-30-3)*[31](#page-30-3)*
- [7.4 Panoramica dei gesti](#page-30-4)*[31](#page-30-4)*
- [7.5 Suggerimenti](#page-30-5)*[31](#page-30-5)*

#### [8 Menu Home](#page-32-0)*[33](#page-32-0)*

- [8.1 Aprire il menu Home](#page-32-1)*[33](#page-32-1)*
- [8.2 Panoramica](#page-32-2)*[33](#page-32-2)*
- [8.3 Notifiche](#page-32-3)*[33](#page-32-3)*
- [8.4 Ricerca](#page-32-4)*[33](#page-32-4)*

#### [9 Ora in TV](#page-34-0)*[35](#page-34-0)*

- [9.1 Informazioni su Ora in TV](#page-34-1)*[35](#page-34-1)*
- [9.2 Cosa serve?](#page-34-2)*[35](#page-34-2)*
- [9.3 Utilizzo di Ora in TV](#page-34-3)*[35](#page-34-3)*

#### [10 Applicazioni](#page-35-0)*[36](#page-35-0)*

- [10.1 Informazioni sulle Applicazioni](#page-35-1)*[36](#page-35-1)*
- [10.2 Installazione di un'applicazione](#page-35-2)*[36](#page-35-2)*
- [10.3 Avvio di un'applicazione](#page-35-3)*[36](#page-35-3)*
- [10.4 Browser Internet](#page-35-4)*[36](#page-35-4)*
- [10.5 Blocco app](#page-36-0)*[37](#page-36-0)*
- [10.6 Widget](#page-36-1)*[37](#page-36-1)*
- [10.7 Rimozione di applicazioni e widget](#page-36-2)*[37](#page-36-2)*
- [10.8 Cancella memoria Internet](#page-36-3)*[37](#page-36-3)*
- [10.9 Impostazioni Android](#page-37-0)*[38](#page-37-0)*
- [10.10 Termini di utilizzo Applicazioni](#page-37-1)*[38](#page-37-1)*

#### [11 Video on Demand](#page-38-0)*[39](#page-38-0)*

- [11.1 Informazioni su Video on Demand](#page-38-1)*[39](#page-38-1)*
- [11.2 Noleggio di un film](#page-38-2)*[39](#page-38-2)*
- [11.3 Streaming](#page-38-3)*[39](#page-38-3)*

#### [12 TV online](#page-39-0)*[40](#page-39-0)*

- [12.1 Informazioni su TV on Demand](#page-39-1)*[40](#page-39-1)*
- [12.2 Richiesta di un programma](#page-39-2)*[40](#page-39-2)*

#### [13 Canali](#page-40-0)*[41](#page-40-0)*

- [13.1 Visione dei canali](#page-40-1)*[41](#page-40-1)*
- [13.2 Guida TV](#page-46-0)*[47](#page-46-0)*

#### [14 Sorgenti](#page-48-0)*[49](#page-48-0)*

- [14.1 Attivazione di un dispositivo](#page-48-1)*[49](#page-48-1)*
- [14.2 Rilevamento del dispositivo](#page-48-2)*[49](#page-48-2)*
- [14.3 Riproduzione One Touch](#page-48-3)*[49](#page-48-3)*

#### [15 3D](#page-49-0)*[50](#page-49-0)*

[15.1 Cosa serve?](#page-49-1)*[50](#page-49-1)* [15.2 Occhiali 3D](#page-49-2)*[50](#page-49-2)*

[15.3 Visione in 3D](#page-51-0)*[52](#page-51-0)* [15.4 Visione in 3D ottimale](#page-51-1)*[52](#page-51-1)* [15.5 Protezione degli occhiali 3D](#page-51-2)*[52](#page-51-2)* [15.6 Precauzioni per la salute](#page-52-0)*[53](#page-52-0)*

[16 Multi view](#page-53-0)*[54](#page-53-0)*

2

- [16.1 Informazioni su Multi View](#page-53-1)*[54](#page-53-1)*
- [16.2 Barra delle applicazioni](#page-53-2)*[54](#page-53-2)*
- [16.3 Visione di due canali TV](#page-53-3)*[54](#page-53-3)*
- [16.4 Scambio di schermata](#page-53-4)*[54](#page-53-4)* [16.5 Televideo e canali TV](#page-53-5)*[54](#page-53-5)*
- 

#### [17 Giochi](#page-54-0)*[55](#page-54-0)*

- [17.1 Cosa serve?](#page-54-1)*[55](#page-54-1)*
- [17.2 Impostazioni per i giochi](#page-54-2)*[55](#page-54-2)*
- [17.3 Riproduzione di un gioco](#page-54-3)*[55](#page-54-3)*
- [17.4 Gamepad](#page-54-4)*[55](#page-54-4)*
- [17.5 Schermo diviso](#page-55-0)*[56](#page-55-0)*

#### [18 Video, foto e musica](#page-56-0)*[57](#page-56-0)*

- [18.1 Da un collegamento USB](#page-56-1)*[57](#page-56-1)*
- [18.2 Da un computer o NAS](#page-56-2)*[57](#page-56-2)*
- [18.3 Da un dispositivo portatile](#page-56-3)*[57](#page-56-3)*
- [18.4 Video](#page-57-0)*[58](#page-57-0)*
- [18.5 Foto](#page-58-0)*[59](#page-58-0)*
- [18.6 Musica](#page-58-1)*[59](#page-58-1)*

## [19 Pausa TV](#page-59-0)*[60](#page-59-0)*

- [19.1 Cosa serve?](#page-59-1)*[60](#page-59-1)*
- [19.2 Messa in pausa di un programma](#page-59-2)*[60](#page-59-2)*

#### [20 Registrazione](#page-60-0)*[61](#page-60-0)*

- [20.1 Cosa serve?](#page-60-1)*[61](#page-60-1)*
- [20.2 Registrazione di un programma](#page-60-2)*[61](#page-60-2)*
- [20.3 Visione di una registrazione](#page-61-0)*[62](#page-61-0)*

### [21 Skype](#page-62-0)*[63](#page-62-0)*

- [21.1 Informazioni su Skype](#page-62-1)*[63](#page-62-1)*
- [21.2 Cosa è necessario](#page-62-2)*[63](#page-62-2)*
- [21.3 Avvio di Skype](#page-62-3)*[63](#page-62-3)*
- [21.4 Menu Skype](#page-62-4)*[63](#page-62-4)*
- [21.5 Persone](#page-63-0)*[64](#page-63-0)*
- [21.6 Chiamate su Skype](#page-64-0)*[65](#page-64-0)*
- [21.7 Credito Skype](#page-65-0)*[66](#page-65-0)* [21.8 Impostazioni Skype](#page-65-1)*[66](#page-65-1)*
- [21.9 Torna al TV](#page-66-0)*[67](#page-66-0)*
- [21.10 Chiudi collegamento](#page-66-1)*[67](#page-66-1)*

## [22 Multi Room](#page-68-0)*[69](#page-68-0)*

- [22.1 Informazioni su Multi Room](#page-68-1)*[69](#page-68-1)*
- [22.2 Cosa serve?](#page-68-2)*[69](#page-68-2)*
- [22.3 Utilizzo della funzione Multi Room](#page-68-3)*[69](#page-68-3)*
- [23 Condividi…](#page-70-0)*[71](#page-70-0)*

## [24 Philips TV Remote App](#page-71-0)*[72](#page-71-0)*

#### [25 Configurazione](#page-72-0)*[73](#page-72-0)*

- [25.1 Impostazioni rapide](#page-72-1)*[73](#page-72-1)*
- [25.2 Immagine](#page-72-2)*[73](#page-72-2)*
- [25.3 Suono](#page-76-0)*[77](#page-76-0)*
- [25.4 Ambilight](#page-79-0)*[80](#page-79-0)*
- [25.5 Impostazioni generali](#page-82-0)*[83](#page-82-0)*
- [25.6 Consumo energetico, controllo](#page-83-0)*[84](#page-83-0)* [25.7 Accessibilità](#page-83-1)*[84](#page-83-1)*
- [25.8 Rete](#page-85-0)*[86](#page-85-0)*
- [25.9 Installazione tramite antenna/cavo](#page-85-1)*[86](#page-85-1)*
- [25.10 Installazione del satellite](#page-88-0)*[89](#page-88-0)*

## [26 Software](#page-92-0)*[93](#page-92-0)*

- [26.1 Aggiorna software](#page-92-1)*[93](#page-92-1)*
- [26.2 Versione software](#page-92-2)*[93](#page-92-2)*
- [26.3 Software open source](#page-92-3)*[93](#page-92-3)*
- [26.4 Open Source License](#page-92-4)*[93](#page-92-4)*
- [26.5 Messaggi](#page-113-0)*[114](#page-113-0)*

## [27 Specifiche](#page-114-0)*[115](#page-114-0)*

- [27.1 Informazioni ambientali](#page-114-1)*[115](#page-114-1)*
- [27.2 Assorbimento](#page-114-2)*[115](#page-114-2)*
- [27.3 Sistema operativo](#page-114-3)*[115](#page-114-3)*
- [27.4 Ricezione](#page-115-0)*[116](#page-115-0)*
- [27.5 Espositore](#page-115-1)*[116](#page-115-1)*
- [27.6 Dimensioni e peso](#page-115-2)*[116](#page-115-2)*
- [27.7 Connettività](#page-115-3)*[116](#page-115-3)*
- [27.8 Suono](#page-116-0)*[117](#page-116-0)* [27.9 Multimediale](#page-116-1)*[117](#page-116-1)*

## [28 Supporto](#page-117-0)*[118](#page-117-0)*

- [28.1 Registrazione](#page-117-1)*[118](#page-117-1)*
- [28.2 Risoluzione dei problemi](#page-117-2)*[118](#page-117-2)*
- [28.3 Guida](#page-118-0)*[119](#page-118-0)*
- [28.4 Guida online](#page-119-0)*[120](#page-119-0)*
- [28.5 Riparazione](#page-119-1)*[120](#page-119-1)*

#### [29 Sicurezza e protezione](#page-120-0)*[121](#page-120-0)*

- [29.1 Sicurezza](#page-120-1)*[121](#page-120-1)*
- [29.2 Protezione dello schermo](#page-121-0)*[122](#page-121-0)*

#### [30 Termini di utilizzo, copyright e licenze](#page-122-0)*[123](#page-122-0)*

- [30.1 Termini di utilizzo Televisore](#page-122-1)*[123](#page-122-1)*
- [30.2 Copyright e licenze](#page-122-2)*[123](#page-122-2)*

### [Indice](#page-124-0)*[125](#page-124-0)*

# Panoramica TV

## <span id="page-3-1"></span>1.1 Android TV

<span id="page-3-0"></span>1

Questo TV Philips dispone di tecnologia Android™.

<span id="page-3-4"></span>Proprio come gli smartphone o i tablet, anche il nuovo televisore offre tutte le applicazioni più utili per l'intrattenimento TV. È possibile guardare i canali televisivi, giocare a videogiochi online, telefonare agli amici tramite Skype o semplicemente chiedere al televisore di trovare la propria canzone preferita in Internet.

Con Philips TV Remote App sullo smartphone o sul tablet, i canali preferiti sono sempre a portata di mano. È possibile inviare una fotografia sullo schermo del televisore o seguire il programma di cucina preferito sul tablet in cucina. D'ora in poi, il televisore entra a far parte dei dispositivi domestici portatili.

Collegare il TV alla rete domestica e a Internet.

Google, Android e altri marchi sono marchi di Google Inc.

<http://creativecommons.org/licenses/by/3.0/legalcode>

## <span id="page-3-5"></span><span id="page-3-2"></span>1.2 TV Ultra HD

Questo TV dispone di un display Ultra HD. La risoluzione è quattro volte maggiore di un normale display HD. Ultra HD vuol dire 8 milioni di pixel per le immagini più rifinite e realistiche sul TV.

Inoltre, il nuovo Ultra Pixel HD Engine converte in modo continuo tutti i segnali TV in entrata nella risoluzione Ultra HD. Pertanto, è possibile godere di una sorprendente qualità delle immagini quando si accende il TV. Oppure è possibile guardare video nativi in Ultra HD tramite la connessione HDMI. Ultra HD offre una visione TV nitida e precisa anche sugli schermi più grandi.

<span id="page-3-6"></span>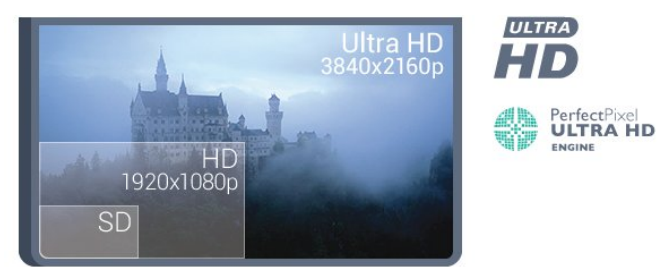

## <span id="page-3-3"></span>1.3 Applicazioni

Per iniziare, sul TV sono state installate alcune applicazioni utili.

<span id="page-3-7"></span>Le pagine delle applicazioni mostrano le applicazioni presenti sul TV. Proprio come le Applicazioni su smartphone o tablet, le

Applicazioni sul TV offrono funzioni specifiche per un'esperienza di visualizzazione arricchita. È possibile utilizzare applicazioni per YouTube, Twitter, per i giochi TV o le previsioni del tempo e altre ancora. Oppure è possibile avviare un'applicazione di un browser Internet come Google Chrome, per navigare in Internet.

Per ulteriori informazioni, premere **- Parole chiave** e cercare Applicazioni.

## 1.4 Film e programmi persi

Per noleggiare un film, non è più necessario uscire da casa.

Basta aprire Video on Demand per vedere i film più recenti in streaming direttamente sul TV. Aprire l'applicazione per videostore, creare l'account personale, selezionare il film e premere Riproduci. Non c'è bisogno di scaricare il film\*.

Video on Demand è disponibile nei Paesi selezionati.

Per ulteriori informazioni, premere **- Parole chiave** e cercare Video on Demand.

\* A seconda del servizio di streaming di video della videoteca selezionata.

### 1.5

# Social network

Non è necessario alzarsi per controllare i messaggi degli amici sul computer:

Su questo TV è possibile ricevere i messaggi dai social network direttamente sullo schermo. È possibile inviare un messaggio di risposta stando comodamente seduti sul divano. L'applicazione Twitter si trova nella scheda del menu Home "**a Applicazioni**.

Per ulteriori informazioni, premere **- Parole chiave** e cercare Applicazioni.

## $\overline{16}$

# Pausa TV e registrazioni

Se si collega un hard disk USB, è possibile mettere in pausa e registrare una trasmissione da un canale TV digitale.

È possibile mettere in pausa il TV e rispondere a una chiamata urgente o semplicemente fare un pausa durante un incontro sportivo, mentre il TV salva la trasmissione sull'hard disk USB. Sarà possibile continuare a guardarlo più tardi.

Con un hard disk USB collegato, è anche possibile registrare trasmissioni digitali. È possibile registrare mentre si guarda un programma oppure pianificare la registrazione di un programma che verrà trasmesso in seguito.

Per ulteriori informazioni, premere **- Parole chiave** e cercare Pausa TV o Registrazione.

# Giocare ai videogiochi

<span id="page-4-2"></span>Questo TV è il tuo grande schermo per i videogiochi. Abbastanza grande per due.

Si può giocare a un videogioco con una console di gioco collegata, un'applicazione installata o anche semplicemente online su un sito Web. Sul TV è possibile definire le impostazioni ideali per il gioco, per azioni rapide e dinamiche. Se si gioca in modalità multiplayer con schermate divise, è possibile impostare il TV per la visualizzazione a schermo intero per entrambe le schermate. Ciascun giocatore può concentrarsi sul proprio gioco.

Per ulteriori informazioni, premere **- Parole chiave** e cercare Gioco.

## <span id="page-4-0"></span>1.8 Skype

1.7

Con Skype™ sul televisore, è possibile creare e condividere i ricordi dal proprio salotto, indipendentemente dalla distanza. Non è più necessario riunirsi davanti al computer o perdere un momento di improvvisazione.

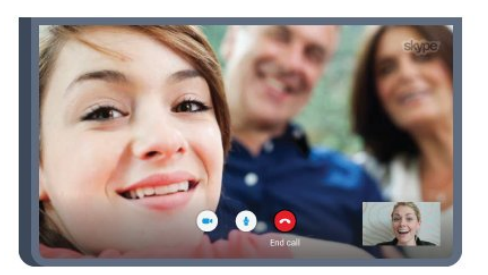

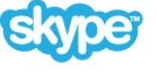

È possibile effettuare chiamate audio e video gratuite da Skype a Skype e videochiamate verso altri dispositivi abilitati per Skype.

Per effettuare una videochiamata sono necessari una webcam dotata di microfono incorporato e una buona connessione a Internet. Alcuni TV Philips dispongono di webcam e microfono integrati.

Per ulteriori informazioni, premere **- Parole chiave** e cercare Skype.

## <span id="page-4-1"></span>1.9

# 3D

Questo nuovo TV è un TV 3D.

La visione di un film in 3D è un'esperienza coinvolgente. È possibile riprodurre un film in 3D sul lettore Blu-ray oppure noleggiare un film in 3D in un videostore accedendo dal menu Home, Video on Demand.

Il TV utilizza la tecnologia Active 3D per visualizzare il 3D a risoluzione massima.

Per ulteriori informazioni, premere **- Parole chiave** e

## 1.10 Smartphone e tablet

La nuova Philips TV Remote App è il perfetto complemento per questo TV.

Con la nuova TV Remote App sullo smartphone o sul tablet, è possibile controllare tutti i contenuti multimediali. È possibile inviare fotografie, musica o video sullo schermo del TV o guardare dal vivo uno dei canali televisivi sul tablet o smartphone. Basta aprire la Guida TV e programmare una registrazione per il giorno successivo. Il TV di casa farà il resto. Per riempire il tuo soggiorno di splendidi effetti di colore basta accendere Ambilight+hue. Con la TV Remote App sei tu a decidere. Potrebbe essere necessario abbassare leggermente il volume del TV.

Scarica Philips TV Remote App dal tuo app store preferito.

È gratuita.

Philips TV Remote App è disponibile per iOS e Android.

# **Configurazione**

## <span id="page-5-1"></span> $2.1$

<span id="page-5-0"></span> $\overline{2}$ 

# Istruzioni di sicurezza

Leggere le istruzioni di sicurezza prima di utilizzare il TV.

<span id="page-5-3"></span>Per leggere le istruzioni, premere il tasto colorato **- Parole** chiave e cercare Istruzioni di sicurezza.

## <span id="page-5-2"></span> $\overline{22}$

# Supporto TV e montaggio a parete

## Supporto TV

Le istruzioni di montaggio del supporto TV sono disponibili nella guida rapida fornita con il televisore. In caso di smarrimento della guida, è possibile scaricarla dal sito Web [www.philips.com.](http://www.philips.com)

Per cercare la guida rapida da scaricare, immettere il codice del TV.

## Montaggio a parete

Il televisore è predisposto per l'utilizzo di una staffa per il montaggio a parete conforme allo standard VESA (venduta a parte).

<span id="page-5-4"></span>Utilizzare il seguente codice VESA per l'acquisto del supporto per il montaggio a parete . . .

- 48/55PFS8109
- 48/55PFS8159
- 48/55PFS8209
- 55/65PUS9109

## VESA MIS-F 200x200, M6

#### Preparazione

Rimuovere prima i 4 cappucci a vite di plastica dai fori con boccole filettate sul retro del televisore.

Assicurarsi che le viti in metallo, per montare il televisore sulla staffa conforme VESA, penetrino per circa 10 mm nei fori con boccole filettate sul retro del televisore.

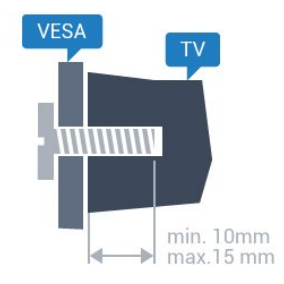

#### Attenzione

Il montaggio a parete del televisore richiede competenze specifiche e deve essere eseguito esclusivamente da personale qualificato. Il montaggio a parete del televisore deve rispettare gli standard di sicurezza in base al peso del televisore. Prima di installare il televisore, leggere le precauzioni per la sicurezza. TP Vision Europe B.V. non si assume alcun tipo di responsabilità per un montaggio errato o che provochi ferite o lesioni personali.

## $\overline{2}$

# Suggerimenti sul posizionamento

- Collocare il televisore in modo che la luce non si rifletta direttamente sullo schermo.
- Per ottenere il miglior effetto Ambilight, ridurre la luminosità della stanza.
- Posizionare il televisore a una distanza massima di 15 cm dalla parete.

• La distanza ottimale per guardare la TV è pari a tre volte la dimensione diagonale dello schermo. Da seduti, gli occhi dovrebbero essere al livello del centro dello schermo.

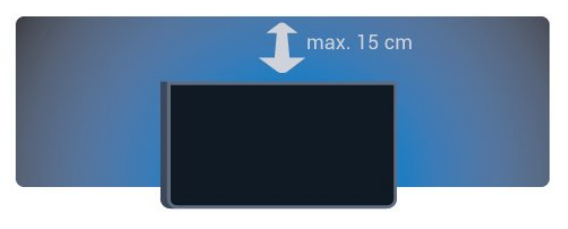

## $\overline{2.4}$

# Cavo di alimentazione

- Inserire il cavo di alimentazione nel connettore di
- ALIMENTAZIONE sul retro del televisore.
- Assicurarsi che il cavo di alimentazione sia inserito saldamente nel connettore.
- Assicurarsi che la presa di alimentazione a muro sia accessibile in qualsiasi momento.
- Scollegare sempre il cavo di alimentazione afferrando la spina e non il cavo.

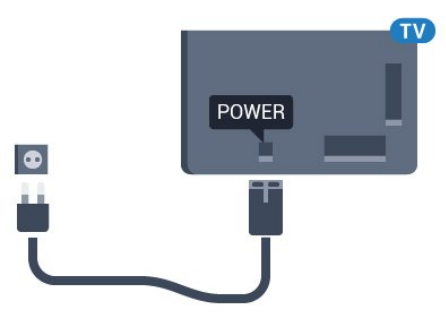

Anche se il consumo energetico del televisore nella modalità standby è molto ridotto, scollegare il cavo di alimentazione se il televisore non viene utilizzato per un lungo periodo al fine di risparmiare energia.

Per ulteriori informazioni sull'accensione o lo spegnimento del televisore, premere il tasto colorato **- Parole chiave** e cercare Accensione.

## <span id="page-6-0"></span> $\overline{2.5}$

# Cavo dell'antenna

Inserire saldamente la spina dell'antenna nella relativa presa sul retro del televisore.

È possibile collegare la propria antenna oppure collegarsi a un segnale dell'antenna da un sistema di distribuzione dell'antenna. Utilizzare un cavo coassiale antenna con connettore IEC (RF) da 75 Ohm.

Utilizzare questo collegamento antenna per i segnali di ingresso DVB-T e DVB-C.

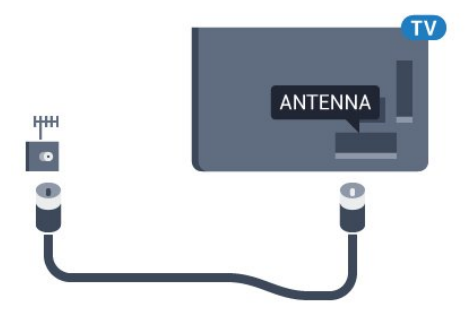

## <span id="page-6-1"></span> $\overline{2.6}$

# Antenna parabolica

## Un sintonizzatore

Per guardare un canale satellitare e registrare contemporaneamente un altro canale, è necessario collegare 2 cavi identici dall'antenna parabolica al televisore. Se si dispone solo di 1 cavo, è possibile guardare solo il canale che si sta registrando.

Collegare il cavo dell'antenna parabolica direttamente alla connessione SAT 1. Utilizzare un cavo coassiale adatto al collegamento di un'antenna parabolica. Accertarsi che l'antenna parabolica sia perfettamente allineata prima di procedere con l'installazione.

Durante l'installazione dell'antenna parabolica, selezionare Un sintonizzatore.

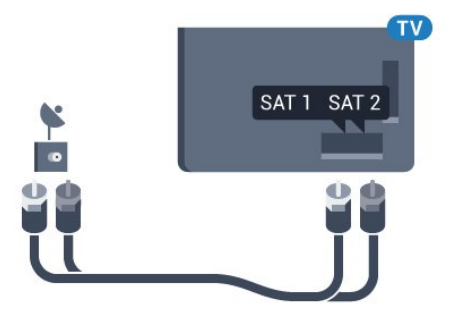

## Due sintonizzatori

Per guardare un canale satellitare e registrare contemporaneamente un altro canale, è necessario collegare 2 cavi identici dall'antenna parabolica al televisore.

Collegare il cavo dell'antenna parabolica direttamente alla connessione SAT 1 e collegare il secondo cavo alla connessione SAT 2. Utilizzare un cavo coassiale adatto al collegamento di un'antenna parabolica. Accertarsi che l'antenna parabolica sia perfettamente allineata prima di procedere con l'installazione.

Durante l'installazione dell'antenna parabolica, selezionare Due sintonizzatori.

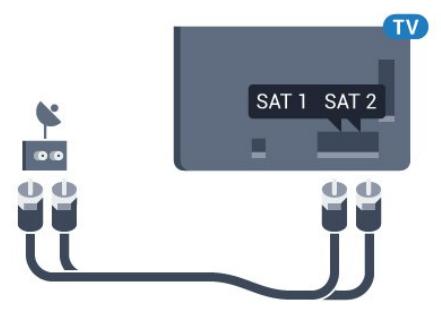

## Unicable o MDU

Se si utilizza un sistema Unicable, collegare il cavo alla connessione SAT 1. Utilizzare un cavo coassiale adatto al collegamento di un'antenna parabolica. Accertarsi che l'antenna parabolica sia perfettamente allineata prima di procedere con l'installazione.

Durante l'installazione dell'antenna parabolica, selezionare Due sintonizzatori e in seguito Unicable.

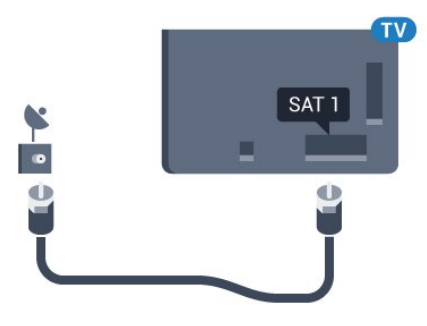

## <span id="page-7-0"></span>3

# Rete

<span id="page-7-1"></span>3.1

# Connetti a rete

## Connessione wireless

### Cosa serve?

Per collegare il televisore a Internet in modalità wireless, è necessario un router Wi-Fi con connessione a Internet.

Utilizzare una connessione Internet ad alta velocità (banda larga).

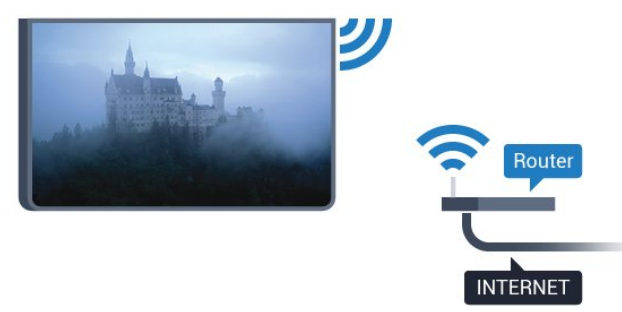

### Eseguire la connessione

#### Senza fili

Per eseguire una connessione wireless…

1 - Premere  $\clubsuit$  e quindi premere < (freccia sinistra) Impostazioni.

- **2** Fare clic su Rete e quindi fare clic su Connetti a rete.
- **3** Fare clic su Wireless.

**4 -** Nell'elenco di reti rilevate, selezionare la propria rete wireless. Se la rete non è presente nell'elenco, perché il nome della rete è nascosto (trasmissione SSID del router disattivata), selezionare **Inserisci nome** per immettere manualmente il nome. **5 -** A seconda del tipo di router, immettere la chiave di crittografia (WEP, WPA o WPA2). Se la chiave di crittografia per questa rete è già stata inserita, fare clic su OK per eseguire immediatamente la connessione.

**6 -** Una volta eseguita la connessione, viene visualizzato un messaggio.

## **WPS**

Se il router è dotato di WPS, è possibile connettersi direttamente al router senza eseguire la ricerca. Se nella rete wireless sono presenti dispositivi che utilizzano il sistema di codifica di protezione WEP, non è possibile utilizzare il WPS.

**1 -** Premere HOME per aprire il menu Home.

2 - Nella barra dei menu, fare clic su **"** Applicazioni e quindi

## su  $\boldsymbol{\alpha}$  Impostazioni.

**3 -** Fare clic su Rete e quindi su Connetti a rete.

**4 -** Fare clic su WPS.

**5 -** Premere il pulsante WPS sul router e tornare al televisore entro 2 minuti.

**6 -** Fare clic su Connetti per eseguire la connessione.

**7 -** Una volta eseguita la connessione, viene visualizzato un messaggio.

## WPS con codice PIN

Se il router è dotato di WPS con codice PIN, è possibile connettersi direttamente al router senza eseguire la ricerca. Se nella rete wireless sono presenti dispositivi che utilizzano il sistema di codifica di protezione WEP, non è possibile utilizzare il WPS.

- **1** Premere HOME per aprire il menu Home.
- 2 Nella barra dei menu, fare clic su **"a Applicazioni** e quindi su **C** Impostazioni.
- **3** Accedere a Rete e fare clic su Connetti a rete.
- **4** Fare clic su WPS con codice PIN.

**5 -** Scrivere il codice PIN a 8 cifre che viene mostrato sullo schermo e inserirlo nel software del router sul PC. Per sapere dove inserire il codice PIN nel software del router, consultare il manuale del router.

**6 -** Fare clic su Connetti per eseguire la connessione.

**7 -** Una volta eseguita la connessione, viene visualizzato un messaggio.

## Problemi

#### Rete wireless non trovata o distorta

• I forni a microonde, i telefoni DECT o altri dispositivi Wi-Fi 802.11b/g/n nelle vicinanze potrebbero disturbare la rete wireless.

• Verificare che i firewall della rete consentano l'accesso alla connessione wireless del televisore.

• Se la rete wireless non funziona correttamente, provare l'installazione mediante rete cablata.

#### Internet non funziona

• Se il collegamento al router è corretto, verificare la connessione ad Internet del router stesso.

#### Il PC e il collegamento a Internet sono lenti

• Per informazioni sulla copertura interna, sulla velocità di trasferimento e altri fattori che influenzano la qualità del segnale, consultare il manuale d'uso del router wireless.

• Il router deve disporre di una connessione Internet ad alta velocità (banda larga).

#### DHCP

• Se la connessione non riesce, verificare l'impostazione DHCP (Dynamic Host Configuration Protocol) del router. DHCP deve essere attivato.

## Connessione cablata

#### Cosa serve?

Per collegare il televisore a Internet, è necessario un router di rete con connessione a Internet. Utilizzare una connessione Internet ad alta velocità (banda larga).

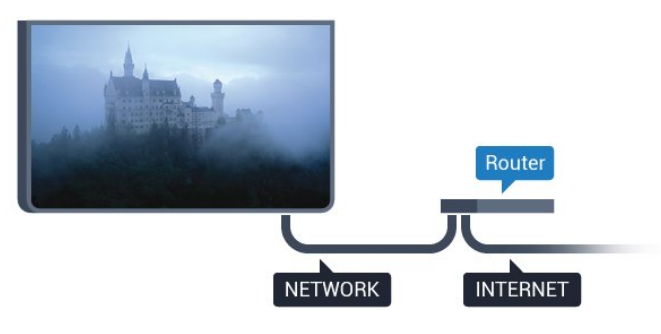

#### Eseguire la connessione

Per eseguire una connessione cablata…

**1 -** Collegare il router al televisore mediante un cavo di rete (cavo Ethernet\*\*).

**2 -** Assicurarsi che il router sia acceso.

3 - Premere  $\clubsuit$  e quindi premere < (freccia sinistra) Impostazioni.

**4 -** Fare clic su Rete e quindi fare clic su Connetti a rete.

**5 -** Fare clic su Cablato. Il televisore ricerca costantemente la connessione di rete.

**6 -** Una volta eseguita la connessione, viene visualizzato un messaggio.

Se la connessione non riesce, verificare l'impostazione DHCP del router. DHCP deve essere attivato.

\*\*Per la conformità alle normative EMC, utilizzare un cavo Ethernet FTP Cat. 5E schermato.

## <span id="page-8-0"></span>3.2 Impostazioni di rete

## Visualizza impostazioni di rete

 In questo campo, vengono visualizzate tutte le impostazioni di rete correnti. L'indirizzo IP e MAC, la potenza del segnale, la velocità, il metodo di codifica, ecc.

Per visualizzare le impostazioni di rete correnti…

1 - Premere  $\clubsuit$  e quindi premere < (freccia sinistra) Impostazioni.

**2 -** Fare clic su Rete e quindi su Visualizza impostazioni di rete.

**3 -** Premere BACK ripetutamente se necessario, per chiudere il menu.

## Configurazione di rete

In alternativa, per gli utenti avanzati che desiderano installare la rete tramite indirizzo IP statico, impostare il televisore su IP statico.

Per impostare il televisore su IP statico…

1 - Premere  $\bigstar$  e quindi premere  $\blacktriangleleft$  (freccial

- **2** Fare clic su Rete e quindi su Configurazione di rete.
- **3** Fare clic su IP statico e tornare a Rete.

**4 -** Fare clic su Configurazione IP statica e configurare la connessione.

**5 -** Premere BACK ripetutamente se necessario, per chiudere il menu.

## Accendi in modalità Wi-Fi (WoWLAN)

È possibile accendere questo televisore dallo smartphone o dal tablet se il televisore è in modalità standby. L'opzione Accendi in modalità Wi-Fi (WoWLAN) deve essere attivata.

Per attivare WoWLAN…

1 - Premere  $\clubsuit$  e quindi premere < (freccia

sinistra) Impostazioni.

**2 -** Fare clic su Rete e quindi su Accendi in modalità Wi-Fi (WoWLAN).

**3 -** Fare clic su On.

**4 -** Premere BACK ripetutamente se necessario, per chiudere il menu.

## Digital Media Renderer - DMR

Se i file multimediali non vengono riprodotti sul televisore, assicurarsi che Digital Media Renderer sia acceso. Per impostazione predefinita, DMR è acceso.

Per attivare DMR…

1 - Premere  $\clubsuit$  e quindi premere < (freccia

sinistra) Impostazioni.

- **2** Fare clic su Rete e quindi su Digital Media Renderer.
- **3** Fare clic su On.

**4 -** Premere BACK ripetutamente se necessario, per chiudere il menu.

## Wi-Fi Miracast

Consente di attivare Wi-Fi Miracast per condividere lo schermo del proprio smartphone, tablet o computer sul TV.

Per ulteriori informazioni, premere **Parole chiave** e cercare Miracast™, accensione.

sinistra) Impostazioni.

## Wi-Fi Smart Screen

Per guardare i canali televisivi digitali sullo smartphone o sul tablet con Philips TV Remote App, è necessario accendere Wi-Fi Smart Screen. Alcuni canali codificati potrebbero non essere disponibili sui dispositivi portatili.

Per attivare Wi-Fi Smart Screen…

- <span id="page-9-1"></span>1 - Premere  $\clubsuit$  e quindi premere < (freccia
- sinistra) Impostazioni.
- **2** Fare clic su Network e quindi su Wi-Fi Smart Screen. **3 -** Fare clic su On.
- 

**4 -** Premere BACK ripetutamente se necessario, per chiudere il menu.

## Nome rete TV

Se sulla rete domestica si dispone di più televisori, è possibile assegnare al televisore un nome univoco.

Per modificare il nome del televisore…

- 1 Premere  $\triangle$  e quindi premere < (freccia
- sinistra) Impostazioni.
- **2** Fare clic su Rete e quindi su Nome rete TV.
- **3** Digitare il nome con la tastiera del telecomando.
- **4** Fare clic su Done (Fine).
- **5** Premere BACK ripetutamente se necessario, per chiudere il menu.

## Cancella memoria Internet

L'opzione Cancella memoria Internet consente di eliminare tutti i file Internet memorizzati sul televisore. In questo modo, vengono eliminati la registrazione di Philips Smart TV, le impostazioni relative a Vietato ai minori, gli accessi all'applicazione per videostore, tutti i Preferiti delle applicazioni Smart TV, i segnalibri e la cronologia Internet. Le applicazioni MHEG interattive possono salvare anche i cosiddetti "cookie" sul televisore. Anche questi file verranno eliminati.

Per cancellare la memoria Internet…

- 1 Premere  $\clubsuit$  e quindi premere < (freccia
- sinistra) Impostazioni.
- **2** Fare clic su Rete e quindi su Cancella memoria Internet.
- **3** Fare clic su Sì per confermare.
- <span id="page-9-0"></span>**4 -** Premere BACK ripetutamente se necessario, per chiudere il menu.

# 3.3

# Dispositivi di rete

È possibile collegare il televisore ad altri dispositivi nella rete wireless, come un computer o uno smartphone. È possibile utilizzare un computer con Microsoft Windows o Apple OS X.

## $\frac{1}{3.4}$ Condivisione dei file

È possibile utilizzare questo TV per aprire file di foto, musica e video memorizzati sul computer. Utilizzare una versione recente del software per server multimediale come Philips MediaManager\*, Windows Media Player 11, Twonky™ o simile.

Installare il software per server multimediale sul computer e impostarlo per la condivisione dei file multimediali con il TV. Per ulteriori informazioni, consultare il manuale del software per server multimediale. Questo software deve essere in esecuzione sul computer per poter visualizzare o riprodurre i file sul TV.

\* È possibile scaricare il software Philips MediaManager dal sito di assistenza Philips [www.philips.com/support](http://www.philips.com/support)

Per una panoramica del software per server multimediale supportato, fare clic su **- Parole chiave** e cercare Software Media Server, supportato.

# **Collegamenti**

### <span id="page-10-1"></span>4.1

<span id="page-10-0"></span>4

# Suggerimenti sui collegamenti

## Guida connettività

Collegare sempre un dispositivo al televisore utilizzando una connessione che offra la migliore qualità possibile disponibile. Inoltre, per assicurare un buon trasferimento di immagini e suono, utilizzare cavi di buona qualità.

Quando viene collegato un dispositivo, il televisore ne riconosce immediatamente il tipo e assegna al dispositivo un nome tipo corretto. È possibile modificare il nome tipo, se necessario. Se per un dispositivo è stato impostato il nome tipo corretto, il televisore passerà automaticamente alle impostazioni TV ideali quando si seleziona il dispositivo in questione nel menu Sorgenti.

Per assistenza sul collegamento di più dispositivi al televisore, consultare la Guida di connettività del televisore Philips. La guida offre informazioni sulle modalità di collegamento e sui tipi di cavi da utilizzare.

Visitare il sito Web all'indirizzo www.connectivityguide.philips.com

## Antenna

Se si dispone di un decoder (un ricevitore digitale) o di un registratore, collegare i cavi dell'antenna per far passare il segnale dell'antenna tramite il decoder e/o il registratore prima che raggiunga il televisore. In questo modo, l'antenna e il decoder possono inviare i possibili canali aggiuntivi al registratore per la registrazione.

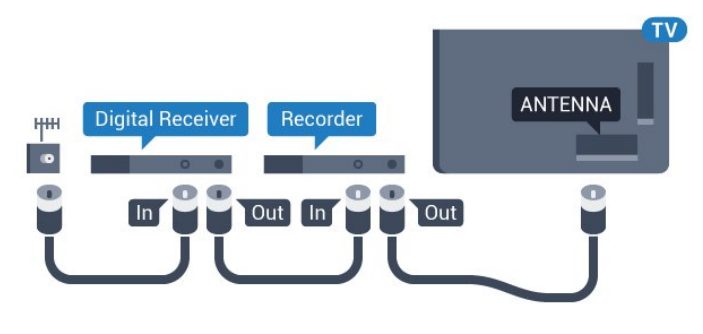

## **HDMI**

## HDMI CEC

La connessione HDMI offre la migliore qualità delle immagini e del suono. Un cavo HDMI combina i segnali video e audio. Utilizzare un cavo HDMI per segnali TV ad alta definizione (HD) o ultra alta definizione (UHD). Per un trasferimento ottimale della qualità del segnale, utilizzare un cavo HDMI ad alta velocità e non più lungo di 5 m.

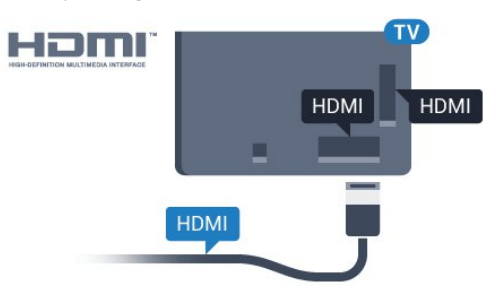

## EasyLink HDMI CEC

Se i dispositivi sono collegati tramite HDMI e dispongono di EasyLink, è possibile utilizzarli tramite il telecomando del televisore. EasyLink HDMI CEC deve essere attivato sul televisore e sul dispositivo collegato.

Per ulteriori informazioni sull'uso di EasyLink, premere il tasto colorato Parole chiave e cercare EasyLink CEC.

## DVI-HDMI

È possibile utilizzare un adattatore DVI-HDMI se il dispositivo è dotato solo di un collegamento DVI. Utilizzare un collegamento HDMI e aggiungere un cavo audio L/R (mini-jack da 3,5 mm) all'ingresso audio per l'audio, sul retro del televisore.

### Protezione da copia

I cavi DVI e HDMI supportano HDCP (High-bandwidth Digital Content Protection). HDCP è un segnale di protezione da copia che impedisce la copia dei contenuti da un disco DVD o da un disco Blu-ray. Viene anche chiamato DRM (Digital Rights Management).

## HDMI ARC

Tutti i collegamenti HDMI sul televisore dispongono del segnale HDMI ARC (Audio Return Channel).

Se anche il dispositivo, di solito un sistema Home Theater (HTS), dispone del collegamento HDMI ARC, collegarlo a qualsiasi collegamento HDMI sul televisore. Con il collegamento HDMI ARC, non è necessario collegare il cavo audio aggiuntivo che invia l'audio dell'immagine TV al sistema HTS. Il collegamento HDMI ARC combina entrambi i segnali.

È possibile utilizzare qualsiasi collegamento HDMI sul televisore per collegare il sistema HTS, ma il segnale ARC è disponibile per 1 solo dispositivo/collegamento alla volta.

## Ultra HD HDMI

È possibile guardare video filmati o realizzati in risoluzione "nativa" Ultra HD, 3840x2160 pixel su questo TV.

Collegare un lettore dischi Blu-ray, una console videogiochi o un computer che riproduce video Ultra HD a una

connessione HDMI 1. Utilizzare un cavo HDMI ad alta velocità per la connessione. La connessione HDMI UHD può disporre del segnale ARC (Audio Return Channel).

Solo la connessione HDMI 1 dispone della protezione HDCP 2.2 .

#### DVI-HDMI

Se si utilizza un dispositivo dotato solo della connessione DVI, è possibile connettere il dispositivo a una delle connessioni HDMI con un adattatore da DVI a HDMI.

Collegare il cavo audio L/R al connettore AUDIO IN (mini-jack da 3,5 mm).

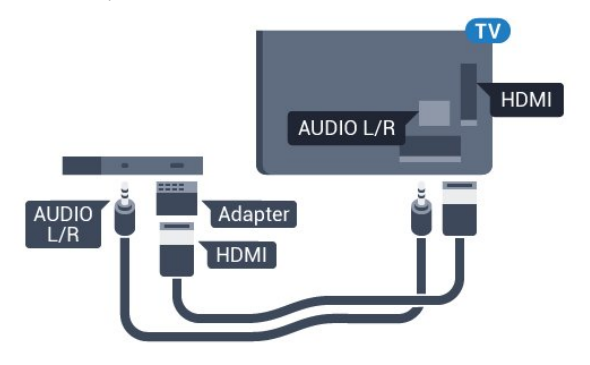

## Y Pb Pr

Component Video - Y Pb Pr è un collegamento di alta qualità.

Il collegamento YPbPr può essere utilizzato per segnali TV ad alta definizione (HD). Oltre ai segnali Y, Pb e Pr, è necessario aggiungere i segnali audio di destra e sinistra per l'audio.

Per il collegamento, far combaciare i colori del connettore YPbPr (verde, blu, rosso) con gli spinotti.

Utilizzare il cavo cinch Audio L/R in dotazione se il dispositivo è dotato anche di audio.

<span id="page-11-0"></span>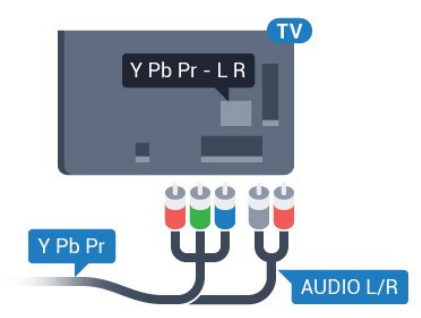

## Scart

SCART è un collegamento di buona qualità.

Il collegamento SCART può essere utilizzato per i segnali video CVBS ed RGB ma non per i segnali TV ad alta definizione (HD). Il collegamento SCART combina segnali video e audio. Il collegamento SCART supporta anche la riproduzione NTSC.

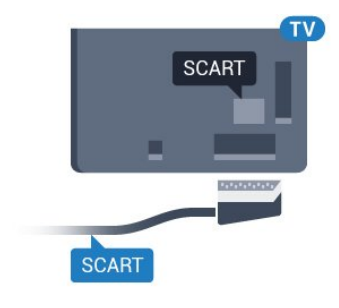

## Audio Out - Ottico

Audio Out - Ottico è un collegamento audio di alta qualità.

Questo collegamento ottico può supportare canali audio 5.1. Se il dispositivo, di solito un sistema Home Theater (HTS), non dispone di un collegamento HDMI ARC, è possibile collegare questo cavo audio a un collegamento Audio In - Ottico sul sistema HTS. Questo cavo audio invierà l'audio del televisore al sistema HTS.

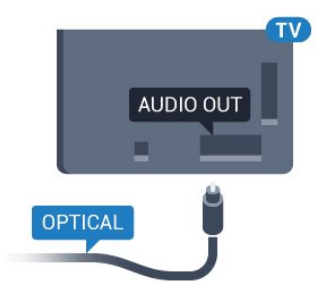

È possibile impostare il tipo di segnale uscita audio adatto alle funzionalità audio del sistema Home Theater in uso. Per ulteriori informazioni, premere **- Parole chiave** e cercare Impostazioni Audio Out.

Se l'audio non corrisponde al video sullo schermo, è possibile regolare la sincronizzazione audio-video.

Per ulteriori informazioni, premere **- Parole chiave** e cercare Sincronizzazione audio-video.

 $42$ 

# EasyLink HDMI CEC

## EasyLink

Con EasyLink è possibile azionare un dispositivo collegato con il telecomando. EasyLink utilizza il protocollo HDMI CEC (Consumer Electronics Control) per comunicare con i dispositivi collegati. I dispositivi devono supportare il protocollo HDMI CEC ed essere collegati tramite una connessione HDMI.

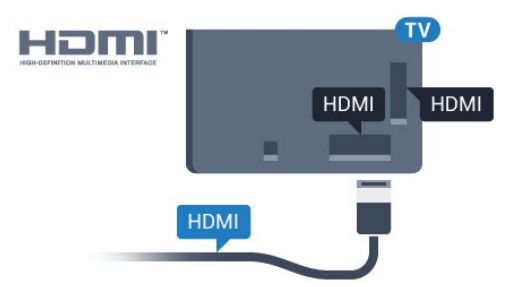

#### Impostazione EasyLink

Il televisore viene fornito con EasyLink attivato. Assicurarsi che tutte le impostazioni HDMI CEC dei dispositivi EasyLink collegati siano configurate correttamente. EasyLink potrebbe non funzionare con dispositivi di altre marche.

## <span id="page-12-0"></span>HDMI CEC di altre marche

La funzionalità HDMI CEC può avere nomi diversi a seconda delle marche. Ecco alcuni esempi di nomi: Anynet, Aquos Link, Bravia Theatre Sync, Kuro Link, Simplink e Viera Link. Non tutte le marche sono interamente compatibili con EasyLink.

I nomi di esempio delle marche per la funzionalità HDMI CEC appartengono ai rispettivi proprietari.

## Azionamento dei dispositivi

Per utilizzare un dispositivo collegato tramite HDMI e impostato con EasyLink, selezionare il dispositivo o la relativa attività nell'elenco dei collegamenti TV. Premere **EX SOURCES**, selezionare un dispositivo collegato tramite HDMI e premere OK.

Dopo aver selezionato il dispositivo, è possibile controllarlo tramite il telecomando del televisore. Tuttavia i tasti  $\bigwedge^2$  e  $\equiv$ OPTIONS e alcuni altri tasti tipici del televisore, come ad esempio **(C)** Ambilight, non vengono inoltrati al dispositivo.

Se il tasto di cui si necessita non è presente sul telecomando del televisore, è possibile selezionarlo nel menu Opzioni. Premere  $\equiv$  OPTIONS e selezionare Comandi nella barra dei menu. Selezionare il tasto del dispositivo necessario sullo schermo e premere OK.

Alcuni tasti molto specifici del dispositivo, potrebbero non essere disponibili nel menu Comandi.

Solo i dispositivi che supportano la funzione Telecomando EasyLink risponderanno al telecomando del televisore.

## Impostazioni EasyLink

Il televisore viene fornito con le impostazioni EasyLink attivate.

#### EasyLink

Per disattivare completamente EasyLink…

1 - Premere  $\clubsuit$  e quindi premere < (freccia sinistra) per Impostazioni.

**2 -** Fare clic su Impostazioni generali > EasyLink e fare clic ancora una volta su EasyLink.

**3 -** Fare clic su Off.

**4 -** Premere BACK ripetutamente se necessario, per chiudere il menu.

### Telecomando EasyLink

Se si desidera la comunicazione dei dispositivi ma non si desidera utilizzarli tramite il telecomando, è possibile disattivare il telecomando EasyLink separatamente.

Nel menu delle impostazioni EasyLink, selezionare Telecomando EasyLink e quindi Spento.

## $\overline{4}$

# CI+ CAM con Smart Card

## $Cl<sup>+</sup>$

Questo televisore è predisposto per l'utilizzo del modulo CAM  $C$  $+$ .

Il modulo CI+ consente di guardare programmi premium HD, come film ed eventi sportivi, offerti dalle emittenti televisive digitali nel Paese di residenza dell'utente. Questi programmi sono criptati dall'emittente e vengono decriptati tramite un modulo CI+ prepagato.

Le emittenti televisive digitali forniscono un modulo CI+ (CAM, Conditional Access Module) e la relativa smart card insieme all'abbonamento ai loro programmi premium. Questi programmi dispongono di un alto livello di protezione da copia.

Per ulteriori informazioni sui termini e le condizioni, contattare l'emittente televisiva digitale.

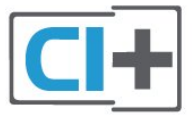

## Una Smart Card

Le emittenti televisive digitali forniscono un modulo CI+ (CAM, Conditional Access Module) e la relativa smart card insieme all'abbonamento ai loro programmi premium.

Inserire la smart card nel modulo CAM. Consultare le istruzioni ricevute dall'emittente.

Per inserire il modulo CAM nel televisore…

**1 -** Per il corretto metodo di inserzione, attenersi alle istruzioni del modulo CAM. L'inserzione non corretta potrebbe danneggiare il modulo CAM e il televisore. **2 -** Guardando il retro del televisore, con la parte anteriore del modulo CAM rivolta verso di sé, inserire delicatamente il modulo CAM nello slot COMMON INTERFACE 1. **3 -** Spingere a fondo il modulo CAM. Lasciarlo sempre all'interno dello slot.

Quando si accende il televisore, potrebbero essere necessari alcuni minuti prima che il modulo CAM venga attivato. Se viene inserito un modulo CAM e l'abbonamento è stato pagato (i metodi di connessione possono variare), è possibile guardare i canali criptati supportati dalla smart card CAM.

Il modulo CAM e la smart card sono esclusivi per il televisore. Se si rimuove il modulo CAM, non sarà più possibile guardare i canali criptati supportati dal modulo CAM.

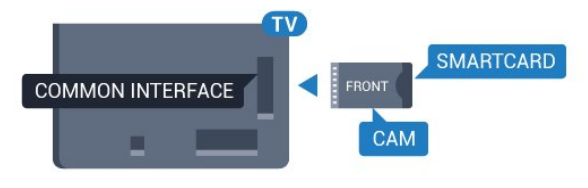

## <span id="page-13-0"></span>Due Smart Card

Alcune emittenti televisive digitali possono fornire un secondo modulo CI+ (CAM) e relativa smart card. Un secondo modulo CAM e relativa smart card sono necessari se si desidera guardare un canale e contemporaneamente registrarne un altro della stessa emittente televisiva.

Se è possibile guardare lo stesso numero di canali con ciascuna scheda, entrambe hanno gli stessi diritti di visualizzazione. Se con una delle due schede è possibile guardare meno canali, le schede hanno diritti di visualizzazione diversi.

Se le smart card hanno diritti di visualizzazione identici, non importa quale scheda viene inserita nello slot. Se una delle schede ha maggiori diritti di visualizzazione dell'altra, inserire tale scheda nello slot COMMON INTERFACE 1. Inserire la scheda con minori diritti in COMMON INTERFACE 2.

Inserire le smart card nei moduli CAM. Consultare le istruzioni ricevute dall'emittente.

Per inserire il modulo CAM nel televisore…

**1 -** Per il corretto metodo di inserzione, attenersi alle istruzioni

del modulo CAM . L'inserzione non corretta potrebbe danneggiare il modulo CAM e il televisore.

**2 -** Guardando il retro del televisore, con la parte anteriore del modulo CAM rivolta verso di sé, inserire delicatamente il modulo CAM nello slot.

**3 -** Spingere a fondo il modulo CAM. Lasciarlo sempre all'interno dello slot.

Quando si accende il televisore, potrebbero essere necessari alcuni minuti prima che il modulo CAM venga attivato. Se viene inserito un modulo CAM e l'abbonamento è stato pagato (i metodi di connessione possono variare), è possibile guardare i canali criptati supportati dalla smart card CAM.

Il modulo CAM e la smart card sono esclusivi per il televisore. Se si rimuove il modulo CAM, non sarà più possibile guardare i canali criptati supportati dal modulo CAM.

## Password o codici PIN

Per alcuni moduli CAM, è necessario inserire un codice PIN per guardare i relativi canali. Quando si imposta il codice PIN per il modulo CAM, si consiglia di utilizzare lo stesso codice utilizzato per sbloccare il televisore.

Per impostare il codice PIN per il modulo CAM…

**1 -** Premere SOURCES.

**2 -** Fare clic sul tipo di canale per il quale si sta utilizzando il modulo CAM. Antenna - TV, Cavo - TV o Satellite.

**3** - Premere **三 OPTIONS** e fare clic su Interfaccia comune. **4 -** Fare clic sull'emittente televisiva del modulo CAM. Le schermate che seguiranno provengono dall'emittente televisiva. Cercare l'impostazione del codice PIN.

## $\overline{44}$

# Decoder - STB

Per collegare l'antenna al decoder (un ricevitore digitale) o al televisore, utilizzare 2 cavi per antenna.

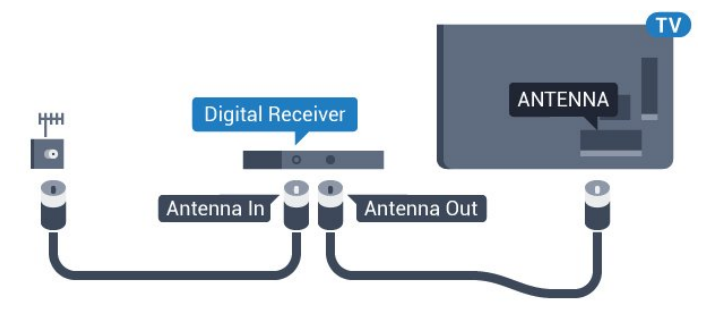

Accanto ai collegamenti dell'antenna, aggiungere un cavo HDMI per collegare il decoder al televisore.

In alternativa, è possibile utilizzare un cavo SCART, se il decoder non dispone di un collegamento HDMI.

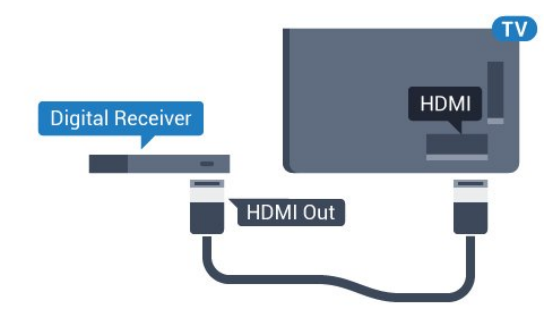

#### Timer di spegnimento

Disattivare il timer automatico se si utilizza solo il telecomando del decoder. Questa operazione impedirà lo spegnimento automatico del televisore dopo un periodo di 4 ore senza premere alcun tasto sul telecomando.

In Guida, premere il tasto colorato **- Parole chiave** e cercare Timer di spegnimento per ulteriori informazioni.

<span id="page-14-0"></span>4.5

## Ricevitore satellitare

Collegare il cavo dell'antenna parabolica al ricevitore satellitare.

Accanto ai collegamenti dell'antenna, aggiungere un cavo HDMI per collegare il dispositivo al televisore.

In alternativa, è possibile utilizzare un cavo SCART, se il dispositivo non dispone di un collegamento HDMI.

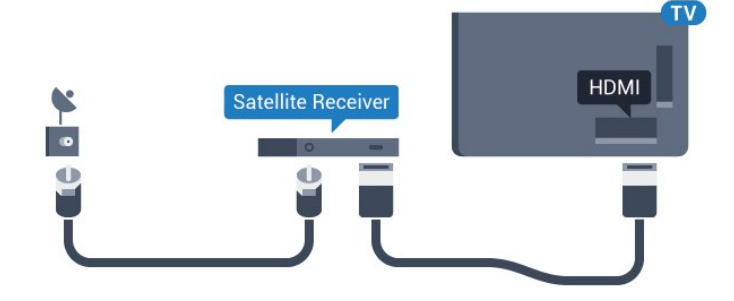

## Timer di spegnimento

Disattivare il timer automatico se si utilizza solo il telecomando del decoder. Questa operazione impedirà lo spegnimento automatico del televisore dopo un periodo di 4 ore senza premere alcun tasto sul telecomando.

In Guida, premere il tasto colorato **- Parole chiave** e cercare Timer di spegnimento per ulteriori informazioni.

<span id="page-14-1"></span>4.6

# Sistema Home Theatre (HTS)

## Collegamento con HDMI ARC

Utilizzare un cavo HDMI per collegare un sistema Home Theater (HTS) al televisore. È possibile collegare un sistema Philips Soundbar o HTS con un lettore disco integrato.

#### HDMI ARC

Se il sistema Home Theater in uso dispone di un collegamento HDMI ARC, è possibile utilizzare qualsiasi collegamento HDMI sul televisore per collegarlo. Con HDMI ARC, non è necessario collegare il cavo audio aggiuntivo. Il collegamento HDMI ARC combina entrambi i segnali.

Tutti i collegamenti HDMI sul televisore possono offrire il segnale ARC (Audio Return Channel). Tuttavia, una volta collegato il sistema Home Theater, il televisore può inviare il segnale ARC solo a questo collegamento HDMI.

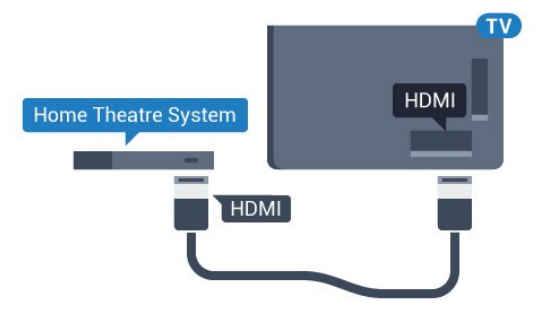

### Sincronizzazione audio-video (sincronizzazione)

Se l'audio non è sincronizzato con le immagini sullo schermo, è possibile impostare un tempo di ritardo sulla maggior parte dei sistemi Home Theater con lettore disco in modo da far corrispondere l'audio alle immagini.

Per ulteriori informazioni, premere il tasto colorato **- Parole** chiave e cercare Sincronizzazione audio-video.

## Collegamento con HDMI

Utilizzare un cavo HDMI per collegare un sistema Home Theater (HTS) al televisore. È possibile collegare un sistema Philips Soundbar o HTS con un lettore disco integrato.

Se il sistema Home Theater non dispone del collegamento HDMI ARC, aggiungere un cavo audio ottico (Toslink) per inviare l'audio delle immagini televisive al sistema Home Theater.

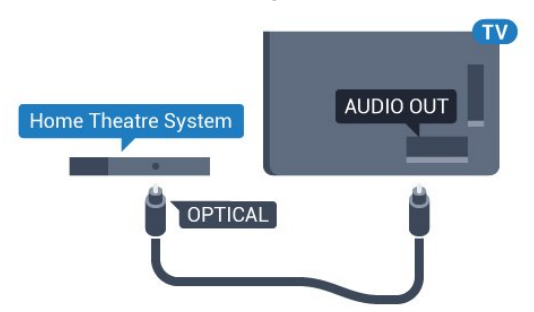

Sincronizzazione audio-video (sincronizzazione)

Se l'audio non è sincronizzato con le immagini sullo schermo, è possibile impostare un tempo di ritardo sulla maggior parte dei sistemi Home Theater con lettore disco in modo da far corrispondere l'audio alle immagini.

Per ulteriori informazioni, premere il tasto colorato **- Parole** chiave e cercare Sincronizzazione audio-video.

## Impostazioni Audio Out

#### Ritardo Audio Out

Con un sistema Home Theatre (HTS) collegato al televisore, le immagini provenienti dal televisore e l'audio dall'HTS devono essere sincronizzati.

#### Sincronizzazione automatica audio-video

Con i recenti sistemi Home Theater Philips, la sincronizzazione audio-video viene effettuata automaticamente ed è sempre corretta.

#### Ritardo di sincronizzazione audio

Per alcuni sistemi Home Theater potrebbe essere necessario regolare il ritardo di sincronizzazione audio per sincronizzare audio e video. Sull'HTS, aumentare il valore del ritardo fino a quando non vi è corrispondenza tra immagini e suono. Potrebbe essere necessario un valore di ritardo di 180 ms. Leggere il manuale dell'utente dell'HTS. Con un valore di ritardo impostato sull'HTS, è necessario disattivare Ritardo Audio Out sul televisore.

Per disattivare Ritardo Audio Out…

1 - Premere  $\clubsuit$  e quindi premere < (freccia sinistra) per Impostazioni.

**2 -** Fare clic su Suono > Avanzate e quindi fare clic su Ritardo Audio Out.

**3 -** Fare clic su Off.

**4 -** Premere BACK ripetutamente se necessario, per chiudere il menu.

#### Bilanciamento Audio Out

Se non si riesce a impostare un ritardo sul sistema Home Theater, è possibile impostare il televisore per la sincronizzazione dell'audio. È possibile impostare un bilanciamento che compensi il tempo necessario al sistema Home Theater per elaborare il suono dell'immagine del televisore. Il valore può essere impostato in incrementi di 5 ms. L'impostazione massima è -60 ms.

L'impostazione Ritardo Audio Out deve essere attiva.

Per sincronizzare il suono sul televisore…

1 - Premere  $\bigstar$  e quindi premere  $\blacktriangleleft$  (freccia sinistra) per Impostazioni.

**2 -** Fare clic su Suono > Avanzate e quindi fare clic

#### su Bilanciamento Audio Out.

**3 -** Utilizzare la barra di scorrimento per impostare il bilanciamento audio e premere OK. **4 -** Premere BACK ripetutamente se necessario, per

chiudere il menu.

#### Formato Audio Out

Se si dispone di un sistema Home Theater (HTS) con funzionalità di elaborazione audio multicanale quali Dolby Digital, DTS® o simili, impostare il Formato Audio Out su Multicanale. Con Multicanale, il televisore può inviare il segnale audio multicanale compresso da un canale TV o un lettore collegato al sistema Home Theater. Se si dispone di un sistema Home Theater senza elaborazione audio multicanale, selezionare Stereo.

Per impostare il Formato Audio Out…

1 - Premere  $\clubsuit$  e quindi premere < (freccia sinistra) per Impostazioni.

**2 -** Fare clic su Suono > Avanzate e quindi fare clic su Formato Audio Out.

**3 -** Fare clic su Multicanale o Stereo.

**4 -** Premere BACK ripetutamente se necessario, per chiudere il menu.

#### Regolazione Audio Out

Utilizzare l'impostazione Regolazione Audio Out per regolare il volume del televisore e del sistema Home Theater quando si passa dall'uno all'altro. Le differenze di volume possono essere causate da differenze nell'elaborazione del suono.

Per regolare la differenza di volume…

1 - Premere  $\bigstar$  e quindi premere < (freccia sinistra) per Impostazioni.

**2 -** Fare clic su Suono > Avanzate e quindi fare clic su Regolazione Audio Out.

**3 -** Se la differenza di volume è elevata, selezionare Più. Se la differenza di volume è ridotta, selezionare Meno.

**4 -** Premere BACK ripetutamente se necessario, per chiudere il menu.

Regolazione Audio Out influisce sui segnali audio sia Audio Out - Ottico che HDMI-ARC.

## Problemi con l'audio del sistema Home **Theater**

#### Suono con rumore elevato

Se si guarda un video da un'unità flash USB inserita o da un computer collegato, il suono del sistema Home Theater potrebbe risultare distorto. Questo rumore si avverte quando i file audio o video hanno un suono DTS ma il sistema Home

Theater non dispone di funzionalità di elaborazione del suono DTS. È possibile risolvere il problema impostando il **Formato** Audio Out del televisore su Stereo.

<span id="page-16-2"></span>Premere  $\bigotimes$  per Impostazioni > Suono > Avanzate > Formato Audio Out.

#### Audio assente

Se non è possibile ascoltare il suono del televisore sul sistema Home Theater, verificare di aver collegato il cavo HDMI a un collegamento HDMI ARC sul sistema Home Theater. Tutti i collegamenti HDMI del televisore sono HDMI ARC.

### <span id="page-16-0"></span>4.7

## Lettore dischi Blu-ray

Utilizzare un cavo HDMI ad alta velocità per collegare il lettore dischi Blu-ray Disc al televisore.

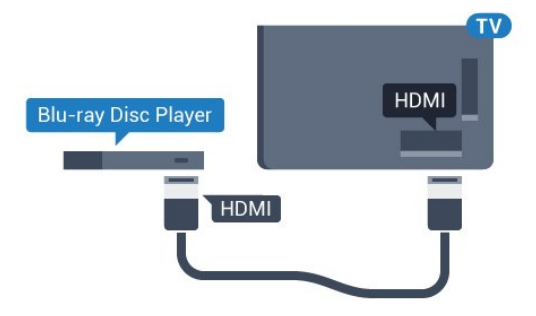

Se il lettore dischi Blu-ray dispone di EasyLink HDMI CEC, è possibile utilizzare il lettore con il telecomando del televisore.

In Guida, premere il tasto colorato **- Parole chiave** e cercare EasyLink HDMI CEC per ulteriori informazioni.

## <span id="page-16-1"></span>4.8

# Lettore DVD

Utilizzare un cavo HDMI per collegare il lettore DVD al televisore.

In alternativa, se il dispositivo non è dotato di collegamento HDMI, è possibile utilizzare un cavo SCART.

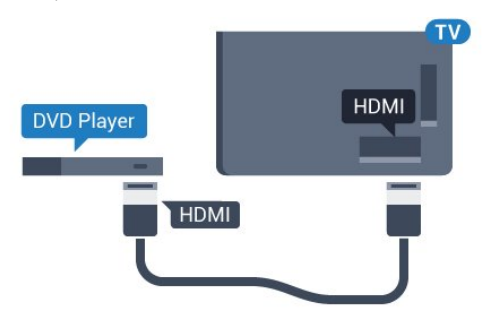

Se il lettore DVD è collegato tramite collegamento HDMI e dispone di EasyLink CEC, è possibile utilizzare il lettore con il telecomando del televisore.

Per ulteriori informazioni sull'uso di EasyLink, premere il tasto

colorato Parole chiave e cercare EasyLink HDMI CEC.

## 49 Console di gioco

## **HDMI**

Per una qualità ottimale, utilizzare un cavo HDMI ad alta velocità per collegare la console di gioco al televisore.

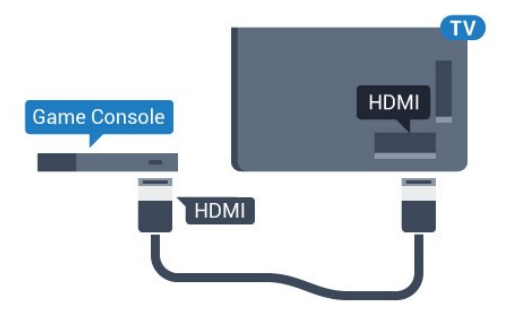

## YPhPr

Collegare al televisore la console giochi tramite un cavo component video (Y Pb Pr) e un cavo audio L/R.

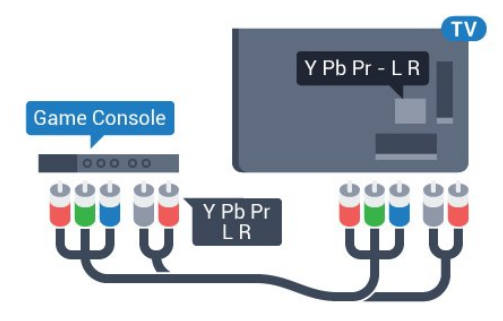

## LR Video Audio/Scart

Collegare al televisore la console di gioco tramite un cavo composite (CVBS) e un cavo audio L/R.

Se la console di gioco dispone solo di uscita video (CVBS) e audio L/R, utilizzare un adattatore video audio L/R-SCART (venduto separatamente) per effettuare il collegamento SCART.

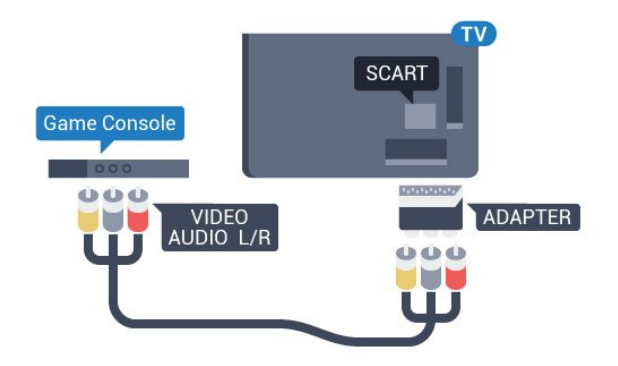

# <span id="page-17-1"></span><span id="page-17-0"></span>4.10 Gamepad

## Collegamento di un Gamepad

Per giocare ai videogiochi in Internet su questo televisore, è possibile collegare una serie di Gamepad wireless. Quando si collega il Gamepad, è possibile utilizzarlo subito.

Per collegare un Gamepad…

**1 -** Collegare il piccolo ricevitore nano in una delle connessioni USB sul lato del televisore. Il ricevitore nano wireless è in dotazione con il Gamepad.

**2 -** Se il Gamepad è acceso, è possibile utilizzarlo.

È possibile collegare un secondo Gamepad nella seconda connessione USB sul lato del televisore.

Inoltre è possibile utilizzare il Gamepad per controllare il Puntatore.

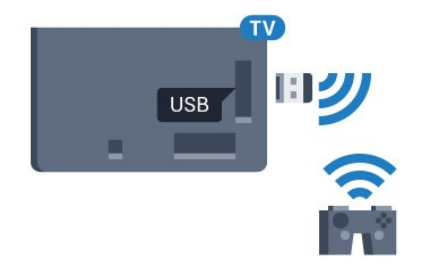

## Gamepad adatti

Una serie di Gamepad wireless è adatta e testata per l'uso su questo televisore. Altri Gamepad potrebbero non essere totalmente compatibili.

I Gamepad adatti sono…

- Logitech F710
- Logitech F510
- Xbox 360 Wireless Controller for Windows
- Gamepad Speedlink Strike FX Wireless

## Problemi di interferenza

Per risolvere possibili problemi di interferenza con altri apparecchi wireless sul televisore…

• Utilizzare una prolunga USB e allontanare il ricevitore nano di circa 1 metro dal televisore.

• In alternativa, è possibile utilizzare un hub con alimentazione USB collegato al televisore e collegare i ricevitori nano all'hub USB.

## 4.11 Hard disk USB

## Cosa serve?

Se si collega un hard disk USB, è possibile mettere in pausa o registrare una trasmissione TV. La trasmissione TV deve essere una trasmissione digitale (trasmissione DVB o simili).

## Per mettere in pausa

Per mettere in pausa una trasmissione, è necessario un hard disk compatibile USB 2.0 con uno spazio minimo di 32 GB.

## Per registrare

Per mettere in pausa e registrare una trasmissione, è necessario disporre di almeno 250 GB di spazio libero su disco. Se si desidera registrare una trasmissione con i dati della guida TV da Internet, è necessario che la connessione Internet sia installata sul televisore prima di procedere all'installazione dell'hard disk USB.

Per ulteriori informazioni sull'installazione di un hard disk USB, premere il tasto colorato **- Parole chiave** e cercare **Hard disk** USB, installazione.

## Installazione

Prima di mettere in pausa o registrare una trasmissione, è necessario collegare e formattare l'hard disk USB. La formattazione rimuove tutti i file dall'hard disk USB collegato.

**1 -** Collegare l'hard disk USB a una delle connessioni USB del televisore. Non collegare un altro dispositivo USB ad altre porte USB durante la formattazione.

**2 -** Accendere l'hard disk USB e il televisore.

**3 -** Quando il televisore è sincronizzato sul canale TV digitale, premere II (Pausa). Il tentativo di messa in pausa avvierà la formattazione.

Seguire le istruzioni visualizzate sullo schermo.

Dopo aver formattato l'hard disk USB, non estrarlo mai dalla porta.

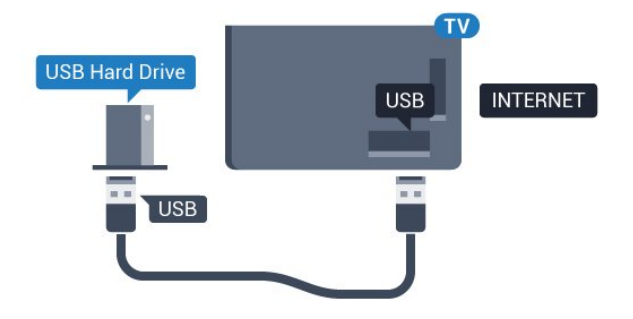

#### Avviso

L'hard disk USB viene formattato esclusivamente per questo televisore. Non è possibile utilizzare le registrazioni memorizzate su un altro TV o PC. Non copiare o modificare i file registrati sull'hard disk USB con un'applicazione per PC per evitare di danneggiare le registrazioni. Quando si formatta l'hard disk USB, il precedente contenuto viene cancellato. Un hard disk USB installato sul TV deve essere riformattato per essere utilizzato con un computer.

Per ulteriori informazioni, premere il tasto colorato **- Parole** chiave e cercare Pausa TV o Registrazione.

<span id="page-18-0"></span> $412$ 

# Tastiera o mouse USB

## Tastiera, collegamento

#### Installazione della tastiera

Collegare una tastiera USB (tipo USB-HID) per inserire il testo nel televisore.

È possibile collegare una tastiera e un mouse al televisore. Utilizzare una delle connessioni USB per il collegamento.

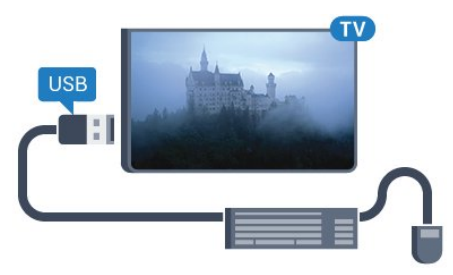

#### Installazione della tastiera

Per installare la tastiera USB, accendere il televisore e collegare la tastiera a una delle connessioni USB del televisore. Quando il televisore rileva la tastiera per la prima volta, è possibile selezionare il layout della tastiera e provare la selezione. Se si seleziona un layout della tastiera con caratteri cirillici o greci, è possibile selezionare un layout secondario con caratteri latini.

Per cambiare layout della tastiera quando ne è già selezionato uno…

1 - Premere  $\bigstar$  e quindi premere  $\blacktriangleleft$  (freccia sinistra) per Impostazioni.

**2 -** Fare clic su Impostazioni generali e quindi su Impostazioni tastiera USB per iniziare a impostare la tastiera.

#### Le chiavi

#### Tasti per la digitazione di testo

- $\bullet$  Invio = OK
- $\bullet$  Tasto indietro = elimina il carattere prima del cursore
- Tasti freccia = consentono di spostarsi all'interno di un campo di testo
- Per passare da un layout della tastiera all'altro, se è impostato un layout secondario, premere contemporaneamente i tasti Ctrl
- + Barra spaziatrice.

#### Tasti per le applicazioni Smart TV e le pagine Internet

- Tab e Maiusc + Tab = successivo e precedente
- Home = consente di tornare all'inizio della pagina
- Fine = consente di scorrere fino alla fine della pagina
- $\bullet$  Pg su = consente di spostarsi in alto di una pagina
- Pg giù = consente di spostarsi in basso di una pagina
- $\bullet$  + = esegue un ingrandimento progressivo (un livello alla volta)
- $\bullet$   $\equiv$  esegue una riduzione progressiva (un livello alla volta)
- $* =$  adatta la pagina Web alla larghezza dello schermo

## Mouse, collegamento

#### Collegamento del mouse USB

È possibile collegare un mouse USB (tipo USB-HID) per navigare sul televisore.

#### Collegare il mouse

Accendere il televisore e collegare il mouse USB a una delle connessioni USB del televisore. È anche possibile collegare il mouse USB a una tastiera USB collegata.

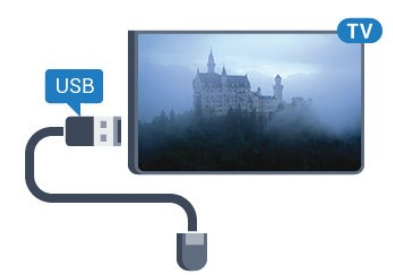

#### Clic del mouse

- Clic con il pulsante sinistro  $=$  OK
- Clic con il pulsante destro = Indietro  $\rightarrow$

È possibile usare la rotellina di scorrimento per scorrere le pagine verso l'alto e verso il basso.

Per ulteriori informazioni sul collegamento di una tastiera, premere il tasto colorato Parole chiave e cercare Tastiera USB.

#### Velocità del mouse

È possibile regolare la velocità del mouse in movimento sullo schermo.

Per regolare la velocità…

1 - Premere  $\bigstar$  e premere  $\blacktriangleleft$  (freccia sinistra) Impostazioni. **2 -** Selezionare Impostazioni generali > Velocità

puntatore/mouse e premere OK.

**3** - Premere il tasto freccia ▲ (su) o ▼ (giù) per aumentare o ridurre la velocità.

4 - Premere il tasto freccia  $\blacktriangleright$  (destra) e muovere il mouse per verificare la velocità impostata.

**5 -** Premere il tasto freccia (sinistra) per tornare alla barra di scorrimento. È possibile regolare nuovamente l'impostazione. 6 - Con la barra di scorrimento selezionata, premere < (freccia sinistra) per salvare e chiudere l'impostazione.

**7 -** Premere BACK ripetutamente se necessario, per chiudere il menu.

<span id="page-19-0"></span> $\frac{1}{4.13}$ 

# Unità flash USB

È possibile visualizzare foto o riprodurre musica e video da un'unità flash USB.

Inserire un'unità flash USB in una delle connessioni USB del televisore mentre il televisore è acceso.

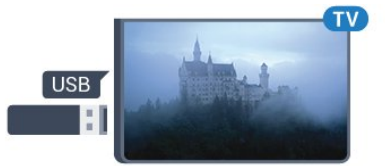

Il televisore rileva l'unità flash e apre un elenco che ne visualizza il contenuto.

Se l'elenco dei contenuti non viene visualizzato automaticamente, premere **Extending SOURCES** e fare clic su USB.

Per interrompere la visualizzazione dei contenuti dell'unità flash USB, premere **TV** o selezionare un'altra attività. Per scollegare l'unità flash USB, è possibile estrarre l'unità flash in qualsiasi momento.

## <span id="page-19-2"></span>Ultra HD su USB

Puoi vedere le tue foto con risoluzione Ultra HD da un dispositivo o unità flash USB connessi. Il TV adatterà la risoluzione a Ultra HD se la risoluzione delle foto è maggiore. Non è possibile riprodurre un video nativo in Ultra HD su alcuna connessione USB.

<span id="page-19-1"></span>Per ulteriori informazioni sulla visualizzazione o la riproduzione del contenuto di un'unità flash USB, premere il tasto colorato Parole chiave e cercare Foto, video e file musicali. 4.14

## Fotocamera

Per visualizzare le foto memorizzate su una fotocamera digitale, è possibile collegare la fotocamera direttamente al televisore.

Utilizzare una delle connessioni USB del televisore per effettuare il collegamento. Accendere la fotocamera dopo aver effettuato il collegamento.

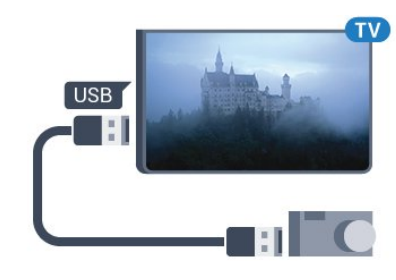

Se l'elenco dei contenuti non viene visualizzato automaticamente, premere **External SOURCES** e fare clic su USB. Potrebbe essere necessario impostare la fotocamera per trasferire i contenuti tramite PTP (Picture Transfer Protocol). Leggere il manuale dell'utente della fotocamera digitale.

## Ultra HD su USB

Puoi vedere le tue foto con risoluzione Ultra HD da un dispositivo o unità flash USB connessi. Il TV adatterà la risoluzione a Ultra HD se la risoluzione delle foto è maggiore. Non è possibile riprodurre un video nativo in Ultra HD su alcuna connessione USB.

Per ulteriori informazioni sulla visualizzazione delle foto, premere il tasto colorato - Parole chiave e cercare Foto, video e file musicali.

## Ultra HD su USB

Puoi vedere le tue foto con risoluzione Ultra HD da un dispositivo o unità flash USB connessi. Il TV adatterà la risoluzione a Ultra HD se la risoluzione delle foto è maggiore. Non è possibile riprodurre un video nativo in Ultra HD su alcuna connessione USB.

#### 4.15

## Videocamera

## **HDMI**

Per una qualità ottimale, utilizzare un cavo HDMI per collegare la videocamera al televisore.

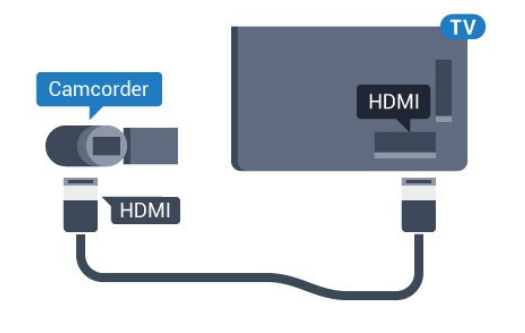

## LR Video Audio/Scart

È possibile utilizzare un collegamento HDMI, YPbPr o SCART per collegare la videocamera. Se la videocamera dispone solo di uscita video (CVBS) e audio L/R, utilizzare un adattatore video audio L/R-SCART (venduto separatamente) per effettuare il collegamento SCART.

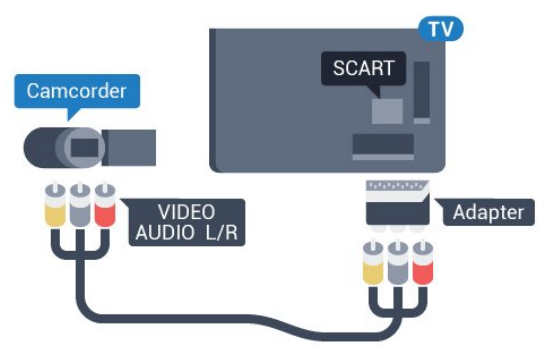

## <span id="page-20-0"></span>4.16

# Computer

## **Collega**

<span id="page-20-1"></span>È possibile collegare il computer al televisore e utilizzarlo come monitor del computer.

## Tramite HDMI

Utilizzare un cavo HDMI per collegare il computer al televisore.

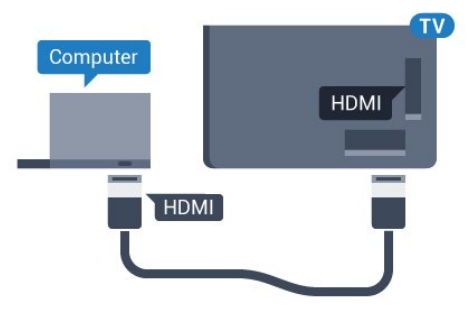

## Tramite DVI-HDMI

In alternativa, è possibile utilizzare un adattatore DVI-HDMI (venduto separatamente) per collegare il PC a una porta HDMI e un cavo audio L/R (mini-jack da 3,5 mm) ad AUDIO IN L/R sul retro del televisore.

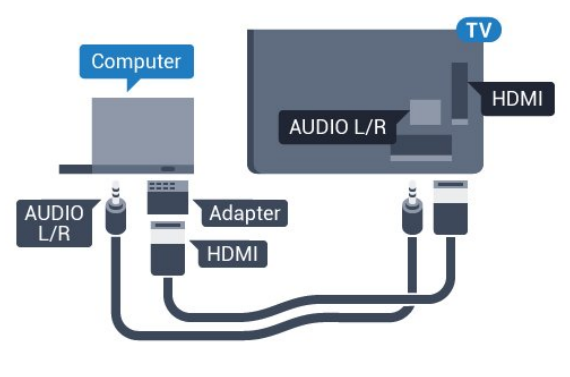

## Impostazioni

Se il computer viene aggiunto come tipo di dispositivo Computer nel menu Sorgenti (elenco dei collegamenti), sul televisore viene selezionata automaticamente l'impostazione ideale Computer.

Se si utilizza il computer per guardare film o per giocare, sul televisore è possibile selezionare di nuovo l'impostazione ideale per guardare la televisione o per giocare.

Per impostare manualmente il televisore sull'opzione ideale…

1 - Premere  $\triangle$  e quindi premere < (freccia sinistra) per Impostazioni.

**2 -** Fare clic su Immagine > Avanzate e fare clic su Gioco o computer.

**3 -** Fare clic su Gioco (per giocare) o fare clic su Computer (per guardare un film).

**4 -** Premere BACK ripetutamente se necessario, per chiudere il menu.

Ricordarsi di reimpostare l'opzione Gioco o computer su Computer quando si smette di giocare.

4.17

# Cuffie

È possibile collegare cuffie alla connessione  $\bigcap$  del televisore. La connessione è del tipo mini-jack da 3,5 mm. È inoltre possibile regolare il volume delle cuffie separatamente.

Per regolare il volume…

1 - Premere  $\bigstar$  e quindi premere  $\blacktriangleleft$  (freccia

sinistra) Impostazioni.

**2 -** Fare clic su Suono > Volume cuffia e fare clic sulla barra di scorrimento per regolare il valore.

**3 -** Premere BACK ripetutamente se necessario, per chiudere il menu.

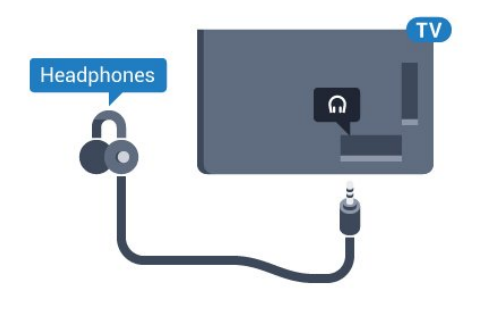

#### <span id="page-21-0"></span>4.18

# Subwoofer wireless SWB50

## **Collega**

Il TV viene fornito con il subwoofer wireless Philips SWB 50.

Se il subwoofer wireless non è stato associato al TV durante l'installazione iniziale del TV oppure se il subwoofer era stato già associato in precedenza a un altro TV, è possibile associare il subwoofer a questo TV nel menu Setup.

Per associare il subwoofer al TV…

<span id="page-21-1"></span>**1 -** Posizionare il subwoofer entro una distanza di 5 metri dal TV e collegarlo all'alimentazione di rete. L'interruttore del subwoofer inizierà a lampeggiare.

2 - Sul telecomando del TV, premere  $\clubsuit$  e premere < (sinistra) per selezionare Impostazioni.

**3 -** Fare clic su Suono > Altoparlante wireless > Aggiungi nuovo altoparlante.

**4 -** Sul subwoofer, premere l'interruttore per almeno 4 secondi. L'interruttore lampeggerà velocemente.

**5 -** Sul TV, selezionare Connetti e premere OK per avviare l'associazione del subwoofer al TV.

**6 -** Verrà visualizzato un messaggio quando l'associazione è stata completata.

**7 -** Premere BACK ripetutamente se necessario, per chiudere il menu.

## Posizione ideale

Accertarsi che il subwoofer si trovi entro una distanza di 5 metri dal TV. Inoltre, posizionare il subwoofer ad almeno 30 cm di distanza da una parete o da una grande superficie verticale. È possibile collocare il subwoofer in posizione orizzontale o verticale.

La posizione ideale per il subwoofer è sotto il divano su cui si sta seduti a guardare la TV.

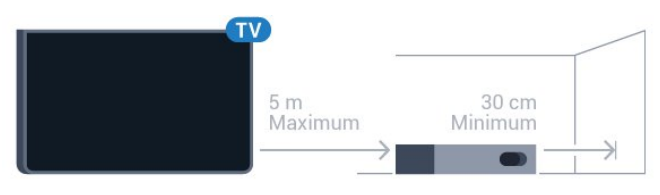

## Acceso, in modalità standby o con interruttore lampeggiante

Una volta associato il subwoofer wireless al TV, il subwoofer si accenderà quando il TV viene acceso e passerà alla modalità standby quando il TV viene impostato in modalità standby. È possibile scollegare il subwoofer dall'alimentazione di rete, ma è necessario attendere un po' prima che il subwoofer si riconnetta automaticamente al TV.

## Colori dei LED dell'interruttore

- Rosso: il subwoofer è in standby.
- Blu: il subwoofer è associato e riproduce l'audio del TV.
- Blu con lampeggiamento lento: il subwoofer non è connesso a un TV.

• Blu con lampeggiamento rapido: il subwoofer è pronto per essere associato a un TV.

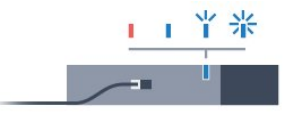

## 4.19 Altoparlanti wireless

Per riprodurre l'audio del televisore su un altoparlante wireless, è necessario associarlo al televisore. È possibile associare fino a 10 altoparlanti wireless, ma è possibile utilizzare 1 solo sistema di altoparlanti, subwoofer o sound bar alla volta. Posizionare l'altoparlante wireless a una distanza di 5 metri dal televisore.

Per associare un altoparlante wireless al televisore...

**1 -** Accendere l'altoparlante wireless e posizionarlo nel raggio di copertura del televisore. Per informazioni specifiche sull'associazione e sul raggio di copertura wireless, consultare il manuale dell'utente.

2 - Premere **☆** e quindi premere ◀ (freccia sinistra) per Impostazioni.

**3 -** Fare clic su Suono > Altoparlanti wireless > Aggiungi nuovo altoparlante.

**4 -** Seguire le istruzioni visualizzate sullo schermo. Il dispositivo verrà associato al televisore e il televisore memorizzerà la connessione.

**5 -** Premere BACK ripetutamente se necessario, per chiudere il menu.

Per ulteriori informazioni sulla selezione dell'altoparlante wireless, premere il tasto colorato **- Parole chiave** e cercare Altoparlanti wireless, selezione.

# Accensione e

# spegnimento

## <span id="page-22-1"></span> $\overline{51}$

<span id="page-22-0"></span> $\overline{5}$ 

# Accensione, standby o spegnimento

<span id="page-22-3"></span>Prima di accendere il televisore, assicurarsi che il connettore POWER sul retro del televisore sia collegato all'alimentazione di rete.

Per attivare la modalità standby del televisore quando la spia è spenta, premere il piccolo tasto joystick sul retro del televisore. La spia si accende.

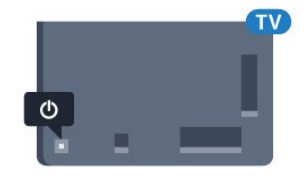

Con il televisore in modalità standby, premere  $\Phi$  sul telecomando per accendere il televisore. In alternativa, premere A HOME.

#### Ritorno alla modalità standby

Per attivare la modalità standby sul televisore, premere  $\Phi$  sul telecomando.

## Spegnimento

Per spegnere il televisore, premere il tasto joystick. La spia si spegne.

Il televisore è ancora collegato all'alimentazione, ma consuma pochissima energia.

Per spegnere completamente il televisore, scollegare la spina di alimentazione.

<span id="page-22-4"></span>Estrarre sempre il cavo di alimentazione afferrando la spina e non il cavo. Assicurarsi che la spina di alimentazione, il cavo e la presa elettrica siano sempre accessibili.

<span id="page-22-2"></span>5.2

# Luminosità logo Philips

È possibile spegnere o regolare il livello di luminosità del logo Philips sulla parte anteriore del televisore.

Per regolare o spegnere...

1 - Premere  $\ddot{\mathbf{\Sigma}}$  e quindi < (freccia sinistra) Impostazioni.

**2 -** Fare clic su Impostazioni generali e quindi sul logo luminoso Philips.

**3 -** Fare clic su Massimo, Medio, Minimo oppure su Off per

disattivare la funzione luminosa del logo. **4 -** Premere BACK ripetutamente se necessario, per chiudere il menu.

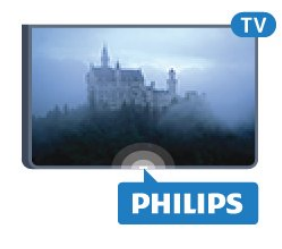

## 5.3 Tasti sul televisore

Se il telecomando viene smarrito o le batterie sono scariche, è comunque possibile effettuare alcune operazioni di base sul televisore.

Per aprire il menu di base…

**1 -** Con il televisore acceso, premere il tasto joystick sul retro del televisore per visualizzare il menu di base.

**2 -** Premere la freccia verso sinistra o verso destra per selezionare Volume, Canale o Sorgenti. Se il televisore è in Posizione Negozio, è possibile selezionare anche Camera. **3 -** Premere le frecce verso l'alto o verso il basso per regolare il volume o sintonizzarsi sul canale successivo o precedente. Premere le frecce verso l'alto o verso il basso per scorrere l'elenco delle sorgenti, inclusa la sorgente sintonizzatore. Premere il tasto joystick per estrarre la fotocamera. **4 -** Il menu scompare automaticamente.

Per spegnere il televisore, selezionare TV Off e premere il tasto joystick.

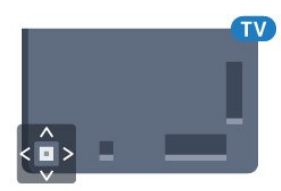

## 5.4

# Sleep Timer

La funzione Sleep Timer consente di impostare il televisore per il passaggio automatico alla modalità standby dopo un periodo di tempo specificato.

Per impostare la funzione Sleep Timer…

1 - Premere  $\clubsuit$  e quindi < (freccia sinistra) Impostazioni. **2 -** Fare clic su Impostazioni generali > Sleep Timer. La barra di scorrimento consente di impostare il tempo massimo fino a 180 minuti in incrementi di 5 minuti. Se l'impostazione è su 0 minuti, la funzione Sleep Timer viene disattivata. È comunque possibile spegnere il televisore prima o reimpostare il tempo durante il

conto alla rovescia. **3 -** Premere BACK ripetutamente se necessario, per chiudere il menu.

# Timer di spegnimento

<span id="page-23-0"></span>55

Se il televisore riceve un segnale TV ma non viene premuto alcun tasto sul telecomando per un periodo di 4 ore, il televisore si spegne automaticamente per risparmiare energia. Inoltre, se il televisore non riceve alcun segnale TV né comandi dal telecomando per 10 minuti, si spegne automaticamente.

Se si utilizza il televisore come monitor o si utilizza un ricevitore digitale (decoder - STB) per guardare la TV e non si utilizza il telecomando, disattivare la funzione di spegnimento automatico.

Per disattivare il Timer di spegnimento …

1 - Premere  $\clubsuit$  e quindi fare clic su Impostazioni Eco. **2 -** Fare clic su Timer di spegnimento. Fare clic sulla barra di scorrimento per regolare il valore. Il valore 0 (Off) disattiva la funzione di spegnimento automatico.

L'icona **a** appare davanti a Timer di spegnimento quando è attivato.

Per ulteriori informazioni sulle impostazioni ecocompatibili del televisore, premere il tasto colorato **- Parole chiave** e cercare Impostazioni Eco.

# Telecomando

<span id="page-24-1"></span>6.1

<span id="page-24-0"></span>6

# Panoramica dei tasti

## Superiore

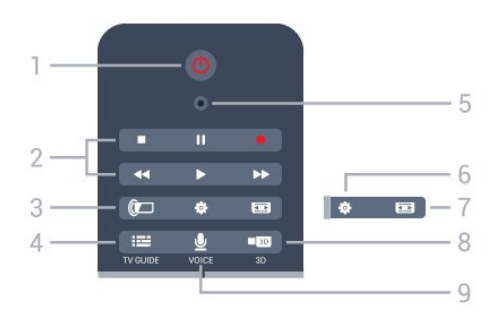

## 1 -  $\Phi$  Standby / Accensione

Consente di accendere il televisore o di attivare la modalità standby.

### 2 - Riproduzione e registrazione

- Tasto Riproduci , per riprodurre.
- Tasto Pausa II, per mettere in pausa la riproduzione
- Tasto Interrompi , per interrompere la riproduzione
- Tasto Riavvolgimento <</a>4, per riavvolgere
- Tasto Avanzamento rapido >>, per avanzare rapidamente
- Tasto Registra •, per cominciare la registrazione

## 3 - *a* Ambilight

Consente di attivare o disattivare la funzione Ambilight e di attivare la funzione Ambilight in modalità standby.

## $4 - \equiv TV$  GUIDE

Consente di aprire o chiudere la guida TV.

## 5 - Microfono VOICE

## - Impostazioni

Consente di aprire il menu Impostazioni.

## 7 - Formato immagine

Consente di aprire o chiudere il menu Formato immagine.

## 8 - **120 3D**

Consente di aprire o chiudere il menu 3D o di passare subito a 3D.

## 9 - UVOICE

Consente di avviare una ricerca con input vocale.

## Parte centrale

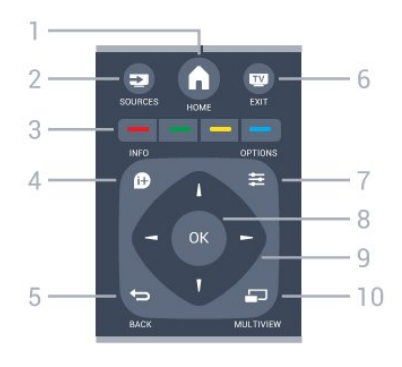

## $1 - A$  HOME

Consente di aprire il menu Home.

## 2 - SOURCES

Consente di aprire il menu Sorgenti.

 $3 - \bullet \bullet \bullet \bullet$  Tasti colorati

Consentono di selezionare direttamente le opzioni. Il tasto blu apre la Guida.

## 4 - **0** INFO

Consente di aprire o chiudere le informazioni sui programmi.

## $5 -$ BACK

Consente di tornare al canale precedente selezionato. Consente di chiudere un menu senza modificare un'impostazione. Consente di tornare alla applicazione/pagina Internet

precedente.

## $6 -$ **W** - EXIT

Consente di ritornare a guardare la TV. Consente di uscire da un'applicazione TV interattiva.

## 7 - OPTIONS

Consente di aprire o chiudere il menu Opzioni.

## 8 - Tasto OK

Consente di confermare una selezione o un'impostazione. Consente di attivare il puntatore e fare clic.

#### 9 - Tasti freccia/di navigazione

Consentono di spostarsi in alto, in basso, a sinistra o a destra.

## 10 - <u>DI</u> MULTIVIEW

Consente di aprire una piccola schermata aggiuntiva.

## Inferiore

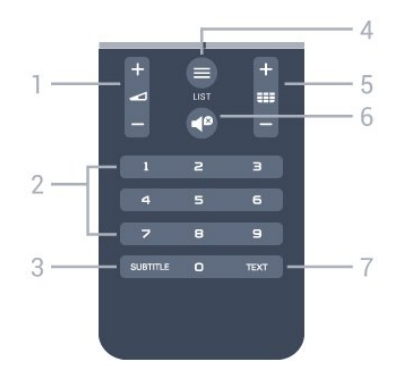

#### 1 - Volume

Consente di regolare il livello del volume.

#### 2 - Tasti numerici

Consentono di selezionare direttamente un canale.

#### 3 - SUBTITLE

Consente di attivare o disattivare i sottotitoli oppure attivare i sottotitoli con l'audio disattivato.

#### $4 -$   $\equiv$  LIST

Consente di aprire o chiudere l'elenco canali.

#### 5 - **EEE** Canale

Consente di passare al canale successivo o precedente nell'elenco canali. Consente di aprire la pagina successiva o precedente nel televideo. Consente di avviare il capitolo successivo o precedente su un disco.

#### 6 - Esclusione dell'audio

Consente di disattivare o riattivare l'audio.

#### 7 - TEXT

Consente di aprire o chiudere il televideo.

#### <span id="page-25-0"></span>6.2

## Puntatore

## Informazioni sul puntatore

Anziché navigare nella schermata con i tasti freccia, è possibile utilizzare il Puntatore.

Il puntatore funziona come il mouse di un computer. Il puntatore , una freccia blu, può essere spostato sullo schermo del televisore muovendo leggermente il telecomando. È possibile regolare la velocità del puntatore proprio come avviene per il mouse di un computer.

Oltre al puntatore, è possibile utilizzare i tasti freccia per effettuare una selezione, il puntatore scompare momentaneamente. Alcune applicazioni, quali il televideo, o alcune pagine Internet, non supportano il puntatore. In questi casi il televisore torna automaticamente ai tasti freccia per la navigazione.

Se non si desidera utilizzare il puntatore, è possibile disattivarlo.

Se si collega un Gamepad, è possibile utilizzare anche il

Gamepad per controllare il puntatore.

## Uso del puntatore

#### Attiva

Quando si apre una schermata o un'applicazione che supporta il controllo del puntatore, viene visualizzato un puntatore inattivo. Al centro dello schermo viene visualizzata una (punta di freccia) grigiastra.

Posizionare il pollice sul tasto OK, senza premerlo, per attivare il puntatore. Quindi muovere il telecomando dal polso; non è necessario muovere il braccio. È possibile rilasciare il tasto OK e lasciare il puntatore dov'è. Il puntatore scomparirà dopo 5 secondi. È possibile muovere il telecomando e richiamare il puntatore rimettendo il pollice sul tasto OK.

Per visualizzare di nuovo il puntatore, posizionare il pollice sul tasto OK e scuotere brevemente il telecomando.

#### Clic

Per selezionare l'elemento desiderato, con il puntatore, passare sopra l'elemento e premere – fare clic – sul tasto OK, proprio come si fa con un mouse per computer. Per Tasti colorati, **O** INFO e  $\equiv$  **OPTIONS** è necessario premere i tasti sul

telecomando.

Per premere un tasto durante l'uso del puntatore…

**1 -** Posizionare il puntatore sopra la voce sullo schermo, ad esempio un canale nell'Elenco canali.

- **2** Sollevare il pollice per lasciare il puntatore in quella posizione.
- **3** Premere il tasto colorato necessario.

**4 -** Riposizionare il pollice sul tasto OK per continuare ad utilizzare il puntatore.

#### Navigazione con i tasti freccia

Se si preme un tasto freccia (sinistra, destra, su o giù) per spostarsi, il puntatore scompare. Il televisore passa automaticamente alla navigazione con i tasti freccia. Per visualizzare di nuovo il puntatore, posizionare il pollice sul tasto OK e scuotere brevemente il telecomando.

#### Riposizionamento

Dopo un po' il puntatore potrebbe perdere l'orientamento. Per riposizionare il puntatore, sollevare il pollice, puntare il telecomando verso la freccia blu sullo schermo e riposizionare il pollice sul tasto OK.

## Velocità puntatore

È possibile regolare la velocità di movimento del puntatore sullo schermo.

Per regolare la velocità…

- 1 Premere  $\bigstar$  e premere  $\blacktriangleleft$  (freccia sinistra) Impostazioni.
- **2** Selezionare Impostazioni generali > Velocità
- puntatore/mouse e premere OK.

**3** - Premere il tasto freccia ▲ (su) o ▼ (giù) per aumentare o ridurre la velocità.

4 - Premere il tasto freccia (destra) per verificare la velocità impostata. Riposizionare il pollice sul tasto OK per verificare la velocità del puntatore.

**5 -** Premere il tasto freccia (sinistra) per tornare alla barra di scorrimento. È possibile regolare nuovamente l'impostazione. **6 -** Con la barra di scorrimento selezionata, premere (freccia sinistra) per salvare e chiudere l'impostazione.

**7 -** Premere BACK ripetutamente se necessario, per chiudere il menu.

## Disattivazione del puntatore

Per disattivare il puntatore…

1 - Premere  $\bigstar$  e premere  $\blacktriangleleft$  (freccia sinistra) Impostazioni.

**2 -** Selezionare Impostazioni generali > Puntatore

telecomando e selezionare Off.

**3 -** Premere BACK ripetutamente se necessario, per chiudere il menu.

## <span id="page-26-0"></span> $\overline{63}$

# Funzione Voice

## Utilizzo della funzione Voice

A causa delle mutate condizioni di supporto da parte di Google, la funzione di ricerca vocale non è più disponibile sul TV Philips Android. Pertanto, non è più possibile garantire che la funzione funzionerà correttamente sul TV. Ci scusiamo per l'inconveniente e consigliamo di eseguire le ricerche tramite la tastiera del telecomando.

Ringraziamo per la pazienza e la comprensione.

<span id="page-26-1"></span>Con la funzione Voice, è possibile controllare il televisore semplicemente parlando al telecomando. Il televisore deve essere collegato a Internet.

È possibile comunicare al televisore di sintonizzarsi su un determinato canale o di cominciare la visione di un programma dalla Guida TV. Si può utilizzare Voice in qualunque momento per effettuare ricerche in Internet. In alternativa, è possibile pronunciare il nome dell'applicazione per avviarla sul televisore. Per controllare il televisore con la funzione Voice…

1 - Premere **& VOICE**.

**2 -** Pronunciare per prima cosa il comando seguito da ciò che si desidera. Si può continuare a parlare per 10 secondi prima che il microfono si disattivi. Per ripetere il comando, è possibile premere nuovamente **VOICE**. Il televisore prova ad eseguire il comando ricevuto.

La prima volta che si preme il tasto **volice** e si prova a utilizzare Voice, si apre la pagina della Guida sull'utilizzo della funzione Voice. Leggere le istruzioni su come utilizzare la funzione Voice. È possibile premere nuovamente  $\bigtriangledown$  VOICE e provare a utilizzare la funzione immediatamente. Per chiudere la Guida, premere **DBACK**.

La funzione Voice non è disponibile durante una telefonata Skype.

## Comandi vocali

Per consentire alla funzione Voice di capire meglio ciò che l'utente desidera, è possibile utilizzare questi comandi.

WATCH, [ad es., pronunciare 'watch I Muppets'] - Il televisore cerca questo programma e prova a passare al canale corretto.

CHANNEL, [ad es., pronunciare 'channel BBC1'] - Il televisore cerca questo canale e prova a sintonizzarsi su di esso.

PLAY, [ad es., pronunciare 'play lingle Bells'] - Il televisore cerca questa canzone nella propria raccolta musicale e prova a riprodurla.

SEARCH, [ad es., pronunciare 'search Lo Hobbit'] - Il televisore effettua una ricerca dei contenuti multimediali e mostra i risultati della ricerca.

GOOGLE, [ad es., pronunciare 'google mercato azionario'] - Il televisore effettua una ricerca in Internet e mostra i risultati della ricerca di Google.

GO TO, [ad es., pronunciare 'go to Philips.com'] - Il televisore prova ad aprire il sito Web di Philips.

OPEN, [ad es., pronunciare 'open Skype'] - Il televisore prova ad aprire Skype.

Per eseguire questi comandi, il televisore deve essere in grado di raggiungere ciò che si sta cercando. I canali devono essere installati e i contenuti multimediali devono essere condivisi. I dispositivi collegati devono essere accesi. Il televisore deve disporre di una connessione a Internet.

6.4

## Tastiera

## Panoramica

## Qwerty e Azerty

Panoramica di una tastiera Qwerty/Azerty.\*

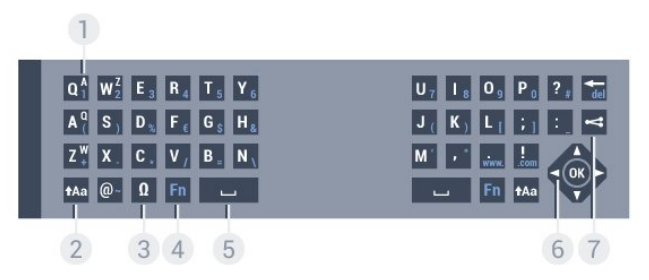

### 1 - Carattere Azerty

Consente di immettere questo carattere se il layout della tastiera è impostato su AZERTY.

### 2 - **t**Aa Maiusc

Consente di immettere i caratteri maiuscoli.

### 3 - Ω Caratteri speciali

Consente di aprire la tastiera su schermo per selezionare i caratteri accentati o i simboli.

## 4 - Tasto Fn

Consente di immettere un numero o un segno di punteggiatura.

#### 5 - Barra spaziatrice

#### 6 - Navigazione e OK

#### 7 - < Condividi

Consente di condividere online quello che si sta guardando.

\* Il telecomando ha una tastiera Qwerty / Azerty o Qwerty / Cirillica, a seconda della regione.

## Qwerty e Cirillica

Panoramica di una tastiera Qwerty/Cirillica.\*

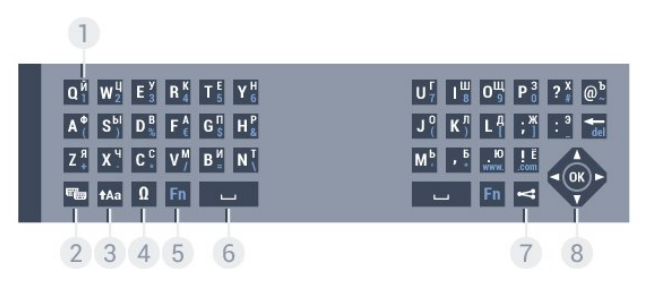

#### 1 - Caratteri cirillici

Caratteri disponibili quando la tastiera viene impostata su Cirillico.

#### 2 - **©** Commutatore tastiera cirillica

Consente di passare alla tastiera cirillica o di tornare alla Qwerty.

#### 3 - **t**Aa Maiusc

Consente di immettere i caratteri maiuscoli.

#### 4 - Ω Caratteri speciali

Consente di aprire la tastiera su schermo per selezionare i caratteri accentati o i simboli.

## 5 - Tasto Fn

Consente di immettere un numero o un segno di punteggiatura.

#### 6 - Barra spaziatrice

#### 7 - Condividi

Consente di condividere online quello che si sta guardando.

#### 8 - Navigazione e OK

\* Il telecomando ha una tastiera Qwerty / Azerty o Qwerty / Cirillica, a seconda della regione.

## Scrittura di testo

Grazie alla tastiera sul retro del telecomando, è possibile scrivere del testo in qualunque campo di testo sullo schermo. Girare la tastiera verso l'alto per attivare i tasti sulla tastiera. Tenere il telecomando con due mani e digitare con entrambi i pollici.

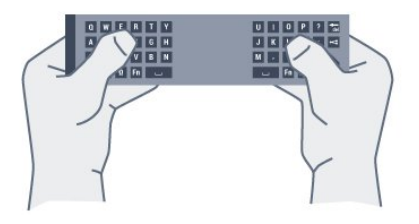

#### Immissione di testo

Per immettere del testo in un campo di testo sullo schermo, selezionare il campo di testo e iniziare a digitare. Premere OK per confermare il testo.

## Maiuscole e minuscole

Per immettere un carattere maiuscolo, premere il tasto tAa (Maiusc) subito prima di digitare il carattere. Per immettere più caratteri maiuscoli di seguito, tenere premuto il tasto **tAa** durante l'immissione. Per digitare sempre in maiuscolo, premere il tasto ta per 2 secondi per impostare la tastiera in modalità maiuscola. Per uscire dalla modalità maiuscola, premere nuovamente il tasto tAa. Se non viene premuto alcun tasto per 20 secondi, la modalità maiuscola si disattiva automaticamente. Inoltre, premendo un altro tasto di modifica, come  $Fn \circ \Omega$ , si esce dalla modalità maiuscola.

## Numeri e segni di punteggiatura

Per immettere un numero o un segno di punteggiatura, premere il tasto Fn subito prima di digitare il numero o il segno di punteggiatura desiderato. È possibile attivare o disattivare la modalità Fn proprio come per la modalità maiuscola.

#### Internet

È possibile utilizzare il tasto Fn per inserire www. o .com.

## Lettere accentate e simboli

I caratteri accentati e i simboli non sono disponibili direttamente sulla tastiera del telecomando.

Per immettere questi caratteri, è possibile aprire la tastiera a schermo.

Per aprire la tastiera su schermo, premere Ω. Nella tastiera su schermo, è possibile accedere al carattere desiderato. Cambiare layout della tastiera con i tasti colorati. Premere OK per inserire un carattere. La tastiera su schermo scompare quando si preme un carattere sulla tastiera del telecomando.

## Tastiera Qwerty, Azerty e cirillica

Il layout standard della tastiera del telecomando è Qwerty.

#### Tastiera Azerty

A seconda del Paese di residenza, la tastiera del telecomando può essere impostata su Azerty. I caratteri Azerty sono visualizzati in altro a destra dei relativi tasti.

Per impostare il layout della tastiera su Azerty…

1 - Premere  $\clubsuit$  e quindi premere < (freccia sinistra) Impostazioni.

**2 -** Fare clic su Impostazioni generali > Tastiera telecomando.

**3 -** Fare clic su Azerty o Qwerty.

**4 -** Premere BACK ripetutamente se necessario, per chiudere il menu.

#### Tastiera cirillica

A seconda del Paese di residenza, la tastiera del telecomando può essere impostata sui caratteri cirillici.

<span id="page-28-1"></span>I caratteri cirillici sono visualizzati in alto a destra dei tasti della tastiera.

Per scrivere in caratteri cirillici…

1 - Premere  $\blacksquare$  sul telecomando.

**2 -** Premere nuovamente per tornare a Qwerty.

## <span id="page-28-0"></span>6.5

# Collegamento con il televisore

## Associazione

Questo telecomando utilizza la radiofrequenza (RF) per inviare i relativi comandi al televisore. A differenza dei telecomandi che utilizzano segnali a infrarossi, con questo telecomando è possibile inviare i comandi senza puntare in direzione del televisore.

<span id="page-28-2"></span>Per consentire al telecomando di comunicare con il televisore, il televisore e il telecomando devono essere associati (collegati)

tra loro. Una volta associati, non è possibile utilizzare il telecomando con un altro televisore.

Durante l'installazione iniziale, il televisore chiede di premere il tasto OK e, in questo modo, viene eseguita l'associazione. Quando si spegne il televisore, l'associazione viene memorizzata. È possibile associare fino a 5 telecomandi con il televisore.

## Nuova associazione

È possibile associare un altro telecomando con questo televisore.

Il metodo di associazione del telecomando è differente se il telecomando è già associato a un altro televisore o non ancora associato ad altri TV.

• Il telecomando è associato a un altro televisore

Per eseguire l'associazione, avvicinare il telecomando al logo Philips (a circa 10 cm) e premere contemporaneamente i  $\text{tasti} \rightleftharpoons \text{crosso} \text{ e} \rightleftharpoons \text{blu}$ . Un messaggio indica quando la procedura è completata correttamente.

#### • Il telecomando non è ancora associato

Per eseguire l'associazione, avvicinare il telecomando al logo Philips (a circa 10 cm) e premere OK. Un messaggio indica quando la procedura è completata correttamente.

## Vendita

Per eseguire l'associazione di un nuovo televisore (non ancora associato) a un telecomando già associato a un altro televisore, avvicinare il telecomando al logo Philips (a circa 10 cm) e premere contemporaneamente i tasti - rosso e - blu.

Un messaggio indica quando la procedura è completata correttamente.

## 6.6 Sensore IR

Il telecomando del televisore utilizza la radiofrequenza (RF) per inviare i relativi comandi al televisore. Con la radiofrequenza, non è necessario puntare il telecomando verso il televisore.

Tuttavia, il televisore può anche ricevere comandi da un telecomando che utilizza raggi infrarossi (IR) per inviare i comandi. Se si utilizza un telecomando di questo tipo, accertarsi sempre di puntare il telecomando verso il sensore a infrarossi sul lato anteriore del televisore.

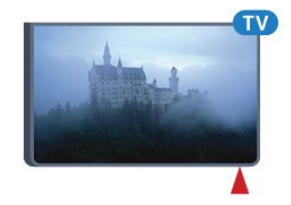

## 6.7

# **Batterie**

Il televisore visualizza un messaggio a indicare che la batteria del telecomando è scarica.

Per sostituire le batterie, aprire il vano batterie sul lato della tastiera del telecomando.

**1 -** Utilizzare una moneta o un altro piccolo oggetto con la punta arrotondata e premere il pulsante di rilascio di forma rettangolare per aprire il coperchio del vano batterie.

**2 -** Aprire il blocco blu facendolo scorrere nella direzione indicata della freccia e sollevare il blocco.

**3 -** Sostituire le vecchie batterie con 2 batterie alcaline di tipo

AA LR6 da 1,5 V. Assicurarsi che i poli + e - delle batterie siano posizionati correttamente.

**4 -** Premere in basso il blocco blu e farlo scorrere fino a farlo scattare in posizione.

**5 -** Riposizionare il coperchio del vano batterie premendolo verso il basso per bloccarlo.

Abbassare il telecomando per circa 15 secondi per calibrare il puntatore.

Quando non si utilizza il telecomando per lunghi periodi, rimuovere le batterie.

Smaltire le batterie esaurite attenendosi alle direttive sullo smaltimento dei materiali.

Per ulteriori informazioni, premere **- Parole chiave** e cercare Smaltimento dei materiali.

## <span id="page-29-0"></span> $6.8$

# Pulizia

Il telecomando è rivestito di una particolare vernice resistente ai graffi.

Per pulire il telecomando, utilizzare un panno morbido e umido. Evitare sostanze come alcol, prodotti chimici o detergenti per la pulizia della casa sul telecomando.

# Controllo gestuale

## <span id="page-30-1"></span>7.1

<span id="page-30-0"></span>7

# Informazioni su Controllo gestuale

Con Controllo gestuale è possibile utilizzare il televisore con semplici gesti della mano. Per utilizzare Controllo gestuale, è necessario estrarre la fotocamera dal televisore. Fare attenzione che non ci siano oggetti a bloccare la webcam.

Con Controllo gestuale è possibile cambiare canale, regolare il volume o azzerare l'audio. Si può aprire il menu Home o richiamare il puntatore per spostarsi sullo schermo, semplicemente utilizzando la mano.

<span id="page-30-4"></span>Controllo gestuale funziona al meglio se ci si trova davanti al televisore, ad una distanza di 3-5 metri. Evitare la luce diretta del sole e non ostruire la visuale. La stanza non deve essere troppo buia perché la fotocamera deve riconoscere il movimento della mano. Uno sfondo a tinta unita consente alla fotocamera di riconoscere più facilmente la mano.

Non è possibile utilizzare Controllo gestuale con applicazioni che richiedono l'uso della fotocamera, quali Skype.

## <span id="page-30-2"></span> $\overline{72}$ Fotocamera

Per utilizzare Controllo gestuale, è necessario estrarre la fotocamera dal televisore. La fotocamera rientra nel televisore quando si attiva la modalità standby.

Se non si utilizza Controllo gestuale, è possibile spegnere la fotocamera. La fotocamera compare solo quando è necessaria per Skype o per Distance Adaptive Sharpness.

Per spegnere la fotocamera…

1 - Premere  $\ddot{\mathbf{\Omega}}$  e premere  $\blacktriangleleft$  (freccia sinistra) Impostazioni.

**2 -** Fare clic su Impostazioni generali e quindi su Camera.

**3 -** Fare clic su Off. La fotocamera rientra nel televisore.

**4 -** Premere BACK ripetutamente se necessario, per chiudere il menu.

## <span id="page-30-3"></span> $\overline{73}$

# Gesti delle mani

Controllo gestuale utilizza gesti delle mani specifici.

• Sollevare la mano con il palmo rivolto verso il televisore. In questo modo verrà attivato il Controllo gestuale.

• Chiudere la mano a pugno e riaprila subito per attivare il menu per i gesti.

<span id="page-30-5"></span>• Muovere la mano aperta per spostare la selezione sullo schermo e scegliere un tasto.

#### Clic

- Chiudere ed aprire la mano per fare "clic" su un tasto.
- Se si abbassa la mano, il Controllo gestuale rimane attivo per circa 5 secondi.
- Se si risolleva la mano entro 5 secondi, sullo schermo compaiono immediatamente il puntatore o il menu per i gesti.
- Se si solleva la mano dopo 5 secondi, sarà necessario fare "clic" con la mano per richiamare il menu per i gesti.

È possibile utilizzare la mano sinistra o la destra.

Per utilizzare il Puntatore con il Controllo gestuale, il Puntatore del telecomando deve essere attivato.

#### Premere  $\bigtriangleup$  Impostazioni > Impostazioni generali > Puntatore telecomando.

La velocità del puntatore controllato dalla mano è la stessa del puntatore.

7.4

# Panoramica dei gesti

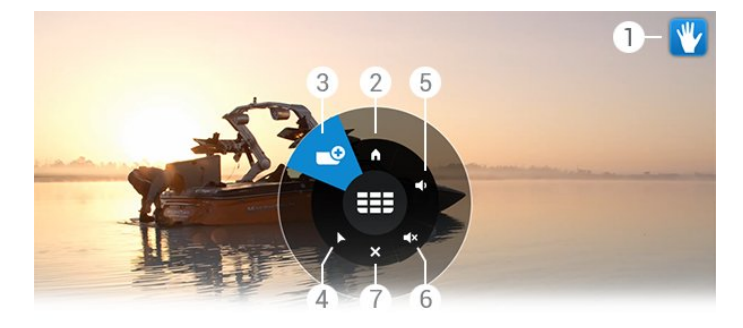

## 1 - Indicatore Controllo gestuale

Mostra come fare clic e come richiamare il menu per i gesti.

## 2 - **A** Menu Home

Premere per aprire il menu Home.

#### 3 - **EE** Canale precedente o successivo

Consente di passare al canale precedente o successivo o di cominciare a guardare la TV. Fare clic ripetutamente per cambiare i canali.

## 4 - **Mostra puntatore**

Fare clic per passare al puntatore controllato tramite gesti.

## 5 - **4** Aumenta o riduci volume

Consente di aumentare o ridurre il volume. Fare clic ripetutamente per regolare il volume.

## 6 -  $\blacktriangleleft$  > Disattiva audio/Attiva audio

È possibile anche attivare l'audio facendo clic su Aumenta o Riduci volume.

## 7 - X Chiudi menu

Fare clic per chiudere il menu per i gesti.

# 7.5 Suggerimenti

• Aprire sempre la mano completamente e rivolgere il palmo verso il televisore.

• Se il puntatore controllato dalla mano finisce in una posizione scomoda, riposizionare la mano. Abbassare la mano e sollevarla nuovamente.

• Per richiamare il menu Home, abbassare la mano e richiamare il menu per i gesti. Con la mano, fare clic su  $\bigcap$  Menu Home.

# Menu Home

### <span id="page-32-1"></span>8.1

<span id="page-32-0"></span>8

# Aprire il menu Home

<span id="page-32-3"></span>Per sfruttare appieno i vantaggi di Android, collegare il televisore a Internet.

Come su uno smartphone o tablet Android, il menu Home è il centro di questo televisore. Dal menu Home è possibile avviare qualunque applicazione, accedere a un canale televisivo, noleggiare un film o passare a un dispositivo collegato.

Premere **A HOME** per aprire il menu Home.

Fare clic sulle icone nella barra superiore per selezionare la scheda richiesta.

- **D** Ora in TV
- *i* Applicazioni
- $\equiv$  Video on Demand
- **IID** TV on Demand
- **EEE** Canali
- **•** Sorgenti

A seconda delle impostazioni del televisore e del Paese, alcune icone potrebbero non essere disponibili. Per maggiori informazioni sulle varie schede del menu Home, consultare i capitoli successivi.

Per chiudere il menu Home senza modificare nulla, premere **b** BACK.

## <span id="page-32-2"></span>8.2

# <span id="page-32-4"></span>Panoramica

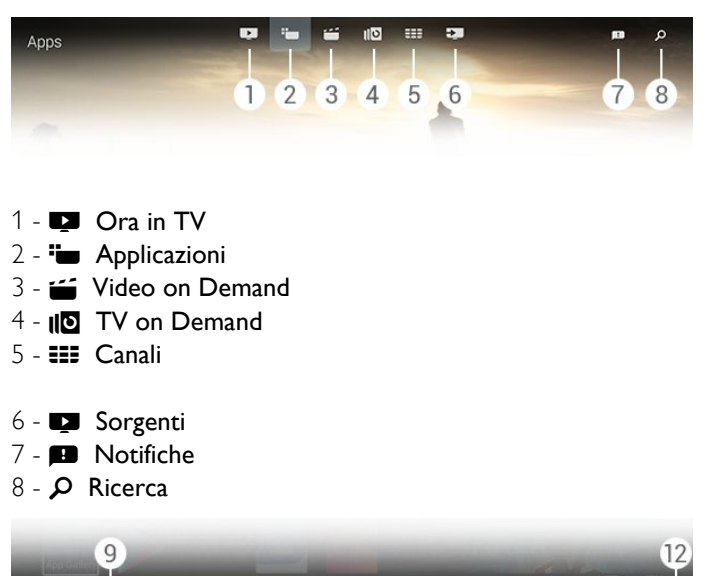

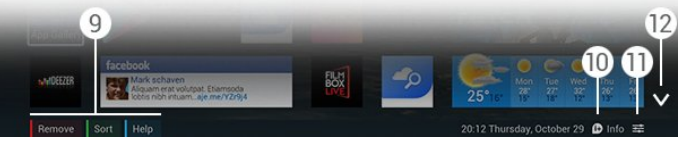

#### **9 -** Tasti colorati

**10 -**  Info, l'icona è bianca quando sono disponibili Informazioni.

11 -  $\equiv$  Opzioni, l'icona è bianca quando sono disponibili Opzioni.

**12 -** , consente di aprire la scheda completa.

## $\overline{R}$ Notifiche

Il televisore può ricevere una vasta gamma di messaggi, denominati Notifiche. Tali Notifiche provengono dalle applicazioni sul televisore oppure possono essere inviate da amici o dai centri assistenza delle applicazioni. Le Notifiche vengono raccolte in un elenco, con la notifica più recente all'inizio.

Quando si riceve una notifica, sullo schermo appare brevemente un'icona **nella** parte in alto a destra. Mentre è visibile, è possibile fare clic sull'icona per aprire la finestra Notifiche.

Per aprire le Notifiche in seguito…

1 - Premere **↑ HOME** per aprire il menu Home.

2 - Fare clic sull'icona Notifiche **in** nella parte in alto a destra del menu.

**3 -** Fare clic su una Notifica per leggerla.

Con una Notifica selezionata, premere  $\blacktriangleright$  (freccia destra), per aprire l'applicazione.

Premere < (freccia sinistra), per cancellare la Notifica selezionata.

Premere **1 INFO**, per visualizzare tutta la Notifica.

# $\overline{84}$

## **Ricerca**

Se il televisore è collegato a Internet, è possibile utilizzare il campo ricerca nel menu Home.

È possibile digitare del testo per la ricerca di una canzone, un programma televisivo, un video o qualunque cosa si desideri in Internet. Per digitare il testo si può utilizzare la tastiera su schermo o la tastiera del telecomando.

In alternativa, è possibile utilizzare la funzione Voice e pronunciare quello che si sta cercando, senza dover aprire il campo Ricerca nel menu Home.

Per effettuare la ricerca…

- 1 Premere **A HOME** per aprire il menu Home.
- 2 Fare clic su  $\Omega$  per aprire il campo di ricerca.

• La tastiera su schermo compare automaticamente. È possibile digitare il testo con i tasti di navigazione. Per nascondere la tastiera su schermo, premere **DBACK**.

• Se si utilizza la tastiera del telecomando, la tastiera su schermo scompare.

I risultati della ricerca compaiono dopo pochi secondi. Spostarsi verso l'alto o verso il basso per visualizzare i vari tipi di contenuti trovati.

# Ora in TV

## <span id="page-34-1"></span>9.1

<span id="page-34-0"></span> $\overline{9}$ 

# Informazioni su Ora in TV

Con **D** Ora in TV nel menu Home, il televisore consiglia i 9 programmi più popolari da guardare in un determinato momento.

Il televisore consiglia programmi in corso o che iniziano entro 15 minuti. I programmi consigliati vengono scelti tra i canali installati. La scelta viene effettuata tra i canali del Paese dell'utente. Inoltre è possibile consentire a Ora in TV di fornire consigli personalizzati in base ai programmi che si seguono normalmente.

Per ricevere i consigli personalizzati, è necessario accettare il Consenso per i consigli personalizzati nei Termini di utilizzo. Se si sono già accettati i Termini di utilizzo, assicurarsi di aver spuntato la casella per il Consenso per i consigli personalizzati. Prima di accettare, leggere i dettagli del consenso.

Per accettare i Termini di utilizzo e il Consenso per i consigli personalizzati, premere il tasto colorato **- Parole chiave** e cercare Termini di utilizzo, Applicazioni.

Il televisore non salva i precedenti consigli. Le informazioni Ora in TV sono disponibili solo in alcuni Paesi.

## <span id="page-34-2"></span>9.2 Cosa serve?

Per rendere disponibili le informazioni Ora in TV…

- sul televisore devono essere presenti canali installati.
- le informazioni Ora in TV devono essere disponibili nel Paese dell'utente.
- l'orologio del televisore deve essere impostato su Automatico
- o In base al paese.

• l'utente deve accettare i Termini di utilizzo (potrebbe averlo già fatto durante il collegamento a Internet).

• I Dati della Guida TV provengono in genere da Internet ma possono provenire anche dall'emittente se non sono state effettuate impostazioni relative a Vietato ai minori o se i canali sono bloccati.

Si consiglia di collegare il televisore a Internet.

<span id="page-34-3"></span>L'icona  $\blacksquare$ , compare nella barra superiore del menu Home quando sono disponibili le informazioni Ora in TV.

# 9.3

# Utilizzo di Ora in TV

Quando si apre Ora in TV, al televisore potrebbero essere necessari alcuni secondi per aggiornare le informazioni sulla pagina.

Per aprire Ora in TV…

- 1 Premere **A HOME** per aprire il menu Home.
- **2** Fare clic su nella barra superiore per aprire Ora in TV.
- In Ora in TV è possibile…
- fare clic sull'icona di un programma per sintonizzarsi su quel programma.
- fare clic sull'icona di un programma in palinsesto per sintonizzarsi subito su quel canale.
- fare clic su una pubblicità per aprirne la pagina Web.

Per uscire da Ora in TV senza sintonizzarsi su un altro canale, premere **DBACK**.

È possibile usare i tasti colorati per cominciare, arrestare o cancellare una registrazione. Inoltre è possibile impostare o rimuovere un promemoria di avviso dell'inizio di un programma.

# **Applicazioni**

## <span id="page-35-1"></span>10.1

<span id="page-35-0"></span>10

# Informazioni sulle Applicazioni

Con "**B** Applicazioni nel menu Home, è possibile aprire le pagine delle applicazioni.

Le pagine delle applicazioni mostrano le applicazioni presenti sul TV. Proprio come le Applicazioni su smartphone o tablet, le Applicazioni sul TV offrono funzioni specifiche per un'esperienza di visualizzazione arricchita. È possibile utilizzare applicazioni per YouTube, Twitter, per i giochi TV o le previsioni del tempo e altre ancora. Oppure è possibile avviare un'applicazione di un browser Internet come Google Chrome, per navigare in Internet.

<span id="page-35-4"></span>Le applicazioni possono provenire dalla Galleria applicazioni Philips o dallo store Google Play™. Per iniziare, sul TV sono state installate alcune applicazioni utili. Alcune Applicazioni offrono dei Widget che appaiono nelle pagine delle applicazioni.

Per installare applicazioni dalla Galleria applicazioni Philips o da Google Play Store, il televisore deve essere collegato a Internet.

## <span id="page-35-2"></span> $\overline{102}$

## Installazione di un'applicazione

È possibile installare un'applicazione dalla Galleria applicazioni Philips o da Google Play Store.

Per installare un'applicazione…

- 1 Premere **↑ HOME** per aprire il menu Home.
- 2 Fare clic **"** nella barra superiore per aprire **Applicazioni**.

**3 -** Fare clic sull'icona Galleria applicazioni o sull'icona Google Play.

**4 -** Selezionare l'applicazione che si desidera e fare clic sul pulsante di installazione accanto all'applicazione.

Il televisore installerà l'applicazione.

Una volta installata, l'icona dell'applicazione apparirà nelle pagine delle applicazioni. Le applicazioni installate dalla Galleria applicazioni si aprono automaticamente dopo l'installazione.

<span id="page-35-3"></span>Se si verificano dei problemi durante l'installazione delle applicazioni, controllare prima le impostazioni in Google Play Store.

## 10.3

# Avvio di un'applicazione

È possibile avviare un'applicazione dalle pagine delle applicazioni.

Per avviare un'applicazione…

1 - Premere **A HOME** per aprire il menu Home.

2 - Fare clic **ig** nella barra superiore per aprire **Applicazioni**.

3 - Fare clic su  $\vee$  sulla destra per aprire la pagina completa Applicazioni. Spostarsi verso il basso per aprire le pagine successive.

**4 -** Fare clic sull'icona dell'applicazione per avviarla.

Per interrompere un'applicazione…

Premere **A HOME** e selezionare un'altra attività o premere **EXIT** per guardare la TV.

## $10.4$

## Browser Internet

## Apertura del browser

Con il browser Chrome™ per Internet, è possibile aprire Internet sul televisore.

Per navigare in Internet…

- 1 Premere **↑ HOME** per aprire il menu Home.
- 2 Fare clic **"** nella barra superiore per aprire **Applicazioni**.

**3 -** Cercare l'icona dell'applicazione Chrome e fare clic su di essa.

Sul televisore, è possibile visualizzare qualsiasi sito Internet, anche se alcuni di essi potrebbero non essere adatti per la visualizzazione su schermo TV.

• Alcuni plug-in (per la visualizzazione delle pagine o dei video) non sono disponibili sul televisore.

• Le pagine Internet vengono visualizzate una alla volta e a schermo intero.

Per interrompere la navigazione in Internet…

Premere **A HOME** e selezionare un'altra attività o premere **EXIT** per guardare la TV.

## Suggerimenti per il browser

È possibile utilizzare il puntatore per far scorrere le pagine in orizzontale o in verticale.

Per scorrere in orizzontale…

**1 -** Nella pagina, posizionare il puntatore sul margine sinistro o destro.

**2 -** Fare clic sul tasto OK e tenerlo premuto, quindi muovere il telecomando verso destra o verso sinistra per passare alla pagina successiva o a quella precedente.
Per scorrere in verticale…

**1 -** Posizionare il puntatore al centro della pagina.

**2 -** Fare clic sul tasto OK e tenerlo premuto, quindi muovere il telecomando verso l'alto o verso il basso.

Durante lo scorrimento, le schede e la barra degli indirizzi nella parte alta della pagina potrebbero scomparire.

Per far riapparire le schede e la barra degli indirizzi…

**1 -** Posizionare il puntatore sul margine superiore della pagina. **2 -** Fare clic sul tasto OK e tenerlo premuto, quindi muovere il telecomando verso il basso.

Google Chrome potrebbe modificare le funzionalità del browser nel tempo.

# $\frac{1}{10.5}$

# Blocco app

È possibile impostare il televisore in modo che blocchi le applicazioni non adatte ai bambini.

È possibile bloccare solo le applicazioni della Galleria applicazioni. Per sbloccare un'applicazione è necessario il codice PIN Blocco bambini del televisore.

Per bloccare le applicazioni non adatte ai bambini…

1 - Premere **↑ HOME** per aprire il menu Home.

2 - Fare clic su <sup>1</sup> nella barra superiore per aprile **Applicazioni**.

**3 -** Premere OPTIONS e fare clic su Termini di

utilizzo. Accettare ora i termini se non sono già stati accettati. **4 -** Nella pagina successiva, selezionare la casella Allow 18+ App Locking (Blocco delle applicazioni vietate ai minori di 18 anni). **5 -** Premere BACK ripetutamente se necessario, per chiudere il menu.

# 10.6 Widget

# Informazioni sui widget

Un widget è una piccola finestra nelle pagine delle applicazioni. I widget mostrano informazioni quali messaggi, meteo, consigli, ecc., in base al tipo di widget. Non è necessario avviare un widget, poiché una volta aggiunto alle pagine delle applicazioni è sempre "attivo".

Esistono due tipi di widget. Alcuni provengono da un'applicazione e hanno un'icona dell'applicazione e un widget. Altri non hanno un'icona dell'applicazione, ma solo un widget. Quando si installa un'applicazione con relativa icona e widget, è necessario aggiungere manualmente il widget alle pagine delle applicazioni. I widget senza icona separata vengono aggiunti automaticamente alle pagine delle applicazioni.

Per aggiungere un widget alle pagine delle applicazioni…

Dopo aver installato l'applicazione, nelle pagine delle applicazioni premere il tasto colorato - Widget.

Nell'elenco dei widget, fare clic sul widget che si desidera aggiungere alle pagine delle applicazioni. Un'indicazione, ad es. 2x3 o 1x2, mostra lo spazio che occuperà nelle pagine delle applicazioni.

In un widget non è supportata la riproduzione audio e video.

# PhotoFrame

Nelle pagine delle applicazioni è disponibile un piccolo widget denominato PhotoFrame. L'utente può inserire una propria fotografia come immagine del PhotoFrame.

Per impostare una fotografia come immagine del PhotoFrame…

**1 -** Aprire una fotografia sullo schermo del televisore.

2 - Premere<sup>1</sup> OPTIONS e fare clic su Imposta come

PhotoFrame. La fotografia viene adattata alle dimensioni del widget.

Per ulteriori informazioni sulla visualizzazione delle fotografie sullo schermo del televisore, premere il tasto colorato **- Parole** chiave e cercare Video, foto e musica.

# $\overline{107}$

# Rimozione di applicazioni e widget

È possibile rimuovere applicazioni e widget dalle pagine delle applicazioni.

Se si rimuove un'applicazione, questa viene disinstallata. È possibile rimuovere applicazioni o widget installati dall'utente. Le applicazioni o i widget rimossi possono sempre essere reinstallati.

Per rimuovere un'applicazione o un widget…

**1 -** Posizionare il puntatore sull'applicazione e sollevare il pollice. 2 - Se compare il tasto colorato Rimuovi, premere **-** per rimuovere l'applicazione dalla relativa pagina.

# 10.8

# Cancella memoria Internet

È possibile cancellare la memoria Internet del televisore.

Questa opzione è utile se si desidera cancellare la registrazione Philips, le impostazioni relative a Vietato ai minori, gli accessi all'applicazione per videostore, i segnalibri, i cookie e la cronologia Internet.

Per cancellare la memoria Internet…

- 1 Premere  $\clubsuit$  e quindi < (freccia sinistra) Impostazioni.
- **2** Fare clic su Rete e quindi su Cancella memoria Internet.
- **3** Premere BACK ripetutamente se necessario, per

# $\frac{109}{109}$ Impostazioni Android

È possibile impostare delle impostazioni specifiche per l'utilizzo delle applicazioni.

### Metodi di inserimento con tastiera

Consente di visualizzare l'elenco delle applicazioni installate, verificare lo spazio disponibile oppure disinstallare un'applicazione.

#### Account

Visualizza gli account disponibili. Oppure aggiunge un account per l'applicazione installata.

#### Accessibilità

Configura il TV per persone con difficoltà uditive o visive.

## Gestisci applicazioni

Seleziona il met. di inserimento con tastiera.

#### Impostazioni privacy

Visualizza le impostazioni sulla privacy di Android.

#### Informazioni legali Android

Leggere le informazioni legali di Google.

Per impostare le impostazioni Android…

- 1 Premere  $\bullet$  e quindi premere < (freccia
- sinistra) Impostazioni.
- **2** Fare clic su Impostazioni generali e quindi su Impostazioni Android.

**3 -** Fare clic sulle impostazioni che si desiderano.

**4 -** Premere BACK ripetutamente se necessario, per chiudere il menu.

## 10.10

# Termini di utilizzo - Applicazioni

Quando si collega il televisore a Internet, viene richiesto di accettare i Termini di utilizzo.

Per utilizzare le applicazioni della Galleria applicazioni Philips e di Google Play, è necessario accettare i Termini di utilizzo. È possibile aprire i Termini di utilizzo per rileggerli o per accettare funzionalità specifiche quali il Consenso per i consigli personalizzati o il Blocco delle applicazioni vietate ai minori di 18 anni.

Per leggere e accettare i Termini di utilizzo…

- 1 Premere **A HOME** per aprire il menu Home.
- 2 Fare clic **i** nella barra superiore per aprire **Applicazioni**.

# **3 -** Premere OPTIONS e fare clic su Termini di utilizzo.

Scorrere la pagina per accettare di nuovo i termini di utilizzo. **4 -** Nella pagina successiva, fare clic sulla casella della funzionalità specifica, se necessario.

**5 -** Premere BACK ripetutamente se necessario, per chiudere il menu.

# Video on Demand

# 11.1

 $\overline{11}$ 

# Informazioni su Video on Demand

Con **E** Video on Demand nel menu Home, si possono noleggiare film da un videostore online ed effettuare il pagamento in tutta sicurezza con la carta di credito. Inoltre Video on Demand può offrire consigli personalizzati sui film, in base al Paese, all'installazione del televisore e ai programmi che vengono seguiti regolarmente.

Per ricevere i consigli personalizzati, è necessario accettare il Consenso per i consigli personalizzati nei Termini di utilizzo. Se si sono già accettati i Termini di utilizzo, assicurarsi di aver spuntato la casella per il Consenso per i consigli personalizzati. Prima di accettare, leggere i dettagli del consenso.

Video on Demand è disponibile solo nei Paesi selezionati. L'icona <sup>co</sup> compare nella barra superiore del menu Home quando Video on Demand è disponibile.

Per accettare i Termini di utilizzo e il Consenso per i consigli personalizzati, premere il tasto colorato **- Parole chiave** e cercare Termini di utilizzo, Applicazioni.

# 11.2 Noleggio di un film

Nella prima pagina di Video on Demand, sopra l'elenco dei film, è possibile selezionare una categoria. Inoltre è possibile selezionare un videostore specifico, se è disponibile più di uno, oppure selezionare un genere specifico dal menu.

Per selezionare un videostore o un genere…

- **1** Fare clic su Tutti i negozi o Genere.
- **2** Fare clic sul negozio o sul genere desiderato.
- **3** Se non si desidera modificare nulla, premere BACK.

Per noleggiare un film…

**1 -** Con il puntatore, passare sul film per leggerne il titolo. **2 -** Fare clic sull'icona per passare al videostore e leggere la

- sinossi del film.
- **3** Confermare l'ordine.
- **4** Effettuare il pagamento online.

**5 -** Avviare la visione. È possibile utilizzare i tasti (Riproduci) e (Pausa).

La maggior parte dei videostore richiede di creare un account di accesso.

# 11.3 Streaming

Con questo televisore è possibile guardare film a noleggio in streaming. È possibile guardare il film quasi immediatamente. Potrebbe essere necessario un hard disk USB per memorizzare il buffering video. Se si dispone di un hard disk USB collegato, è possibile scaricare film a noleggio dai videostore che offrono solo download di film. Per i termini e le condizioni, consultare il videostore.

# Traffico Internet

Lo streaming o il download di molti video potrebbe superare il limite di traffico Internet mensile.

# TV online

# 12.1

 $\overline{12}$ 

# Informazioni su TV on Demand

Con **ID TV on Demand** nel menu Home, è possibile guardare i programmi TV già trasmessi o i programmi preferiti quando si desidera.

Inoltre TV on Demand può offrire consigli personalizzati sui programmi, in base all'installazione del televisore e ai programmi che vengono seguiti regolarmente.

Per ricevere i consigli personalizzati, è necessario accettare il Consenso per i consigli personalizzati nei Termini di utilizzo. Se si sono già accettati i Termini di utilizzo, assicurarsi di aver spuntato la casella per il Consenso per i consigli personalizzati. Prima di accettare, leggere i dettagli del consenso.

TV on Demand è disponibile solo nei Paesi selezionati. L'icona <sub>10</sub>, compare nella barra superiore del menu Home quando TV on Demand è disponibile.

Per accettare i Termini di utilizzo e il Consenso per i consigli personalizzati, premere il tasto colorato **- Parole chiave** e cercare Termini di utilizzo, Applicazioni.

# $\frac{1}{12.2}$ Richiesta di un programma

Nella prima pagina di TV on Demand, sopra l'elenco dei programmi, è possibile selezionare una categoria. È possibile anche selezionare un'emittente specifica (se ne è disponibile più di una), selezionare un elenco di programmi preferiti oppure selezionare un giorno specifico.

Per selezionare un'emittente…

- **1** Fare clic su Emittente.
- **2** Fare clic sull'emittente richiesta.
- **3** Se non si desidera modificare nulla, premere **5 BACK**.

Per richiedere un programma…

**1 -** Con il puntatore, passare sul programma per leggerne il titolo.

**2 -** Fare clic sull'icona per accedere al servizio TV on Demand dell'emittente e leggere le informazioni sul programma.

- **3** Confermare la richiesta.
- **4** Se necessario, effettuare il pagamento online.
- **5** Avviare la visione. È possibile utilizzare i tasti (Riproduci) e

(Pausa).

# Canali

# 13.1

 $\overline{13}$ 

# Visione dei canali

# Cambiare canale

Per guardare i canali TV, premere **...** Il televisore si sintonizza sull'ultimo canale guardato.

# Cambiare canale

Per cambiare canale, premere  $\equiv$   $+$  o  $\equiv$   $-$ . Se si conosce il numero del canale, digitarlo utilizzando i tasti numerici. Premere OK dopo aver digitato il numero per cambiare canale subito.

# Gruppo di canali

Premendo ripetutamente uno dei tasti **EEE**, è possibile scorrere rapidamente i canali del gruppo selezionato nell'elenco canali.

# Ora e successivo

Mentre si guarda un canale televisivo, è possibile scorrere rapidamente il resto dei canali per vedere i programmi trasmessi.

Premere ▲ (freccia verso l'alto) o ▼ (freccia verso il basso) per aprire una elenco scorrevole dei canali. Se le informazioni sono disponibili su Internet, il televisore mostra il nome e i dettagli del programma trasmesso attualmente seguiti da nome e dettagli del programma successivo.

## Canale precedente

BACK.

Per tornare al canale sintonizzato in precedenza, premere  $\triangle$ 

È anche possibile cambiare canale dall'elenco canali.

# Elenco canali

## Informazioni sull'elenco canali

Nell'elenco canali, è possibile trovare tutti i canali (antenna, cavo e satellite) e stazioni radio installati sul televisore. Se il televisore è collegato a Internet e le informazioni sono disponibili, i canali vengono mostrati con il loro nome e logo oppure il nome e il programma trasmesso.

È possibile contrassegnare canali o bloccare canali se si ritiene che non siano adatti ai bambini. I tre canali che si guardano più spesso sono contrassegnati con una riga sottile attorno a nome e logo.

Nell'elenco canali, è possibile selezionare il gruppo di canali installato per ciascun sintonizzatore integrato, il sintonizzatore per antenna, cavo o satellite\*. È possibile filtrare ulteriormente questo gruppo per vedere tutti i canali o solo quelli preferiti. È possibile applicare un filtro alle stazioni radio o ai canali televisivi nonché ai canali digitali o analogici.

Dopo un Aggiornamento automatico canali, l'elenco canali viene aggiornato automaticamente. I nuovi canali sono contrassegnati da un'icona.

#### Icone canali

- Canale preferito
- **A** Canale bloccato
- Nuovo canale
- **o** Canale criptato

# Stazioni radio

Se sono disponibili trasmissioni digitali, le stazioni radio digitali vengono sintonizzate durante l'installazione. Selezionare un canale radio esattamente come per un canale TV. L'installazione canale via cavo (DVB-C) posiziona solitamente le stazioni radio a partire dal numero del canale 1001 in poi.

\* Se il televisore è dotato di sintonizzatore satellitare integrato. Controllare se Installazione satelliti è disponibile nel menu Setup.

# Apertura dell'elenco canali

Per aprire l'elenco canali, premere = LIST per visualizzare l'elenco a schermo intero.

In alternativa, è possibile aprire l'elenco canali dal menu Home. Premere **n** e quindi fare clic su **EEE Canali** nella parte superiore.

I canali sono presentati con nome e logo. Per visualizzare i programmi in corso, premere **1 INFO**. Per tornare al nome dei canali, premere di nuovo **D** INFO.

Per selezionare un canale dall'elenco canali, è sufficiente fare clic sul canale con il puntatore o utilizzare i tasti freccia per selezionare il canale e premere OK.

# Gruppi di canali

Nell'elenco canali, è possibile selezionare un gruppo specifico di canali.

Selezionare i canali dal sintonizzatore di antenna, cavo o satellitare. È anche possibile selezionare solo i canali preferiti dal sintonizzatore di antenna, cavo o satellitare. Oltre a ciò, è possibile selezionare solo i canali digitali o solo le stazioni radio dal sintonizzatore prescelto. Il gruppo di canali selezionato dall'elenco canali definisce i canali tra cui scorrere quando si preme  $\Xi$  +  $\Xi$  -

Nel momento in cui ci si sintonizza su un canale che non è nel gruppo selezionato, il televisore torna al gruppo Canali del sintonizzatore scelto.

**1 -** Durante la visione di un canale TV, premere LIST per aprire l'elenco canali con visualizzazione a schermo intero. **2 -** Fare clic su una delle schede dei gruppi sopra all'elenco dei canali. L'elenco mostra solo i canali del gruppo selezionato. Alcuni gruppi possono essere vuoti.

## Canali preferiti

È possibile creare un gruppo di canali preferiti.

Si possono contrassegnare come favoriti i canali di ciascun sintonizzatore, antenna, cavo o satellitare\*. Quando la scheda Preferiti è selezionata nell'elenco canali, vengono visualizzati solo i canali preferiti quando si scorre l'elenco. Tutti gli altri canali sono nascosti.

Creazione di un gruppo di preferiti…

**1 -** Mentre si sta guardando un canale TV, premere LIST per aprire l'elenco canali.

**2 -** Fare clic sul sintonizzatore Antenna, Cavo o Satellite\*.

**3 -** Fare clic sulla scheda Canali per visualizzare tutti i canali installati per il sintonizzatore scelto.

4 - Premere il tasto colorato **- Modifica preferiti** 

**5 -** Con il puntatore, fare clic su ciascun canale che si desidera selezionare come preferito. Per deselezionare un canale, fare clic di nuovo sul canale. Se si utilizzano i tasti freccia per spostarsi, selezionare il canale e premere OK.

6 - Per terminare, premere **- Chiudi**.

Per selezionare contemporaneamente un intervallo di canali, premere - Modifica preferiti e premere quindi - Seleziona intervallo. Fare clic su un canale e quindi sull'ultimo canale della fila di canali che si desidera selezionare come preferiti. Per selezionare tutti i canali, premere Seleziona tutti.

I canali in Preferiti vengono rinumerati.

\* Se il televisore è dotato di sintonizzatore satellitare integrato. Controllare se Installazione satelliti è disponibile nel menu Setup.

## Ridenominazione di un canale

È possibile rinominare un canale.

Per rinominare un canale…

**1 -** Mentre si sta guardando un canale TV, premere LIST per aprire l'elenco canali.

- **2** Posizionare il puntatore sul canale e sollevare il pollice.
- **3 Premere <del>三</del> OPTIONS.**
- **4** Riposizionare il pollice sul tasto OK e fare clic su Rinomina.
- **5** Digitare il nuovo nome con la tastiera del telecomando.
- **6** Premere OK per chiudere il campo del testo.

**7 -** Premere BACK, ripetutamente se necessario, per guardare la TV.

Per rinominare un canale sono disponibili solo i caratteri romani.

#### Spostamento di un canale

È possibile spostare (riposizionare) un canale nell'elenco preferiti.

Per spostare un canale…

**1 -** Mentre si sta guardando un canale TV, premere LIST per aprire l'elenco canali.

- **2** Fare clic su Preferiti.
- **3** Premere il tasto colorato **Sposta**.

**4 -** Posizionare il puntatore sul canale che si desidera spostare, fare clic e trascinarlo nella nuova posizione. Se il canale deve andare nella pagina di canali precedente o successiva, trascinare il canale sul margine superiore o inferiore della pagina. Verrà visualizzata la pagina precedente o successiva. Una freccia indica la nuova posizione.

**5 -** Rilasciare il tasto OK per disporre il canale nella nuova posizione.

**6 -** È possibile selezionare un altro canale da spostare.

7 - Per terminare, premere **- Chiudi**.

**8 -** Premere BACK, ripetutamente se necessario, per guardare la TV.

Se si desidera spostare solo un canale, è possibile fare clic e tenere premuto il puntatore sul canale per alcuni secondi. Quando il canale comincia a fluttuare sull'elenco canali, è possibile spostare e rilasciare il canale nella nuova posizione.

## Con i tasti freccia

Se si utilizzano i tasti freccia per spostarsi, selezionare il canale che si desidera spostare e utilizzare i tasti freccia per rilasciarlo nella nuova posizione. È possibile anche digitare la nuova posizione con i tasti numerici sul telecomando. Premere OK per confermare la nuova posizione del canale.

#### Blocco di un canale

Per bloccare un canale.

Per impedire ai bambini di guardare un canale, è possibile bloccare un canale. Per guardare un canale bloccato, è necessario immettere il codice Blocco bambini. Non è possibile bloccare i programmi provenienti dai dispositivi collegati.

Per bloccare un canale…

**1 -** Mentre si sta guardando un canale TV, premere LIST per aprire l'elenco canali.

**2 -** In un gruppo, posizionare il puntatore sul canale che si desidera bloccare e sollevare il pollice.

3 - Premere **= OPTIONS** e fare clic su **Blocca canale**. Un canale bloccato è contrassegnato da un lucchetto  $\mathbf{h}$ .

Per sbloccare un canale, selezionarlo e quindi selezionare l'opzione Sblocca canale. Per sbloccarlo è necessario digitare il codice blocco bambini.

#### Fascia d'età

Per evitare che i bambini guardino un programma non adatto alla loro età, è possibile impostare una fascia d'età.

I canali digitali possono avere programmi classificati per fascia d'età. Quando la fascia d'età indicata da un programma è uguale o superiore a quella dell'età impostata, il programma viene bloccato. Per guardare un programma bloccato, è necessario immettere il codice blocco bambini.

Per impostare una fascia d'età…

# 1 - Premere  $\clubsuit$  e quindi < (freccia sinistra) Impostazioni. **2 -** Fare clic su Impostazioni generali > Blocco bambini > Vietato ai minori.

**3 -** Inserire un codice blocco bambini a 4 cifre. Se non è ancora stato impostato un codice, fare clic su Imposta codice in Blocco bambini. Inserire un codice di blocco accesso a 4 cifre e confermare. A questo punto è possibile impostare una fascia d'età.

**4 -** Tornare su Vietato ai minori, fare clic sull'età e premere OK. **5 -** Premere BACK ripetutamente se necessario, per chiudere il menu.

Per disattivare il controllo genitori, selezionare Nessuno. Tuttavia, in alcuni paesi è necessario impostare una fascia di età.

Per alcune emittenti, il televisore blocca solo i programmi con una fascia d'età superiore. Il controllo genitori è impostato per tutti i canali.

#### Nuovi canali

I nuovi canali vengono memorizzati nell'elenco canali e sono contrassegnati da una  $\bigstar$  (stella).

I nuovi canali possono apparire automaticamente in un gruppo dopo un aggiornamento automatico del canale. È possibile bloccare, rinominare o rendere preferito subito un nuovo canale. Nel momento in cui ci si sintonizza su un nuovo canale, questo viene rimosso dal gruppo Nuovi canali.

Per aprire il gruppo Nuovi canali, premere  $\equiv$  OPTIONS e fare clic su Mostra nuovi canali.

Per contrassegnare come preferito un canale nuovo, premere il tasto colorato - Modifica preferiti.

Per bloccare, sbloccare o rinominare, premere  $\equiv$  OPTIONS.

Per chiudere il gruppo Nuovi canali, premere - Chiudi.

## Ricerca del nome di un canale

È possibile cercare il nome di un canale nell'elenco canali.

È possibile cercare un canale all'interno di un gruppo di canali selezionato. È possibile digitare una parte del nome del canale o il nome completo. Il campo di ricerca non distingue tra maiuscole e minuscole e accenti.

Per cercare un canale…

**1 -** Mentre si sta guardando un canale TV, premere LIST per aprire l'elenco canali.

2 - In un gruppo, premere **= OPTIONS** e fare clic su Cerca canale.

**3 -** Utilizzare la tastiera del telecomando per digitare il testo e fare clic su Ricerca.

**4 -** Il televisore mostra i canali trovati.

5 - Per ripetere la ricerca, premere il tasto colorato **- Ripeti** ricerca.

# Opzioni per i canali

#### Apertura delle opzioni

Durante la visione di un canale, è possibile impostare alcune opzioni.

In base al tipo di canale che si sta guardando (analogico o digitale) o alle impostazioni TV eseguite, sono disponibili alcune opzioni.

#### Apertura del menu delle opzioni

Mentre si sta guardando un canale, premere  $\equiv$  OPTIONS.

## Selezione video

I canali TV digitali offrono multisegnali video (trasmissione multifeed), molteplici inquadrature o angolazioni della telecamera per lo stesso evento o più programmi su un solo canale TV. Il televisore visualizza un messaggio per informare della disponibilità di tali canali.

## Dual I-II

Questa opzione è disponibile se un segnale audio contiene due lingue audio, ma una lingua, o entrambe, non dispongono di un'indicazione della lingua.

#### Interfaccia standard

Se sono disponibili contenuti premium prepagati da un modulo CAM, è possibile impostare le impostazioni dell'emittente con questa opzione.

#### Info canale

Selezionare Info canale per visualizzare le informazioni tecniche sul canale (analogico o digitale) o su un dispositivo collegato.

#### Mono/Stereo

Per impostare l'audio con la modalità mono o stereo selezionare Mono/Stereo.

#### Altre opzioni

#### Accessibilità

Se si attiva Accessibilità, il televisore è pronto per l'uso da parte di persone con problemi di udito o di vista.

Per ulteriori informazioni premere il tasto colorato **- Parole** chiave e cercare Accessibilità.

#### Sottotitoli

È possibile attivare o disattivare i sottotitoli selezionando Sottotitoli attivati o Sottotitoli disattivati. Selezionare Audio disattivato per mostrare i sottotitoli solo quando l'audio viene disattivato tramite  $\blacksquare$ 

#### Lingua sottotitoli

Per la trasmissione digitale, è possibile selezionare una lingua dei sottotitoli temporaneamente, se non è disponibile nessuna delle lingue preferite.

Per ulteriori informazioni, premere **- Parole chiave** e cercare Sottotitoli.

#### Lingue audio

Per la trasmissione digitale, è possibile selezionare una lingua audio temporaneamente, se non è disponibile nessuna delle lingue preferite.

Per ulteriori informazioni, premere **- Parole chiave** e cercare Lingue audio.

#### HbbTV su questo canale

È possibile bloccare le pagine HbbTV da un canale che offre HbbTV.

Per ulteriori informazioni, premere **- Parole chiave** e cercare HbbTV.

## Applicaz. MHP

È possibile abilitare o disabilitare le applicazioni MHP. Per ulteriori informazioni, premere **- Parole chiave** e cercare MHP.

# Formato immagine

#### Principale

Se l'immagine non riempie tutto lo schermo o se si vedono delle bande nere in alto, in basso o ai lati, è possibile regolare l'immagine affinché riempia completamente lo schermo.

Per selezionare una delle impostazioni di base per riempire lo schermo…

- **1** Premere (Formato immagine).
- **2** Fare clic su Riempi schermo o Adatta a schermo.

**3 -** Premere BACK ripetutamente se necessario, per chiudere il menu.

• Riempi schermo - Ingrandisce automaticamente l'immagine per riempire lo schermo. La distorsione dell'immagine è minima e i sottotitoli sono visibili. Non adatta ai PC. In alcuni formati di immagine molto grandi le bande nere potrebbero essere ancora visibili.

• Adatta a schermo - Ingrandisce automaticamente l'immagine fino a riempire lo schermo con la minima distorsione possibile. Le bande nere potrebbero essere visibili. Non adatta ai PC.

#### All'avanguardia

Se le due impostazioni di base non sono adeguate al formato dell'immagine che si desidera, è possibile utilizzare le impostazioni avanzate. Con queste impostazioni è possibile formattare manualmente l'immagine sullo schermo.

È possibile ingrandire, allungare e spostare l'immagine fino a che non mostra ciò che si desidera, ad es. i sottotitoli mancanti o i banner di testo che scorrono. Se si formatta l'immagine per una sorgente specifica, come ad esempio una console di gioco, è possibile tornare a questa impostazione quando si utilizzerà ancora la console di gioco. Il televisore memorizza l'ultima impostazione applicata per ciascun collegamento.

Per formattare l'immagine manualmente…

1 - Premere **1** (Formato immagine).

2 - Premere **- Avanzate**, se si aprono prima le impostazioni Basic.

**3 -** Utilizzare Sposta, Zoom or Allunga per regolare l'immagine. In alternativa, fare clic su Ultima impostazione per passare al formato memorizzato in precedenza. Fare clic su Annulla per tornare alle impostazioni dell'immagine quando è stato aperto Formato immagine.

**4 -** Il televisore memorizza le impostazioni come Ultima impostazione quando si preme **- Basic** oppure **back** per chiudere il menu.

• Sposta – Fare clic sulle frecce per spostare l'immagine. È possibile spostare l'immagine solo quando è ingrandita.

• Zoom – Fare clic sulle frecce per ingrandire.

• Allunga – Fare clic sulle frecce per allungare l'immagine in verticale o in orizzontale.

• Ultima impostazione – Fare clic per tornare all'ultima

impostazione applicata per questo collegamento (sorgente). • Annulla – Fare clic per tornare al formato iniziale dell'immagine.

• Originale – Mostra il formato originale dell'immagine in entrata. Si tratta di un formato 1:1 pixel su pixel. Modalità avanzata per HD e PC.

# Televideo

## Pagine del televideo

Per aprire il televideo durante la visione dei canali TV, premere TEXT.

Per chiudere il televideo, premere di nuovo TEXT.

#### Selezione di una pagina del televideo

Per selezionare una pagina . . .

**1 -** Immettere il numero della pagina desiderata con i tasti numerici.

**2 -** Utilizzare i tasti freccia per spostarsi.

**3 -** Per selezionare un argomento con codifica a colori nella parte inferiore dello schermo, premere uno dei tasti colorati.

## Sottopagine del televideo

Un numero di pagina del televideo può contenere più sottopagine. I numeri di sottopagina vengono visualizzati su una barra accanto al numero di pagina principale. Per selezionare una sottopagina, premere  $\blacktriangleleft$  o  $\blacktriangleright$ .

## Pagine del televideo T.O.P.

Alcune emittenti offrono il televideo T.O.P.

Per aprire le pagine del televideo T.O.P. all'interno del televideo, premere  $\equiv$  OPTIONS e selezionare Elenco T.O.P..

## Pagine preferite

Il televisore crea un elenco delle ultime 10 pagine del televideo aperte. È possibile riaprirle agevolmente nella colonna Pagine del televideo preferite.

**1 -** Nel televideo, selezionare la stella nell'angolo superiore sinistro dello schermo per visualizzare la colonna delle pagine preferite.

2 - Premere ▼ (giù) o ▲ (su) per selezionare un numero di pagina e premere OK per aprire la pagina.

È possibile cancellare l'elenco con l'opzione Elimina pagine preferite.

## Ricerca nel televideo

È possibile selezionare una parola e cercare nel televideo tutte le occorrenze di tale parola.

**1 -** Aprire una pagina di televideo e premere OK.

- **2** Selezionare una parola o un numero con i tasti freccia.
- **3** Premere nuovamente OK per passare immediatamente all'occorrenza successiva della parola o del numero.
- **4** Premere di nuovo OK per passare all'occorrenza successiva.
- **5** Per interrompere la ricerca, premere ▲ (su) fino a quando non è selezionato niente.

## Televideo da un dispositivo collegato

Anche alcuni dispositivi che ricevono i canali TV offrono il servizio di televideo.

Per aprire il televideo da un dispositivo collegato . . .

**1 -** Premere SOURCES, selezionare il dispositivo e premere OK.

**2 -** Durante la visione di un canale sul dispositivo, premere OPTIONS, selezionare Mostra i tasti del dispositivo e

## selezionare il tasto  $\blacksquare$ , quindi premere OK.

- **3** Premere BACK per nascondere i tasti del dispositivo.
- **4** Per chiudere il televideo, premere di nuovo BACK.

# MHEG (solo Regno Unito)

Alcune emittenti digitali offrono programmi con testo digitale o interattivi trasmessi direttamente sui canali televisivi digitali. Questi servizi funzionano come un normale televideo mediante i tasti numerici, colorati e freccia per selezionare e spostarsi.

Per chiudere MHEG, premere **DBACK**.

## Opzioni del televideo

All'interno del televideo, premere  $\equiv$  OPTIONS per selezionare quanto segue…

## • Blocca pagina

Consente di interrompere la rotazione automatica delle sottopagine.

#### • Doppio programma/Schermo intero

Consente di visualizzare il canale TV e il televideo l'uno accanto all'altro.

#### • Elenco T.O.P.

Consente di aprire il televideo T.O.P.

## • Ingrandisci

Consente di ingrandire la pagina del televideo per una lettura più confortevole.

### • Rivelare

Consente di mostrare le informazioni nascoste in una pagina.

#### • Scorri sottopagine

Consente di scorrere le sottopagine, se disponibili.

#### • Lingua

Consente di visualizzare correttamente i gruppi di caratteri utilizzati dal televideo.

## • Televideo 2.5

Consente di attivare il Televideo 2.5 per un maggior numero di colori e una grafica migliore.

#### Impostazione del televideo

## Lingua del televideo

Alcune emittenti televisive digitali offrono diverse lingue per il televideo.

Per impostare la lingua principale e secondaria del televideo . . .

- 1 Premere  $\clubsuit$  e premere  $\blacktriangleleft$  (freccia sinistra) Impostazioni.
- **2** Fare clic su Impostazioni generali > Lingue e quindi

## su Lingua televideo principale o Lingua televideo secondario.

**3 -** Fare clic sulle preferenze di lingua per il televideo.

**4 -** Premere BACK ripetutamente se necessario, per chiudere il menu.

## Televideo 2.5

Se disponibile, il televideo 2.5 offre più colori e una grafica

migliore. Il televideo 2.5 viene attivato come impostazione predefinita standard. Per disattivare il televideo 2.5…

**1 -** Premere TEXT. **2 -** Con il televideo aperto sullo schermo, premere OPTIONS.

**3 -** Selezionare Televideo 2.5 > Off. **4 -** Premere BACK ripetutamente se necessario, per chiudere il menu.

# Sottotitoli e lingue

#### Sottotitoli

#### Accensione

Per attivare i sottotitoli premere SUBTITLE.

È possibile selezionare le opzioni dei sottotitoli On, Off o

#### Acceso con audio disattivato.

Oppure, per mostrare i sottotitoli durante la visione di un programma trasmesso in una lingua diversa dalla propria, ovvero quella impostata per il televisore, selezionare Automatico. Questa impostazione mostrerà i sottotitoli automaticamente anche quando si disattiva l'audio.

#### Impostazioni della lingua

I canali digitali possono offrire diverse lingue dei sottotitoli per un programma. È possibile impostare una lingua principale e secondaria per i sottotitoli. Il televisore mostrerà i sottotitoli in una delle lingue impostate, se disponibili.

Se nessuna delle lingue preferite per i sottotitoli è disponibile, è possibile selezionare un'altra lingua dei sottotitoli tra quelle disponibili.

Per impostare la lingua principale e secondaria dei sottotitoli…

1 - Premere  $\triangle$  e premere  $\triangle$  (freccia sinistra) Impostazioni. **2 -** Fare clic su Impostazioni generali e quindi su Lingue >

Lingua sottotitoli principale o Lingua sottotitoli secondaria.

**3 -** Fare clic sulla lingua desiderata.

**4 -** Premere BACK ripetutamente se necessario, per chiudere il menu.

Per selezionare una lingua dei sottotitoli quando nessuna delle lingue preferite è disponibile…

#### 1 - Premere **三 OPTIONS**.

**2 -** Fare clic su Lingua sottotitoli e quindi sulla lingua che si desidera visualizzare temporaneamente.

#### Sottotitoli dal servizio di televideo

Se ci si sintonizza su un canale analogico, è necessario rendere disponibili manualmente i sottotitoli per ciascun canale.

**1 -** Sintonizzarsi su un canale e premere TEXT per aprire il televideo.

**2 -** Immettere il numero della pagina dei sottotitoli, normalmente 888.

**3 -** Premere di nuovo TEXT per chiudere il televideo.

I sottotitoli attivati premendo On nel menu dei sottotitoli durante la visione del canale analogico verranno visualizzati, se disponibili.

Per verificare se un canale è analogico o digitale, sintonizzarsi sul canale e selezionare Info canale in  $\equiv$  OPTIONS.

#### Lingue audio

#### Impostazioni della lingua

I canali televisivi digitali possono trasmettere programmi in varie lingue. È possibile impostare una lingua audio principale e secondaria preferita. Il televisore attiverà l'audio in una di queste lingue, se disponibile.

Se nessuna delle lingue audio preferite è disponibile, è possibile selezionare un'altra lingua audio tra quelle disponibili.

Per impostare la lingua audio principale e secondaria…

1 - Premere  $\clubsuit$  e premere  $\blacktriangleleft$  (freccia sinistra) Impostazioni.

**2 -** Fare clic su Impostazioni generali e quindi su Lingue >

Lingua audio principale o Lingua audio secondaria.

**3 -** Fare clic sulla lingua desiderata.

**4 -** Premere BACK ripetutamente se necessario, per chiudere il menu.

Per selezionare una lingua audio quando nessuna delle lingue audio preferite è disponibile…

1 - Premere **<u>=</u>** OPTIONS.

**2 -** Fare clic su Lingua audio e quindi sulla lingua audio che si desidera utilizzare temporaneamente.

#### Lingua, originale

Se il canale digitale include la lingua originale di un programma o di un film, è possibile impostare il televisore in modo tale da attivare automaticamente quella lingua audio.

Per passare automaticamente alla lingua originale…

1 - Premere  $\bigstar$  e premere  $\blacktriangleleft$  (freccia sinistra) **Impostazioni.** 

**2 -** Fare clic su Impostazioni generali e quindi su Lingue > Lingua originale.

**3 -** Fare clic su On per guardare in lingua originale un film doppiato.

**4 -** Premere BACK ripetutamente se necessario, per chiudere il menu.

#### Lingua menu

Per modificare la lingua dei menu e dei messaggi del televisore…

1 - Premere  $\bigstar$  e premere  $\blacktriangleleft$  (freccia sinistra) Impostazioni.

**2 -** Fare clic su Impostazioni generali e quindi

su Lingue > Lingua menu.

**3 -** Fare clic sulla lingua desiderata.

**4 -** Premere BACK ripetutamente se necessario, per chiudere il menu.

# TV interattiva

# Informazioni su iTV

Con la TV interattiva, alcune emittenti digitali combinano il normale programma TV con pagine di informazioni o di intrattenimento. In alcune pagine, è possibile rispondere a un programma o votare, effettuare acquisti online o pagare per un programma video-on-demand.

# HbbTV, MHEG, . . .

Le emittenti utilizzano diversi sistemi TV interattivi: HbbTV (Hybrid Broadcast Broadband TV) o iTV (Interactive TV - MHEG). Il sistema iTV viene talvolta definito MHEG o tasto rosso. Tuttavia, ciascun sistema presenta caratteristiche distintive.

Per ulteriori informazioni, visitare i siti Web delle emittenti.

## Cosa serve?

La TV interattiva è disponibile solo sui canali TV digitali. Per sfruttare appieno i vantaggi della TV interattiva, il televisore deve disporre di una connessione a Internet ad alta velocità (banda larga).

## HbbTV

Se un canale TV offre pagine HbbTV, azionare prima HbbTV nelle impostazioni TV per visualizzare le pagine.

1 - Premere  $\ddot{\mathbf{\Omega}}$  e premere  $\blacktriangleleft$  (freccia sinistra) Impostazioni.

- **2** Fare clic su Impostazioni TV e quindi su HbbTV.
- **3** Fare clic su On.

**4 -** Premere BACK ripetutamente se necessario, per chiudere il menu.

Se non si desidera accedere alle pagine HbbTV su un canale specifico, è possibile bloccare le pagine HbbTV relative solo a questo canale.

**1 -** Sintonizzarsi sul canale del quale si desidera bloccare le pagine HbbTV.

2 - Premere **= OPTIONS** e fare clic su HbbTV su questo canale.

**3 -** Fare clic su Off.

# Utilizzo della TV interattiva

# Apertura di pagine iTV

Molti canali che offrono HbbTV o iTV invitano a premere il tasto colorato  $\rightarrow$  (rosso) o OK per aprire il loro programma interattivo.

## Navigazione all'interno delle pagine iTV

Per navigare all'interno delle pagine iTV, è possibile utilizzare i tasti colorati e freccia, i tasti numerici e il tasto  $\Box$ Per guardare i video all'interno delle pagine iTV, è possibile utilizzare i tasti > (Riproduci), II (Pausa) e | (Interrompi).

# MHEG (solo Regno Unito)

Per aprire MHEG, premere TEXT. Per chiuderlo, premere **D** BACK.

# Chiusura di pagine iTV

Nella maggior parte delle pagine iTV viene indicato il tasto da utilizzare per la chiusura.

Per forzare la chiusura di una pagina iTV, passare al canale TV successivo e premere **DBACK**.

# 13.2 Guida TV

# Cosa serve?

Con la guida TV è possibile visualizzare un elenco dei programmi TV attuali e nel palinsesto. A seconda della provenienza delle informazioni (dati) della guida TV, sono visualizzati canali analogici e digitali o solo digitali. Non tutti i canali offrono informazioni sulla guida TV.

Il televisore è in grado di raccogliere le informazioni della guida TV per i canali installati sul televisore. Il televisore non è in grado di raccogliere le informazioni della guida TV dai canali visualizzati mediante un ricevitore o decoder digitale.

# Dati della guida TV

La guida TV riceve le informazioni (dati) dalle emittenti o da Internet. In alcune regioni e per alcuni canali, le informazioni della guida TV potrebbero non essere disponibili. Il televisore è in grado di raccogliere le informazioni della guida TV per i canali installati sul televisore. Il televisore non è in grado di raccogliere le informazioni della guida TV dai canali visualizzati mediante un ricevitore o decoder digitale.

Il televisore è fornito con le informazioni impostate su Dall'emittente.

Se le informazioni della guida TV provengono da Internet, nella guida TV possono essere elencati anche i canali analogici, oltre che quelli digitali. Nel menu della guida TV, è inoltre visualizzata una piccola schermata con il canale attualmente in visione.

## Da Internet

Se il televisore è connesso a Internet, è possibile impostarlo per la ricezione delle informazioni della guida TV da Internet.

Per impostare le informazioni della guida TV…

1 - Premere  $\triangle$  e quindi premere < (freccia sinistra) Impostazioni.

**2 -** Fare clic su Impostazioni generali > Guida TV e quindi fare clic su Da Internet.

**3 -** Premere BACK ripetutamente se necessario, per chiudere il menu.

#### Registrazioni mancanti

Se alcune registrazioni risultano assenti dall'elenco di registrazioni, le informazioni (dati) della guida TV potrebbero essere cambiate. Le registrazioni effettuate con l'impostazione Dall'emittente diventano invisibili nell'elenco se si passa all'impostazione Da Internet o viceversa. Il televisore potrebbe essere passato automaticamente all'impostazione Da Internet. Per rendere le registrazioni disponibili nell'elenco, passare all'impostazione selezionata quando sono state effettuate le registrazioni.

# Utilizzo della guida TV

#### Apertura della guida TV

Per aprire la guida TV, premere **II TV GUIDE**.

Premere di nuovo **TI TV GUIDE** per chiudere.

La prima volta che si apre la guida TV, il televisore scorre tutti i canali televisivi alla ricerca delle informazioni sui programmi. Questa procedura potrebbe richiedere alcuni minuti. I dati della guida TV sono memorizzati nel televisore.

#### Sintonizzazione dei programmi

#### Sintonizzazione su un programma

Dalla guida TV, è possibile sintonizzarsi su un programma corrente.

Fare clic sul nome di un programma per selezionare quel programma.

Spostarsi a destra per visualizzare i programmi successivi in palinsesto per la giornata.

Per sintonizzarsi sul programma (canale), selezionare il programma e premere OK.

#### Visualizzazione dei dettagli del programma

Per richiamare i dettagli del programma selezionato, premere **O** INFO.

#### Modifica giorno

La guida TV consente di visualizzare anche i programmi in palinsesto per i giorni successivi (fino a un massimo di 8 giorni).

Se le informazioni della guida TV provengono dall'emittente, premere **===** + per visualizzare il programma dei prossimi giorni. Premere **III** - per tornare al giorno precedente.

In alternativa, è possibile premere il tasto colorato 
Giorno e selezionare il giorno desiderato.

#### Impostazione di un promemoria

È possibile impostare dei promemoria che avvisino dell'inizio del programma tramite un messaggio sullo schermo.

Per impostare un promemoria, selezionare il programma nella guida TV e premere il tasto colorato **- Imposta promemoria**. Il programma viene contrassegnato da un orologio  $\odot$ .

Per eliminare il promemoria, premere 
— Cancella prom.

Per visualizzare un elenco di tutti i promemoria impostati, premere  $\equiv$  OPTIONS e selezionare Richiamo programmato.

#### Cerca per genere

Se le informazioni sono disponibili, è possibile cercare i programmi in palinsesto per genere, ad esempio film, eventi sportivi, ecc.

Per cercare i programmi in base al genere, premere

OPTIONS e selezionare Cerca per genere.

Selezionare un genere e premere OK. Viene visualizzato un elenco con i programmi trovati.

# Registrazioni

Dalla guida TV, è possibile registrare immediatamente o programmare una registrazione di un programma TV. Per memorizzare le registrazioni, collegare un hard disk USB al televisore.

Per ulteriori informazioni sulla registrazione, premere il tasto colorato Parole chiave e cercare Registrazione.

# Sorgenti

# 14.1

14

# Attivazione di un dispositivo

Dall'elenco delle sorgenti, è possibile attivare un dispositivo collegato e guardare il relativo programma.

Per attivare un dispositivo collegato…

1 - Premere **SOURCES** per aprire il menu Sorgenti. **2 -** Fare clic sull'icona del dispositivo collegato. Il televisore mostra il programma del dispositivo.

**3 -** Premere BACK, per guardare la TV.

Per chiudere il menu Sorgenti senza attivare un dispositivo, premere nuovamente **SOURCES**.

# $14.2$

# Rilevamento del dispositivo

Quando al televisore viene collegato un nuovo dispositivo, questo viene rilevato ed è possibile assegnargli un'icona in base al tipo di dispositivo. Se si collega un dispositivo con HDMI CEC, l'icona viene assegnata automaticamente.

Se si desidera modificare l'icona assegnata a un dispositivo collegato, premere il tasto colorato - Modifica tipo e selezionare un tipo di dispositivo corrispondente al dispositivo collegato.

Se il nome non corrisponde al dispositivo o si desidera assegnare un nome personalizzato al dispositivo, premere **- Rinomina**. Utilizzare il tastierino del telecomando per immettere un nuovo nome.

La selezione del tipo appropriato di dispositivo contribuisce al buon utilizzo del dispositivo. Il tipo di dispositivo determina infatti gli stili per immagine e audio, i valori di risoluzione, alcune impostazioni specifiche o la posizione nel menu Sorgenti.

Quando si collega un nuovo dispositivo al televisore, l'icona del dispositivo viene visualizzata in primo piano nel menu Sorgenti.

## Nome e icona originali

Per ripristinare il nome e l'icona originali per il dispositivo, premere  $\equiv$  OPTIONS e fare clic su Nome e icona originali.

## Scansiona connessioni

Per eseguire una nuova scansione di tutti i collegamenti TV e aggiornare il menu Sorgenti, premere **E OPTIONS** e fare clic su Scansiona connessioni.

# 14.3

# Riproduzione One Touch

Con il televisore in modalità standby, è possibile attivare un lettore dischi collegato tramite il telecomando.

# Metti la musica

Per attivare sia il lettore dischi che il televisore dalla modalità standby e avviare immediatamente la riproduzione di un disco, premere  $\blacktriangleright$  (Riproduci) sul telecomando.

Il dispositivo deve essere collegato con un cavo HDMI e la funzione HDMI CEC deve essere attivata sia sul televisore che sul dispositivo.

# 15 3D

15.1

# Cosa serve?

Questo è un televisore con tecnologia Active 3D. Questo televisore consente di guardare programmi e film in 3D con una risoluzione Full HD.

Con questo televisore è possibile vedere le foto 3D con risoluzione Ultra HD, da un collegamento USB. Non è possibile utilizzare il 3D sui video nativi Ultra HD.

Per guardare la TV in 3D…

- sintonizzarsi su un canale TV che trasmette programmi in 3D.
- noleggiare un film in 3D da un videostore online.

• riprodurre un film in 3D da un disco Blu-ray 3D, un dispositivo USB o un computer.

Inoltre, per la visualizzazione dei contenuti 3D su questo televisore è necessario uno dei seguenti tipi di occhiali Philips Active 3D. . .

- PTA507
- PTA508
- PTA509
- PTA517
- PTA518
- PTA519

Gli occhiali sono venduti separatamente. Altri tipi di occhiali Active 3D potrebbero non essere supportati.

# 15.2

# Occhiali 3D

# PTA509

## Panoramica

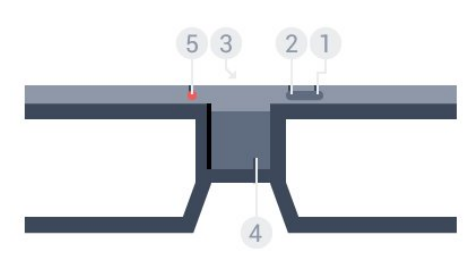

- 1  $\Phi$  , Interruttore on/off.
- **2** Player 1/2, Scelta del giocatore 1 o 2
- **3** Lente ricevitore
- **4** Vano batterie
- **5** Luce LED

Quando si estraggono gli occhiali 3D dalla confezione, rimuovere

anche il piccolo foglio di plastica dal vano batterie.

## Accensione e spegnimento

Per accendere gli occhiali 3D, premere  $\Phi$ .

Gli occhiali impiegano alcuni secondi per regolare il segnale 3D proveniente dal trasmettitore 3D sul televisore. Al primo utilizzo questa procedura può richiedere fino a 15 secondi.

## Livello batteria

Quando si accendono gli occhiali 3D, è possibile controllare il livello della batteria.

• Se il LED lampeggia in verde, è possibile utilizzare gli occhiali per almeno 4 ore.

• Se il LED lampeggia in arancione, è possibile utilizzare gli occhiali per almeno 2 ore fino a un massimo di 4 ore.

• Se il LED lampeggia in rosso, la batteria è quasi scarica e rimangono meno di 2 ore di visione in 3D.

#### Spegnimento

Per spegnere gli occhiali 3D, premere  $\Phi$ . Il LED lampeggia in rosso 4 volte. Quando gli occhiali 3D non ricevono segnali 3D per 2 minuti, si spengono automaticamente.

# Trasmettitore 3D

Assicurarsi che la lente di ricezione al centro degli occhiali sia in grado di ricevere i segnali 3D.

Inoltre, allontanare eventuali oggetti dal trasmettitore 3D sul televisore.

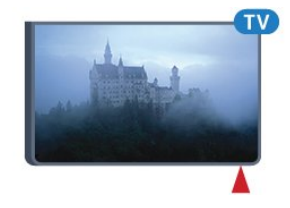

## Schermo diviso

Questi occhiali possono essere utilizzati per giocare in due. Due giocatori, infatti, possono guardare lo stesso televisore visualizzando due schermate diverse.

Per cambiare gli occhiali e guardare lo schermo del Giocatore 1 o del Giocatore 2, attivare gli occhiali e premere il tasto Player 1/2.

• Se il LED è arancione e rimane fisso per 2 secondi, gli occhiali sono pronti per il giocatore 1.

• Se il LED lampeggia in arancione, gli occhiali sono pronti per il giocatore 2.

Per ulteriori informazioni premere il tasto colorato **- Parole** chiave e cercare Schermo diviso.

#### Sostituzione delle batterie

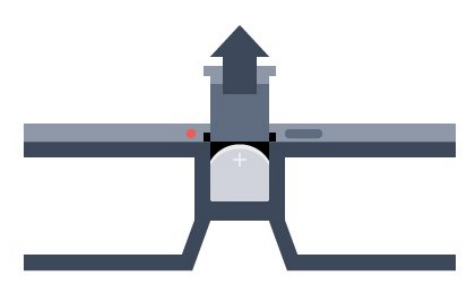

Per sostituire la batteria, premere il piccolo perno sul coperchio della batteria e farlo scorrere verso l'alto per aprirlo. Sostituire la batteria: tipo CR2032 (3V). Controllare che il lato + della batteria sia visibile. Riposizionare il coperchio e farlo scorrere verso il basso fino a che non scatta in posizione.

#### Avviso

Un riposizionamento errato della batteria può comportare il pericolo di esplosione. Per la sostituzione, utilizzare solo lo stesso tipo di batteria o un tipo equivalente.

#### Pericolo

• Non ingerire la batteria. Pericolo di ustioni.

• Questo prodotto contiene una batteria a bottone. Se la batteria a bottone viene ingoiata, può causare gravi ustioni interne in sole 2 ore e portare alla morte.

• Tenere le batterie, nuove e usate, lontano dalla portata dei bambini.

• Se il vano batterie non si chiude, interrompere l'utilizzo del prodotto e tenerlo lontano dalla portata dei bambini.

• Se le batterie vengono ingerite o inserite in qualsiasi parte del corpo, rivolgersi subito a un medico.

# PTA519

#### Panoramica

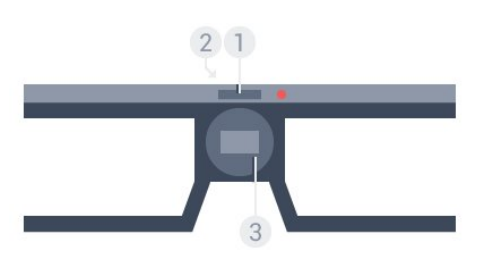

**1 -** Interruttore on/off - Scelta giocatore 1 o 2

- **2** Lente ricevitore
- **3** Vano batterie

Quando si estraggono gli occhiali 3D dalla confezione, rimuovere anche il piccolo foglio di plastica dal vano batterie.

#### Accensione e spegnimento

Per accendere gli occhiali 3D, premere  $\Phi$ .

Gli occhiali impiegano alcuni secondi per regolare il segnale 3D proveniente dal trasmettitore 3D sul televisore. Al primo utilizzo questa procedura può richiedere fino a 15 secondi.

#### Livello batteria

Quando si accendono gli occhiali 3D, è possibile controllare il livello della batteria.

• Se il LED lampeggia in verde, è possibile utilizzare gli occhiali per almeno 4 ore.

• Se il LED lampeggia in arancione, è possibile utilizzare gli occhiali per meno di 4 ore.

• Se il LED lampeggia in rosso, la batteria è quasi scarica e rimangono meno di 2 ore di visione in 3D.

#### Spegnimento

Per spegnere gli occhiali 3D, premere  $\Phi$  per 2 secondi. Il LED lampeggia in rosso 4 volte. Quando gli occhiali 3D non ricevono segnali 3D per 2 minuti, si spengono automaticamente.

# Trasmettitore 3D

Assicurarsi che la lente di ricezione al centro degli occhiali sia in grado di ricevere i segnali 3D. Inoltre, allontanare eventuali oggetti dal trasmettitore 3D sul televisore.

- **1** Trasmettitore 3D sul TV
- **2** Ricevitore 3D sugli occhiali 3D

#### Schermo diviso

Questi occhiali possono essere utilizzati per giocare in due. Due giocatori, infatti, possono guardare lo stesso televisore visualizzando due schermate diverse.

Per cambiare gli occhiali e guardare lo schermo del Giocatore 1 o del Giocatore 2, attivare gli occhiali e premere nuovamente il tasto per passare da Giocatore 1 a Giocatore 2 e viceversa.

• Se il LED è verde e rimane fisso per 1,5 secondi, gli occhiali sono pronti per il giocatore 1.

• Se il LED lampeggia in verde, gli occhiali sono pronti per il giocatore 2.

Per ulteriori informazioni premere il tasto colorato **- Parole** chiave e cercare Schermo diviso.

#### Sostituzione delle batterie

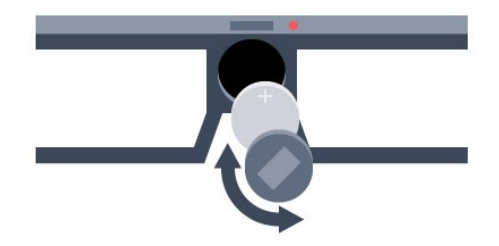

Per sostituire la batteria, ruotare il piccolo coperchio verso sinistra per aprire il vano batterie. Sostituire la batteria: tipo CR2032 (3V). Controllare che il lato + della batteria sia visibile. Riposizionare il coperchio e ruotarlo verso destra per chiuderlo.

#### Avviso

Un riposizionamento errato della batteria può comportare il pericolo di esplosione. Per la sostituzione, utilizzare solo lo stesso tipo di batteria o un tipo equivalente.

## Pericolo

• Non ingerire la batteria. Pericolo di ustioni.

• Questo prodotto contiene una batteria a bottone. Se la batteria a bottone viene ingoiata, può causare gravi ustioni interne in sole 2 ore e portare alla morte.

• Tenere le batterie, nuove e usate, lontano dalla portata dei bambini.

• Se il vano batterie non si chiude, interrompere l'utilizzo del prodotto e tenerlo lontano dalla portata dei bambini.

• Se le batterie vengono ingerite o inserite in qualsiasi parte del corpo, rivolgersi subito a un medico.

# 15.3 Visione in 3D

# Inizio della visione in 3D

Quando il televisore passa al 3D o quando viene visualizzata una notifica che indica che il 3D è disponibile, indossare gli occhiali 3D.

Se il televisore non è in grado di rilevare il segnale 3D (il tag del segnale 3D non è visibile), il programma 3D viene visualizzato sullo schermo con immagini sdoppiate. È necessario attivare il 3D manualmente…

Per attivare manualmente il 3D…

#### **1 -** Premere 3D.

**2 -** Fare clic sulle impostazioni appropriate per visualizzare un'immagine 3D corretta. È possibile selezionare **Fianco a fianco**, Fianco a fianco inverso, Parte superiore/inferiore e Parte superiore/inferiore inversa.

Per interrompere la visione in 3D…

- **1** Premere 3D.
- **2** Fare clic su 2D.

Quando si passa a un altro canale o a un dispositivo collegato, il 3D passa al 2D.

# Passaggio automatico

Quando il segnale 3D viene rilevato per la prima volta, è possibile impostare le preferenze per l'avvio del 3D in futuro. È possibile modificare in seguito le impostazioni nel menu Setup.

- Per passare automaticamente al 3D, selezionare Automatico.
- Per visualizzare prima una notifica, selezionare Solo notifica.
- Per non passare mai al 3D, selezionare Mai.

Per modificare queste impostazioni…

1 - Premere  $\clubsuit$  e quindi premere < (freccia sinistra) Impostazioni.

**2 -** Fare clic su 3D > Passa a 3D e quindi fare clic su

# Automatico, Solo notifica o Mai.

**3 -** Premere BACK ripetutamente se necessario, per chiudere il menu.

# Creazione di 3D da 2D

Con la Conversione da 2D a 3D, è possibile guardare sempre in 3D. Il televisore crea il 3D artificialmente da un segnale 2D.

Per guardare in 3D da un segnale 2D…

# **1 -** Premere 3D.

**2 -** Fare clic su Conversione da 2D a 3D. Indossare gli occhiali 3D.

Per disattivare…

- **1** Premere 3D.
- **2** Fare clic su 2D.

# 15.4

# Visione in 3D ottimale

Per una visione in 3D ottimale, si consiglia di:

• sedersi a una distanza pari ad almeno 3 volte l'altezza dello schermo del TV (ma non oltre 6 metri dal televisore).

• evitare luci fluorescenti (ad esempio quelle termoluminescenti o la luce diffusa da alcune lampadine a risparmio energetico che funzionano a bassa frequenza) e la luce diretta del sole che potrebbero interferire con la visione in 3D.

## 15.5

# Protezione degli occhiali 3D

• Non utilizzare detergenti chimici contenenti alcol, solventi, tensioattivi oppure cera, benzene, diluenti, repellenti antizanzare o lubrificanti. L'utilizzo di questi prodotti chimici può causare scolorimento e crepe.

• Non esporre gli occhiali 3D alla luce diretta del sole, calore, fiamme o acqua, per evitare danni al prodotto o il pericolo di incendi.

• Non far cadere, piegare o applicare forza eccessiva sulle lenti degli occhiali 3D.

• Utilizzare un panno morbido e pulito (in microfibra o in flanella di cotone) per pulire le lenti senza graffiarle. Non spruzzare mai detergente direttamente sugli occhiali 3D, per evitare di danneggiare i componenti elettronici.

• Non utilizzare detergenti chimici contenenti alcol, solventi, tensioattivi oppure cera, benzene, diluenti, repellenti antizanzare o lubrificanti. L'utilizzo di questi prodotti chimici può causare scolorimento e crepe.

# 15.6

# Precauzioni per la salute

• La visione in 3D è sconsigliata per i bambini di età inferiore a sei anni.

• Se in famiglia ci sono casi di epilessia o attacchi associati alla sensibilità alla luce, consultare un medico professionista prima dell'esposizione a sorgenti di luce intermittenti, sequenze rapide di immagini o alla visione in 3D.

• In caso di problemi, interrompere la visione in 3D ed evitare di intraprendere subito attività potenzialmente pericolose (non mettersi ad esempio alla guida) fino a che i sintomi non sono scomparsi. Se i sintomi persistono, non riprendere la visione in 3D senza consultare prima un medico.

• Per evitare effetti negativi quali stordimento, mal di testa o disorientamento, si consiglia di non procedere alla visione di contenuti 3D per periodi di tempo prolungati.

• Utilizzare gli occhiali 3D solo per la visione della TV in 3D.

• Se di norma si utilizzano occhiali correttivi o lenti a contatto, indossare gli occhiali 3D insieme a tali occhiali o lenti.

• Tenere gli occhiali fuori dalla portata dei bambini per evitare il rischio di ingestione di piccoli componenti o delle batterie.

• I genitori devono tenere sotto controllo i propri bambini durante la visione in 3D e verificare che non mostrino i disturbi sopra citati. La visione in 3D non è consigliata ai bambini di età inferiore ai sei anni poiché il loro sistema visivo non è ancora totalmente sviluppato.

• Evitare l'utilizzo degli occhiali 3D in caso di infezione oculare o altre malattie trasmissibili per contatto (ad esempio congiuntivite, pediculosi dei capelli e così via). Riprendere l'utilizzo degli occhiali 3D solo quando l'infezione è totalmente scomparsa.

# $\overline{16}$ Multi view

# 16.1

# Informazioni su Multi View

Con la barra delle applicazioni di Multi View, è possibile passare facilmente da un'applicazione avviata di recente - TV, Televideo, Guida TV, Chrome ecc. - a un'altra. Ad esempio, è possibile passare direttamente dal canale TV che si sta guardando al momento al sito Web aperto in Google Chrome qualche minuto prima.

Inoltre, con Multi View è possibile guardare contemporaneamente due canali: un canale TV sullo schermo grande e l'altro canale su una schermata piccola (Picture In Picture).

La schermata piccola è senza audio.

La schermata Multi view non può visualizzare video in 3D o Ultra HD. Multi View non è disponibile per i canali TV analogici. Non tutte le applicazioni supportano Multi View.

# 16.2

# Barra delle applicazioni

Con la barra delle applicazioni è possibile passare da un'applicazione TV recente ad un'altra. La barra delle applicazioni può visualizzare le 6 applicazioni utilizzate più di recente.

Per passare da un'applicazione a un'altra…

1 - Premere **D MULTI VIEW**. La barra delle applicazioni viene visualizzata nella parte inferiore dello schermo e mostra le icone delle applicazioni aperte di recente.

**2 -** Fare clic sull'icona dell'applicazione desiderata. Il TV passa immediatamente a tale applicazione.

# 16.3 Visione di due canali TV

Con Multi View è possibile guardare contemporaneamente due canali TV. Il secondo canale viene mostrato in una schermata piccola visualizzata nell'angolo in alto a destra dello schermo.

Per guardare contemporaneamente due canali TV…

1 - Premere **v** per guardare un canale TV.

2 - Premere **I MULTI VIEW**. La barra delle applicazioni viene

visualizzata nella parte inferiore dello schermo.

3 - Fare clic su  $\Box$  sullo schermo. Lo stesso canale viene visualizzato in una schermata piccola.

Per nascondere la schermata piccola, premere di nuovo MULTI VIEW e fare clic su  $\Box$  sullo schermo.

Se per decriptare i canali si utilizzano un modulo CAM o due moduli CAM (due moduli CAM con diritti di visualizzazione diversi), è possibile che alcuni canali non vengano visualizzati nella schermata piccola di Multi View. È possibile che non si disponga dei diritti necessari per decriptare il canale desiderato su tale sintonizzatore. Multi View non può mostrare i canali di Pausa TV.

# 16.4

# Scambio di schermata

È possibile scambiare i canali dalla schermata grande a quella piccola o viceversa.

Per scambiare i canali…

- 1 Premere **D** MULTI VIEW.
- 2 Fare clic su <sup>O</sup> per scambiare i canali.

# 16.5

# Televideo e canali TV

È possibile guardare un canale TV nella schermata piccola di Multi View mentre si guarda il televideo.

Per guardare un canale TV mentre si guarda il televideo…

- 1 Premere **D** MULTI VIEW.
- 2 Fare clic su **Soullo** schermo. Il canale guardato viene visualizzato nella schermata piccola.

 $3$  - Premere  $\Xi$  $\Xi$  +  $\circ$   $\Xi$  $\Xi$  -

Per nascondere la schermata piccola, premere di nuovo MULTI VIEW e fare clic su  $\Box$  sullo schermo.

# Giochi

# 17.1

 $\overline{17}$ 

# Cosa serve?

Su questo televisore è possibile giocare ai videogiochi da…

- Una console di gioco collegata
- La Galleria delle applicazioni nel menu Applicazioni del televisore
- Internet sul televisore
- Google Play Store, videogiochi scaricati sul televisore

Per i giochi della Galleria delle applicazioni, un sito Web di Internet o giochi scaricati da Google Play Store, il televisore deve disporre di una connessione ad alta velocità (banda larga) a Internet. Per giocare ai videogiochi di Internet è necessario un Gamepad.

Per ulteriori informazioni sul collegamento a Internet, premere il tasto colorato Parole chiave e cercare Installazione di rete.

17.2

# Impostazioni per i giochi

Prima di cominciare a giocare, da una console, un'applicazione o da Internet, definire sul televisore le impostazioni ideali per il gioco. Questo contribuirà a migliorare la velocità e la precisione durante il gioco.

Se la console di gioco viene aggiunta come tipo di dispositivo Gioco nel menu Sorgenti (elenco dei collegamenti), il televisore viene impostato automaticamente sull'opzione di gioco. Se il tipo di console di gioco in uso viene impostato come Lettore e utilizzato nella maggior parte dei casi come lettore di dischi, lasciare impostato il tipo di dispositivo su Lettore.

Per impostare manualmente il televisore sull'opzione ideale…

1 - Premere  $\bigstar$  e fare clic su Gioco.

**2 -** Fare clic su On. Sul televisore sono state definite le impostazioni ideali per il gioco.

**3 -** Premere BACK ripetutamente se necessario, per chiudere il menu.

Ricordarsi di impostare nuovamente questa opzione su Off al termine del gioco.

# 17.3 Riproduzione di un gioco

# Da una console di gioco

Sul televisore è possibile giocare ai videogiochi da una console di gioco collegata.

Per avviare il gioco…

**1 -** Accendere la console di gioco.

2 - Premere **EX SOURCES** e fare clic su Console di gioco o sul suo collegamento.

**3 -** Avviare il gioco.

**4 -** Per interrompere, premere HOME e selezionare un'altra attività.

Per ulteriori informazioni sul collegamento di una console di gioco, premere **- Parole chiave** e cercare Console di gioco, collegamento.

# Dalle pagine delle applicazioni

Sul televisore è possibile giocare a un videogioco installato sulle pagine delle applicazioni.

Per avviare il gioco…

- 1 Premere **A HOME** per aprire il menu Home.
- 2 Fare clic su **"** nella barra superiore per aprire **Applicazioni**.
- **3** Nelle pagine delle applicazioni, fare clic sull'applicazione del

gioco a cui si desidera giocare.

**4 -** Fare clic sull'icona di un gioco per cominciare a giocare. Utilizzare un Gamepad per giocare.

**5 -** Per interrompere, premere HOME e selezionare un'altra attività.

Per ulteriori informazioni sul collegamento a Internet, premere **- Parole chiave** e cercare Rete, collegamento.

# Da Internet

Sul televisore, è possibile giocare a un videogioco direttamente da Internet.

Per avviare un gioco…

- 1 Premere **A HOME** per aprire il menu Home.
- 2 Fare clic su **"** nella barra superiore per aprire **Applicazioni**.
- **3** Sulle pagine delle applicazioni, fare clic su un browser per Internet quale Google Chrome.

**4 -** In Internet, visitare un sito Web che offre videogiochi per giocare online.

**5 -** Fare clic sull'icona di un gioco per cominciare a

giocare. Utilizzare un Gamepad per giocare.

**6 -** Per interrompere, premere HOME e selezionare un'altra attività.

Per ulteriori informazioni sul collegamento a Internet, premere Parole chiave e cercare Rete, collegamento.

# 17.4

# Gamepad

Per giocare ai videogiochi in Internet su questo televisore, è possibile collegare una serie di Gamepad wireless. Il televisore può supportare contemporaneamente 2 Gamepad collegati. Quando si collega il Gamepad, è possibile utilizzarlo subito.

Inoltre è possibile utilizzare il Gamepad per controllare il Puntatore.

Per ulteriori informazioni sul collegamento di un gamepad, premere il tasto colorato **- Parole chiave** e cercare Gamepad, collegamento.

# 17.5 Schermo diviso

# Informazioni sul gioco con schermo diviso

Se si gioca con due giocatori con schermi divisi, è possibile impostare il televisore per la visualizzazione di ciascuno schermo come schermo intero. Ogni giocatore visualizza solo la propria parte del gioco, a schermo intero. Il televisore utilizza la tecnologia 3D per la visualizzazione di entrambe le schermate.

# Cosa è necessario

Per giocare in due con questo televisore, sono richieste 2 paia di occhiali 3D attivi - Philips PTA507, PTA508, PTA509, PTA517, PTA518 o PTA519.

Inoltre, è necessario collegare la console videogiochi tramite HDMI.

# Giocare un gioco su schermo diviso

Per avviare un gioco in due…

**1 -** Premere SOURCES e fare clic sulla console di gioco. **2 -** Sulla console di gioco, avviare il gioco e selezionare la modalità a due giocatori. Selezionare la modalità di visualizzazione a schermo diviso.

3 - Sul televisore, premere  $\clubsuit$  e fare clic su Gioco.

**4 -** Fare clic su Schermo diviso, Sinistra/Destra o Schermo diviso, Parte superiore/inferiore in base al formato per la visualizzazione del doppio schermo. Il TV mostra le 2 schermate come schermi interi.

**5 -** Per guardare i 2 diversi schermi, indossare gli occhiali 3D. Per impostare gli occhiali sulla schermata del giocatore 1 o su quella del giocatore 2, premere il tasto di scelta Player 1/2 sugli occhiali.

## Avvio e interruzione della visualizzazione a schermo diviso

Nella visualizzazione a schermo diviso per due giocatori, è possibile attivare o disattivare la visualizzazione divisa o combinata per consultare il menu di gioco o i punteggi.

Per attivare o disattivare lo schermo diviso, premere OK sul telecomando del TV.

# Interruzione di un gioco in due

Per interrompere la visualizzazione a schermo diviso per due giocatori, premere **n**e selezionare un'altra attività.

# Video, foto e musica

# 18.1

 $\overline{18}$ 

# Da un collegamento USB

È possibile visualizzare foto o riprodurre musica e video da un'unità flash USB o un hard disk USB collegato.

Con il televisore acceso, collegare un'unità flash USB o un hard disk USB ai connettori USB. Il televisore rileva il dispositivo ed elenca i file multimediali. Se l'elenco dei file non viene visualizzato automaticamente, premere **SOURCES** e fare clic su USB.

È possibile cercare un file nel campo di ricerca oppure scorrere i file nella struttura della cartella organizzata sull'hard disk.

Il televisore inoltre riunisce i file multimediali in base al tipo – **E Video, E Foto o JJ Musica**. Le funzioni dei tasti colorati e le opzioni in  $\equiv$  OPTIONS sono dedicate a ciascun tipo.

Per interrompere la riproduzione di video, foto e musica, premere HOME e selezionare un'altra attività.

#### Avviso

Se si prova a mettere in pausa o registrare un programma con un hard disk USB collegato, il televisore richiederà di formattare l'hard disk USB. La formattazione eliminerà tutti i file correnti sull'hard disk USB.

#### 18.2

# Da un computer o NAS

È possibile visualizzare le foto o riprodurre la musica e i video da un computer o da un NAS (Network Attached Storage) nella rete domestica.

Il televisore e il computer o il NAS devono essere nella stessa rete domestica. Sul computer, è necessario installare un software per server multimediale come Twonky™. Il server multimediale deve essere impostato per la condivisione dei file con il televisore. Il televisore mostra i file e le cartelle così come sono organizzati dal server multimediale o come sono strutturati sul computer o sul NAS. Sul televisore, le funzioni dei tasti colorati e le opzioni in  $\equiv$  OPTIONS sono uguali per tutti i tipi di file multimediali.

Se il server multimediale supporta la ricerca di file, è disponibile un campo di ricerca.

Per sfogliare e riprodurre i file sul computer, premere **SOURCES**, fare clic su SimplyShare.

# 18.3

# Da un dispositivo portatile

# Informazioni su Wi-Fi Miracast

È possibile visualizzare le foto o riprodurre la musica e i video da un dispositivo portatile con Wi-Fi Miracast™.

Questo TV è un dispositivo Wi-Fi Certified Miracast™. Con Miracast™, è possibile guardare e condividere lo schermo del proprio smartphone, tablet o computer sul TV in modalità wireless. È possibile riprodurre in streaming video (audio e video), condividere foto o qualunque altra cosa che si trova sullo schermo del dispositivo. Non serve connettere il dispositivo alla rete domestica. Sia il televisore che il dispositivo devono essere dispositivi Wi-Fi Certified Miracast™ e Miracast deve essere acceso.

Miracast su questo televisore è soggetto al protocollo HDCP e non può visualizzare contenuti con protezione da copia inviati da un dispositivo. La risoluzione video massima supportata è di 720p per 2,4 GHz Wi-Fi o 1080p per 5 GHz Wi-Fi.

Per maggiori informazioni su Wi-Fi Certified Miracast™, visitare il sito Web [www.wi-fi.org](http://www.wi-fi.org)

Wi-Fi®, il logo Wi-Fi CERTIFIED e il logo Wi-Fi sono marchi registrati della Wi-Fi Alliance. Wi-Fi CERTIFIED Miracast™ e Miracast™ sono marchi della Wi-Fi Alliance.

# Attivazione di Miracast

Verificare che Wi-Fi Miracast sia attivato.

- 1 Premere  $\bigstar$  e quindi premere < (freccia sinistra)
- per Impostazioni.
- **2** Fare clic su Impostazioni generali > Wi-Fi Miracast.
- **3** Fare clic su On.

**4 -** Premere BACK ripetutamente se necessario, per chiudere il menu.

# Condivisione di uno schermo sul televisore

Per condividere lo schermo del proprio smartphone, tablet o computer sul televisore…

**1 -** Accendere il televisore.

**2 -** Sul dispositivo, aprire un'applicazione quale Wi-Fi Miracast, Wi-Fi Direct™, Intel®Wireless Display\* o simile e avviare la ricerca degli altri dispositivi Miracast.

**3 -** Nell'elenco dei dispositivi trovati, selezionare il televisore e connetterlo.

**4 -** Sul televisore, accettare la richiesta di connessione al televisore. Potrebbe essere richiesto di inserire il codice PIN dal dispositivo del televisore, inserire i numeri con i tasti numerici sul telecomando. In alternativa, il televisore potrebbe richiedere di inserire un codice PIN sul dispositivo. Se si esegue la

connessione, il televisore mostra lo schermo di un dispositivo. **5 -** Sul dispositivo, selezionare i video, le foto o i file che si desidera guardare sul televisore.

\* Miracast è supportato dalla versione WiDi 3.5 e successive.

È possibile trovare la connessione Wi-Fi (ad es.

"DIRECT\_tvname") anche nell'elenco delle reti disponibili su altri dispositivi di rete, ad esempio il proprio computer laptop. Tuttavia, questa connessione può essere utilizzata solo da dispositivi Wi-Fi Miracast.

# Interruzione della condivisione

È possibile interrompere la condivisione di uno schermo dal televisore o dal dispositivo portatile.

## Dal dispositivo

Con l'applicazione che si utilizza per avviare Miracast, è possibile interrompere la connessione e quindi la visualizzazione dello schermo di un dispositivo sul TV. Il TV torna all'ultimo programma selezionato.

## Dal TV

Per interrompere la visualizzazione dello schermo del dispositivo sul TV, è possibile . . .

- premere **v** per guardare una trasmissione TV
- premere n per avviare un'altra attività sul televisore

• premere **EX** SOURCES per aprire il menu Sorgenti e selezionare un dispositivo connesso.

# Blocco di un dispositivo

La prima volta che si riceve una richiesta di connessione da un dispositivo, è possibile bloccare il dispositivo. Questa richiesta e tutte le richieste future provenienti dal dispositivo verranno ignorate.

Per bloccare un dispositivo, fare clic su **Blocca...**.

## Sblocco di tutti i dispositivi

Tutti i dispositivi precedentemente connessi e bloccati vengono memorizzati anche nell'elenco dei collegamenti Wi-Fi Miracast. Se si cancella questo elenco, tutti i dispositivi bloccati verranno sbloccati.

Per sbloccare tutti i dispositivi bloccati…

1 - Premere  $\clubsuit$  e quindi premere < (freccia sinistra) per Impostazioni.

**2 -** Fare clic su Rete e quindi su Connessioni Wi-Fi Miracast. L'elenco viene cancellato.

**3 -** Premere BACK ripetutamente se necessario, per chiudere il menu.

#### Blocco di un dispositivo precedentemente connesso

Se si desidera bloccare un dispositivo precedentemente

connesso, è necessario cancellare prima l'elenco dei collegamenti Wi-Fi Miracast. Se si cancella l'elenco, è necessario confermare o bloccare di nuovo la connessione per ogni dispositivo.

# Ritardo dello schermo

Il ritardo normale quando si condivide uno schermo con Miracast è di circa 1 secondo. Il ritardo può essere più lungo se si utilizzano dispositivi più vecchi con potenza di elaborazione minore.

# 18.4

Video

# Riproduzione di video

Le modalità di apertura di un elenco di file multimediali sul televisore dipendono dal tipo di dispositivo in cui sono memorizzati i file.

Per riprodurre un video, fare clic sul nome del file video nell'elenco dei file multimediali.

- Per passare al video successivo o precedente, premere  $\mathbf{H} + \mathbf{0}$   $\mathbf{H}$  -.
- Per mettere in pausa il video, premere OK. Premere di nuovo OK per continuare.
- Per effettuare un salto di 10 secondi avanti o indietro in un video, premere  $\blacktriangleright$  o  $\blacktriangleleft$ .
- $\cdot$  Per andare indietro o avanti veloce, premere  $\rightarrow \circ$  44.
- Premere i tasti diverse volte per velocizzare fino a 2x, 4x, 8x, 16x, 32x.
- Per interrompere la riproduzione video, premere (Interrompi).
- Per tornare alla cartella, premere **+** BACK.

#### Barra di avanzamento

Per visualizzare la barra di avanzamento durante la riproduzione di un video (posizione, durata, titolo, data, ecc.),

#### premere **D** INFO.

Premere di nuovo per nascondere le informazioni.

# Opzioni video

Funzioni dei tasti colorati e opzioni per la riproduzione di un video.

- Riproduci tutti Riproduzione di tutti i file video nella cartella.
- Riproduci uno Riproduzione solo di questo video.
- Elenco Visualizzazione dei video come elenco di file.
- Anteprime Visualizzazione dei video come anteprime.
- Casuale Riproduzione dei file in modalità casuale.
- Sottotitoli Se disponibili, è possibile selezionare le opzioni dei sottotitoli, On, Off o Audio disattivato.
- Lingua sottotitoli Se disponibile, è possibile selezionare una

lingua per i sottotitoli.

• Lingua audio – Se disponibile, è possibile selezionare una lingua per l'audio.

• Ripeti – Riproduzione di tutti i video nella cartella una volta o continuamente.

# 18.5

# Foto

# Visualizzazione di foto

Le modalità di apertura di un elenco di file multimediali sul televisore dipendono dal tipo di dispositivo in cui sono memorizzati i file.

Per visualizzare una foto, fare clic sul nome del file immagine nell'elenco dei file multimediali.

Se sono presenti più foto in una cartella, è possibile avviare una presentazione.

Per avviare una presentazione…

- **1** Selezionare una foto nella cartella.
- 2 Premere il tasto colorato  **Presentazione**.
- Per passare alla foto successiva o precedente, premere  $\mathbf{H} + \mathbf{0}$   $\mathbf{H}$  -.

• Per interrompere la presentazione o chiudere la foto,  $premere \equiv LIST \circ \blacksquare$  (Interrompi).

Per riprodurre musica con la presentazione…

**1 -** Avviare la musica prima di avviare la presentazione.

**2 -** Selezionare un brano o una cartella contenente brani e premere OK.

**3 -** Selezionare una foto o una cartella contenente foto e premere **- Presentazione**.

## Info

Per visualizzare le informazioni su una foto (dimensioni, data di creazione, percorso file, ecc.), selezionare una foto e

# premere **D** INFO.

Premere di nuovo per nascondere le informazioni.

# Opzioni per le foto

Funzioni dei tasti colorati e opzioni per la visualizzazione di foto.

- Presentazione Visualizzazione delle foto una dopo l'altra.
- Ordina Le foto vengono ordinate secondo un ordine logico.
- Elenco Visualizzazione delle foto come elenco di file.
- Anteprime Visualizzazione delle foto come anteprime.
- Casuale Riproduzione dei file in modalità casuale.

• Ripeti – Visualizzazione della presentazione una volta o continuamente.

• Interrompi musica – Interruzione della musica riprodotta in sottofondo.

• Velocità presentazione – Impostazione della velocità della presentazione.

• Transizione presentazione – Impostazione dello stile delle transizioni delle foto.

• Ruota – Rotazione delle foto in formato orizzontale o verticale.

• Imposta come PhotoFrame – Selezione della foto corrente come immagine nel widget PhotoFrame nel menu Home.

18.6

# Musica

# Riproduzione dei brani musicali

Le modalità di apertura di un elenco di file multimediali sul televisore dipendono dal tipo di dispositivo in cui sono memorizzati i file.

Per riprodurre un brano, fare clic sul nome del file musicale nell'elenco dei file multimediali.

Se una cartella contiene vari brani, è possibile ascoltarli uno dopo l'altro.

- Per passare al brano successivo o precedente, premere  $\mathbf{H}$  +  $\circ$   $\mathbf{H}$  -.
- Per mettere in pausa il brano, premere OK. Premere di nuovo OK per continuare.
- Per effettuare un salto di 10 secondi avanti o indietro in un brano, premere  $\blacktriangleright$  o  $\blacktriangleleft$ .

• Per andare indietro o avanti veloce, premere  $\blacktriangleright$  o 44. Premere i tasti diverse volte per velocizzare fino a 2x, 4x, 8x,

16x, 32x.

• Se si preme = LIST o  $\hookrightarrow$  BACK, la riproduzione della musica viene riattivata.

• Per interrompere la riproduzione musicale,

premere ■ (Interrompi).

## Barra di avanzamento

Per visualizzare la barra di avanzamento durante la riproduzione di un brano (posizione, durata, titolo, data, ecc.),

premere **D** INFO.

Premere di nuovo per nascondere le informazioni.

# Opzioni per la musica

Funzioni dei tasti colorati e opzioni per la riproduzione di musica.

- Riproduci tutti Riproduzione di tutti i brani nella cartella.
- Riproduci uno Riproduzione solo del brano corrente.
- Casuale Riproduzione dei file in modalità casuale.

• Ripeti – Riproduzione di tutti i brani nella cartella una volta o continuamente.

# Pausa TV

# 191

19

# Cosa serve?

È possibile mettere in pausa un programma TV digitale e riprendere la visione successivamente.

Per mettere in pausa un programma TV sono necessari…

- un hard disk USB collegato formattato su questo televisore
- canali TV digitali installati su questo televisore
- ricezione delle informazioni relative alla guida TV su schermo

Non è possibile utilizzare Pausa TV durante la registrazione.

Per ulteriori informazioni, premere il tasto colorato **- Parole** chiave e cercare Hard disk USB, installazione.

#### 19.2

# Messa in pausa di un programma

# Pausa

Per mettere in pausa e riprendere la visione di una programma…

Per mettere in pausa una trasmissione, premere **II** (Pausa). Sullo schermo viene visualizzata per breve tempo una barra di avanzamento.

Per richiamare la barra di avanzamento, premere di nuovo II (Pausa).

Per riprendere la visione premere  $\blacktriangleright$  (Riproduci). Sullo schermo compare una piccola icona > sull'ora della trasmissione.

Il tempo massimo di pausa di un programma è 90 minuti.

Per tornare al programma TV vero e proprio, premere **II** (Interrompi).

#### Barra di avanzamento

Per visualizzare la barra di avanzamento, premere **II** (Pausa) durante la messa in pausa di un programma, oppure premere

 (Riproduci) quando si è ripresa la visione di un programma. Con la barra di avanzamento sullo schermo,

premere << (Riavvolgimento) o premere  $\blacktriangleright$  (Avanzamento rapido) per selezionare il punto da cui si desidera iniziare a vedere la trasmissione messa in pausa. Premere questi tasti più volte per cambiare velocità.

Durante la registrazione di un programma sull'hard disk USB, non è possibile mettere in pausa una trasmissione.

# Replay

Con l'hard disk USB collegato e formattato, il televisore memorizza i programmi TV che si stanno guardando. Quando si passa a un altro canale, la trasmissione del canale precedente viene cancellata. La trasmissione memorizzata viene cancellata anche quando il televisore passa alla modalità standby.

Poiché il televisore memorizza la trasmissione che si sta guardando, è possibile rivedere il programma per alcuni secondi.

Per riprodurre la trasmissione corrente…

1 - Premere **II** (Pausa)

**2 -** Premere (freccia sinistra). È possibile premere ripetutamente fino a raggiungere l'inizio della memorizzazione del programma o il periodo di tempo massimo.

# Registrazione

# 20.1

 $\overline{20}$ 

# Cosa serve?

È possibile registrare un programma TV digitale e guardarlo successivamente.

Per registrare un programma TV sono necessari…

- un hard disk USB collegato formattato su questo televisore
- canali TV digitali installati su questo televisore
- ricezione delle informazioni relative alla guida TV su schermo

• un'impostazione affidabile dell'orologio. Se l'orologio del televisore viene reimpostato manualmente, la registrazione potrebbe non riuscire.

Non è possibile registrare quando si utilizza Pausa TV.

Alcune emittenti televisive digitali non consentono la registrazione dei canali.

Per ulteriori informazioni sull'installazione di un hard disk USB, premere il tasto colorato **- Parole chiave** e ricercare Hard disk USB, installazione.

20.2

# Registrazione di un programma

# Registrazione immediata

Per registrare il programma che si sta guardando, premere · (Registra) sul telecomando. La registrazione viene avviata immediatamente.

Quando i dati della guida TV sono disponibili, il programma verrà registrato interamente. Se i dati della guida TV non sono disponibili, la registrazione durerà solo 30 minuti. È possibile regolare l'ora di fine della registrazione nell'elenco delle registrazioni.

Per interrompere la registrazione, premere  $\blacksquare$  (Interrompi).

# Programma registrazione

È possibile programmare la registrazione di un programma previsto per il giorno corrente o al massimo entro gli 8 giorni successivi.

Per programmare una registrazione…

1 - Premere **E Guida TV**. Nella pagina della guida TV, selezionare il canale e il programma che si desidera registrare. Premere  $\blacktriangleright$  (freccia destra) o < (freccia sinistra) per scorrere i programmi di un canale. Utilizzare i tasti colorati per selezionare il giorno desiderato.

**2 -** Con il programma selezionato, premere il tasto colorato Registra. Viene programmata la registrazione del programma. Nel caso in cui le registrazioni programmate si sovrappongano, viene visualizzato automaticamente un avviso. Se si intende registrare un programma in propria assenza, ricordare di lasciare il televisore in modalità standby e di lasciare acceso l'hard disk USB.

**3 -** Il televisore aggiunge un buffer di tempo alla fine del programma. Se si desidera, è possibile aggiungere più buffer.

Per regolare l'ora di fine della registrazione…

- 1 Premere **A HOME** per aprire il menu Home.
- 2 Fare clic su **"a Applicazioni** e quindi fare clic su Registrazioni.

**3 -** Selezionare la registrazione che si desidera regolare e premere **- Regola ora**. Se la guida TV proviene da Internet, premere OK. Se vengono mostrate le informazioni sul programma, premere **- Regola registrazione**.

# Elenco delle registrazioni

Tutte le registrazioni e le registrazioni programmate sono visualizzate nell'Elenco delle registrazioni.

Per aprire l'elenco…

- 1 Premere **A HOME** per aprire il menu Home.
- 2 Fare clic su **"** Applicazioni e quindi fare clic su **B** Registrazioni.

Nell'elenco, è possibile selezionare una registrazione da guardare, rimuovere programmi registrati, regolare l'ora di fine di una registrazione o controllare lo spazio disponibile su disco. È possibile programmare una registrazione non associata a un programma specifico, impostandone manualmente l'ora di inizio e l'ora di fine.

Per impostare una registrazione programmata…

1 - Premere **: OPTIONS** e fare clic su **Programma**. Oppure, se la guida TV proviene da Internet, premere **- Programma** nuovo.

- **2** Impostare il canale, la data e l'intervallo di tempo.
- **3** Fare clic su Programma per confermare la registrazione.

Per rimuovere una registrazione programmata…

**1 -** Selezionare la prossima registrazione nell'elenco delle registrazioni.

**2 -** Premere Rimuovi.

# Visione di un canale durante la registrazione

Per guardare un canale e contemporaneamente registrare un altro canale, questo televisore è dotato di 2 sintonizzatori. Tuttavia, i canali disponibili per la visione durante una registrazione dipendono dalle impostazioni del televisore per la ricezione dei canali.

Quali canali è possibile guardare durante una registrazione…

Se si utilizza 1 modulo CAM per decodificare i canali criptati, è possibile guardare solo i canali che non devono essere decodificati e il canale che si sta registrando.

Se si utilizzano 2 moduli CAM per decodificare i canali criptati ed entrambe le smart card hanno gli stessi diritti di visualizzazione, è possibile guardare tutti i canali, incluso quello che si sta registrando.

Se si utilizzano 2 moduli CAM con diritti di visualizzazione non identici, è possibile guardare solo i canali del modulo CAM con minori diritti di visualizzazione e il canale che si sta registrando.

Se si utilizza un sistema Unicable e si ha a disposizione solo 1 numero di frequenza utente, è possibile guardare solo i canali che non devono essere decodificati e il canale che si sta registrando.

Per ulteriori informazioni premere il tasto colorato **- Parole** chiave e cercare Smart Card, CAM.

# 20.3 Visione di una registrazione

Per guardare una registrazione…

1 - Premere **↑ HOME** per aprire il menu Home.

2 - Fare clic su **"** Applicazioni e quindi su **C** Registrazioni.

**3 -** Nell'elenco, selezionare la registrazione e premere OK (Riproduci) per avviare la riproduzione. È possibile utilizzare i tasti  $\blacktriangleright$  (Avanzamento),  $\blacktriangleleft$  (Riavvolgimento), II (Pausa) o (Interrompi) sul telecomando.

Le emittenti possono stabilire un limite al numero di giorni in cui si può vedere una registrazione. Accanto alla registrazione dell'elenco può essere visualizzato il numero di giorni prima della scadenza.

Quando una registrazione programmata non viene eseguita per cause dovute all'emittente oppure perché la trasmissione si è interrotta, la registrazione viene contrassegnata come Non riuscita.

Per cancellare una registrazione…

- **1** Selezionare la registrazione nell'elenco delle registrazioni
- 2 Premere  **Rimuovi o Elimina**.

# Skype

# 21.1

 $21$ 

# Informazioni su Skype

Con Skype™ sul televisore, è possibile creare e condividere i ricordi dal proprio salotto, indipendentemente dalla distanza.

Non è più necessario riunirsi davanti al computer o perdere un momento di improvvisazione. È possibile effettuare chiamate audio e video gratuite da Skype a Skype e videochiamate verso altri dispositivi abilitati per Skype.

È possibile parlare con gli amici a tutto schermo e trasformare il proprio salotto in un'esperienza per tutta la famiglia.

# 21.2

# Cosa è necessario

Questo TV dispone di una webcam e di un microfono incorporati per Skype.

Prima di avviare Skype, accertarsi che il TV disponga di una connessione a Internet di qualità. La connessione del TV può essere wireless o cablata.

Per ulteriori informazioni, premere il tasto colorato **- Parole** chiave e cercare Rete, wireless.

# Account Skype

Per utilizzare Skype, è necessario creare un account Skype per se stessi o per la famiglia. È possibile creare un nuovo account per Skype sul televisore ma se si utilizza il computer è più pratico.

## Credito Skype o Abbonamenti Skype

È possibile effettuare chiamate a basso costo a telefoni di linea mobile e fissa utilizzando il proprio credito Skype o sottoscrivendo un abbonamento a Skype (visitare il proprio account Skype su computer, telefono o tablet). Per ulteriori informazioni, visitare il sito Skype.com

# 21.3

# Avvio di Skype

# Webcam

Questo televisore dispone di una webcam e di un microfono integrati. La webcam si trova vicino alla scritta Philips.

Se la webcam è nascosta quando si avvia Skype, uscirà automaticamente. Fare attenzione che non ci siano oggetti a bloccare la webcam.

Quando si effettua una videochiamata con Skype, il LED blu accanto alla webcam si illumina.

# Accedi

Accedere a Skype utilizzando il nome Skype e la password. Se non si dispone ancora di un nome utente e di una password di Skype, è possibile creare un nuovo account.

Per accedere a Skype…

- 1 Premere **n** per aprire il menu Home.
- 2 Fare clic su **"a Applicazioni** e quindi su Skype.

**3 -** Se si avvia Skype per la prima volta, è possibile regolare la webcam.

**4 -** Se non è stato effettuato l'accesso a Skype su questo televisore, fare clic su Registrati o Aggiungi account. Se è già stato effettuato l'accesso, fare clic sul proprio account. **5 -** Seguire le istruzioni visualizzate sullo schermo.

# Bisogno di aiuto?

Se non si ricorda il nome Skype o la password oppure se si verificano problemi di accesso, visitare il sito Web [www.skype.com/support](http://www.skype.com/support)

# Nuovo account Skype

Se ancora non si dispone di un nome Skype e di una password, è possibile creare un nuovo account Skype sul computer. Una volta creato il nuovo account, è possibile utilizzare il nome Skype e la password per accedervi sul TV.

Per creare un account Skype sul computer, visitare il sito Web [www.skype.com](http://www.skype.com)

# Account Microsoft

Se si dispone di un account Microsoft, è possibile utilizzare questo account per accedere a Skype sul TV.

Per accedere con un account Microsoft...

- **1** Nella pagina Registrati di Skype, fare clic su Registrati con un account Microsoft.
- **2** Fare clic su Avanti. Il TV aprirà la pagina Web di accesso all'account Microsoft.
- **3** Inserire l'e-mail e la password dell'account Microsoft.
- **4** Fare clic su Invia.

# Non è possibile effettuare chiamate di emergenza con Skype

Skype non sostituisce il servizio telefonico tradizionale e non può essere usato per le chiamate di emergenza.

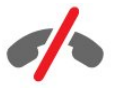

214

# Menu Skype

Una volta eseguito correttamente l'accesso, Skype apre il menu Skype.

Il menu Skype contiene le seguenti opzioni:

# • & Profilo personale

In Profilo personale, è possibile visualizzare e modificare il profilo personale per Skype. È possibile impostare lo stato, l'immagine del profilo, il numero di telefono e altro ancora. Alcune impostazioni possono essere modificate solo su PC.

# • **B** Persone

In Persone, è possibile effettuare una chiamata Skype e gestire i contatti.

# • **O** Cronologia

In Cronologia, è possibile visualizzare le chiamate perse e precedenti e ascoltare i messaggi vocali.

## • 
" Chiama telefoni

In Chiama telefoni, è possibile chiamare un numero di linea fissa o mobile componendo il numero su un tastierino. Per chiamare un numero di telefono, è necessario disporre di credito Skype o di un abbonamento a Skype.

# •  $\Phi$  Impostazioni

In Impostazioni, è possibile modificare la password, definire le impostazioni di privacy e dei messaggi vocali oppure visualizzare i contatti bloccati ed effettuare molte altre operazioni. Dal menu Impostazioni è anche possibile disconnettersi da Skype.

# • **□** Torna al TV

Per chiudere Skype e continuare a guardare il televisore. I contatti possono comunque chiamare l'utente.

# $\frac{1}{21.5}$

# Persone

# **Contatti**

In Persone, è riportato l'elenco dei contatti Skype.

I contatti vengono visualizzati con la loro immagine del profilo e relativo nome Skype. I contatti online e disponibili per una chiamata Skype sono contrassegnati da un punto verde accanto al nome. I contatti aggiunti mediante numero di telefono non hanno un punto verde accanto al nome quando sono disponibili.

# Aggiunta di un contatto

# Aggiunta di un contatto Skype

È possibile aggiungere un nuovo contatto Skype nell'elenco dei contatti, Persone.

Se si conosce il nome Skype o l'e-mail di un amico, è possibile

aggiungerlo facilmente all'elenco dei contatti. Se non si conosce il nome Skype o l'e-mail di un amico, è possibile anche provare a cercarlo in base al nome.

Per aggiungere un contatto Skype...

1 - Sulla pagina Persone, fare clic su <sup>2+</sup> Aggiungi amico.

**2 -** Inserire il nome Skype o l'indirizzo e-mail del nuovo contatto. È anche possibile provare a inserire un nome. Una volta terminato, fare clic su Cerca in Skype.

**3 -** Skype ricercherà il contatto e visualizzerà i risultati della ricerca.

**4 -** Fare clic sul contatto richiesto e selezionare Aggiungi contatto.

**5 -** Scrivere la richiesta e fare clic su Invia. Skype invierà il messaggio di richiesta al nuovo contatto.

Se il contatto accetta la richiesta, il nome Skype del nuovo contatto apparirà nell'elenco e sarà possibile chiamarlo su Skype.

## Aggiunta di un numero di telefono

È possibile aggiungere un numero di telefono come contatto nell'elenco dei contatti, Persone. È possibile effettuare una telefonata con la chiamata vocale di Skype. A tale scopo, è necessario disporre di credito Skype.

Per aggiungere un numero di telefono…

- **1** Sulla pagina Persone, fare clic su Aggiungi amico.
- **2** Fare clic su Aggiungi numero di telefono.

**3 -** Per inserire il nome del contatto, fare clic su Inserisci nome. Inserire un nome e fare clic su Salva una volta terminato.

**4 -** Fare clic su Aggiungi numero accanto al tipo di numero di telefono da aggiungere.

**5 -** Fare clic su un Paese. Cercare il Paese corretto per questo numero di telefono e fare clic sulla relativa bandiera.

**6 -** Inserire il numero di telefono del contatto.

**7 -** Fare clic su Salva. È possibile aggiungere un altro numero di telefono per questo contatto o premere Aggiungi ai contatti una volta terminato.

# Accettazione di una richiesta di contatto

Quando si riceve una Richiesta di contatto, il contatto è visualizzato sulla pagina Persone. L'icona <sup>2</sup>: appare accanto al nome.

Per accettare una richiesta di contatto...

**1 -** Nella pagina Persone, fare clic sul contatto.

**2 -** Fare clic su Accetta. Ora è possibile chiamare il nuovo contatto e vederne lo stato online.

# Rimozione e blocco di un contatto

È possibile rimuovere e bloccare un contatto Skype. Il contatto non sarà in grado di contattare l'utente con Skype. Inoltre verrà rimosso dall'elenco dei contatti.

Il contatto bloccato non riceverà alcuna notifica e nell'elenco dei suoi contatti l'utente verrà visualizzato in stato offline.

È sempre possibile sbloccare i contatti che sono stati bloccati. Tali contatti verranno riaggiunti all'elenco contatti.

Non è possibile bloccare i numeri di telefono. Possono solo essere rimossi dall'elenco contatti.

Per bloccare e rimuovere un contatto...

**1 -** Sulla pagina Persone, fare clic sul contatto che si desidera bloccare.

**2 -** Fare clic su Rimuovi e blocca questo contatto.

**3 -** Fare clic su Rimuovi. Il contatto viene rimosso dall'elenco contatti e non sarà in grado di contattare l'utente.

Per sbloccare un contatto...

- **1** Nel menu Skype, fare clic su Impostazioni.
- **2** Selezionare Protezione > Gestisci contatti bloccati.
- **3** Seguire le istruzioni visualizzate sullo schermo.

# Ridenominazione di un contatto

Per rinominare un contatto…

**1 -** Sulla pagina Persone, fare clic sul contatto che si desidera rinominare.

- **2** Fare clic su Modifica accanto al nome del contatto.
- **3** Inserire il nuovo nome per il contatto e fare clic su Salva.

# 21.6 Chiamate su Skype

# Videochiamata o chiamata vocale

#### Videochiamata

Per effettuare una videochiamata...

**1 -** Nella pagina Persone, selezionare il contatto che si desidera chiamare.

**2 -** Fare clic su Videochiamata. Se il contatto è su Skype, dispone di una webcam Skype collegata e risponde alla chiamata, tale persona apparirà sul televisore.

3 - Per terminare la chiamata, fare clic su **Termina chiamata**.

Se la webcam Skype è accesa, si illumina un LED blu. È possibile controllare cosa può vedere il contatto nella piccola schermata nell'angolo inferiore destro dello schermo del televisore.

Per spegnere la webcam Skype, fare clic su **· Video Off**. Per riaccenderla, fare clic su $\Box$  Video On.

Per disattivare il microfono, fare clic su **U Microfono Off**. Per riattivarlo, fare clic su *X* Microfono On.

#### Effettuazione di una chiamata vocale

La chiamata vocale consente di effettuare una chiamata senza video, con la webcam spenta.

Per effettuare una chiamata vocale...

**1 -** Nella pagina Persone, selezionare il contatto che si desidera chiamare.

**2 -** Fare clic su Chiamata vocale. Se il contatto è su Skype e risponde alla chiamata, è possibile iniziare la conversazione. 3 - Per terminare la chiamata, fare clic su **•** Termina chiamata.

Un contatto può aggiungere l'utente a una videochiamata con più partecipanti, ma l'utente non può aggiungersi a sua volta come partecipante.

# Chiamate verso telefoni

Con Skype, è possibile anche effettuare chiamate verso telefoni di rete fissa e telefoni cellulari. Per effettuare le chiamate, è necessario acquistare il credito Skype o sottoscrivere un abbonamento a Skype.

Per chiamare un telefono…

**1 -** Nella pagina Persone, fare clic sul numero di telefono di un contatto.

**2 -** Fare clic sul numero. È necessario disporre di credito Skype o di un abbonamento a Skype per effettuare una chiamata verso un telefono. Se il contatto risponde al telefono, è possibile iniziare la conversazione.

3 - Per terminare la chiamata, fare clic su **Termina chiamata**.

Con Skype, è possibile chiamare direttamente un numero di telefono. È possibile inserire il numero di telefono con il tastierino numerico.

Per aprire il tastierino numerico…

**1 -** Nel menu Skype, fare clic su Chiama telefoni.

**2 -** Fare clic su Paese per aggiungere il prefisso del Paese. Cercare il Paese richiesto e fare clic sul relativo nome e sulla bandiera.

**3 -** Tornare a Chiama telefoni.

**4 -** Fare clic sui numeri sul tastierino per inserire il numero di telefono.

- **5** Fare clic su Chiama.
- **6** Per terminare la chiamata, fare clic su Termina chiamata.

#### Non è possibile effettuare chiamate di emergenza con Skype

Skype non sostituisce il servizio telefonico tradizionale e non può essere usato per le chiamate di emergenza.

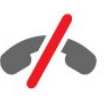

# Ricezione di una chiamata

Se è stato eseguito l'accesso a Skype e si sta guardando la TV, uno squillo e un messaggio sullo schermo notificheranno la chiamata in arrivo. Il messaggio mostra chi sta chiamando in modo da poter decidere se accettare o rifiutare la chiamata.

Per rispondere alla chiamata, fare clic su  $\bullet$  - Rispondi con video.

Per rispondere alla chiamata con la webcam spenta, fare clic su – Rispondi con audio.

Per rifiutare la chiamata fare clic su  $\bullet$ .

# **Cronologia**

Nella pagina Cronologia del menu Skype, viene visualizzato un elenco di tutte le chiamate effettuate. È possibile trovare le chiamate perse e ascoltare i messaggi vocali.

La durata della permanenza degli eventi Skype in questo elenco della cronologia dipende dalla quantità di contatti di cui dispone l'utente e dalla frequenza di utilizzo di Skype.

# Messaggi vocali

## Informazioni sui Messaggi vocali

Se l'utente riceve una chiamata su Skype, ma non può rispondere, il chiamante può lasciare un messaggio vocale nei messaggi vocali Skype dell'utente. Allo stesso modo, se si chiama un contatto e questi non risponde, è possibile inviargli un messaggio vocale.

Per inviare o ricevere un messaggio vocale, l'utente o il contatto deve impostare prima i messaggi vocali Skype. È possibile impostare i messaggi vocali sul computer. Visitare il sito [www.skype.com](http://www.skype.com)

## Registrazione di un messaggio vocale

Se i messaggi vocali del contatto sono attivati, è possibile lasciare un messaggio vocale se il contatto non risponde alla chiamata.

Per registrare un messaggio vocale…

- **1** Chiamare un contatto. Se la persona contattata non risponde alla chiamata, Skype propone di inviare un messaggio vocale.
- **2** Lasciare il messaggio dopo il segnale acustico.

**3 -** Per interrompere la registrazione, fare clic su Termina chiamata.

#### Riproduzione di un messaggio vocale

È possibile ricevere un messaggio vocale da un contatto. È possibile riprodurre un messaggio vocale dalla pagina Cronologia.

Per riprodurre un messaggio vocale…

- **1** Nel menu Skype, fare clic su Cronologia.
- **2** Fare clic sul Messaggio vocale che si desidera riprodurre.

**3 -** Fare clic su per riprodurre il messaggio vocale. È possibile ascoltare un messaggio vocale tutte le volte che si desidera.

# 21.7

# Credito Skype

Su Skype, è possibile acquistare il credito Skype o sottoscrivere un abbonamento a Skype. Se si dispone del credito Skype o di un abbonamento a Skype, è possibile effettuare chiamate verso telefoni di rete fissa e telefoni cellulari tramite il televisore.

# Acquisto del credito Skype

Per acquistare il credito Skype o sottoscrivere un abbonamento a Skype, accedere a Skype sul computer.

Il credito Skype acquistato sarà disponibile al momento dell'accesso a Skype sul televisore.

Le informazioni sull'abbonamento o sull'ammontare del credito vengono visualizzate su ogni pagina in cui è possibile effettuare una chiamata.

## Credito Skype insufficiente

Se il credito di cui si dispone è insufficiente per l'effettuazione di una chiamata, si riceve una notifica.

# $\overline{21.8}$

# Impostazioni Skype

# Ricorda password

Se si usa sempre lo stesso account Skype sul televisore, è possibile impostare Skype in modo che salti la pagina di registrazione.

Nella pagina di registrazione, fare clic sulla casella davanti a Ricorda password. Se non si chiude il collegamento con Skype e si torna a guardare la televisione o si spegne il televisore, all'avvio successivo Skype si aprirà sulla pagina Persone, senza la necessità di effettuare prima l'accesso.

# Informazioni generali

#### Credito Skype

Per controllare il proprio credito Skype…

Avviare Skype e fare clic su  $\clubsuit$  Impostazioni > Generale > Credito Skype.

#### Termini e condizioni Skype

Per leggere i termini e condizioni Skype o l'Informativa sulla privacy Skype…

Avviare Skype e fare clic su  $\clubsuit$  Impostazioni > Generale > Termini e condizioni o Informativa sulla privacy.

# Sicurezza

#### Cambia password

È possibile modificare la password corrente di Skype e immetterne una nuova per l'account Skype.

Per modificare la password…

- **1** Accedere a Skype con il proprio account.
- 2 Nel menu Skype, fare clic su  $\clubsuit$  Impostazioni.

**3 -** Fare clic su Protezione e quindi fare clic su Modifica password.

**4 -** Seguire le istruzioni visualizzate sullo schermo.

## Contatti bloccati

È possibile visualizzare un elenco di tutti i contatti bloccati. In tale elenco è possibile sbloccare i contatti.

Per aprire l'elenco…

- **1** Accedere a Skype con il proprio account.
- 2 Nel menu Skype, fare clic su  $\clubsuit$  Impostazioni.
- **3** Fare clic su Protezione > Gestisci contatti bloccati.

#### Chiamate in arrivo

È possibile impostare Skype per limitare le chiamate Skype in arrivo.

Per impostare la limitazione…

- **1** Accedere a Skype con il proprio account.
- 2 Nel menu Skype, fare clic su  $\clubsuit$  Impostazioni.
- **3** Fare clic su Protezione > Consenti chiamate da > Chiunque

o Solo i miei contatti.

#### Immagine del Profilo personale

È possibile impostare Skype affinché limiti la visualizzazione dell'immagine del proprio profilo.

Per impostare la limitazione…

- **1** Accedere a Skype con il proprio account.
- 2 Nel menu Skype, fare clic su  $\ddot{\bullet}$  Impostazioni.
- **3** Fare clic su Protezione > Mostra immagine del mio profilo
- > Chiunque o Solo i miei contatti.

# Avvisi

È possibile impostare gli avvisi di Skype per le chiamate in arrivo, le richieste di contatto, i messaggi vocali o le chiamate perse. Inoltre è possibile impostare l'avviso per le chiamate in arrivo e il volume della suoneria.

Per impostare gli avvisi di Skype…

- **1** Accedere a Skype con il proprio account.
- 2 Nel menu Skype, fare clic su  $\clubsuit$  Impostazioni.
- **3** Fare clic su Avvisi.

# Fotocamera

#### Posizione webcam

È possibile impostare l'inquadratura della webcam. È possibile eseguire lo zoom in avanti o indietro, effettuare una panoramica o inclinare l'inquadratura della webcam.

Per impostare l'inquadratura della webcam…

- **1** Accedere a Skype con il proprio account.
- 2 Nel menu Skype, fare clic su  $\clubsuit$  Impostazioni > Camera.
- 3 Per ingrandire, fare clic su **+** (più). Per ridurre, fare clic su
- (meno). Per spostare (panoramica) l'inquadratura della

webcam, fare clic sulle frecce a sinistra o a destra nell'immagine. Per inclinare l'inquadratura della webcam, fare clic sulle frecce verso l'alto o verso il basso.

**4 -** Fare clic su Salva per memorizzare l'inquadratura della webcam.

# $\frac{1}{21.9}$

# Torna al TV

Fare clic su  $\Box$  Torna al TV per chiudere Skype e continuare a guardare il televisore.

I contatti possono comunque chiamare l'utente.

# 21.10 Chiudi collegamento

Se si chiude il collegamento con Skype, non è più possibile essere chiamati dai propri contatti.

Per chiudere il collegamento...

- 1 Nel menu Skype, fare clic su  $\ddot{\mathbf{\bullet}}$  **Impostazioni**.
- **2** Fare clic su Chiudi collegamento.

# $\overline{22}$ Multi Room

# $\overline{221}$

# Informazioni su Multi Room

La funzione Multi Room consente di guardare un programma TV trasmesso su un altro televisore all'interno della casa. Il programma viene inviato in streaming da un televisore all'altro. È possibile effettuare lo streaming di un programma su un TV che non dispone di un collegamento tramite antenna o di un abbonamento smart card. È anche possibile effettuare lo streaming di un programma registrato da un TV tramite un hard disk collegato.

Il televisore da cui il programma viene inviato in streaming deve essere acceso e deve essere sintonizzato sul canale o riprodurre la registrazione.

Lo streaming di un programma TV con Multi Room ridurrà la risoluzione delle immagini a un massimo di 720p. Non è possibile effettuare lo streaming dei canali radio. Alcune emittenti proteggono i programmi trasmessi per impedire questo tipo di streaming.

# $\overline{222}$ Cosa serve?

Per effettuare lo streaming di un programma TV da un televisore a un altro, il programma deve essere trasmesso su un canale TV digitale.

Entrambi i televisori devono essere collegati alla rete wireless domestica. Per ulteriori informazioni, premere **- Parole** chiave e cercare Rete wireless.

Inoltre, entrambi i televisori devono disporre di un numero di modello Philips che termini con 8 o con un numero più alto, ad esempio xxXXXxxx8 o xxXXXxxx9. Potrebbe essere necessario aggiornare il televisore più vecchio con il software più recente disponibile per il modello. Sul televisore più vecchio, leggere il capitolo della Guida relativo all'aggiornamento del software.

Accertarsi che su entrambi i televisori l'impostazione Accendi in modalità Wi-Fi (WoWLAN) sia attivata in Impostazioni.

Per verificare questa impostazione sul televisore…

1 - Premere  $\clubsuit$  e quindi premere < (freccia sinistra) Impostazioni.

**2 -** Fare clic su Rete e quindi su Accendi in modalità Wi-Fi (WoWLAN).

**3 -** Fare clic su On.

**4 -** Premere BACK ripetutamente se necessario, per chiudere il menu.

Il televisore da cui il programma viene inviato in streaming deve

essere acceso e deve essere sintonizzato sul canale o riprodurre la registrazione.

# $22.3$

# Utilizzo della funzione Multi Room

# Accensione

Quando si avvia Multi Room per la prima volta, accendere entrambi i televisori.

Quando questo televisore ha stabilito una connessione con l'altro televisore, quest'ultimo apparirà automaticamente nel menu Cerca nella rete anche quando è in standby.

# Streaming di un canale TV

La funzione Multi Room consente di guardare il canale TV corrente o di aprire l'elenco canali dell'altro televisore. Se si seleziona un canale dall'elenco, anche l'altro televisore passerà al canale selezionato. Se l'altro televisore dispone di un sintonizzatore satellitare integrato con canali installati o di un'unità disco rigido (HDD) collegata contenente registrazioni\*, è possibile guardare questi contenuti anche su questo televisore. Non è possibile cambiare canale mentre l'altro televisore è in fase di registrazione, in modalità Pausa TV o sta utilizzando Skype.

Per guardare un canale TV dall'altro televisore . . .

1 - Verificare che l'altro televisore sia in modalità standby\* o sia acceso.

2 - Sul televisore, premere **Extending SOURCES**, selezionare Cerca nella rete e premere OK.

3 - Se il televisore non è ancora connesso alla rete domestica, l'installazione della rete verrà avviata automaticamente. Se il televisore è già connesso, andare al passaggio 4.

4 - Nel menu Cerca nella rete, selezionare il nome dell'altro televisore e premere OK. Se in casa sono presenti diversi televisori, è possibile modificare il nome dell'altro televisore. È possibile effettuare questa operazione sul televisore stesso.

5 - Selezionare ciò che si desidera guardare dall'altro televisore . . .

• per guardare il canale corrente dell'altro televisore, selezionare Canale attivo e premere OK.

• per aprire l'elenco canali dell'altro televisore, selezionare Visione prog. TV e premere  $\blacktriangleright$  (destra).

• per aprire l'elenco canali satellitari dell'altro televisore,

selezionare Guarda satellite e premere  $\blacktriangleright$  (destra).

- per aprire l'elenco delle registrazioni dell'altro televisore, selezionare Visione registrazioni e premere  $\blacktriangleright$  (destra).
- è possibile cambiare canale utilizzando **: +** e **: +** e . Non è possibile cambiare canale quando l'altro televisore è in fase di registrazione, in modalità pausa o sta utilizzando Skype.

\* Per passare all'altro televisore dalla modalità standby o per guardare le registrazioni da un HDD collegato, entrambi i

televisori devono avere un codice che termina con un otto, ad esempio (con riferimento alle dimensioni dello schermo) PFLxxx8.

# Nome del televisore

Per modificare il nome del televisore . . .

Premere  $\bigwedge$  > Impostazioni > Impostazioni rete > Nome rete TV.

# Condividi…

23

Con il tasto Condividi < nella parte posteriore del telecomando e sulla destra della tastiera, è possibile condividere il canale e il nome del programma che si sta guardando o condividere l'indirizzo Internet del sito che si sta visitando. È possibile condividere il titolo e le informazioni di un programma selezionato nella Guida TV oppure condividere il nome dell'applicazione e la relativa icona da Smart TV. Per la condivisione è possibile utilizzare Facebook o Twitter o qualsiasi social network disponibile nelle pagine dell'applicazione Smart TV.

Il televisore deve essere collegato a Internet.

Per condividere ciò che si sta guardando o che è attualmente selezionato…

1 - Premere < per aprire il menu Condividi.

**2 -** Selezionare il social network per la condivisione e premere OK.

**3 -** Il televisore aprirà il sito Web del social network. A seconda del social network selezionato, è possibile pubblicare, inviare o inserire un messaggio.

# Philips TV Remote App

La nuova Philips TV Remote App è il perfetto complemento per questo TV.

Con la nuova TV Remote App sullo smartphone o sul tablet, è possibile controllare tutti i contenuti multimediali. È possibile inviare fotografie, musica o video sullo schermo del TV o guardare dal vivo uno dei canali televisivi sul tablet o smartphone. È possibile cercare ciò che si desidera vedere e guardarlo sul proprio telefono o sul televisore. Con la TV Remote App sei tu a decidere. Potrebbe essere necessario abbassare leggermente il volume del TV.

Scarica Philips TV Remote App dal tuo app store preferito.

È gratuita.

 $\overline{24}$ 

Philips TV Remote App è disponibile per iOS e Android.
# Configurazione

### $25.1$

 $\overline{25}$ 

## Impostazioni rapide

Le impostazioni del TV più utilizzate sono raccolte nel menu Impostazioni rapide.

Per aprire il menu…

**1 -** Premere . **2 -** Fare clic sull'impostazione da regolare.

**3 -** Premere BACK ripetutamente se necessario, per chiudere il menu.

### 25.2

## Immagine

## Stile immagine

#### Selezione di uno stile

Per facilitare la regolazione delle immagini, è possibile selezionare un'impostazione predefinita con Stile immagine.

- 1 Durante la visione di un canale TV, premere  $\clubsuit$  e fare clic su Stile immagine.
- **2** Fare clic su uno degli stili nell'elenco.
- **3** Premere BACK ripetutamente se necessario, per chiudere il menu.

Gli stili disponibili sono…

• Personale: le preferenze per le immagini impostate durante la prima accensione.

- Vivace: ideale per la visione di giorno.
- Naturale: impostazioni naturali delle immagini.
- Standard: l'impostazione migliore per il risparmio energetico Impostazione predefinita
- Film: ideale per guardare i film.
- Foto: ideale per la visualizzazione di foto.
- ISF Giorno: per la calibrazione ISF
- ISF Notte: per la calibrazione ISF

#### Ripristino di uno stile

Selezionando uno Stile immagine, è possibile regolare le impostazioni di un'immagine in Impostazioni > Immagine…

Lo stile selezionato memorizza le modifiche apportate. Si consiglia di regolare le impostazioni per le immagini solo per lo stile Personale. Lo stile immagine Personale può memorizzare le sue impostazioni per ogni singolo dispositivo collegato nel menu

#### Sorgenti.

Per ripristinare le impostazioni originali dello stile…

1 - Premere  $\clubsuit$  e quindi premere < (freccia

sinistra) Impostazioni.

**2 -** Fare clic su Immagine > Stile immagine e fare clic sullo stile immagine che si desidera ripristinare.

**3 -** Premere il tasto colorato Ripristina stile. Lo stile viene ripristinato.

**4 -** Premere BACK ripetutamente se necessario, per chiudere il menu.

#### Casa o Negozio

Se lo stile dell'immagine torna automaticamente su Vivace ogni volta che si accende il televisore, la posizione del televisore è impostata su Negozio. Si tratta di un'impostazione per la promozione in negozio.

Per impostare il televisore per l'uso domestico…

1 - Premere  $\bigstar$  e quindi premere  $\blacktriangleleft$  (freccia

#### sinistra) Impostazioni.

**2 -** Fare clic su Impostazioni generali > Località e fare clic su Casa.

**3 -** Premere BACK ripetutamente se necessario, per chiudere il menu.

## Gioco o computer

Quando viene collegato un dispositivo, il televisore ne riconosce immediatamente il tipo e assegna al dispositivo un nome tipo corretto. È possibile modificare il nome tipo, se necessario. Se per un dispositivo è stato impostato il nome tipo corretto, il televisore passerà automaticamente alle impostazioni TV ideali quando si seleziona il dispositivo in questione nel menu Sorgenti.

Se si dispone di una console di gioco con un lettore dischi Bluray integrato, è possibile che il nome tipo sia stato impostato su Blu-ray Disc (Disco Blu-ray). Con Gioco o computer è possibile passare manualmente alle impostazioni ideali per il gioco. Non dimenticare di disattivare l'impostazione Gioco o computer per poter guardare nuovamente la TV.

Per selezionare manualmente l'impostazione…

- 1 Premere  $\bigstar$  e quindi premere < (freccia
- sinistra) Impostazioni.
- **2** Fare clic su Immagine > Avanzate e fare clic su Gioco o computer.

**3 -** Fare clic sul tipo di dispositivo che si desidera utilizzare. Per tornare al televisore, fare clic su Off.

**4 -** Premere BACK ripetutamente se necessario, per chiudere il menu.

### Impostazioni delle immagini

#### Colore

Con Colore, è possibile regolare la saturazione del colore dell'immagine.

Per regolare il colore…

1 - Premere  $\triangle$  e quindi premere < (freccia sinistra) Impostazioni.

**2 -** Fare clic su Immagine > Colore e fare clic sulla barra di scorrimento per regolare il valore.

**3 -** Premere BACK ripetutamente se necessario, per chiudere il menu.

#### Contrasto

Con Contrasto, è possibile regolare il contrasto dell'immagine. Se si stanno guardando immagini in 3D, questa impostazione è su Contrasto 3D.

Per regolare il contrasto…

1 - Premere  $\bigstar$  e quindi premere < (freccia sinistra) Impostazioni.

**2 -** Fare clic su Immagine > Contrasto e fare clic sulla barra di scorrimento per regolare il valore.

**3 -** Premere BACK ripetutamente se necessario, per chiudere il menu.

#### Nitidezza

Con Nitidezza, è possibile regolare il livello di nitidezza dell'immagine con un livello di dettaglio estremamente definito.

Per regolare la nitidezza…

1 - Premere  $\bigstar$  e quindi premere < (freccia sinistra) Impostazioni.

**2 -** Fare clic su Immagine > Nitidezza e fare clic sulla barra di scorrimento per regolare il valore.

**3 -** Premere BACK ripetutamente se necessario, per chiudere il menu.

#### All'avanguardia

#### Colore

Ottimizzazione dei colori

Con Ottimizzazione dei colori, è possibile ottimizzare l'intensità del colore e i dettagli in colori vivaci.

Per regolare il livello…

1 - Premere  $\clubsuit$  e quindi premere < (freccia sinistra) Impostazioni.

**2 -** Fare clic su Immagine > Avanzate > Colore

#### > Ottimizzazione dei colori e fare clic

su Massimo, Medio, Minimo o Off.

**3 -** Premere BACK ripetutamente se necessario, per chiudere il menu.

#### Temperatura colore

Con Temperatura colore è possibile impostare l'immagine su una temperatura colore predefinita o selezionare Personalizzato per impostare autonomamente una temperatura con

Temperatura colore personalizzata. Temperatura colore e Temperatura colore personalizzata sono impostazioni destinate ad utenti esperti.

Per selezionare un'impostazione predefinita…

1 - Premere  $\clubsuit$  e quindi premere < (freccia sinistra) Impostazioni.

**2 -** Fare clic su Immagine > Avanzate > Colore > Temperatura del colore e fare clic su Normale, Caldo o Freddo. Oppure fare clic su Personalizzato se si desidera personalizzare autonomamente una temperatura del colore.

**3 -** Premere BACK ripetutamente se necessario, per chiudere il menu.

#### Temperatura colore personalizzata

Con Temperatura colore personalizzata, è possibile impostare autonomamente una temperatura del colore. Per impostare una temperatura del colore personalizzata, selezionare innanzitutto Personalizzato nel menu Temperatura del colore. Temperatura colore personalizzata è un'impostazione destinata ad utenti esperti.

Consente di impostare una temperatura del colore personalizzata…

1 - Premere  $\bullet$  e quindi premere  $\bullet$  (freccial sinistra) Impostazioni.

**2 -** Fare clic su Immagine > Avanzate > Colore > Temperatura colore personalizzata e fare clic sulla barra di scorrimento per regolare il valore. WP è il punto di bianco e BL il livello di nero. È anche possibile selezionare una delle impostazioni predefinite in questo menu.

**3 -** Premere BACK ripetutamente se necessario, per chiudere il menu.

#### Controllo del colore ISF

Con Controllo del colore ISF, un esperto ISF può calibrare la riproduzione del colore sul televisore. Controllo del colore è un'impostazione avanzata ISF.

La Calibrazione ISF® consente di ottenere il massimo dallo schermo del televisore. Richiedere l'intervento di un tecnico di calibrazione ISF per impostare il televisore sull'immagine ottimale. Il tecnico potrà inoltre impostare la Calibrazione ISF

#### per Ambilight.

Chiedere al proprio rivenditore la calibrazione ISF.

La calibrazione offre i seguenti vantaggi…

- immagini più chiare e nitide
- migliore resa dei dettagli nelle parti chiare e scure
- maggiore profondità e intensità del nero
- maggiore purezza e qualità del colore
- riduzione del consumo energetico

La calibrazione ISF consiste nella memorizzazione e nel blocco delle impostazioni ISF come 2 stili di immagine. Una volta completata la calibrazione ISF, premere  $\bigstar$  e fare clic su Stile immagine e quindi su ISF Giorno o ISF Notte. Selezionare ISF Giorno per guardare la TV in condizioni di piena luce o selezionare ISF Notte in condizioni di oscurità.

#### Modalità solo RGB ISF

Con la modalità solo RGB, un esperto ISF può impostare lo schermo sui soli colori RGB.

#### Contrasto

#### Modalità di contrasto

La funzione Modalità di contrasto consente di impostare il livello al quale è possibile ridurre il consumo energetico attenuando l'intensità di illuminazione dello schermo. Scegliere il consumo energetico ottimale o l'immagine con la migliore intensità di illuminazione.

Per regolare il livello…

1 - Premere  $\bullet$  e quindi premere  $\bullet$  (freccial sinistra) Impostazioni.

**2 -** Fare clic su Immagine > Avanzate > Contrasto > Modalità di contrasto e fare clic su Alimentazione ottimale, Immagine ottimale, Standard oppure Off.

**3 -** Premere BACK ripetutamente se necessario, per chiudere il menu.

#### Perfect Contrast

Con Contrasto perfetto è possibile impostare il livello in base al quale il televisore migliora automaticamente i dettagli nelle aree scure, mediamente chiare e chiare dell'immagine.

Per regolare il livello…

1 - Premere  $\clubsuit$  e quindi premere < (freccia sinistra) Impostazioni.

**2 -** Fare clic su Immagine > Avanzate > Contrasto > Contrasto perfetto e fare clic su Massimo, Medio, Minimo oppure Off. **3 -** Premere BACK ripetutamente se necessario, per chiudere il menu.

#### Contrasto, Luminosità

Con Luminosità, è possibile impostare il livello di luminosità del segnale dell'immagine. Luminosità è un'impostazione destinata ad utenti esperti. Si consiglia agli utenti non esperti di regolare la luminosità delle immagini tramite l'impostazione Contrasto.

Per regolare il livello…

1 - Premere  $\bullet$  e quindi premere  $\bullet$  (freccial sinistra) Impostazioni. **2 -** Fare clic

su Immagine > Avanzate > Contrasto > Luminosità e fare clic sulla barra di scorrimento per regolare il valore.

**3 -** Premere BACK ripetutamente se necessario, per chiudere il menu.

#### Contrasto video

Con Contrasto video, è possibile ridurre la gamma del contrasto video. Se si stanno guardando immagini in 3D, l'impostazione sarà su Contrasto video 3D. Contrasto video e Contrasto video 3D sono impostazioni destinate ad utenti esperti.

Per regolare il livello…

1 - Premere  $\clubsuit$  e quindi premere < (freccia

sinistra) Impostazioni.

**2 -** Fare clic su Immagine > Avanzate > Contrasto > Contrasto video e fare clic sulla barra di scorrimento per regolare il valore. **3 -** Premere BACK ripetutamente se necessario, per chiudere il menu.

#### Sensore luce

Il Sensore luminoso consente di regolare automaticamente le impostazioni dell'immagine e di Ambilight in base alle condizioni di illuminazione della camera. È possibile attivare o disattivare il Sensore luminoso.

Per attivare o disattivare la funzione…

1 - Premere  $\clubsuit$  e quindi premere < (freccia sinistra) Impostazioni.

**2 -** Fare clic su Immagine > Avanzate > Contrasto > Sensore luminoso e fare clic su On oppure Off.

**3 -** Premere BACK ripetutamente se necessario, per chiudere il menu.

#### Gamma

Con Gamma, è possibile scegliere un'impostazione non lineare per la luminanza e il contrasto delle immagini. Gamma è un'impostazione destinata agli utenti esperti.

Per regolare il livello…

1 - Premere  $\clubsuit$  e quindi premere < (freccia

#### sinistra) Impostazioni.

**2 -** Fare clic su Immagine > Avanzate > Contrasto > Gamma e fare clic sulla barra di scorrimento per regolare il valore. **3 -** Premere BACK ripetutamente se necessario, per chiudere il menu.

#### **Nitidezza**

### Risoluzione Ultra

Con Ultra Resolution, è possibile scegliere una nitidezza maggiore per i bordi e i contorni.

Per attivare o disattivare la funzione…

1 - Premere  $\bullet$  e quindi premere  $\bullet$  (freccial sinistra) Impostazioni.

**2 -** Fare clic su Immagine > Avanzate > Nitidezza > Ultra Resolution.

**3 -** Fare clic su On oppure Off.

**4 -** Premere BACK ripetutamente se necessario, per chiudere il menu.

### Nitidezza, Riduzione del rumore

Con Riduzione rumore è possibile filtrare e ridurre il livello di rumore delle immagini.

Per regolare la riduzione del rumore…

1 - Premere  $\clubsuit$  e quindi premere < (freccia

sinistra) Impostazioni.

**2 -** Fare clic su Immagine > Avanzate > Nitidezza > Riduzione rumore.

**3 -** Fare clic su Massimo, Medio, Minimo o Off.

**4 -** Premere BACK ripetutamente se necessario, per chiudere il menu.

### Nitidezza, Riduzione artefatti MPEG

Con Riduzione artefatti MPEG, è possibile attenuare le transizioni digitali dell'immagine. Gli artefatti MPEG sono per lo più visibili come piccoli blocchi o bordi frastagliati nelle immagini.

Per ridurre gli artefatti MPEG…

1 - Premere  $\triangle$  e quindi premere < (freccia

sinistra) Impostazioni.

**2 -** Fare clic su Immagine > Avanzate > Nitidezza > Riduzione artefatti MPEG.

**3 -** Fare clic su Massimo, Medio, Minimo o Off.

**4 -** Premere BACK ripetutamente se necessario, per chiudere il menu.

#### Movimento

### Perfect Natural Motion

Con Perfect Natural Motion è possibile ridurre il movimento a scatti delle immagini, visibile nei film in TV. Perfect Natural Motion rende qualunque movimento fluido e omogeneo.

Per regolare il movimento a scatti…

1 - Premere  $\bigstar$  e quindi premere  $\blacktriangleleft$  (freccia

sinistra) Impostazioni.

**2 -** Fare clic su Immagine > Avanzate > Movimento > Perfect Natural Motion.

**3 -** Fare clic su Massimo, Medio, Minimo o Off.

**4 -** Premere BACK ripetutamente se necessario, per chiudere il menu.

#### Clear LCD

Clear LCD fornisce una maggiore nitidezza delle immagini in movimento, migliori livelli di nero, un elevato contrasto, immagini senza sfarfallio e un più ampio angolo di visione.

Per attivare o disattivare la funzione…

1 - Premere  $\clubsuit$  e quindi premere < (freccia

sinistra) Impostazioni.

**2 -** Fare clic su Immagine > Avanzate > Movimento > Clear LCD.

**3 -** Fare clic su On oppure Off.

**4 -** Premere BACK ripetutamente se necessario, per chiudere il menu.

#### Formato immagine

Se vengono visualizzate delle bande nere in alto e in basso o su entrambi i lati dell'immagine, è possibile regolare il formato dell'immagine in modo che riempia lo schermo.

Per ulteriori informazioni sul formato dell'immagine, premere il tasto colorato **- Parole chiave** e cercare **Formato immagine**.

#### Impostazione audio rapida

Nel corso della prima installazione, sono state definite alcune delle impostazioni dell'immagine con pochi semplici passaggi. È possibile ripetere questi passaggi con Impostazione immagine rapida. A tale scopo, verificare che il televisore possa sintonizzarsi su un canale televisivo o possa mostrare un programma da un dispositivo collegato.

Per impostare l'immagine con pochi semplici passaggi…

1 - Premere  $\clubsuit$  e quindi premere  $\blacktriangleleft$  (freccia sinistra) per Impostazioni.

**2 -** Fare clic su Immagine e quindi su Impostazione immagine rapida.

**3 -** Fare clic sull'impostazione dell'immagine che si preferisce e passare all'impostazione successiva.

**4 -** Una volta terminato fare clic su Termina.

**5 -** Premere BACK ripetutamente se necessario, per chiudere il menu.

Terminate le operazioni di Impostazione immagine rapida, è possibile avviare Impostazione audio rapida per impostare in modo semplice l'audio del televisore.

## Località

Se il televisore viene utilizzato in un negozio, è possibile impostarlo affinché visualizzi un banner promozionale. Stile immagine viene automaticamente impostato su Vivace. L'opzione Spegnimento automatico è disattivata.

Per impostare il televisore su Posizione Negozio…

- 1 Premere  $\bigstar$  e quindi premere  $\bigstar$  (freccia sinistra) per Impostazioni.
- **2** Fare clic su Impostazioni generali e quindi su Posizione.
- **3** Fare clic su Negozio.

**4 -** Premere BACK ripetutamente se necessario, per chiudere il menu.

Se il televisore viene usato a casa, impostare il televisore sulla posizione Casa.

#### Impostazioni per il negozio

Se il TV è impostato su Negozio, è possibile impostare la disponibilità di un video dimostrativo specifico per l'utilizzo in negozio.

1 - Premere  $\bigstar$  e quindi premere < (freccia sinistra) Impostazioni.

**2 -** Fare clic su Impostazioni generali e quindi su Demo punti vendita.

**3 -** Fare clic su Off o su Banner per promozione funzioni come video dimostrativo per il negozio.

**4 -** Premere BACK ripetutamente se necessario, per chiudere il menu.

## 25.3

## Suono

## Stile audio

#### Selezione di uno stile

Per facilitare la regolazione audio, è possibile selezionare un'impostazione predefinita con Stile audio.

1 - Durante la visione di un canale TV, premere  $\clubsuit$  e fare clic su Stile audio.

**2 -** Fare clic su uno degli stili nell'elenco.

**3 -** Premere BACK ripetutamente se necessario, per chiudere il menu.

Gli stili disponibili sono…

- Personale: le preferenze per l'audio impostate durante la prima accensione.
- Originale: le impostazioni audio più neutre
- Film: ideale per guardare i film.
- Musica: ideale per ascoltare la musica.
- Gioco: ideale per giocare.
- Notizie: ideale per la lettura di informazioni.

#### Ripristino di uno stile

Con uno Stile audio selezionato, è possibile regolare le impostazioni audio in Impostazioni > Suono…

Lo stile selezionato memorizza le modifiche apportate. Si consiglia di regolare le impostazioni per l'audio solo per lo stile Personale. Lo stile audio Personale può memorizzare le sue impostazioni per ogni singolo dispositivo collegato nel menu Sorgenti.

Per ripristinare le impostazioni originali dello stile…

1 - Premere  $\clubsuit$  e quindi premere < (freccia sinistra) Impostazioni.

**2 -** Fare clic su Suono > Stile audio e fare clic sullo stile audio che si desidera ripristinare.

**3 -** Premere il tasto colorato Ripristina stile. Lo stile viene ripristinato.

**4 -** Premere BACK ripetutamente se necessario, per chiudere il menu.

## Impostazioni audio

#### Bassi

Con Toni bassi è possibile regolare il livello dei toni bassi dell'audio.

Per regolare il livello…

1 - Premere  $\clubsuit$  e quindi premere < (freccia sinistra) Impostazioni.

**2 -** Fare clic su Suono > Toni bassi e fare clic sulla barra di scorrimento per regolare il valore.

**3 -** Premere BACK ripetutamente se necessario, per chiudere il menu.

#### Alti

Con Toni alti è possibile regolare il livello dei toni alti dell'audio.

Per regolare il livello…

1 - Premere  $\clubsuit$  e quindi premere < (freccia

sinistra) Impostazioni.

**2 -** Fare clic su Suono > Toni alti e fare clic sulla barra di scorrimento per regolare il valore.

**3 -** Premere BACK ripetutamente se necessario, per chiudere il menu.

#### Modalità surround

Con Modalità surround, è possibile impostare l'effetto audio degli altoparlanti del televisore. Selezionando Incredible Surround per la visualizzazione in 2D, il televisore passa automaticamente alla modalità Incredible Surround 3D quando si inizia a guardare in modalità 3D. Se non si desidera che il televisore cambi modalità automaticamente, selezionare Off in Auto Surround 3D.

Per impostare la modalità surround…

1 - Premere  $\clubsuit$  e quindi premere < (freccia sinistra) Impostazioni.

**2 -** Fare clic su Suono > Modalità surround. **3 -** Fare clic su Stereo, Incredible Surround o Incredible

Surround 3D.

**4 -** Premere BACK ripetutamente se necessario, per chiudere il menu.

#### Auto Surround 3D

Con Auto Surround 3D si può bloccare il passaggio automatico del TV a Incredible Surround 3D quando il TV passa alla visualizzazione in 3D.

Per attivare o disattivare la funzione…

1 - Premere  $\bullet$  e quindi premere  $\bullet$  (freccial sinistra) Impostazioni.

**2 -** Fare clic su Suono > Auto Surround 3D.

**3 -** Fare clic su On oppure Off.

**4 -** Premere BACK ripetutamente se necessario, per chiudere il menu.

#### Volume cuffia

Con Volume cuffia, è possibile impostare il volume delle cuffie collegate separatamente.

Per regolare il volume…

1 - Premere  $\bullet$  e quindi premere  $\bullet$  (freccial sinistra) Impostazioni.

**2 -** Fare clic su Suono > Volume cuffia e fare clic sulla barra di scorrimento per regolare il valore.

**3 -** Premere BACK ripetutamente se necessario, per chiudere il menu.

#### All'avanguardia

#### Regolazione automatica volume

Con la funzione Regolazione automatica volume, è possibile impostare il TV affinché livelli automaticamente le differenze di volume improvvise, che in genere si verificano all'inizio della pubblicità o quando si passa da un canale all'altro.

Per attivare o disattivare la funzione…

1 - Premere  $\bullet$  e quindi premere  $\bullet$  (freccial

#### sinistra) Impostazioni.

**2 -** Fare clic su Suono > Avanzate > Regolazione automatica volume.

**3 -** Fare clic su On oppure Off.

**4 -** Premere BACK ripetutamente se necessario, per chiudere il menu.

#### Audio nitido

Con Clear Sound, è possibile migliorare l'audio delle conversazioni. Si tratta della soluzione ideale per i telegiornali. Questa opzione può essere attivata o disattivata.

Per attivare o disattivare la funzione…

1 - Premere  $\bullet$  e quindi premere  $\bullet$  (freccia

sinistra) Impostazioni.

- **2** Fare clic su Suono > Avanzate > Clear Sound.
- **3** Fare clic su On oppure Off.

**4 -** Premere BACK ripetutamente se necessario, per chiudere il menu.

#### HDMI ARC

Se non si necessita del segnale ARC (Audio Return Channel) su alcun collegamento HDMI, è possibile disattivarlo.

Per ulteriori informazioni, premere **- Parole chiave** e cercare HDMI ARC.

#### Formato Audio Out

L'impostazione Formato Audio Out consente di impostare il segnale audio in uscita del televisore adatto alle funzionalità di elaborazione audio del sistema Home Theater.

Per ulteriori informazioni, premere **- Parole chiave** e cercare Formato Audio Out.

#### Regolazione Audio Out

L'impostazione Regolazione Audio Out consente di regolare il volume audio del sistema Home Theater in base al volume del televisore, quando si passa dall'uno all'altro.

Per ulteriori informazioni, premere **- Parole chiave** e cercare Regolazione Audio Out.

#### Ritardo Audio Out

Se si imposta un ritardo di sincronizzazione audio sul sistema Home Theater, per sincronizzare audio e immagini è necessario disattivare Ritardo Audio Out sul televisore.

Per ulteriori informazioni, premere **- Parole chiave** e cercare Ritardo Audio Out.

#### Bilanciamento Audio Out

Se non si riesce a impostare un ritardo sul sistema Home Theater, è possibile impostare un ritardo sul televisore con Bilanciamento Audio Out.

Per ulteriori informazioni, premere **- Parole chiave** e cercare Bilanciamento Audio Out.

#### Altoparlanti

#### Altoparlanti wireless

#### Cosa serve?

È possibile collegare un altoparlante wireless, un subwoofer o una sound bar a questo televisore.

È possibile collegare una vasta gamma di altoparlanti wireless Philips per riprodurre l'audio del televisore. Per i prodotti audio wireless adatti a questo televisore, visitare il sito Web Philips alll'indirizzo [www.philips.com/tv](http://www.philips.com/tv)

Per riprodurre l'audio del televisore su un altoparlante wireless, è necessario associarlo al televisore. È possibile associare fino a 10 altoparlanti wireless, ma è possibile utilizzare 1 solo sistema di altoparlanti alla volta. Se si collega un subwoofer, l'audio viene riprodotto sul TV e sul subwoofer. Se si collega una sound bar, l'audio viene riprodotto solo sulla sound bar.

Per ulteriori informazioni su come associare un altoparlante wireless, premere il tasto colorato **- Parole chiave** e cercare Altoparlanti wireless, connessione.

#### Selezione di un altoparlante

Quando un altoparlante wireless viene associato al televisore, è possibile impostarlo per riprodurre l'audio TV.

Per selezionare un altoparlante wireless per riprodurre l'audio TV...

1 - Premere  $\clubsuit$  e quindi premere < (freccia sinistra) Impostazioni.

**2 -** Fare clic su Suono > Avanzate > Altoparlanti TV.

**3 -** Selezionare il nome dell'altoparlante wireless e premere OK. Gli altoparlanti del televisore si spengono. Se si seleziona un subwoofer wireless, gli altoparlanti del televisore rimangono accesi.

**4 -** Premere BACK ripetutamente se necessario, per chiudere il menu.

Per attivare direttamente gli altoparlanti wireless…

1 - Mentre si guarda la TV, premere  $\clubsuit$ .

**2 -** Fare clic su Altoparlanti e fare clic sul nome dell'altoparlante wireless.

**3 -** Premere BACK ripetutamente se necessario, per chiudere il menu.

#### Rimozione di un altoparlante

È possibile annullare l'associazione di un altoparlante wireless e rimuoverlo dall'elenco degli altoparlanti associati.

Per annullare l'associazione di un altoparlante wireless e rimuoverlo...

1 - Premere  $\clubsuit$  e quindi premere < (freccia

sinistra) Impostazioni.

#### **2 -** Fare clic su Suono > Altoparlanti wireless > Rimuovi altoparlante.

**3 -** Nell'elenco, fare clic sull'altoparlante wireless che si desidera rimuovere.

**4 -** Fare clic su Rimuovi.

**5 -** Premere BACK ripetutamente se necessario, per chiudere il menu.

#### Volume subwoofer

Se si collega un subwoofer wireless, è possibile aumentare o diminuire leggermente il volume del subwoofer.

Per regolare leggermente il volume…

1 - Premere  $\bigstar$  e quindi premere < (freccia sinistra) Impostazioni.

**2 -** Fare clic su Suono > Altoparlanti wireless > Volume subwoofer e fare clic sulla barra di scorrimento per regolare il valore.

**3 -** Premere BACK ripetutamente se necessario, per chiudere il menu.

#### Problemi

#### Connessione persa

• Posizionare l'altoparlante wireless a una distanza di 5 metri dal TV.

• Luoghi con elevata attività wireless (ad esempio appartamenti con molti router wireless) possono compromettere la qualità del collegamento wireless. Posizionare il router e l'altoparlante wireless il più vicino possibile al TV.

#### Discrepanza tra audio e video

• Alcuni sistemi di altoparlanti wireless possono presentare problemi di sincronizzazione audio e video. Si consiglia di utilizzare prodotti audio wireless Philips.

#### Sistema Home Theatre

È possibile trasmettere l'audio del TV a un dispositivo audio connesso, un sistema Home Theater o un sistema audio.

È possibile selezionare dove si desidera ascoltare l'audio del TV e come si desidera controllarlo.

• Selezionando Off si disattivano in modo permanente gli altoparlanti TV.

• Selezionando On, gli altoparlanti TV sono sempre attivi.

Con un dispositivo audio collegato mediante HDMI CEC, è possibile utilizzare una delle impostazioni EasyLink.

• Selezionando EasyLink, il TV trasmette l'audio al dispositivo audio. Quando il dispositivo riproduce l'audio, gli altoparlanti TV vengono disattivati.

• Selezionando Avvio automatico EasyLink, il televisore attiva il dispositivo audio, invia l'audio del televisore al dispositivo e disattiva gli altoparlanti del televisore.

Selezionando l'opzione EasyLink o Avvio automatico EasyLink è possibile comunque attivare gli altoparlanti del televisore, se necessario.

Per impostare gli altoparlanti del televisore…

1 - Premere  $\clubsuit$  e quindi premere < (freccia sinistra) Impostazioni.

**2 -** Fare clic su Suono > Avanzate > Altoparlanti TV.

**3 -** Fare clic su Off, On, EasyLink o Avvio automatico EasyLink. **4 -** Premere BACK ripetutamente se necessario, per chiudere il menu.

Per attivare direttamente gli altoparlanti…

1 - Mentre si guarda la TV, premere  $\clubsuit$ .

**2 -** Fare clic su Altoparlanti e quindi fare clic su TV o Sistema audio.

**3 -** Premere BACK ripetutamente se necessario, per chiudere il menu.

## Posizione TV

Alla prima installazione, questa impostazione viene regolata su Su supporto TV o Sulla parete. Se, nel frattempo, è stata cambiata la posizione del televisore, regolare questa impostazione di conseguenza, per poter ottenere la migliore riproduzione audio.

1 - Premere  $\clubsuit$  e quindi premere < (freccia sinistra) Impostazioni.

- **2** Fare clic su Impostazioni generali > Posizione TV.
- **3** Fare clic su Su supporto TV o Sulla parete.

**4 -** Premere BACK ripetutamente se necessario, per chiudere il menu.

## 25.4

## Ambilight

## Attivazione o disattivazione della funzione Ambilight

È possibile impostare uno stile per Ambilight. Sono disponibili numerosi stili dinamici e uno stile statico, con colore costante. L'utente può scegliere il colore per lo stile statico. In alternativa, è possibile spegnere Ambilight.

Per impostare lo stile Ambilight…

1 - Premere (C (Ambilight).

**2 -** Fare clic sullo stile Ambilight Style che si preferisce. Se si fa clic su Statico viene visualizzata una gamma di colori. Fare clic su un colore della gamma per impostare il colore statico. Per spegnere Ambilight, fare clic su Off.

Accanto all'impostazione Off, gli stili disponibili sono…

- Standard
- Natural
- Coinvolgente
- Vivace
- Gioco
- naturale
- Rilassante
- ISF
- Statico

## Impostazioni di Ambilight

#### Luminosità Ambilight

Con Luminosità Ambilight è possibile impostare il livello di luminosità di Ambilight.

Per regolare il livello…

1 - Premere  $\clubsuit$  e quindi premere < (freccia sinistra) Impostazioni.

**2 -** Fare clic su Ambilight > Luminosità e fare clic sulla barra di scorrimento per regolare il valore.

**3 -** Premere BACK ripetutamente se necessario, per chiudere il menu.

#### Saturazione Ambilight

Con Saturazione Ambilight è possibile impostare il livello di saturazione del colore di Ambilight.

Per regolare il livello…

1 - Premere  $\clubsuit$  e quindi premere < (freccia sinistra) Impostazioni.

**2 -** Fare clic su Ambilight > Saturazione e fare clic sulla barra di

#### scorrimento per regolare il valore.

**3 -** Premere BACK ripetutamente se necessario, per chiudere il menu.

#### Ambilight+hue

#### Cosa serve?

Con Ambilight+hue, è possibile impostare le lampadine Philips hue in modo che si sincronizzino con i colori Ambilight del televisore. Le lampadine Philips hue espandono l'effetto Ambilight in tutta la stanza. Se ancora non si dispone di lampadine Philips hue, si consiglia di acquistare lo starter kit Philips hue (include un bridge hue e 3 lampadine hue) e di installare le lampadine e il bridge. È possibile acquistare altre lampadine Philips hue separatamente.

Per impostare Ambilight+hue sul TV, è necessario...

- un bridge Philips hue
- alcune lampadine Philips hue
- il TV collegato alla rete domestica

L'impostazione completa di Ambilight+hue può essere effettuata direttamente sul televisore e non è necessaria l'applicazione Ambilight+hue.

Se si scarica applicazione Ambilight+hue gratuita sullo smartphone o sul tablet in un secondo tempo, sarà possibile utilizzare questa applicazione per regolare alcune impostazioni di Ambilight+hue.

#### **Configurazione**

#### Passaggi di configurazione

Per configurare le lampadine Philips hue come le lampadine Ambilight+hue, seguire i passaggi nelle pagine successive…

- **1** Rete
- **2** Hue Bridge
- **3** Lampadine hue
- **4** Configurazione della lampadina

#### Rete

Nel primo passaggio, si preparerà il televisore per individuare il bridge Philips hue.

Il televisore e il bridge Philips hue devono utilizzare la stessa rete. Collegare il bridge Philips hue al router della rete utilizzato dal televisore con un cavo Ethernet. Accendere le lampadine hue.

Per avviare la configurazione...

1 - Premere **(C**) (Ambilight) e fare clic su uno stile Ambilight. 2 - Premere  $\clubsuit$  e quindi premere < (freccia

sinistra) Impostazioni.

**3 -** Fare clic su Ambilight > Ambilight+hue, quindi fare clic su

#### Accensione.

**4 -** Fare clic su Configurazione.

**5 -** Se il televisore è collegato alla rete domestica, inizierà a ricercare immediatamente il bridge Philips hue.

Se il televisore non è ancora collegato alla rete domestica, avvierà prima di tutto l'impostazione di rete. È necessario collegare il televisore alla rete domestica.

Con il televisore collegato alla rete, andare alla pagina Hue Bridge.

Per ulteriori informazioni sul collegamento del televisore alla rete domestica, premere il tasto colorato **- Parole chiave** e cercare Rete, wireless.

#### Hue Bridge

Nel passaggio successivo, si collegherà il televisore al bridge Philips hue.

È possibile collegare il televisore a un solo bridge hue.

Per collegare il bridge hue…

**1 -** Con il televisore collegato alla rete, verranno visualizzati i bridge hue disponibili. Se il televisore non riesce ancora a trovare il bridge hue, è possibile fare clic su Ripeti scansione.

Se il televisore trova l'unico bridge hue di cui si dispone, fare clic su Avanti.

Se si dispone di più bridge hue, fare clic sul bridge hue che si desidera utilizzare e quindi fare clic su Avanti.

**2 -** Passare al bridge Philips hue e premere il pulsante di collegamento al centro del dispositivo. In questo modo, verrà eseguito il collegamento del bridge hue al televisore. Effettuare questa operazione entro 30 secondi. Il televisore confermerà se un bridge hue risulta collegato.

**3 -** Alla visualizzazione della conferma, fare clic su OK.

Con il bridge Philips hue collegato al TV, andare alla pagina Lampadine hue.

#### Lampadine Hue

Nel passaggio successivo, si selezioneranno le lampadine Philips hue che devono seguire Ambilight.

È possibile selezionare un massimo di 9 lampadine Philips hue per Ambilight+hue.

Per selezionare le lampadine per Ambilight+hue…

**1 -** Nel menu Configura Ambilight+hue, fare clic su Lampadine Hue.

**2 -** Contrassegnare le lampadine che devono seguire Ambilight. Per contrassegnare una lampadina, fare clic sul nome della lampadina.

**3 -** Al termine, fare clic su OK.

Con le lampadine contrassegnate per Ambilight+hue, andare alla pagina Configurazione della lampadina.

#### Configurazione della lampadina

Nel passaggio successivo, si configurerà ogni lampadina Philips hue.

Per configurare ogni lampadina hue…

**1 -** Fare clic sul nome della lampadina nel menu Configura

Ambilight+hue. La lampadina selezionata inizia a lampeggiare. **2 -** In primo luogo, indicare dove è stata posizionata la lampadina in relazione al televisore. Una corretta impostazione dell'Angolo trasmetterà il colore Ambilight corretto alla lampadina. Fare clic sulla barra di scorrimento per regolare la posizione.

**3 -** In secondo luogo, indicare la Distanza tra la lampadina e il televisore. Maggiore è la distanza dal televisore, più debole sarà il colore Ambilight. Fare clic sulla barra di scorrimento per regolare la distanza.

**4 -** Infine, impostare la Luminosità della lampadina. Fare clic sulla barra di scorrimento per regolare la luminosità.

**5 -** Per interrompere la configurazione della lampadina, fare clic su OK.

**6 -** Nel menu Configura Ambilight+hue, è possibile effettuare le stesse operazioni per ogni lampadina.

**7 -** Una volta configurate tutte le lampadine Ambilight+hue, fare clic su Termina.

Ambilight+hue è pronto per l'uso.

È sempre possibile modificare la configurazione Ambilight+hue in un secondo momento.

Per modificare la configurazione, premere  $\bullet$  e fare clic su Impostazioni > Ambilight > Ambilight+hue > Configurazione.

#### Immersione

Immersione consente di regolare il livello dell'effetto Ambilight per le lampadine Ambilight+hue.

Per regolare l'immersione Ambilight+hue...

1 - Premere  $\clubsuit$  e quindi premere < (freccia sinistra) Impostazioni.

**2 -** Fare clic su Ambilight > Ambilight+hue > Immersione e fare clic sulla barra di scorrimento per regolare il valore.

**3 -** Premere BACK ripetutamente se necessario, per chiudere il menu.

#### Visualizza configurazione

In Visualizza configurazione, è possibile verificare la configurazione corrente di Ambilight+hue, ad esempio, la rete in uso, il numero di lampadine collegate e così via.

Per visualizzare l'impostazione Ambilight+hue corrente...

1 - Premere  $\clubsuit$  e quindi premere < (freccia

sinistra) Impostazioni.

**2 -** Fare clic su Ambilight > Ambilight+hue > Visualizza configurazione.

**3 -** Premere BACK ripetutamente se necessario, per chiudere il menu.

#### Impostazioni Ambilight avanzate

#### Colore parete

Con Colore parete, è possibile neutralizzare l'influenza di una parete colorata sui colori Ambilight. Selezionare il colore di una parete dietro al televisore e il TV adatterà i colori Ambilight affinché vengano visualizzati in modo reale.

Per selezionare il colore di una parete . . .

1 - Premere  $\bullet$  e quindi premere < (freccia sinistra) Impostazioni.

**2 -** Fare clic su Ambilight > Avanzate > Colore parete.

**3 -** Nella gamma di colori, fare clic sul colore intonato alla parete dietro al televisore.

**4 -** Premere BACK ripetutamente se necessario, per chiudere il menu.

#### Spegnimento TV

Con Spegnimento TV, è possibile impostare Ambilight affinché si spenga immediatamente o in modo graduale quando si spegne il televisore. Lo spegnimento graduale concede il tempo di accendere l'illuminazione normale.

Per selezionare il modo in cui Ambilight si spegne…

- 1 Premere  $\bullet$  e quindi premere  $\bullet$  (freccia sinistra) Impostazioni.
- **2** Fare clic su Ambilight > Avanzate > Spegnimento TV.
- **3** Selezionare Dissolvenza o Spegnimento immediato.

**4 -** Premere BACK ripetutamente se necessario, per chiudere il menu.

#### Lounge Light

Se il televisore è in modalità standby, è possibile attivare Ambilight e creare un effetto Lounge Light nella stanza.

Per attivare la funzione Ambilight mentre il televisore è in modalità standby, premere (C (Ambilight).

Per modificare l'atmosfera Lounge Light, premere nuovamente (Ambilight).

Per disattivare l'effetto Lounge Light, tenere premuto @ (Ambilight) per alcuni secondi.

Per selezionare un colore predefinito per Lounge Light…

1 - Premere  $\clubsuit$  e quindi premere  $\blacktriangleleft$  (freccia sinistra) Impostazioni.

- **2** Fare clic su Ambilight > Avanzate > Lounge Light.
- **3** Fare clic sul colore che si desidera.

**4 -** Premere BACK ripetutamente se necessario, per chiudere il menu.

Con Philips TV Remote App sullo smartphone o sul tablet, è possibile impostare una sequenza di colori per Lounge Light. Nell'elenco dei colori, fare clic su TV Remote App per utilizzare la propria creazione di colori Lounge Light più recente come atmosfera Lounge Light. Con il televisore in modalità standby e lo smartphone o il tablet collegati alla stessa rete domestica, è possibile modificare le attuali impostazioni Lounge Light sul proprio dispositivo portatile.

#### Lounge Light+hue

Nel caso in cui sia stata effettuata l'installazione di Ambilight+hue, è possibile lasciare che le lampadine hue seguano la Lounge Light di Ambilight. Le lampadine Philips hue espandono l'effetto Lounge Light in tutta la stanza. Quando si configura Ambilight+hue, le lampadine hue si accendono automaticamente e vengono impostate per seguire la Lounge Light. Se non si desidera che le lampadine hue seguano la Lounge Light, è possibile spegnere le lampadine.

Per spegnere le lampadine hue…

1 - Premere  $\triangle$  e quindi premere < (freccia sinistra) Impostazioni.

**2 -** Fare clic su Ambilight > Avanzate > Lounge Light+hue. **3 -** Fare clic su Off.

**4 -** Premere BACK ripetutamente se necessario, per chiudere il menu.

#### Sintonizzazione ISF

Quando un esperto ISF calibra il televisore, è possibile calibrare un colore Ambilight statico. È possibile selezionare qualsiasi colore desiderato per la calibrazione. Una volta completata la calibrazione ISF, è possibile selezionare il colore ISF statico.

Per selezionare il colore ISF statico…

Premere (C (Ambilight) e fare clic su ISF.

Per ulteriori informazioni, premere **- Parole chiave** e cercare Calibrazione ISF®.

#### $25.5$

## Impostazioni generali

## Chiave elettronica

Il codice PIN Blocco bambini viene utilizzato per bloccare o sbloccare canali o programmi.

Per impostare il codice di blocco o modificare il codice corrente…

1 - Premere  $\clubsuit$  e quindi premere < (freccia sinistra) per Impostazioni.

**2 -** Selezionare Impostazioni generali > Imposta codice or Modifica codice e premere OK.

**3 -** Inserire un codice a quattro cifre. Se è già stato impostato un codice, inserire il codice Blocco bambini attuale e immettere il nuovo codice due volte.

**4 -** Premere BACK ripetutamente se necessario, per chiudere il menu.

Il nuovo codice è impostato.

#### Codice PIN Blocco bambini dimenticato

Se si dimentica il codice PIN, è possibile sovrascrivere il codice attuale e inserirne uno nuovo.

1 - Premere  $\clubsuit$  e quindi premere  $\blacktriangleleft$  (freccia sinistra) per Impostazioni.

**2 -** Selezionare Impostazioni generali > Imposta codice

or Modifica codice e premere OK.

**3 -** Immettere il codice di disattivazione 8888.

**4 -** Immettere ora un nuovo codice PIN Blocco bambini e ripeterlo per confermare.

**5 -** Premere BACK ripetutamente se necessario, per chiudere il menu.

Il nuovo codice è impostato.

## Orologio

Per conoscere l'ora esatta, premere **inter il menu Home** visualizza sempre l'ora esatta.

In alcuni paesi le trasmissioni digitali non inviano dettagli UTC (Coordinated Universal Time). La modifica dell'ora legale, quindi, potrebbe essere ignorata e il televisore potrebbe indicare un orario sbagliato.

Quando si registrano i programmi in palinsesto nella Guida TV, si consiglia di non modificare l'ora e la data manualmente. In alcuni Paesi, l'impostazione Orologio viene nascosta dai provider di rete per evitare che venga impostato un orario errato.

Per correggere l'orologio del televisore…

1 - Premere  $\bullet$  e quindi premere  $\bullet$  (freccia sinistra).

**2 -** Selezionare Impostazioni generali > Orologio e selezionare quindi In base al paese.

**3 -** Selezionare Ora legale e scegliere l'impostazione appropriata. Per impostare manualmente l'orario e la data, selezionare Manuale. Quindi, selezionare Orario o Data.

**4 -** Premere BACK ripetutamente se necessario, per chiudere il menu.

## Logo canali

In alcuni Paesi, il televisore può mostrare i logo dei canali. Se non si desidera visualizzare i logo, è possibile disattivarli.

Per disattivare i logo…

- 1 Premere  $\clubsuit$  e quindi premere  $\blacktriangleleft$  (freccia sinistra).
- **2** Selezionare Impostazioni generali > Logo canali e premere OK.

#### **3 -** Selezionare Spento e premere OK.

**4 -** Premere BACK ripetutamente se necessario, per chiudere il menu.

#### $756$

## Consumo energetico, controllo

## Risparmio energetico

Le Impostazioni Eco  $\blacksquare$  aiutano a preservare l'ambiente.

#### Risparmio energetico

Se si seleziona Risparmio energetico, il televisore passa automaticamente a Stile immagine - Standard, l'impostazione più ecologica per l'immagine e per Ambilight.

Per impostare il televisore su Risparmio energetico…

1 - Premere  $\clubsuit$  e quindi fare clic su Impostazioni Eco. **2 -** Fare clic su Risparmio energetico, lo Stile immagine viene impostato automaticamente su Standard.

**3 -** Premere BACK ripetutamente se necessario, per chiudere il menu.

## Spegnimento schermo

Se si ascolta solo musica, è possibile disattivare lo schermo TV per risparmiare energia.

Per disattivare solo lo schermo TV…

- 1 Premere  $\clubsuit$  e quindi fare clic su Impostazioni Eco.
- **2** Fare clic su Spegnimento schermo.

Per riaccendere lo schermo, premere un tasto qualsiasi sul telecomando.

## Sensore luce

Per risparmiare energia, il sensore ambiente luminoso incorporato riduce la luminosità dello schermo TV quando l'ambiente intorno diventa più scuro. Il sensore di luce integrato regola automaticamente l'immagine, insieme alla funzione Ambilight, in base alle condizioni di illuminazione della stanza.

Per attivare il sensore di luce…

1 - Premere  $\clubsuit$  e quindi fare clic su Impostazioni Eco.

2 - Fare clic su **Sensore luce**. L'icona *d* viene mostrata davanti a Sensore luce quando è attivo.

## Timer di spegnimento

Se il televisore riceve un segnale TV ma non viene premuto alcun tasto sul telecomando per un periodo di 4 ore, il televisore si spegne automaticamente per risparmiare energia. Inoltre, se il televisore non riceve alcun segnale TV né comandi dal telecomando per 10 minuti, si spegne automaticamente.

Se si utilizza il televisore come monitor o si utilizza un ricevitore digitale (decoder - STB) per guardare la TV e non si utilizza il telecomando, disattivare la funzione di spegnimento automatico.

Per disattivare il Timer di spegnimento …

1 - Premere  $\clubsuit$  e quindi fare clic su Impostazioni Eco.

**2 -** Fare clic su Timer di spegnimento. Fare clic sulla barra di scorrimento per regolare il valore. Il valore 0 (Off) disattiva la funzione di spegnimento automatico.

L'icona  $\mathcal I$  appare davanti a Timer di spegnimento quando è attivato.

## $257$ Accessibilità

## Accensione

Se si attiva Accessibilità, il televisore è pronto per l'uso da parte di persone con problemi di udito o di vista.

#### Accensione

Se l'opzione Accessibilità non è stata attivata durante l'installazione, è possibile attivarla da Impostazioni. Per attivare Accessibilità…

1 - Premere  $\bigstar$  e quindi premere  $\blacktriangleleft$  (freccia sinistra) per Impostazioni.

**2 -** Selezionare Accessibilità e quindi selezionare ancora una volta Accessibilità.

**3 -** Selezionare Acceso > e premere OK.

**4 -** Premere BACK ripetutamente se necessario, per chiudere il menu.

Se si attiva Accessibilità, l'opzione Accessibilità viene aggiunta al menu Opzioni.

## Tono tasti

Tono tasti consente di avere una conferma audio ogni volta che viene premuto un tasto sul telecomando. Il volume è preimpostato.

Per attivare il tono dei tasti…

1 - Durante la visione di un canale TV, premere  $\equiv$  OPTIONS, selezionare Accessibilità e premere OK.

2 - Selezionare Tono tasti, quindi On.

Se non compare nel menu Opzioni,

#### attivare Accessibilità in Impostazioni.

Per ulteriori informazioni, premere **- Parole chiave** e cercare Accessibilità.

## Istruzioni vocali

### Cosa serve?

Con Istruzioni vocali, lo smartphone o il tablet possono pronunciare il testo che appare sullo schermo TV. Annuncia il canale su cui ci si è sintonizzati oppure legge i dettagli del programma successivo su questo canale. Le Istruzioni vocali leggono il canale, il programma e le informazioni della Guida TV.

Lo smartphone o il tablet devono avere installata un'applicazione Text-To-Speech (TTS). Il televisore deve essere collegato allo smartphone o al tablet nella rete domestica.

Se si attivano le Istruzioni vocali in Accessibilità, il televisore invia le informazioni TTS agli smartphone o tablet nella rete domestica. Se l'applicazione TTS sui dispositivi portatili è attivata, il testo scritto verrà convertito in testo letto.

Il televisore invia le informazioni TTS nella lingua impostata per il televisore. Lo smartphone o il tablet pronunceranno il testo in quella lingua. La lingua impostata sul dispositivo portatile può essere diversa.

Le Istruzioni vocali funzionano solo con la navigazione mediante tasti freccia.

#### Accensione

Per attivare le Istruzioni vocali

1 - Premere  $\clubsuit$  e quindi premere  $\blacktriangleleft$  (freccia sinistra) per Impostazioni.

- **2** Selezionare Accessibilità > Istruzioni vocali.
- **3** Selezionare Acceso > e premere OK.

**4 -** Premere BACK ripetutamente se necessario, per chiudere il menu.

Tutte le altre impostazioni, come voce, velocità della voce o volume della voce sono definite nell'applicazione TTS del dispositivo portatile.

#### Informazioni e testo pronunciato

Le seguenti informazioni o testo vengono pronunciati…

- il nome e il numero del canale quando si cambia canale
- ora di inizio del programma TV
- dettagli sul programma TV corrente e quello successivo
- istruzioni per la navigazione con le frecce
- il testo Descrizione audio se disponibile
- il livello del volume quando si regola il volume
- il menu Opzioni e le sue voci
- navigazione del menu Home

## Ipoudenti

Alcuni canali televisivi digitali trasmettono audio e sottotitoli speciali adatti a persone con handicap uditivi. Se Non udenti è attivato, il televisore passa automaticamente all'audio e ai sottotitoli speciali, se disponibili. Prima di attivare la funzione Non udenti, è necessario attivare Accessibilità.

#### Accensione

Per attivare l'opzione Non udenti…

1 - Durante la visione di un canale televisivo, premere  $\equiv$ OPTIONS, selezionare Accessibilità e premere OK.

**2 -** Selezionare Non udenti, selezionare Acceso e premere OK.

Per verificare se è disponibile una lingua audio per non udenti, premere  $\equiv$  OPTIONS, selezionare Lingua audio e cercare una lingua audio contrassegnata da  $2^+$ .

Se Accessibilità non compare nel menu Opzioni, attivare Accessibilità in Impostazioni.

Per ulteriori informazioni, premere **- Parole chiave** e cercare Accessibilità.

## Descrizione audio

#### Accensione

I canali TV digitali possono trasmettere commenti audio speciali che descrivono ciò che accade sullo schermo. Per poter impostare l'audio e gli effetti per non vedenti, è necessario attivare prima Descrizione audio. Inoltre, prima di attivare la descrizione audio è necessario attivare Accessibilità in Impostazioni.

L'opzione Descrizione audio consente di aggiungere un commento del narratore all'audio normale. Per attivare i commenti (se disponibili)…

1 - Durante la visione di un canale, premere  $\equiv$  **OPTIONS**.

**2 -** Selezionare Accessibilità > Descrizione audio e premere OK.

**3 -** Selezionare Acceso > e premere OK.

È possibile verificare se è disponibile un commento audio. Nel menu Opzioni, selezionare Lingua audio e cercare una lingua audio contrassegnata da  $\sigma^{\dagger}$ .

#### Volume misto

È possibile combinare il volume dell'audio normale con i commenti audio.

Per combinare il volume…

1 - Premere  $\bigotimes$  e quindi premere  $\bigtriangleup$  (freccia sinistra) per Impostazioni.

**2 -** Selezionare Accessibilità > Descrizione audio > Volume misto e premere OK.

- **3** Utilizzare le frecce su/giù per impostare la barra laterale.
- **4** Premere OK per confermare.

**5 -** Premere BACK ripetutamente se necessario, per chiudere il menu.

Se è disponibile una lingua audio con commenti audio aggiunti, è possibile trovare questa impostazione in  $\equiv$  OPTIONS > Accessibilità > Volume misto.

#### Effetti audio

Alcuni commenti audio possono disporre di effetti audio aggiuntivi, come quello stereo o dissolvenza.

Per attivare gli **Effetti audio** (se disponibili)...

1 - Premere  $\clubsuit$  e quindi premere  $\blacktriangleleft$  (freccia sinistra) per Impostazioni.

**2 -** Selezionare Accessibilità > Descrizione audio > Effetti audio e premere OK.

**3 -** Selezionare Acceso e premere OK.

**4 -** Premere BACK ripetutamente se necessario, per chiudere il menu.

#### Vocale

I commenti audio possono anche disporre di sottotitoli per le parole dei discorsi.

Per attivare questo tipo di sottotitoli (se disponibili) . . .

1 - Premere  $\bigstar$  e quindi premere < (freccia sinistra) per Impostazioni.

**2 -** Selezionare Accessibilità > Descrizione audio > Voce e premere OK.

**3 -** Selezionare Descrittivo o Sottotitoli e premere OK.

**4 -** Premere BACK ripetutamente se necessario, per chiudere il menu.

#### 25.8

## Rete

Per ulteriori informazioni premere il tasto colorato **- Parole** chiave e cercare Rete.

 $75.9$ 

## Installazione tramite antenna/cavo

## Aggiorna canali

#### Aggiornamento automatico canali

Se si ricevono canali digitali, è possibile impostare il televisore in modo da aggiornare automaticamente l'elenco.

Una volta al giorno, alle ore 6, il televisore aggiorna i canali e

salva quelli nuovi. I nuovi canali vengono memorizzati nell'elenco canali e contrassegnati con un  $\bigstar$ . I canali senza un segnale vengono rimossi. Per l'aggiornamento automatico dei canali, il televisore deve trovarsi in modalità standby. È possibile disattivare l'aggiornamento automatico canali.

Per disattivare l'aggiornamento automatico…

1 - Premere  $\bigstar$  e quindi premere  $\blacktriangleleft$  (freccia sinistra) Impostazioni.

**2 -** Fare clic su Installazione via antenna/cavo > Aggiornamento automatico canali e quindi fare clic su Off.

**3 -** Premere BACK ripetutamente se necessario, per chiudere il menu.

Se vengono rilevati nuovi canali o se i canali vengono aggiornati o rimossi, viene visualizzato un messaggio all'avvio del televisore. Per evitare che questo messaggio compaia dopo ogni aggiornamento dei canali, è possibile disattivarlo.

Per disattivare il messaggio…

1 - Premere  $\clubsuit$  e quindi premere < (freccia sinistra) Impostazioni.

**2 -** Fare clic su Installazione via antenna/cavo > Messaggio di aggiornamento canale e quindi fare clic su Off.

**3 -** Premere BACK ripetutamente se necessario, per chiudere il menu.

In alcuni Paesi, l'aggiornamento automatico dei canali viene eseguito durante la visione di un programma o quando il televisore si trova in modalità standby.

#### Aggiornamento manuale canali

È possibile avviare un aggiornamento dei canali manualmente.

Per avviare un aggiornamento dei canali manualmente…

1 - Premere  $\clubsuit$  e quindi premere  $\blacktriangleleft$  (freccia

sinistra) Impostazioni.

**2 -** Fare clic su Installazione via antenna/cavo > Cerca canali e quindi fare clic su Aggiorna.

**3 -** Seguire le istruzioni visualizzate sullo schermo.

L'aggiornamento può richiedere alcuni minuti.

#### Nuovi canali

Nell'elenco canali, i canali nuovi vengono contrassegnati con un .

Per aprire un elenco solo dei canali nuovi…

1 - Premere **= LIST** per aprire l'Elenco canali.

2 - Premere **E** OPTIONS e fare clic su Mostra nuovi canali. È possibile contrassegnare un canale come preferito, bloccare o rinominare un canale.

**3 -** Premere il tasto colorato Chiudi per chiudere l'elenco dei nuovi canali.

## Reinstalla canali

#### Reinstalla canali

È possibile reinstallare tutti i canali lasciando invariate tutte le altre impostazioni del televisore.

Se è stato impostato un codice di blocco accesso, è necessario immettere tale codice prima di eseguire la reinstallazione dei canali.

Per reinstallare i canali…

1 - Premere  $\clubsuit$  e quindi premere < (freccia sinistra) Impostazioni.

**2 -** Fare clic su Installazione via antenna/cavo > Cerca canali e fare quindi clic su Reinstalla.

**3 -** Seguire le istruzioni visualizzate sullo schermo. L'installazione può richiedere alcuni minuti.

#### Reinstalla TV

È possibile rieseguire un'installazione completa del televisore. Il televisore viene completamente reinstallato.

Per eseguire nuovamente un'installazione completa del televisore…

1 - Premere  $\clubsuit$  e quindi premere < (freccia

sinistra) Impostazioni.

**2 -** Fare clic su Impostazioni generali e quindi fare clic su Reinstalla TV.

**3 -** Seguire le istruzioni visualizzate sullo schermo. L'installazione può richiedere alcuni minuti.

#### Impostazioni predefinite

È possibile ripristinare il televisore alle impostazioni originali (impostazioni predefinite) per immagini, audio e Ambilight.

Per tornare alle impostazioni originali…

1 - Premere  $\clubsuit$  e quindi premere < (freccia sinistra) Impostazioni.

**2 -** Fare clic su Impostazioni generali e quindi fare clic su Impostazioni predefinite.

**3 -** Premere BACK ripetutamente se necessario, per chiudere il menu.

## Copia elenco canali

#### Introduzione

La copia dell'elenco canali è destinata ai rivenditori e agli utenti esperti. In alcuni Paesi, la Copia dell'elenco canali è disponibile solo per la copia dei canali satellitari.

Copia elenco canali consente di copiare i canali installati in un

televisore su un altro televisore Philips della stessa gamma. Questa operazione consente di evitare l'estenuante ricerca dei canali tramite il caricamento di un elenco di canali predefinito su un televisore. Utilizzare un'unità flash USB da almeno 1 GB.

#### Condizioni

• Entrambi i televisori appartengono alla stessa gamma.

• Entrambi i televisori prevedono lo stesso tipo di hardware. Controllare il tipo di hardware sulla targhetta del modello situata sul retro del televisore. In genere identificato con Q . . . LA

• Entrambi i televisori dispongono di versioni software compatibili.

#### Versione software corrente

È possibile verificare la versione corrente del software del televisore in Impostazioni > Aggiorna software > Info sul software corrente.

#### Copia elenco canali

Per copiare un elenco canali…

**1 -** Accendere il televisore. Il televisore deve avere dei canali installati.

- **2** Collegare un'unità flash USB.
- 3 Premere  $\clubsuit$  e quindi premere < (freccia
- sinistra) Impostazioni.

**4 -** Fare clic su Impostazioni generali > Copia elenco canali e quindi fare clic su Copia su USB. Per copiare l'elenco canali da questo televisore, sarà necessario immettere il codice PIN Blocco bambini.

**5 -** Una volta completata la copia, scollegare l'unità flash USB.

**6 -** Premere BACK ripetutamente se necessario, per chiudere il menu.

A questo punto, è possibile caricare l'elenco canali copiato in un altro televisore Philips.

#### Caricamento di un elenco canali

#### Su televisori non installati

A seconda della condizione dell'installazione del televisore, è necessario utilizzare un metodo diverso per caricare un elenco canali.

#### In un televisore non ancora installato

**1 -** Inserire la spina di alimentazione per avviare l'installazione, quindi selezionare lingua e Paese. È possibile saltare la ricerca canali. Completare l'installazione.

**2 -** Collegare l'unità flash USB contenente l'elenco canali dell'altro televisore.

3 - Per avviare il caricamento dell'elenco canali, premere  $\mathbf{\dot{\Sigma}}$  e premere (freccia sinistra) Impostazioni.

**4 -** Fare clic su Impostazioni generali > Copia elenco canali e quindi fare clic su Copia su TV. Verrà richiesto di immettere il codice PIN Blocco bambini di questo televisore.

**5 -** Un messaggio informa l'utente del completamento della

copia dell'elenco canali sul televisore. Scollegare l'unità flash USB.

Su televisori installati

A seconda della condizione dell'installazione del televisore, è necessario utilizzare un metodo diverso per caricare un elenco canali.

#### In un televisore già installato

**1 -** Verificare l'impostazione del paese del televisore. (A tale scopo, premere  $\bigstar$  e premere  $\blacktriangleleft$  (freccia sinistra) Impostazioni. Fare clic su Installazione via antenna/cavo e fare clic su Reinstalla canali. Premere <a> e in seguito Annulla per uscire dall'installazione.) Se il paese è corretto, proseguire con il passaggio 2 riportato sotto.

Se il Paese non è corretto, è necessario avviare una reinstallazione. Per avviare la reinstallazione, premere  $\Delta$  e premere < (freccia sinistra) Impostazioni. Fare clic su Installazione via antenna/cavo e fare clic su Reinstalla canali. Selezionare il Paese corretto e saltare la sezione Cerca canali. Completare l'installazione. Al termine, continuare al passaggio 2.

**2 -** Collegare l'unità flash USB contenente l'elenco canali dell'altro televisore.

3 - Per avviare il caricamento dell'elenco canali, premere  $\clubsuit$  e premere < (freccia sinistra) Impostazioni.

**4 -** Fare clic su Impostazioni generali > Copia elenco canali e quindi fare clic su Copia su TV. Verrà richiesto di immettere il codice PIN Blocco bambini di questo televisore.

**5 -** Un messaggio informa l'utente del completamento della copia dell'elenco canali sul televisore. Scollegare l'unità flash USB.

## DVB-T o DVB-C

#### Ricezione DVB-T o DVB-C

Durante l'installazione dei canali, prima della ricerca dei canali, è stato selezionato Antenna (DVB-T) o Cavo (DVB-C). Antenna DVB-T cerca i canali analogici terrestri e i canali DVB-T digitali. Cavo DVB-C cerca i canali analogici e digitali disponibili da un provider di servizi via cavo DVB-C.

#### Installazione dei canali DVB-C

Per una maggiore facilità di utilizzo, tutte le impostazioni DVB-C sono impostate su automatico.

Se il proprio provider di servizi DVB-C ha fornito dei valori DVB-C specifici, come l'ID o la frequenza di rete, inserire questi valori quando il televisore li richiede durante l'installazione.

#### Conflitti tra numeri di canale

In alcuni paesi, è possibile che a uno stesso numero di canale corrispondano canali televisivi differenti (emittenti). Durante l'installazione, il televisore mostra un elenco con i conflitti tra i numeri di canale. È necessario selezionare specificamente il

canale televisivo da installare su un determinato numero di canale con canali televisivi differenti.

#### Impostazioni DVB

#### Modo frequenza di rete

Se si desidera utilizzare il metodo Ricerca rapida in Ricerca frequenza per cercare i canali, selezionare Automatico. Il televisore utilizzerà una delle frequenze di rete predefinite (o HC - Homing Channel) tra quelle utilizzate dalla maggior parte dei provider nazionali.

Se, invece, si è a conoscenza della frequenza specifica, selezionare Manuale.

#### Frequenza di rete

Con la Modalità Frequenza di rete impostata su Manuale, inserire qui il valore della frequenza di rete ottenuto dal provider di servizi via cavo. Per immettere il valore, utilizzare i tasti numerici.

#### Ricerca frequenza

Selezionare il metodo preferito per la ricerca dei canali. È possibile selezionare la Ricerca rapida, il metodo più veloce, e utilizzare le impostazioni predefinite usate dalla maggior parte dei provider nazionali.

Se con questo metodo i canali risultano non installati o alcuni canali sono mancanti, provare ad eseguire la Ricerca completa. Questo metodo richiede più tempo per l'installazione e la ricerca dei canali.

#### Dimensioni intervalli di frequenza

Il televisore ricerca i canali ad intervalli di 8 MHz.

Se la ricerca non dà alcun esito o se alcuni dei canali non sono stati installati, riprovare con intervalli di 1 MHz. In questo caso, la ricerca e l'installazione dei canali richiederanno più tempo.

#### Canali digitali

Se si è certi che il proprio provider di servizi via cavo non offra canali digitali, è possibile saltare la ricerca dei canali digitali.

Selezionare Off.

#### Canali analogici

Se si è certi che il proprio provider di servizi via cavo non offra canali analogici, è possibile saltare la ricerca dei canali analogici.

#### Visione libera/codificati

Se si dispone di un abbonamento e di un modulo CAM - Conditional Access Module per i servizi pay TV, selezionare Liberi + codificati. Se non si dispome di abbonamenti a canali o servizi pay TV, è possibile selezionare Solo canali liberi.

Per ulteriori informazioni, premere il tasto colorato **- Parole** chiave e cercare Modulo CAM (Conditional Access Module).

#### Qualità ricezione

Se si ricevono canali digitali, è possibile verificare la qualità e l'intensità del segnale di un canale. Se si dispone di un'antenna propria, è possibile riposizionarla per provare a migliorare la ricezione.

Per controllare la qualità della ricezione di un canale digitale…

- 1 Sintonizzarsi sul canale.
- 2 Premere  $\bigstar$  e quindi premere  $\blacktriangleleft$  (freccia sinistra) Impostazioni.

3 - Fare clic su Impostazioni generali > Installazione via antenna/cavo e fare clic su Prova ricezione.

Viene mostrata la frequenza digitale del canale sintonizzato. Se la qualità della ricezione non è ottimale, è possibile riposizionare l'antenna. Per verificare nuovamente la qualità del segnale di questa frequenza, selezionare Ricerca e premere OK. Per inserire una frequenza digitale specifica autonomamente, utilizzare i tasti numerici del telecomando. In alternativa, selezionare la frequenza, posizionare le frecce su un numero con < e  $\blacktriangleright$ , quindi modificare il numero con ▲ e  $\blacktriangleright$ . Per controllare la frequenza, selezionare Ricerca.

Se si usa la tecnologia DVB-C per la ricezione dei canali, sono disponibili le opzioni Modalità Symbol rate e Symbol rate predefiniti. Per l'opzione Modalità Symbol rate, selezionare Automatico a meno che il fornitore di servizi via cavo non abbia fornito un valore symbol rate specifico. Per immettere il valore symbol rate, utilizzare i tasti numerici.

### Installazione manuale

I canali televisivi analogici possono essere installati manualmente uno alla volta.

Per installare manualmente i canali analogici…

1 - Premere  $\bigstar$  e quindi premere  $\blacktriangleleft$  (freccia sinistra) Impostazioni.

2 - Fare clic su Impostazioni generali > Installazione via antenna/cavo e fare clic su Installazione manuale.

#### • Sistema

Per impostare il sistema TV, fare clic su Sistema. Selezionare il paese o la zona di residenza.

#### • Cerca canale

Per trovare un canale, fare clic su Cerca canale. Fare clic su Ricerca. È inoltre possibile inserire personalmente una frequenza. Se la ricezione non è ottimale, premere nuovamente Ricerca. Se si desidera salvare il canale, fare clic su Compiuto.

#### • Conserva

Un canale può essere salvato nella posizione corrente o in corrispondenza di un nuovo numero di canale.

Selezionare Memorizza canale attivo o Memorizza come nuovo canale.

È possibile effettuare nuovamente questi passaggi finché non sono stati trovati tutti i canali televisivi analogici disponibili.

#### 25.10

## Installazione del satellite

## Installazione dei satelliti

#### Informazioni sull'installazione dei satelliti

Questo televisore dispone di due ricevitori satellitari DVB-S/DVB-S2 integrati.

#### Fino a 4 satelliti

È possibile installare fino a 4 satelliti (4 LNB) su questo TV. Selezionare il numero esatto di satelliti che si desidera installare all'inizio dell'installazione; questo consente di velocizzare l'installazione.

#### Unicable

È possibile utilizzare il sistema Unicable per collegare l'antenna parabolica al televisore. È possibile selezionare Unicable per 1 o per 2 satelliti all'inizio dell'installazione.

#### MDU - Multi Dwelling Unit

Il sintonizzatore satellitare integrato supporta la MDU sui satelliti Astra e per Digiturk sul satellite Eutelsat. La MDU su Türksat non è supportata.

#### Avvio dell'installazione

Accertarsi che l'antenna parabolica sia collegata in modo corretto e perfettamente allineata prima di procedere con l'installazione.

Per avviare l'installazione satellitare…

- 1 Premere  $\bigstar$  e quindi premere  $\blacktriangleleft$  (freccia sinistra) per Impostazioni.
- **2** Fare clic su Installazione satelliti e quindi fare clic su Avvia.

**3 -** Fare clic su Installa satelliti e confermare con Reinstalla. Il televisore visualizza l'impostazione corrente dell'installazione satellitare.

Se si desidera modificare questa impostazione, fare clic su Impostazioni. Andare al passaggio 3b.

Se non si desidera modificare questa impostazione, fare clic su Ricerca. Andare al passaggio 5.

3b - Il televisore dispone di due sintonizzatori satellitari integrati. A seconda di quanti cavi per parabola satellitare sono stati collegati (1 o 2), selezionare Un sintonizzatore o Due sintonizzatori. Se si utilizza un sistema Single Cable (Unicable o MDU), selezionare sempre Due sintonizzatori.

**4 -** In Sistema di installazione, selezionare il numero di satelliti che si desidera installare o selezionare uno dei sistemi Unicable. Se si seleziona Unicable, è possibile scegliere il Numero di banda utente e inserire le Bande di frequenza per ciascun sintonizzatore. In alcuni Paesi è possibile regolare le impostazioni avanzate per ciascun LNB in Impostazioni aggiuntive.

**5 -** Il televisore cerca i satelliti disponibili sull'allineamento dell'antenna parabolica. Questa operazione può impiegare qualche minuto. Se vengono rilevati dei satelliti, sullo schermo verranno visualizzati il relativo nome e la potenza del segnale. **6 -** Quando il televisore trova i satelliti desiderati, fare clic su Installa.

**7 -** Se un satellite offre dei Pacchetti canali, il televisore mostra i pacchetti disponibili per quel satellite. Fare clic sul pacchetto desiderato. Alcuni pacchetti offrono un'installazione Rapida o Completa per i canali disponibili, selezionare una o l'altra. Il televisore installa i canali e le stazioni radio satellitari trovate. **8 -** Per memorizzare le impostazioni del satellite e i canali e le stazioni radio installate, fare clic su Termina.

#### Moduli CAM satellitari

Se si utilizza un modulo CAM (Conditional Access Module) con una smart card per guardare i canali satellitari, si consiglia di effettuare l'installazione satellitare con il modulo CAM inserito nel televisore.

La maggior parte dei moduli CAM vengono utilizzati per decriptare i canali.

I moduli CAM di ultima generazione (CI+ 1.3 con Operator Profile), possono installare tutti i canali satellitari in autonomia sul televisore. Il modulo CAM invita all'installazione dei satelliti e dei canali. Questi moduli CAM non solo installano e decriptano i canali, ma possono gestire anche l'aggiornamento regolare dei canali.

#### Pacchetti di canali

I satelliti possono offrire pacchetti di canali che racchiudono canali gratuiti (non criptati) e un ordinamento adatto al proprio paese. Alcuni satelliti offrono pacchetti in abbonamento, ovvero una raccolta di canali a pagamento.

Se si sceglie un pacchetto in abbonamento, il TV può richiedere di selezionare l'installazione rapida o completa. Selezionare Rapida per installare solo i canali del pacchetto o selezionare Completa per installare il pacchetto e tutti gli altri

canali disponibili. Per i pacchetti in abbonamento si consiglia

l'installazione rapida. Se si dispone di satelliti aggiuntivi che non fanno parte del pacchetto in abbonamento, si consiglia un'installazione completa. Tutti i canali installati vengono inseriti nell'elenco Tutti.

#### Configurazione Unicable

#### Sistema Unicable

È possibile utilizzare un sistema Single Cable, MDU o Unicable, per collegare l'antenna parabolica al televisore. Un sistema Single Cable utilizza un cavo per collegare l'antenna parabolica a tutti i ricevitori satellitari del proprio sistema. Questo sistema in genere viene utilizzato negli appartamenti. Se si utilizza un sistema Unicable, il televisore richiederà di assegnare un numero di frequenza utente e la frequenza corrispondente durante l'installazione. Su questo televisore è possibile installare 1 o 2 satelliti con Unicable.

Se dopo un'installazione Unicable alcuni canali sono mancanti, è probabile che sul sistema Unicable sia stata effettuata contemporaneamente un'altra installazione. Riavvia l'installazione per installare i canali mancanti.

#### Numero di banda utente

In un sistema Unicable, ogni sintonizzatore satellitare connesso deve essere numerato (ad es. 0, 1, 2 o 3, ecc.).

È possibile trovare le frequenze utente disponibili e il rispettivo numero sul commutatore Unicable. La frequenza utente a volte viene abbreviata con UB (User Band, frequenza utente). Esistono commutatori Unicable che offrono 4 o 8 frequenze utenti. Se si seleziona Unicable nelle impostazioni, il televisore richiede di assegnare una frequenza utente unica per ogni ricevitore satellitare incorporato. Un ricevitore satellitare non può avere lo stesso numero di frequenza utente di un altro ricevitore satellitare del sistema Unicable.

#### Banda di frequenza utente

Oltre al numero di frequenza utente unico, al ricevitore satellitare integrato serve la banda di frequenza del numero di frequenza utente. Queste frequenze sono in genere riportate accanto alla banda di frequenza dei commutatori Unicable.

### Aggiornamento automatico canali

Se si ricevono canali satellitari digitali, è possibile impostare il televisore in modo da aggiornare automaticamente l'elenco.

Una volta al giorno, alle ore 6, il televisore aggiorna i canali e salva quelli nuovi. I nuovi canali vengono memorizzati nell'elenco canali e sono contrassegnati con un  $\bigstar$ . I canali senza un segnale vengono rimossi e se un provider di servizi riordina il proprio

pacchetto di canali, l'elenco canali del televisore viene aggiornato. Per l'aggiornamento automatico dei canali, il televisore deve trovarsi in modalità standby. È possibile disattivare l'aggiornamento automatico canali.

Per disattivare l'aggiornamento automatico…

1 - Premere  $\clubsuit$  e quindi premere < (freccia sinistra) Impostazioni.

**2 -** Fare clic su Installazione satelliti > Aggiornamento automatico canali e quindi fare clic su Off. **3 -** Premere BACK ripetutamente se necessario, per chiudere il menu.

È possibile impostare il televisore per l'aggiornamento solo dei canali di un satellite specifico.

Per selezionare i satelliti per l'aggiornamento…

1 - Premere  $\clubsuit$  e quindi premere  $\blacktriangleleft$  (freccia sinistra) Impostazioni.

**2 -** Fare clic su Installazione satelliti e quindi fare clic

su Opzione aggiornamento automatico. Nell'elenco dei satelliti, fare clic su un satellite per selezionarlo o deselezionarlo. **3 -** Premere BACK ripetutamente se necessario, per chiudere il menu.

In alcuni Paesi, l'aggiornamento automatico dei canali viene eseguito durante la visione di un programma o quando il televisore si trova in modalità standby.

### Aggiornamento manuale canali

È possibile avviare un aggiornamento dei canali manualmente.

Per avviare un aggiornamento dei canali manualmente…

1 - Premere  $\triangle$  e quindi premere < (freccia sinistra) Impostazioni.

**2 -** Fare clic su Installazione satelliti > Cerca canali e fare

clic Aggiorna canali.

**3 -** Seguire le istruzioni visualizzate sullo schermo.

L'aggiornamento può richiedere alcuni minuti.

## Aggiunta di un satellite

È possibile aggiungere un ulteriore satellite all'installazione corrente. I satelliti installati e i rispettivi canali non vengono toccati. Alcuni operatori satellitari non consentono l'aggiunta di un satellite.

Il satellite aggiuntivo va considerato come un extra, non è l'abbonamento al satellite principale né il satellite principale di cui si utilizza il pacchetto di canali. In genere, si aggiunge un 4° satellite quando si hanno già 3 satelliti installati. Se si hanno 4 satelliti installati, potrebbe essere necessario rimuovere un satellite prima di aggiungerne un altro.

#### Configurazione

Se si dispone solo di 1 o 2 satelliti installati, le impostazioni di

installazione correnti potrebbero non consentire l'aggiunta di un satellite extra. Se si devono modificare le impostazioni di installazione, è necessario ripetere l'installazione satellitare completa. Non è possibile utilizzare l'opzione Aggiungi satellite se si devono modificare le impostazioni.

Per aggiungere un satellite…

1 - Premere  $\bullet$  e quindi premere  $\bullet$  (freccial

sinistra) Impostazioni.

- **2** Fare clic su Installazione satelliti > Cerca satellite e fare clic
- su Aggiungi satellite. Vengono visualizzati i satelliti correnti. **3 -** Fare clic su Ricerca. Il televisore cerca nuovi satelliti.

**4 -** Se il televisore trova uno o più satelliti, selezionare Installa. Il

televisore installa i canali dei satelliti trovati.

**5 -** Per memorizzare i canali e le stazioni radio, fare clic su Termina.

### Rimozione di un satellite

È possibile rimuovere uno o più satelliti dall'installazione satellitare corrente. È possibile rimuovere i satelliti e i rispettivi canali. Alcuni operatori satellitari non consentono la rimozione di un satellite.

Per rimuovere un satellite…

1 - Premere  $\bullet$  e quindi premere  $\bullet$  (freccial

sinistra) Impostazioni.

**2 -** Fare clic su Installazione satelliti > Cerca satellite e quindi fare clic su Rimuovi satellite. Vengono visualizzati i satelliti correnti.

**3 -** Fare clic sui satelliti da selezionare o deselezionare per la rimozione.

- **4** Fare clic su Rimuovi. I satelliti vengono rimossi.
- **5** Fare clic su Esci per chiudere Rimuovi satellite.

## Installazione manuale

L'installazione manuale è destinata agli utenti esperti.

L'installazione manuale può essere usata per aggiungere rapidamente canali nuovi da un transponder satellitare. È necessario conoscere la frequenza e la polarizzazione del transponder. Il televisore installerà tutti i canali provenienti dal transponder. Se il transponder è stato già installato, tutti i canali, quelli nuovi e quelli presenti in precedenza, verranno spostati alla fine dell'elenco canali Tutti.

Non è possibile utilizzare l'installazione manuale se si deve modificare il numero di satelliti. In questo caso, è necessario eseguire un'installazione completa utilizzando l'opzione Installa satelliti.

Per installare un transponder…

1 - Premere  $\clubsuit$  e quindi premere < (freccia sinistra) Impostazioni. **2 -** Fare clic su Installazione satelliti e quindi fare clic su Installazione manuale.

**3 -** Se è installato più di 1 satellite, selezionare il satellite/LNB per il quale si desidera aggiungere i canali.

**4 -** Configurare la Polarizzazione necessaria. Se si imposta la Modalità Symbol rate su Manuale, è possibile inserire il valore symbol rate manualmente in Symbol rate. Inserire la Frequenza e avviare la ricerca del transponder.

**5 -** Se viene trovato un transponder, selezionare Memorizza per memorizzare il nuovo transponder nell'LNB selezionato. **6 -** Fare clic su Esci per uscire dall'installazione manuale.

## Impostazioni LNB

In alcuni Paesi è possibile regolare le impostazioni avanzate per ciascun LNB.

#### Potenza LNB

Per impostazione predefinita, Potenza LNB è impostato su On.

#### Tono da 22 kHz

Per impostazione predefinita, il Tono è impostato su Automatico.

#### Frequenza LO bassa / Frequenza LO elevata

Le frequenze dell'oscillatore locale sono impostate su valori standard. Regolare i valori solo in caso di apparecchiature eccezionali che richiedono valori diversi.

## Problemi

### Il TV non riesce a trovare i satelliti desiderati oppure il TV installa lo stesso satellite due volte

• Verificare che in Impostazioni sia configurato il numero corretto di satelliti all'avvio dell'installazione. È possibile impostare il TV affinché cerchi Uno, Due o 3/4 satelliti.

#### Un LNB doppio non riesce a trovare il secondo satellite

• Se il TV trova un satellite ma non riesce a trovarne un secondo, spostare di qualche grado l'antenna. Allineare l'antenna per ottenere il segnale più forte sul primo satellite. Controllare che l'indicatore della potenza del segnale del primo satellite sia sullo schermo. Con il primo satellite configurato con il segnale più forte, selezionare Ripeti ricerca per trovare il secondo satellite.

• Controllare che le impostazioni si trovino su Due satelliti.

### La modifica delle impostazioni di installazione non ha contribuito a risolvere il problema

• Tutte le impostazioni, i satelliti e i canali vengono memorizzati solo alla fine dell'installazione, al termine della procedura.

#### Tutti i canali satellitari sono assenti.

• Se si utilizza un sistema Unicable, accertarsi di aver assegnato un numero di frequenza utente ad entrambi i sintonizzatori

integrati nelle impostazioni Unicable. Lo stesso numero di frequenza utente potrebbe essere utilizzato da un altro ricevitore satellitare nel sistema Unicable.

#### Alcuni canali satellitari sembrano scomparsi dall'elenco canali.

• Se alcuni canali sembrano spariti o sono stati spostati, l'emittente potrebbe aver modificato la posizione del transponder di questi canali. Per ripristinare le posizioni dei canali nell'elenco canali, è possibile provare ad aggiornare il pacchetto di canali.

#### Non è possibile rimuovere un satellite

• I pacchetti in abbonamento non consentono la rimozione di un satellite. Per rimuoverlo, è necessario completare di nuovo l'installazione e selezionare un altro pacchetto.

#### A volte la qualità del segnale è scarsa

• Verificare che l'antenna parabolica sia stata fissata solidamente. Il vento forte può spostarla.

• Pioggia e neve possono ridurre la potenza del segnale.

# Software

26.1

 $\overline{26}$ 

# Aggiorna software

## Aggiornamento da USB

Potrebbe essere necessario aggiornare il software del televisore. Utilizzare un computer con connessione a Internet ad alta velocità e un'unità flash USB per caricare il software sul televisore. Utilizzare un'unità flash USB con 500 MB di spazio libero. Accertarsi che la protezione da scrittura sia disattivata.

Per aggiornare il software del televisore…

1 - Premere  $\clubsuit$  e quindi premere < (freccia sinistra) Impostazioni.

**2 -** Fare clic su Aggiorna software.

#### Identificazione del TV

**1 -** Inserire l'unità flash USB in una delle connessioni USB del televisore.

**2 -** Fare clic su Avvia. Un file di identificazione verrà scritto sull'unità flash USB.

#### Download del software

**1 -** Inserire l'unità flash USB nel computer.

**2 -** Nell'unità flash USB, individuare il file update.htm e fare doppio clic su di esso.

**3 -** Fare clic su Invia ID.

**4 -** Se è disponibile il nuovo software, scaricare il file .zip.

**5 -** Una volta completato il download, decomprimere il file scaricato e copiare il file autorun.upg sull'unità flash USB. Non salvare il file in una cartella.

#### Aggiornamento del software del televisore

**1 -** Inserire nuovamente l'unità flash USB nel televisore. L'aggiornamento viene avviato automaticamente. Attendere. Non premere alcun tasto sul telecomando e non rimuovere l'unità flash USB.

**2 -** Al termine dell'aggiornamento, il televisore si spegne e si riaccende. Sullo schermo viene visualizzato il messaggio Operation successful (in inglese). Ora è possibile utilizzare il televisore.

Se durante l'aggiornamento si verifica un'interruzione di corrente, non scollegare l'unità flash USB dal televisore. Una volta ripristinata la corrente, il televisore proseguirà con l'aggiornamento.

Per evitare un aggiornamento accidentale del software del televisore, eliminare il file autorun.upg dall'unità flash USB.

## Aggiornamento da Internet

Se il televisore è collegato ad Internet, è possibile ricevere un messaggio che richiede l'aggiornamento del software del televisore. Il televisore deve disporre di una connessione a Internet ad alta velocità (banda larga). Se si riceve questo messaggio, si consiglia di proseguire con l'aggiornamento.

Con il messaggio sullo schermo, fare clic su Aggiorna e seguire le istruzioni visualizzate sullo schermo.

Una volta completato l'aggiornamento, il televisore si spegne e si riaccende automaticamente. Attendere l'avvenuta accensione del televisore. Non utilizzare l'interruttore di alimentazione  $\Phi$  sul televisore.

Per cercare manualmente gli aggiornamenti…

1 - Premere  $\clubsuit$  e quindi premere < (freccia sinistra) Impostazioni.

**2 -** Fare clic su Aggiorna software > Cerca aggiornamenti e fare clic su Internet. Seguire le istruzioni visualizzate sullo schermo.

## 26.2

## Versione software

Per controllare la versione software del TV…

1 - Premere  $\clubsuit$  e quindi premere < (freccia

sinistra) Impostazioni.

**2 -** Fare clic su Aggiorna software e quindi fare clic su Info sul software corrente e vedere Versione:.

**3 -** Premere BACK ripetutamente se necessario, per chiudere il menu.

## 26.3

## Software open source

Questo televisore utilizza software open source. TP Vision Europe B.V. si offre, con la presente, di spedire su richiesta una copia del codice sorgente completo corrispondente per i pacchetti software open source protetti da copyright utilizzati per questo prodotto, per il quale tale offerta è prevista dalle rispettive licenze.

Questa offerta è valida fino a 3 anni a partire dalla data di acquisto del prodotto per chiunque sia in possesso delle suddette informazioni.

Per ottenere il codice sorgente, scrivere in inglese al seguente indirizzo: . .

Intellectual Property Dept. TP Vision Europe B.V. Prins Bernhardplein 200 1097 JB Amsterdam The Netherlands

## Open Source License

README for the source code of the parts of TP Vision Europe B.V. TV software that fall under open source licenses.

This is a document describing the distribution of the source code used on the TP Vision Europe B.V. TV, which fall either under the GNU General Public License (the GPL), or the GNU Lesser General Public License (the LGPL), or any other open source license. Instructions to obtain copies of this software can be found in the Directions For Use.

TP Vision Europe B.V. MAKES NO WARRANTIES WHATSOEVER, EITHER EXPRESS OR IMPLIED, INCLUDING ANY WARRANTIES OF MERCHANTABILITY OR FITNESS FOR A PARTICULAR PURPOSE, REGARDING THIS SOFTWARE. TP Vision Europe B.V. offers no support for this software. The preceding does not affect your warranties and statutory rights regarding any TP Vision Europe B.V. product(s) you purchased. It only applies to this source code made available to you.

#### Android (4.2.2)

This tv contains the Android Jelly Bean Software.Android is a Linux-based operating system designed primarily for touchscreen mobile devices such as smartphones and tablet computers. This software will also be reused in TPVision Android based TV's.The original download site for this software is :

https://android.googlesource.com/This piece of software is made available under the terms and conditions of the Apache license version 2, which can be found below. Android APACHE License Version 2 (http://source.android.com/source/licenses.html)

#### Busybox (1.1.194)

The original download site for this software is : http://www.busybox.net/This piece of software is made available under the terms and conditions of the GPL v2 license.

#### linux kernel (3.4.70)

This tv contains the Linux Kernel.The original download site for this software is : http://www.kernel.org/.This piece of software is made available under the terms and conditions of the GPL v2 license, which can be found below. Additionally, following exception applies : "NOTE! This copyright does \*not\* cover user programs that use kernel services by normal system calls this is merely considered normal use of the kernel, and does \*not\* fall under the heading of "derived work". Also note that the GPL below is copyrighted by the Free Software Foundation, but the instance of code that it refers to (the linux kernel) is copyrighted by me and others who actually wrote it. Also note that the only valid version of the GPL as far as the kernel is concerned is this particular version of the license (ie v2, not v2.2 or v3.x or whatever), unless explicitly otherwise stated. Linus Torvalds"

#### libcurl (7.21.7)

libcurl is a free and easy-to-use client-side URL transfer library, supporting DICT, FILE, FTP, FTPS, Gopher, HTTP, HTTPS, IMAP, IMAPS, LDAP, LDAPS, POP3, POP3S, RTMP, RTSP, SCP, SFTP, SMTP, SMTPS, Telnet and TFTP. libcurl supports SSL certificates, HTTP POST, HTTP PUT, FTP uploading, HTTP form based upload, proxies, cookies, user+password authentication (Basic, Digest, NTLM, Negotiate, Kerberos), file transfer resume, http proxy tunneling and more!The original download site for this software is : http://curl.haxx.se/libcurl/COPYRIGHT AND PERMISSION NOTICE Copyright (c) 1996 - 2010, Daniel Stenberg, daniel@haxx.se. All rights reserved.Permission to use, copy, modify, and distribute this software for any purposewith or without fee is hereby granted, provided that the above copyrightnotice and this permission notice appear in all copies.THE SOFTWARE IS PROVIDED "AS IS", WITHOUT WARRANTY OF ANY KIND, EXPRESS ORIMPLIED, INCLUDING BUT NOT LIMITED TO THE WARRANTIES OF MERCHANTABILITY, FITNESS FOR A PARTICULAR PURPOSE AND NONINFRINGEMENT OF THIRD PARTY RIGHTS. INNO EVENT SHALL THE AUTHORS OR COPYRIGHT HOLDERS BE LIABLE FOR ANY CLAIM,DAMAGES OR

OTHER LIABILITY, WHETHER IN AN ACTION OF CONTRACT, TORT OROTHERWISE, ARISING FROM, OUT OF OR IN CONNECTION WITH THE SOFTWARE OR THE USEOR OTHER DEALINGS IN THE SOFTWARE.Except as contained in this notice, the name of a copyright holder shall notbe used in advertising or otherwise to promote the sale, use or other dealingsin this Software without prior written authorization of the copyright holder.

#### libfreetype (2.4.2)

FreeType is a software development library, available in source and binary forms, used to render text on to bitmaps and provides support for other font-related operationsThe original download site for this software is :

https://github.com/julienr/libfreetype-androidFreetype License

#### libjpeg (8a)

This package contains C software to implement JPEG image encoding, decoding, and transcoding.This software is based in part on the work of the Independent JPEG Group.----------------------The authors make NO WARRANTY or representation, either express or implied,with respect to this software, its quality, accuracy, merchantability, orfitness for a particular purpose. This software is provided "AS IS", and you,its user, assume the entire risk as to its quality and accuracy.This software is copyright (C) 1991-1998, Thomas G. Lane.All Rights Reserved except as specified below.Permission is hereby granted to use, copy, modify, and distribute thissoftware (or portions thereof) for any purpose, without fee, subject to theseconditions:(1) If any part of the source code for this software is distributed, then thisREADME file must be included, with this copyright and no-warranty noticeunaltered; and any additions, deletions, or changes to the original filesmust be clearly indicated in accompanying documentation.(2) If only executable code is distributed, then the accompanyingdocumentation must state that "this software is based in part on the work ofthe Independent JPEG Group".(3) Permission for use of this software is granted only if the user acceptsfull responsibility for any undesirable consequences; the authors acceptNO LIABILITY for damages of any kind.These

conditions apply to any software derived from or based on the IJG code,not just to the unmodified library. If you use our work, you ought toacknowledge us.Permission is NOT granted for the use of any IJG author's name or company namein advertising or publicity relating to this software or products derived fromit. This software may be referred to only as "the Independent JPEG Group'ssoftware".We specifically permit and encourage the use of this software as the basis ofcommercial products, provided that all warranty or liability claims areassumed by the product vendor.

#### libpng (1.4.1)

libpng is the official Portable Network Graphics (PNG) reference library (originally called pnglib). It is a platform-independent library that contains C functions for handling PNG images. It supports almost all of PNG's features, is extensible.The original download site for this software is :

https://github.com/julienr/libpng-androidlibpng license

#### openssl (1.0.1e)

OpenSSL is an open-source implementation of the SSL and TLS protocols. The core library, written in the C programming language, implements the basic cryptographic functions and provides various utility functions.The original download site for this software is : http://openssl.org/OpenSSL license

#### Zlib compression library (1.2.7)

zlib is a general purpose data compression library. All the code is thread safe. The data format used by the zlib library is described by RFCs (Request for Comments) 1950 to 1952 in the files http://tools.ietf.org/html/rfc1950 (zlib format), rfc1951 (deflate format) and rfc1952 (gzip format) Developed by Jean-loup Gailly and Mark Adler(C) 1995-2012 Jean-loup Gailly and Mark Adler This software is provided 'as-is', without any express or implied warranty. In no event will the authors be held liable for any damages arising from the use of this software. Permission is granted to anyone to use this software for any purpose, including commercial applications, and to alter it and redistribute it freely, subject to the following restrictions: 1. The origin of this software must not be misrepresented; you must not claim that you wrote the original software. If you use this software in a product, an acknowledgment in the product documentation would be appreciated but is not required. 2. Altered source versions must be plainly marked as such, and must not be misrepresented as being the original software. 3. This notice may not be removed or altered from any source distribution. Jeanloup Gailly Mark Adler jloup@gzip.org madler@alumni.caltech.edu

#### dvbsnoop (1.2)

dvbsnoop is a DVB / MPEG stream analyzer program.For generating CRC32 values required for composing PAT, PMT, EIT sectionsThe original download site for this software is : https://git hub.com/a4tunado/dvbsnoop/blob/master/src/misc/crc32.cGPL v2 http://dvbsnoop.sourceforge.net/dvbsnoop.html

#### ezxml (0.8.6)

ezXML is a C library for parsing XML documents.The original download site for this software is :

http://ezxml.sourceforge.net.Copyright 2004, 2005 Aaron

Voisine. This piece of software is made available under the terms and conditions of the MIT license, which can be found below.

#### Protobuf (2.0a)

Protocol Buffers are a way of encoding structured data in an efficient yet extensible format. Google uses Protocol Buffers for almost all of its internal RPC protocols and file formats.The original download site for this software is :

http://code.google.com/p/protobufCopyright 2008, Google Inc.All rights reserved.Redistribution and use in source and binary forms, with or withoutmodification, are permitted provided that the following conditions aremet: \* Redistributions of source code must retain the above copyrightnotice, this list of conditions and the following disclaimer. \* Redistributions in binary form must reproduce the abovecopyright notice, this list of conditions and the following disclaimerin the documentation and/or other materials provided with thedistribution. \* Neither the name of Google Inc. nor the names of itscontributors may be used to endorse or promote products derived fromthis software without specific prior written permission.THIS SOFTWARE IS PROVIDED BY THE COPYRIGHT HOLDERS AND CONTRIBUTORS"AS IS" AND ANY EXPRESS OR IMPLIED WARRANTIES, INCLUDING, BUT NOTLIMITED TO, THE IMPLIED WARRANTIES OF MERCHANTABILITY AND FITNESS FORA PARTICULAR PURPOSE ARE DISCLAIMED. IN NO EVENT SHALL THE COPYRIGHTOWNER OR CONTRIBUTORS BE LIABLE FOR ANY DIRECT, INDIRECT, INCIDENTAL,SPECIAL, EXEMPLARY, OR CONSEQUENTIAL DAMAGES (INCLUDING, BUT NOTLIMITED TO, PROCUREMENT OF SUBSTITUTE GOODS OR SERVICES; LOSS OF USE,DATA, OR PROFITS; OR BUSINESS INTERRUPTION) HOWEVER CAUSED AND ON ANYTHEORY OF LIABILITY, WHETHER IN CONTRACT, STRICT LIABILITY, OR TORT(INCLUDING NEGLIGENCE OR OTHERWISE) ARISING IN ANY WAY OUT OF THE USEOF THIS SOFTWARE, EVEN IF ADVISED OF THE POSSIBILITY OF SUCH DAMAGE.Code generated by the Protocol Buffer compiler is owned by the ownerof the input file used when generating it. This code is notstandalone and requires a support library to be linked with it. Thissupport library is itself covered by the above license.

#### guava (11.0.2)

The Guava project contains several of Google's core libraries that we rely on in our lava-based projects: collections, caching, primitives support, concurrency libraries, common annotations, string processing, I/O, and so forth.The original download site for this software is : http://code.google.com/This piece of software is made available under the terms and conditions of the Apache License version 2.

#### gSoap (2.7.15)

The gSOAP toolkit is an open source C and C++ software development toolkit for SOAP/XML Web services and generic (non-SOAP) C/C++ XML data bindings.Part of the software embedded in this product is gSOAP software. Portions created by gSOAP are Copyright 2001-2009 Robert A. van Engelen, Genivia inc. All Rights Reserved. THE SOFTWARE IN THIS PRODUCT WAS IN PART PROVIDED BY GENIVIA INC

AND ANY EXPRESS OR IMPLIED WARRANTIES, INCLUDING, BUT NOT LIMITED TO, THE IMPLIED WARRANTIES OF MERCHANTABILITY AND FITNESS FOR A PARTICULAR PURPOSE ARE DISCLAIMED. IN NO EVENT SHALL THE AUTHOR BE LIABLE FOR ANY DIRECT, INDIRECT, INCIDENTAL, SPECIAL, EXEMPLARY, OR CONSEQUENTIAL DAMAGES (INCLUDING, BUT NOT LIMITED TO, PROCUREMENT OF SUBSTITUTE GOODS OR SERVICES; LOSS OF USE, DATA, OR PROFITS; OR BUSINESS INTERRUPTION) HOWEVER CAUSED AND ON ANY THEORY OF LIABILITY, WHETHER IN CONTRACT, STRICT LIABILITY, OR TORT (INCLUDING NEGLIGENCE OR OTHERWISE) ARISING IN ANY WAY OUT OF THE USE OF THIS SOFTWARE, EVEN IF ADVISED OF THE POSSIBILITY OF SUCH DAMAGE.

#### restlet (2.1.4)

Restlet is a lightweight, comprehensive, open source REST framework for the Java platform. Restlet is suitable for both server and client Web applications. It supports major Internet transport, data format, and service description standards like HTTP and HTTPS, SMTP, XML, SON, Atom, and WADL. The original download site for this software is : http://restlet.orgThis piece of software is made available under the terms and conditions of the Apache License version 2.

Opera Web Browser (SDK 3.5) This TV contains Opera Browser Software.

#### dlmalloc (2.7.2)

Opera uses Doug Lea's memory allocatorThe original download site for this software is :

http://gee.cs.oswego.edu/dl/html/malloc.html

#### double-conversion

Opera uses double-conversion library by Florian Loitsch, faster double : string conversions (dtoa and strtod).The original download site for this software is :

http://code.google.com/p/double-conversionCopyright 2006-2011, the V8 project authors. All rights reserved.Redistribution and use in source and binary forms, with or withoutmodification, are permitted provided that the following conditions aremet: \* Redistributions of source code must retain the above copyright notice, this list of conditions and the following disclaimer. \* Redistributions in binary form must reproduce the above copyright notice, this list of conditions and the following disclaimer in the documentation and/or other materials provided with the distribution. \* Neither the name of Google Inc. nor the names of its contributors may be used to endorse or promote products derived from this software without specific prior written permission.THIS SOFTWARE IS PROVIDED BY THE COPYRIGHT HOLDERS AND CONTRIBUTORS"AS IS" AND ANY EXPRESS OR IMPLIED WARRANTIES, INCLUDING, BUT NOTLIMITED TO, THE IMPLIED WARRANTIES OF MERCHANTABILITY AND FITNESS FORA PARTICULAR PURPOSE ARE DISCLAIMED. IN NO EVENT SHALL THE COPYRIGHTOWNER OR CONTRIBUTORS BE LIABLE FOR ANY DIRECT, INDIRECT, INCIDENTAL,SPECIAL, EXEMPLARY, OR CONSEQUENTIAL DAMAGES (INCLUDING, BUT NOTLIMITED TO,

PROCUREMENT OF SUBSTITUTE GOODS OR SERVICES<sup>.</sup> LOSS OF USE,DATA, OR PROFITS; OR BUSINESS INTERRUPTION) HOWEVER CAUSED AND ON ANYTHEORY OF LIABILITY, WHETHER IN CONTRACT, STRICT LIABILITY, OR TORT(INCLUDING NEGLIGENCE OR OTHERWISE) ARISING IN ANY WAY OUT OF THE USEOF THIS SOFTWARE, EVEN IF ADVISED OF THE POSSIBILITY OF SUCH DAMAGE.

#### EMX (0.9c)

Opera uses EMX, which is an OS/2 port of the gcc suite. Opera uses modified versions of the sprintf and sscanf methods from this C library.\* The emx libraries are not distributed under the GPL. Linking an \* application with the emx libraries does not cause the executable \* to be covered by the GNU General Public License. You are allowed  $*$  to change and copy the emx library sources if you keep the copyright \* message intact. If you improve the emx libraries, please send your \* enhancements to the emx author (you should copyright your \* enhancements similar to the existing emx libraries).

#### freetype (2.4.8)

Opera uses freetype FreeType 2 is a software-font engine that is designed to be small, efficient, highly customizable and portable, while capable of producing high-quality output (glyph images).The original download site for this software is : http://www.freetype.org/freetype2/index.htmlFreetype License

#### HKSCS (2008)

Opera uses HKSCS: The Government of the Hong Kong Special Administrative Region HKSCS mappingsThe original download site for this software is : http://www.ogcio.gov.hkBefore downloading the Software or Document provided on this Web page, you should read the following terms (Terms of Use). By downloading the Software and Document, you are deemed to agree to these terms.1. The Government of the Hong Kong Special Administrative Region (HKSARG) has the right to amend or vary the terms under this Terms of Use from time to time at its sole discretion.2. By using the Software and Document, you irrevocably agree that the HKSARG may from time to time vary this Terms of Use without further notice to you and you also irrevocably agree to be bound by the most updated version of the Terms of Use.3. You have the sole responsibility of obtaining the most updated version of the Terms of Use which is available in the "Digital 21" Web site (http://www.ogcio.gov.hk/en/business /tech\_promotion/ccli/terms/terms.htm).4. By accepting this Terms of Use, HKSARG shall grant you a non-exclusive license to use the Software and Document for any purpose, subject to clause 5 below.5. You are not allowed to make copies of the Software and Document except it is incidental to and necessary for the normal use of the Software. You are not allowed to adapt or modify the Software and Document or to distribute, sell, rent, or make available to the public the Software and Document, including copies or an adaptation of them.6. The Software and Document are protected by copyright. The licensors of the Government of Hong Kong Special Administrative Region are the owners of all copyright works in the Software and Document. All rights reserved.7. You understand and agree that use of the Software and Document

are at your sole risk, that any material and/or data downloaded or otherwise obtained in relation to the Software and Document is at your discretion and risk and that you will be solely responsible for any damage caused to your computer system or loss of data or any other loss that results from the download and use of the Software and Document in any manner whatsoever.8. In relation to the Software and Document, HKSARG hereby disclaims all warranties and conditions, including all implied warranties and conditions of merchantability, fitness for a particular purpose and noninfringement.9. HKSARG will not be liable for any direct, indirect, incidental, special or consequential loss of any kind resulting from the use of or the inability to use the Software and Document even if HKSARG has been advised of the possibility of such loss.10. You agree not to sue HKSARG and agree to indemnify, defend and hold harmless HKSARG, its officers and employees from any and all third party claims, liability, damages and/or costs (including, but not limited to, legal fees) arising from your use of the Software and Document, your violation of the Terms of Use or infringement of any intellectual property or other right of any person or entity.11. The Terms of Use will be governed by and construed in accordance with the laws of Hong Kong.12. Any waiver of any provision of the Terms of Use will be effective only if in writing and signed by HKSARG or its representative.13. If for any reason a court of competent jurisdiction finds any provision or portion of the Terms of Use to be unenforceable, the remainder of the Terms of Use will continue in full force and effect.14. The Terms of Use constitute the entire agreement between the parties with respect to the subject matter hereof and supersedes and replaces all prior or contemporaneous understandings or agreements, written or oral, regarding such subject matter.15.In addition to the licence granted in Clause 4, HKSARG hereby grants you a non-exclusive limited licence to reproduce and distribute the Software and Document with the following conditions:(i) not for financial gain unless it is incidental;(ii) reproduction and distribution of the Software and Document in complete and unmodified form; and(iii) when you distribute the Software and Document, you agree to attach the Terms of Use and a statement that the latest version of the Terms of Use is available from the "Office of the Government Chief Information Officer" Web site (http://www.ogcio.gov.hk/en /business/tech\_promotion/ccli/terms/terms.htm).

#### IANA (Dec 30 2013)

Opera uses Internet Assigned Numbers Authority: Character encoding tag names and numbers.The original download site for this software is : https://www.iana.org

#### $ICU(3)$

Opera uses ICU : International Components for Unicode: Mapping table for GB18030The original download site for this software is : http://site.icu-project.org/http://source.icuproject.org/repos/icu/icu/trunk/license.html

#### MozTW (1.0)

Opera uses MoxTW : MozTW project: Big5-2003 mapping tables.The original download site for this software is : https://moztw.orgThis piece of software is made available under the terms and conditions of CCPL

#### NPAPI (0.27)

Opera uses NPAPI : Netscape 4 Plugin API: npapi.h, npfunctions.h, npruntime.h and nptypes.h. Distributed as part of the Netscape 4 Plugin SDK.The original download site for this software is : wiki.mozilla.orgThis piece of software is made available under the terms and conditions of mozilla licencse as described below.

#### openssl (1.0.0g)

Opera uses OpenSSL, which is an open-source implementation of the SSL and TLS protocols. The core library, written in the C programming language, implements the basic cryptographic functions and provides various utility functions.The original download site for this software is : http://openssl.org/OpenSSL license

#### Unicode (4.0)

Opera uses Unicode : Data from the Unicode character database.The original download site for this software is : www.unicode.orghttp://www.unicode.org/copyright.html

#### Webp (0.2.0)

Opera uses Webp : libwebp is a library for decoding images in the WebP format. Products may use it to decode WebP images. The turbo servers will eventually re-decode images to WebP. The original download site for this software is : https://developers.google.com/speed/webp/?csw=1 https://chromium.googlesource.com/webm/libwebp/Additional IP Rights Grant (Patents)"This implementation" means the copyrightable works distributed byGoogle as part of the WebM Project.Google hereby grants to you a perpetual, worldwide, non-exclusive,no-charge, royalty-free, irrevocable (except as stated in this section)patent license to make, have made, use, offer to sell, sell, import,transfer, and otherwise run, modify and propagate the contents of thisimplementation of VP8, where such license applies only to those patentclaims, both currently owned by Google and acquired in the future,licensable by Google that are necessarily infringed by thisimplementation of VP8. This grant does not include claims that would beinfringed only as a consequence of further modification of thisimplementation. If you or your agent or exclusive licensee institute ororder or agree to the institution of patent litigation against anyentity (including a cross-claim or counterclaim in a lawsuit) allegingthat this implementation of VP8 or any code incorporated within thisimplementation of VP8 constitutes direct or contributory patentinfringement, or inducement of patent infringement, then any patentrights granted to you under this License for this implementation of VP8shall terminate as of the date such litigation is filed.

#### FaceBook SDK (3.0.1)

This TV contains Facebook SDK. The Facebook SDK for Android is the easiest way to integrate your Android app with Facebook's platform. The SDK provides support for Login with Facebook authentication, reading and writing to Facebook APIs and support for UI elements such as pickers and dialogs. The original download site for this software is :

https://developer.facebook.com/docs/androidThis piece of software is made available under the terms and conditions of the Apache License version 2.

#### iptables (1.4.7)

iptables is a user space application program that allows a system administrator to configure the tables provided by the Linux kernel firewall (implemented as different Netfilter modules) and the chains and rules it stores. Different kernel modules and programs are currently used for different protocols; iptables applies to IPv4The original download site for this software is : https://android.googlesource.comThis piece of software is made available under the terms and conditions of the GPL v2.

#### libyuv (814)

libyuv is an open source project that includes YUV conversion and scaling functionality.The original download site for this software is : http://code.google.com/p/libyuvThis piece of software is made available under the terms and conditions BSD.

#### Audio Codec FLAC (1.2.1)

This TV uses FLAC in libddlacodec.so.FLAC stands for Free Lossless Audio Codec, an audio format similar to MP3, but lossless, meaning that audio is compressed in FLAC without any loss in quality.The original download site for this software is : http://www.xiph.orgThis piece of software is made available under the terms and conditions of the BSD license, which can be found below.

#### Audio Codec SRC (1.8.1)

This TV uses Audio Codec SRC which is used by libamphal.so.The original download site for this software is : https://ccrma.stanford.edu/~jos/resample/This piece of software is made available under the terms and conditions of the LGPL v2, which can be found below.

#### Audio Codec Vorbis (1.3.3)

This TV uses Audio Codec Vorbis which is used by libamphal.so.The original download site for this software is : http://www.xiph.orgThis piece of software is made available under the terms and conditions of BSD Style.

#### Flick Runtime Library (2.1)

This TV uses Flick Runtime Library.The original download site for this software is : http://www.cs.utah.edu/flux/This piece of software is made available under the terms and conditions of the BSD Style License.

#### ffmpeg (1.1.1)

This TV uses FFmpeg. FFmpeg is a complete, cross-platform solution to record, convert and stream audio and video.The original download site for this software is : http://ffmpeg.orgThis piece of software is made available under the terms and conditions of the GPL v2 license, which can be found below.

#### tinyxml (2.4.0)

This TV uses tinyxml.TinyXML is a simple, small, efficient, C++ XML parser that can be easily integrating into other programs.The original download site for this software is : http://www.grinninglizard.com/tinyxml/This software is provided 'as-is', without any express or impliedwarranty. In no event will the authors be held liable for anydamages arising from the use of this software.Permission is granted to anyone to use this software for anypurpose, including commercial applications, and to alter it andredistribute it freely, subject to the following

restrictions:1. The origin of this software must not be misrepresented; you mustnot claim that you wrote the original software. If you use thissoftware in a product, an acknowledgment in the product documentationwould be appreciated but is not required.2. Altered source versions must be plainly marked as such, andmust not be misrepresented as being the original software.3. This notice may not be removed or altered from any sourcedistribution..

#### Marvell Bootloader (NA)

Developed by Marvell SemiconductorsThis piece of software is made available under the terms and conditions of the GPL v2 license, which can be found below.

#### DirectFB (1.6.1)

DirectFB is a thin library that provides hardware graphics acceleration.The original download site for this software is : http://www.directfb.org/This piece of software is made available under the terms and conditions of the LGPL v2.1 license, which can be found below.

#### fusion (8.10.3)

Fusion provides an implementation of abstractions needed for multi-threaded/multi-process programming: .The original download site for this software is : http://www.directfb.org/This piece of software is made available under the terms and conditions of the LGPL v2.1 license, which can be found below.

#### live555 (NA)

Live555 provides RTP/RTCP/RTSP client.The original download site for this software is : http://www.live555.comThis piece of software is made available under the terms and conditions of the LGPL v2.1 license, which can be found below.

#### Google Mocking Framework (NA)

Google C++ Mocking Framework (or Google Mock for short) is a library for writing and using C++ mock classes. GThe original download site for this software is :

http://code.google.com/p/googlemock/Copyright 2008, Google Inc.All rights reserved.Redistribution and use in source and binary forms, with or withoutmodification, are permitted provided that the following conditions aremet: \* Redistributions of source code must retain the above copyrightnotice, this list of conditions and the following disclaimer. \* Redistributions in binary form must reproduce the abovecopyright notice, this list of conditions and the following disclaimerin the documentation and/or other materials provided with thedistribution. \* Neither the name of Google Inc. nor the names of itscontributors may be used to endorse or promote products derived fromthis software without specific prior written permission.THIS SOFTWARE IS PROVIDED BY THE COPYRIGHT HOLDERS AND CONTRIBUTORS"AS IS" AND ANY EXPRESS OR IMPLIED WARRANTIES, INCLUDING, BUT NOTLIMITED TO, THE IMPLIED WARRANTIES OF MERCHANTABILITY AND FITNESS FORA PARTICULAR PURPOSE ARE DISCLAIMED. IN NO EVENT SHALL THE COPYRIGHTOWNER OR CONTRIBUTORS BE LIABLE FOR ANY DIRECT, INDIRECT, INCIDENTAL,SPECIAL, EXEMPLARY, OR CONSEQUENTIAL DAMAGES (INCLUDING, BUT NOTLIMITED TO, PROCUREMENT OF SUBSTITUTE GOODS OR SERVICES;

LOSS OF USE,DATA, OR PROFITS; OR BUSINESS INTERRUPTION) HOWEVER CAUSED AND ON ANYTHEORY OF LIABILITY, WHETHER IN CONTRACT, STRICT LIABILITY, OR TORT(INCLUDING NEGLIGENCE OR OTHERWISE) ARISING IN ANY WAY OUT OF THE USEOF THIS SOFTWARE, EVEN IF ADVISED OF THE POSSIBILITY OF SUCH DAMAGE.

#### Bluetooth Stack (Bluedroid)

This TV uses Bluetooth stack.The original download site for this software is :This piece of software is made available under the terms and conditions of Android Apache License Version 2.

#### D-BUS (1.2.1)

D-Bus is a simple system for interprocess communication and coordination.The original download site for this software is : http://dbus.freedesktop.orgThis piece of software is made available under the terms and conditions of GPL V2.

#### EXIF (NA)

Exif JPEG header manipulation tool.The original download site for this software is :

http://www.sentex.net/~mwandel/jhead/Portions of this source code are in the public domainCopyright (c) 2008, The Android Open Source ProjectAll rights reserved.Redistribution and use in source and binary forms, with or withoutmodification, are permitted provided that the following conditionsare met: \* Redistributions of source code must retain the above copyright notice, this list of conditions and the following disclaimer. \* Redistributions in binary form must reproduce the above copyright notice, this list of conditions and the following disclaimer in the documentation and/or other materials provided with the distribution. \* Neither the name of The Android Open Source Project nor the names of its contributors may be used to endorse or promote products derived from this software without specific prior written permission.THIS SOFTWARE IS PROVIDED BY THE COPYRIGHT HOLDERS AND CONTRIBUTORS"AS IS" AND ANY EXPRESS OR IMPLIED WARRANTIES, INCLUDING, BUT NOTLIMITED TO, THE IMPLIED WARRANTIES OF MERCHANTABILITY AND FITNESSFOR A PARTICULAR PURPOSE ARE DISCLAIMED. IN NO EVENT SHALL THECOPYRIGHT OWNER OR CONTRIBUTORS BE LIABLE FOR ANY DIRECT, INDIRECT,INCIDENTAL, SPECIAL, EXEMPLARY, OR CONSEQUENTIAL DAMAGES (INCLUDING,BUT NOT LIMITED TO, PROCUREMENT OF SUBSTITUTE GOODS OR SERVICES; LOSSOF USE, DATA, OR PROFITS; OR BUSINESS INTERRUPTION) HOWEVER CAUSEDAND ON ANY THEORY OF LIABILITY, WHETHER IN CONTRACT, STRICT LIABILITY,OR TORT (INCLUDING NEGLIGENCE OR OTHERWISE) ARISING IN ANY WAY OUTOF THE USE OF THIS SOFTWARE, EVEN IF ADVISED OF THE POSSIBILITY OFSUCH DAMAGE.

#### EXPAT (2.1.0)

EXPAT is a XML Parser.The original download site for this software is : http://expat.sourceforge.netCopyright (c) 1998, 1999, 2000 Thai Open Source Software Center Ltd and Clark CooperCopyright (c) 2001, 2002, 2003, 2004, 2005, 2006 Expat maintainers.Permission is hereby granted, free of charge, to any

person obtaininga copy of this software and associated documentation files (the"Software"), to deal in the Software without restriction, includingwithout limitation the rights to use, copy, modify, merge, publish,distribute, sublicense, and/or sell copies of the Software, and topermit persons to whom the Software is furnished to do so, subject tothe following conditions:The above copyright notice and this permission notice shall be includedin all copies or substantial portions of the Software.THE SOFTWARE IS PROVIDED "AS IS", WITHOUT WARRANTY OF ANY KIND,EXPRESS OR IMPLIED, INCLUDING BUT NOT LIMITED TO THE WARRANTIES OFMERCHANTABILITY, FITNESS FOR A PARTICULAR PURPOSE AND NONINFRINGEMENT.IN NO EVENT SHALL THE AUTHORS OR COPYRIGHT HOLDERS BE LIABLE FOR ANYCLAIM, DAMAGES OR OTHER LIABILITY, WHETHER IN AN ACTION OF CONTRACT,TORT OR OTHERWISE, ARISING FROM, OUT OF OR IN CONNECTION WITH THESOFTWARE OR THE USE OR OTHER DEALINGS IN THE SOFTWARE.

#### neven face recognition library (NA)

This TV uses neven face recognition library which is used for face recognitionThis piece of software is made available under the terms and conditions of Android Apache License version 2.

#### Unicode (4.8.1.1)

This TV uses Unicode which specifies the representation of textThe original download site for this software is : http://icuproject.orgICU License - ICU 1.8.1 and laterCOPYRIGHT AND PERMISSION NOTICECopyright (c) 1995-2008 International Business Machines Corporation and othersAll rights reserved.Permission is hereby granted, free of charge, to any person obtaining a copy of this software and associated documentation files (the "Software"), to deal in the Software without restriction, including without limitation the rights to use, copy, modify, merge, publish, distribute, and/or sell copies of the Software, and to permit persons to whom the Software is furnished to do so, provided that the above copyright notice(s) and this permission notice appear in all copies of the Software and that both the above copyright notice(s) and this permission notice appear in supporting documentation.THE SOFTWARE IS PROVIDED "AS IS", WITHOUT WARRANTY OF ANY KIND, EXPRESS OR IMPLIED, INCLUDING BUT NOT LIMITED TO THE WARRANTIES OF MERCHANTABILITY, FITNESS FOR A PARTICULAR PURPOSE AND NONINFRINGEMENT OF THIRD PARTY RIGHTS. IN NO EVENT SHALL THE COPYRIGHT HOLDER OR HOLDERS INCLUDED IN THIS NOTICE BE LIABLE FOR ANY CLAIM, OR ANY SPECIAL INDIRECT OR CONSEQUENTIAL DAMAGES, OR ANY DAMAGES WHATSOEVER RESULTING FROM LOSS OF USE, DATA OR PROFITS, WHETHER IN AN ACTION OF CONTRACT, NEGLIGENCE OR OTHER TORTIOUS ACTION, ARISING OUT OF OR IN CONNECTION WITH THE USE OR PERFORMANCE OF THIS SOFTWARE.Except as contained in this notice, the name of a copyright holder shall not be used in advertising or otherwise to promote the sale, use or other dealings in this Software without prior written authorization of the copyright holder.All trademarks and registered trademarks mentioned herein are the property of

#### their respective owners.

#### IPRoute2 (NA)

IPRoute2 is used for TCP/IP,Networking and Traffic control.The original download site for this software is : http://www.linuxfoun dation.org/collaborate/workgroups/networking/iproute2This piece of software is made available under the terms and conditions of GPL V2.

#### mtpd (NA)

mtpd is used for VPN Network.The original download site for this software is : http://libmtp.sourceforge.net/This piece of software is made available under the terms and conditions of Apache License version 2.0.

#### MDNS Responder (NA)

MDNS Responder. The mDNSResponder project is a component of Bonjour,Apple's ease-of-use IP networking initiative.The original download site for this software is : http://w ww.opensource.apple.com/tarballs/mDNSResponder/This piece of software is made available under the terms and conditions of Apache License version 2.0.

#### NFC (NA)

NFC Semiconductor's NFC Library. Near Field Communication (NFC) is a set of short-range wireless technologies, typically requiring a distance of 4cm or less to initiate a connection. NFC allows you to share small payloads of data between an NFC tag and an Android-powered device, or between two Androidpowered devices.This piece of software is made available under the terms and conditions of Apache License version 2.0.

#### Skia (NA)

Skia is a complete 2D graphic library for drawing Text, Geometries, and Images.The original download site for this software is : http://code.google.com/p/skia/// Copyright (c) 2011 Google Inc. All rights reserved.//// Redistribution and use in source and binary forms, with or without// modification, are permitted provided that the following conditions are// met://// \* Redistributions of source code must retain the above copyright// notice, this list of conditions and the following disclaimer.// \* Redistributions in binary form must reproduce the above// copyright notice, this list of conditions and the following disclaimer// in the documentation and/or other materials provided with the// distribution.// \* Neither the name of Google Inc. nor the names of its// contributors may be used to endorse or promote products derived from// this software without specific prior written permission.//// THIS SOFTWARE IS PROVIDED BY THE COPYRIGHT HOLDERS AND CONTRIBUTORS// "AS IS" AND ANY EXPRESS OR IMPLIED WARRANTIES, INCLUDING, BUT NOT// LIMITED TO, THE IMPLIED WARRANTIES OF MERCHANTABILITY AND FITNESS FOR// A PARTICULAR PURPOSE ARE DISCLAIMED. IN NO EVENT SHALL THE COPYRIGHT// OWNER OR CONTRIBUTORS BE LIABLE FOR ANY DIRECT, INDIRECT, INCIDENTAL,// SPECIAL, EXEMPLARY, OR CONSEQUENTIAL DAMAGES (INCLUDING, BUT NOT// LIMITED TO, PROCUREMENT OF SUBSTITUTE GOODS OR SERVICES; LOSS OF USE,// DATA, OR PROFITS; OR BUSINESS INTERRUPTION) HOWEVER CAUSED AND ON

#### ANY// THEORY OF LIABILITY, WHETHER IN CONTRACT, STRICT LIABILITY, OR TORT// (INCLUDING NEGLIGENCE OR OTHERWISE) ARISING IN ANY WAY OUT OF THE USE// OF THIS SOFTWARE, EVEN IF ADVISED OF THE POSSIBILITY OF SUCH DAMAGE.=================

====================================== ==================

#### Sonic Audio Synthesis library (NA)

The original download site for this software is : http://www.sonivoxmi.com/This piece of software is made available under the terms and conditions of Apache License version 2.0.

#### Sqlite (3071100)

The original download site for this software is : www.sqlite.org.This piece of software is made available under the terms and conditions of Apache License version 2.0.

Nuance Speech Recognition engine (NA) The original download site for this software is : http://www.nuance.com/This piece of software is made available under the terms and conditions of Apache License version 2.0.

#### C++Standard Template Library library (5)

This TV uses Implementation of the C++ Standard Template Library.The original download site for this software is : http://stlport.sourceforge.netBoris Fomitchev grants Licensee a non-exclusive, non-transferable, royalty-free license to use STLport and its documentation without fee.By downloading, using, or copying STLport or any portion thereof, Licensee agrees to abide by the intellectual property laws and all other applicable laws of the United States of America, and to all of the terms and conditions of this Agreement.Licensee shall maintain the following copyright and permission notices on STLport sources and its documentation unchanged :Copyright 1999,2000 Boris FomitchevThis material is provided "as is", with absolutely no warranty expressed or implied. Any use is at your own risk.Permission to use or copy this software for any purpose is hereby granted without fee, provided the above notices are retained on all copies. Permission to modify the code and to distribute modified code is granted, provided the above notices are retained, and a notice that the code was modified is included with the above copyright notice.The Licensee may distribute binaries compiled with STLport (whether original or modified) without any royalties or restrictions.The Licensee may distribute original or modified STLport sources, provided that:The conditions indicated in the above permission notice are met;The following copyright notices are retained when present, and conditions provided in accompanying permission notices are met :Copyright 1994 Hewlett-Packard CompanyCopyright 1996,97 Silicon Graphics Computer Systems, Inc.Copyright 1997 Moscow Center for SPARC Technology.Permission to use, copy, modify, distribute and sell this software and its documentation for any purpose is hereby granted without fee, provided that the above copyright notice appear in all copies and that both that copyright notice and this permission notice appear in supporting documentation. Hewlett-Packard Company makes no representations about the suitability of this software for any purpose. It is provided "as is" without express or implied

warranty.Permission to use, copy, modify, distribute and sell this software and its documentation for any purpose is hereby granted without fee, provided that the above copyright notice appear in all copies and that both that copyright notice and this permission notice appear in supporting documentation. Silicon Graphics makes no representations about the suitability of this software for any purpose. It is provided "as is" without express or implied warranty.Permission to use, copy, modify, distribute and sell this software and its documentation for any purpose is hereby granted without fee, provided that the above copyright notice appear in all copies and that both that copyright notice and this permission notice appear in supporting documentation. Moscow Center for SPARC Technology makes no representations about the suitability of this software for any purpose. It is provided "as is" without express or implied warranty

#### svox (NA)

The original download site for this software is : http://www.nuance.com/This piece of software is made available under the terms and conditions of Apache License version 2.0.

#### tinyalsa (NA)

This TV uses tinyalsa: a small library to interface with ALSA in the Linux kernelThe original download site for this software is : http://github.com/tinyalsaCopyright 2011, The Android Open Source ProjectRedistribution and use in source and binary forms, with or withoutmodification, are permitted provided that the following conditions are met: \* Redistributions of source code must retain the above copyright notice, this list of conditions and the following disclaimer. \* Redistributions in binary form must reproduce the above copyright notice, this list of conditions and the following disclaimer in the documentation and/or other materials provided with the distribution. \* Neither the name of The Android Open Source Project nor the names of its contributors may be used to endorse or promote products derived from this software without specific prior written permission.THIS SOFTWARE IS PROVIDED BY The Android Open Source Project ``AS IS'' ANDANY EXPRESS OR IMPLIED WARRANTIES, INCLUDING, BUT NOT LIMITED TO, THEIMPLIED WARRANTIES OF MERCHANTABILITY AND FITNESS FOR A PARTICULAR PURPOSEARE DISCLAIMED. IN NO EVENT SHALL The Android Open Source Project BE LIABLEFOR ANY DIRECT, INDIRECT, INCIDENTAL, SPECIAL, EXEMPLARY, OR CONSEQUENTIALDAMAGES (INCLUDING, BUT NOT LIMITED TO, PROCUREMENT OF SUBSTITUTE GOODS ORSERVICES; LOSS OF USE, DATA, OR PROFITS; OR BUSINESS INTERRUPTION) HOWEVERCAUSED AND ON ANY THEORY OF LIABILITY, WHETHER IN CONTRACT, STRICTLIABILITY, OR TORT (INCLUDING NEGLIGENCE OR OTHERWISE) ARISING IN ANY WAYOUT OF THE USE OF THIS SOFTWARE, EVEN IF ADVISED OF THE POSSIBILITY OF SUCHDAMAGE.

#### Vorbis Decompression Library (NA)

This TV uses Tremolo ARM-optimized Ogg Vorbis decompression library. Vorbis is a general purpose audio and music encoding format contemporary to MPEG-4's AAC and TwinVQ, the next generation beyond MPEG audio layer 3The original download site for this software is :

http://wss.co.uk/pinknoise/tremoCopyright (c) 2002-2008 Xiph.org FoundationRedistribution and use in source and binary forms, with or withoutmodification, are permitted provided that the following conditionsare met:- Redistributions of source code must retain the above copyrightnotice, this list of conditions and the following disclaimer.- Redistributions in binary form must reproduce the above copyrightnotice, this list of conditions and the following disclaimer in thedocumentation and/or other materials provided with the distribution.- Neither the name of the Xiph.org Foundation nor the names of itscontributors may be used to endorse or promote products derived fromthis software without specific prior written permission.THIS SOFTWARE IS PROVIDED BY THE COPYRIGHT HOLDERS AND CONTRIBUTORS``AS IS'' AND ANY EXPRESS OR IMPLIED WARRANTIES, INCLUDING, BUT NOTLIMITED TO, THE IMPLIED WARRANTIES OF MERCHANTABILITY AND FITNESS FORA PARTICULAR PURPOSE ARE DISCLAIMED. IN NO EVENT SHALL THE FOUNDATIONOR CONTRIBUTORS BE LIABLE FOR ANY DIRECT, INDIRECT, INCIDENTAL,SPECIAL, EXEMPLARY, OR CONSEQUENTIAL DAMAGES (INCLUDING, BUT NOTLIMITED TO, PROCUREMENT OF SUBSTITUTE GOODS OR SERVICES; LOSS OF USE,DATA, OR PROFITS; OR BUSINESS INTERRUPTION) HOWEVER CAUSED AND ON ANYTHEORY OF LIABILITY, WHETHER IN CONTRACT, STRICT LIABILITY, OR TORT(INCLUDING NEGLIGENCE OR OTHERWISE) ARISING IN ANY WAY OUT OF THE USEOF THIS SOFTWARE, EVEN IF ADVISED OF THE POSSIBILITY OF SUCH DAMAGE.

#### Webkit (12.0.7.42)

This TV uses WebkitThe original download site for this software is : http://www.webkit.orgThis piece of software is made available under the terms and conditions of LGPL version 2.

#### wpa\_supplicant\_Daemon (v0.6)

Library used by legacy HAL to talk to wpa\_supplicant daemonThe original download site for this software is : http://hostap.epitest.fi/wpa\_supplicant/This piece of software is made available under the terms and conditions of GPL version 2.

#### dnsmasq

Dnsmasq is a lightweight, easy to configure DNS forwarder and DHCP serverThe original download site for this software is : https://android.googlesource.com/platform/external/dnmasqThis piece of software is made available under the terms and conditions of the LGPL v2.1 license, which can be found below.

TP Vision Europe B.V. is grateful to the groups and individuals above for their contributions.

#### GNU GENERAL PUBLIC LICENSE

\_\_\_\_\_\_\_\_\_\_\_\_\_\_\_\_\_\_\_\_\_\_\_\_\_\_\_\_\_\_\_\_\_

Version 2, June 1991

Copyright (C) 1989, 1991 Free Software Foundation, Inc. 51 Franklin Street, Fifth Floor, Boston, MA 02110-1301, USA

Everyone is permitted to copy and distribute verbatim copies

of this license document, but changing it is not allowed. Preamble

The licenses for most software are designed to take away your freedom to share and change it. By contrast, the GNU General Public License is intended to guarantee your freedom to share and change free software--to make sure the software is free for all its users. This General Public License applies to most of the Free Software Foundation's software and to any other program whose authors commit to using it. (Some other Free Software Foundation software is covered by the GNU Lesser General Public License instead.) You can apply it to your programs, too. When we speak of free software, we are referring to freedom, not price. Our General Public Licenses are designed to make sure that you have the freedom to distribute copies of free software (and charge for this service if you wish), that you receive source code or can get it if you want it, that you can change the software or use pieces of it in new free programs; and that you know you can do these things.

To protect your rights, we need to make restrictions that forbid anyone to deny you these rights or to ask you to surrender the rights. These restrictions translate to certain responsibilities for you if you distribute copies of the software, or if you modify it. For example, if you distribute copies of such a program, whether gratis or for a fee, you must give the recipients all the rights that you have. You must make sure that they, too, receive or can get the source code. And you must show them these terms so they know their rights.

We protect your rights with two steps: (1) copyright the software, and (2) offer you this license which gives you legal permission to copy, distribute and/or modify the software. Also, for each author's protection and ours, we want to make certain that everyone understands that there is no warranty for this free software. If the software is modified by someone else and passed on, we want its recipients to know that what they have is not the original, so that any problems introduced by others will not reflect on the original authors' reputations. Finally, any free program is threatened constantly by software patents. We wish to avoid the danger that redistributors of a free program will individually obtain patent licenses, in effect making the program proprietary. To prevent this, we have made it clear that any patent must be licensed for everyone's free use or not licensed at all.

The precise terms and conditions for copying, distribution and modification follow.

#### TERMS AND CONDITIONS FOR COPYING, DISTRIBUTION AND MODIFICATION

0. This License applies to any program or other work which contains a notice placed by the copyright holder saying it may be distributed under the terms of this General Public License. The "Program", below, refers to any such program or work, and a "work based on the Program" means either the Program or any derivative work under copyright law: that is to say, a work containing the Program or a portion of it, either verbatim or with modifications and/or translated into another language. (Hereinafter, translation is included without limitation in the term "modification".) Each licensee is addressed as "you". Activities other than copying, distribution and modification are not covered by this License; they are outside its scope. The act

of running the Program is not restricted, and the output from the Program is covered only if its contents constitute a work based on the Program (independent of having been made by running the Program). Whether that is true depends on what the Program does.

1. You may copy and distribute verbatim copies of the Program's source code as you receive it, in any medium, provided that you conspicuously and appropriately publish on each copy an appropriate copyright notice and disclaimer of warranty; keep intact all the notices that refer to this License and to the absence of any warranty; and give any other recipients of the Program a copy of this License along with the Program. You may charge a fee for the physical act of transferring a copy, and you may at your option offer warranty protection in exchange for a fee.

2. You may modify your copy or copies of the Program or any portion of it, thus forming a work based on the Program, and copy and distribute such modifications or work under the terms of Section 1 above, provided that you also meet all of these conditions:

a) You must cause the modified files to carry prominent notices stating that you changed the files and the date of any change. b) You must cause any work that you distribute or publish, that in whole or in part contains or is derived from the Program or any part thereof, to be licensed as a whole at no charge to all third parties under the terms of this License.

c) If the modified program normally reads commands interactively when run, you must cause it, when started running for such interactive use in the most ordinary way, to print or display an announcement including an appropriate copyright notice and a notice that there is no warranty (or else, saying that you provide a warranty) and that users may redistribute the program under these conditions, and telling the user how to view a copy of this License. (Exception: if the Program itself is interactive but does not normally print such an announcement, your work based on the Program is not required to print an announcement.)

These requirements apply to the modified work as a whole. If identifiable sections of that work are not derived from the Program, and can be reasonably considered independent and separate works in themselves, then this License, and its terms, do not apply to those sections when you distribute them as separate works. But when you distribute the same sections as part of a whole which is a work based on the Program, the distribution of the whole must be on the terms of this License, whose permissions for other licensees extend to the entire whole, and thus to each and every part regardless of who wrote it.

Thus, it is not the intent of this section to claim rights or contest your rights to work written entirely by you; rather, the intent is to exercise the right to control the distribution of derivative or collective works based on the Program.

In addition, mere aggregation of another work not based on the Program with the Program (or with a work based on the Program) on a volume of a storage or distribution medium does not bring the other work under the scope of this License. 3. You may copy and distribute the Program (or a work based on it, under Section 2) in object code or executable form under

the terms of Sections 1 and 2 above provided that you also do one of the following:

a) Accompany it with the complete corresponding machinereadable source code, which must be distributed under the terms of Sections 1 and 2 above on a medium customarily used for software interchange; or,

b) Accompany it with a written offer, valid for at least three years, to give any third party, for a charge no more than your cost of physically performing source distribution, a complete machine-readable copy of the corresponding source code, to be distributed under the terms of Sections 1 and 2 above on a medium customarily used for software interchange; or, c) Accompany it with the information you received as to the offer to distribute corresponding source code. (This alternative is allowed only for noncommercial distribution and only if you received the program in object code or executable form with such an offer, in accord with Subsection b above.) The source code for a work means the preferred form of the work for making modifications to it. For an executable work, complete source code means all the source code for all modules it contains, plus any associated interface definition files, plus the scripts used to control compilation and installation of the executable. However, as a special exception, the source code distributed need not include anything that is normally distributed (in either source or binary form) with the major components (compiler, kernel, and so on) of the operating system on which the executable runs, unless that component itself accompanies the executable.

If distribution of executable or object code is made by offering access to copy from a designated place, then offering equivalent access to copy the source code from the same place counts as distribution of the source code, even though third parties are not compelled to copy the source along with the object code. 4. You may not copy, modify, sublicense, or distribute the Program except as expressly provided under this License. Any attempt otherwise to copy, modify, sublicense or distribute the Program is void, and will automatically terminate your rights under this License. However, parties who have received copies, or rights, from you under this License will not have their licenses terminated so long as such parties remain in full compliance. 5. You are not required to accept this License, since you have not signed it. However, nothing else grants you permission to modify or distribute the Program or its derivative works. These actions are prohibited by law if you do not accept this License. Therefore, by modifying or distributing the Program (or any work based on the Program), you indicate your acceptance of this License to do so, and all its terms and conditions for copying, distributing or modifying the Program or works based on it.

6. Each time you redistribute the Program (or any work based on the Program), the recipient automatically receives a license from the original licensor to copy, distribute or modify the Program subject to these terms and conditions. You may not impose any further restrictions on the recipients' exercise of the rights granted herein. You are not responsible for enforcing compliance by third parties to this License.

7. If, as a consequence of a court judgment or allegation of patent infringement or for any other reason (not limited to patent issues), conditions are imposed on you (whether by court order, agreement or otherwise) that contradict the conditions of this License, they do not excuse you from the conditions of this License. If you cannot distribute so as to satisfy simultaneously your obligations under this License and any other pertinent obligations, then as a consequence you may not distribute the Program at all. For example, if a patent license would not permit royalty-free redistribution of the Program by all those who receive copies directly or indirectly through you, then the only way you could satisfy both it and this License would be to refrain entirely from distribution of the Program.

If any portion of this section is held invalid or unenforceable under any particular circumstance, the balance of the section is intended to apply and the section as a whole is intended to apply in other circumstances.

It is not the purpose of this section to induce you to infringe any patents or other property right claims or to contest validity of any such claims; this section has the sole purpose of protecting the integrity of the free software distribution system, which is implemented by public license practices. Many people have made generous contributions to the wide range of software distributed through that system in reliance on consistent application of that system; it is up to the author/donor to decide if he or she is willing to distribute software through any other system and a licensee cannot impose that choice.

This section is intended to make thoroughly clear what is believed to be a consequence of the rest of this License. 8. If the distribution and/or use of the Program is restricted in certain countries either by patents or by copyrighted interfaces, the original copyright holder who places the Program under this License may add an explicit geographical distribution limitation excluding those countries, so that distribution is permitted only in or among countries not thus excluded. In such case, this License incorporates the limitation as if written in the body of this License.

9. The Free Software Foundation may publish revised and/or new versions of the General Public License from time to time. Such new versions will be similar in spirit to the present version, but may differ in detail to address new problems or concerns. Each version is given a distinguishing version number. If the Program specifies a version number of this License which applies to it and "any later version", you have the option of following the terms and conditions either of that version or of any later version published by the Free Software Foundation. If the Program does not specify a version number of this License, you may choose any version ever published by the Free Software Foundation.

10. If you wish to incorporate parts of the Program into other free programs whose distribution conditions are different, write to the author to ask for permission. For software which is copyrighted by the Free Software Foundation, write to the Free Software Foundation; we sometimes make exceptions for this. Our decision will be guided by the two goals of preserving the free status of all derivatives of our free software and of promoting the sharing and reuse of software generally. NO WARRANTY

11. BECAUSE THE PROGRAM IS LICENSED FREE OF CHARGE, THERE IS NO WARRANTY FOR THE PROGRAM, TO THE EXTENT PERMITTED BY APPLICABLE LAW. EXCEPT WHEN OTHERWISE STATED IN WRITING THE COPYRIGHT HOLDERS AND/OR OTHER PARTIES PROVIDE THE PROGRAM "AS IS" WITHOUT WARRANTY OF ANY KIND, EITHER EXPRESSED OR IMPLIED, INCLUDING, BUT NOT LIMITED TO, THE IMPLIED WARRANTIES OF MERCHANTABILITY AND FITNESS FOR A PARTICULAR PURPOSE. THE ENTIRE RISK AS TO THE QUALITY AND PERFORMANCE OF THE PROGRAM IS WITH YOU. SHOULD THE PROGRAM PROVE DEFECTIVE. YOU ASSUME THE COST OF ALL NECESSARY SERVICING, REPAIR OR CORRECTION.

12. IN NO EVENT UNLESS REQUIRED BY APPLICABLE LAW OR AGREED TO IN WRITING WILL ANY COPYRIGHT HOLDER, OR ANY OTHER PARTY WHO MAY MODIFY AND/OR REDISTRIBUTE THE PROGRAM AS PERMITTED ABOVE, BE LIABLE TO YOU FOR DAMAGES, INCLUDING ANY GENERAL, SPECIAL, INCIDENTAL OR CONSEQUENTIAL DAMAGES ARISING OUT OF THE USE OR INABILITY TO USE THE PROGRAM (INCLUDING BUT NOT LIMITED TO LOSS OF DATA OR DATA BEING RENDERED INACCURATE OR LOSSES SUSTAINED BY YOU OR THIRD PARTIES OR A FAILURE OF THE PROGRAM TO OPERATE WITH ANY OTHER PROGRAMS), EVEN IF SUCH HOLDER OR OTHER PARTY HAS BEEN ADVISED OF THE POSSIBILITY OF SUCH DAMAGES.

GNU LESSER GENERAL PUBLIC LICENSE Version 2.1, February 1999

\_\_\_\_\_\_\_\_\_\_\_\_\_\_\_\_\_\_\_\_\_\_\_\_\_\_\_\_\_\_\_\_

Copyright (C) 1991, 1999 Free Software Foundation, Inc. 51 Franklin Street, Fifth Floor, Boston, MA 02110-1301 USA Everyone is permitted to copy and distribute verbatim copies of this license document, but changing it is not allowed.

[This is the first released version of the Lesser GPL. It also counts as the successor of the GNU Library Public License, version 2, hence the version number 2.1.] Preamble

The licenses for most software are designed to take away your freedom to share and change it. By contrast, the GNU General Public Licenses are intended to guarantee your freedom to share and change free software--to make sure the software is free for all its users.

This license, the Lesser General Public License, applies to some specially designated software packages--typically libraries--of the Free Software Foundation and other authors who decide to use it. You can use it too, but we suggest you first think carefully about whether this license or the ordinary General Public License is the better strategy to use in any particular case, based on the explanations below.

When we speak of free software, we are referring to freedom of use, not price. Our General Public Licenses are designed to make sure that you have the freedom to distribute copies of free software (and charge for this service if you wish); that you receive source code or can get it if you want it; that you can change the software and use pieces of it in new free programs; and that you are informed that you can do these things.

To protect your rights, we need to make restrictions that forbid distributors to deny you these rights or to ask you to surrender these rights. These restrictions translate to certain responsibilities for you if you distribute copies of the library or if you modify it. For example, if you distribute copies of the library, whether gratis or for a fee, you must give the recipients all the rights that we gave you. You must make sure that they, too, receive or can get the source code. If you link other code with the library, you must provide complete object files to the recipients, so that they can relink them with the library after making changes to the library and recompiling it. And you must show them these terms so they know their rights.

We protect your rights with a two-step method: (1) we copyright the library, and (2) we offer you this license, which gives you legal permission to copy, distribute and/or modify the library.

To protect each distributor, we want to make it very clear that there is no warranty for the free library. Also, if the library is modified by someone else and passed on, the recipients should know that what they have is not the original version, so that the original author's reputation will not be affected by problems that might be introduced by others.

Finally, software patents pose a constant threat to the existence of any free program. We wish to make sure that a company cannot effectively restrict the users of a free program by obtaining a restrictive license from a patent holder. Therefore, we insist that any patent license obtained for a version of the library must be consistent with the full freedom of use specified in this license.

Most GNU software, including some libraries, is covered by the ordinary GNU General Public License. This license, the GNU Lesser General Public License, applies to certain designated libraries, and is quite different from the ordinary General Public License. We use this license for certain libraries in order to permit linking those libraries into non-free programs. When a program is linked with a library, whether statically or using a shared library, the combination of the two is legally speaking a combined work, a derivative of the original library. The ordinary General Public License therefore permits such linking only if the entire combination fits its criteria of freedom. The Lesser General Public License permits more lax criteria for linking other code with the library.

We call this license the "Lesser" General Public License because it does Less to protect the user's freedom than the ordinary General Public License. It also provides other free software developers Less of an advantage over competing non-free programs. These disadvantages are the reason we use the ordinary General Public License for many libraries. However, the Lesser license provides advantages in certain special circumstances.

For example, on rare occasions, there may be a special need to encourage the widest possible use of a certain library, so that it becomes a de-facto standard. To achieve this, non-free programs must be allowed to use the library. A more frequent case is that a free library does the same job as widely used nonfree libraries. In this case, there is little to gain by limiting the free library to free software only, so we use the Lesser General Public License.

In other cases, permission to use a particular library in non-free programs enables a greater number of people to use a large body of free software. For example, permission to use the GNU C Library in non-free programs enables many more people to use the whole GNU operating system, as well as its variant, the GNU/Linux operating system.

Although the Lesser General Public License is Less protective of the users' freedom, it does ensure that the user of a program that is linked with the Library has the freedom and the wherewithal to run that program using a modified version of the Library.

The precise terms and conditions for copying, distribution and modification follow. Pay close attention to the difference between a "work based on the library" and a "work that uses the library". The former contains code derived from the library, whereas the latter must be combined with the library in order to run.

#### TERMS AND CONDITIONS FOR COPYING, DISTRIBUTION AND MODIFICATION

0. This License Agreement applies to any software library or other program which contains a notice placed by the copyright holder or other authorized party saying it may be distributed under the terms of this Lesser General Public License (also called "this License"). Each licensee is addressed as "you". A "library" means a collection of software functions and/or data prepared so as to be conveniently linked with application programs (which use some of those functions and data) to form executables.

The "Library", below, refers to any such software library or work which has been distributed under these terms. A "work based on the Library" means either the Library or any derivative work under copyright law: that is to say, a work containing the Library or a portion of it, either verbatim or with modifications and/or translated straightforwardly into another language. (Hereinafter, translation is included without limitation in the term "modification".)

"Source code" for a work means the preferred form of the work for making modifications to it. For a library, complete source code means all the source code for all modules it contains, plus any associated interface definition files, plus the scripts used to control compilation and installation of the library.

Activities other than copying, distribution and modification are not covered by this License; they are outside its scope. The act of running a program using the Library is not restricted, and output from such a program is covered only if its contents constitute a work based on the Library (independent of the use of the Library in a tool for writing it). Whether that is true depends on what the Library does and what the program that uses the Library does.

1. You may copy and distribute verbatim copies of the Library's complete source code as you receive it, in any medium, provided that you conspicuously and appropriately publish on each copy an appropriate copyright notice and disclaimer of warranty; keep intact all the notices that refer to this License and to the absence of any warranty; and distribute a copy of this License along with the Library.

You may charge a fee for the physical act of transferring a copy, and you may at your option offer warranty protection in

#### exchange for a fee.

2. You may modify your copy or copies of the Library or any portion of it, thus forming a work based on the Library, and copy and distribute such modifications or work under the terms of Section 1 above, provided that you also meet all of these conditions:

 $\Box$  a) The modified work must itself be a software library.  $\Box$  b) You must cause the files modified to carry prominent notices stating that you changed the files and the date of any change.

 $\Box$  c) You must cause the whole of the work to be licensed at no charge to all third parties under the terms of this License.  $\Box$  d) If a facility in the modified Library refers to a function or a table of data to be supplied by an application program that uses the facility, other than as an argument passed when the facility is invoked, then you must make a good faith effort to ensure that, in the event an application does not supply such function or table, the facility still operates, and performs whatever part of its purpose remains meaningful.

(For example, a function in a library to compute square roots has a purpose that is entirely well-defined independent of the application. Therefore, Subsection 2d requires that any application-supplied function or table used by this function must be optional: if the application does not supply it, the square root function must still compute square roots.)

These requirements apply to the modified work as a whole. If identifiable sections of that work are not derived from the Library, and can be reasonably considered independent and separate works in themselves, then this License, and its terms, do not apply to those sections when you distribute them as separate works. But when you distribute the same sections as part of a whole which is a work based on the Library, the distribution of the whole must be on the terms of this License, whose permissions for other licensees extend to the entire whole, and thus to each and every part regardless of who wrote it.

Thus, it is not the intent of this section to claim rights or contest your rights to work written entirely by you; rather, the intent is to exercise the right to control the distribution of derivative or collective works based on the Library.

In addition, mere aggregation of another work not based on the Library with the Library (or with a work based on the Library) on a volume of a storage or distribution medium does not bring the other work under the scope of this License.

3. You may opt to apply the terms of the ordinary GNU General Public License instead of this License to a given copy of the Library. To do this, you must alter all the notices that refer to this License, so that they refer to the ordinary GNU General Public License, version 2, instead of to this License. (If a newer version than version 2 of the ordinary GNU General Public License has appeared, then you can specify that version instead if you wish.) Do not make any other change in these notices. Once this change is made in a given copy, it is irreversible for that copy, so the ordinary GNU General Public License applies to all subsequent copies and derivative works made from that copy.

This option is useful when you wish to copy part of the code of the Library into a program that is not a library.

4. You may copy and distribute the Library (or a portion or derivative of it, under Section 2) in object code or executable form under the terms of Sections 1 and 2 above provided that you accompany it with the complete corresponding machinereadable source code, which must be distributed under the terms of Sections 1 and 2 above on a medium customarily used for software interchange.

If distribution of object code is made by offering access to copy from a designated place, then offering equivalent access to copy the source code from the same place satisfies the requirement to distribute the source code, even though third parties are not compelled to copy the source along with the object code. 5. A program that contains no derivative of any portion of the Library, but is designed to work with the Library by being compiled or linked with it, is called a "work that uses the Library". Such a work, in isolation, is not a derivative work of the Library, and therefore falls outside the scope of this License. However, linking a "work that uses the Library" with the Library creates an executable that is a derivative of the Library (because it contains portions of the Library), rather than a "work that uses the library". The executable is therefore covered by this License. Section 6 states terms for distribution of such executables. When a "work that uses the Library" uses material from a header file that is part of the Library, the object code for the work may be a derivative work of the Library even though the source code is not. Whether this is true is especially significant if the work can be linked without the Library, or if the work is itself a library. The threshold for this to be true is not precisely defined by law. If such an object file uses only numerical parameters, data structure layouts and accessors, and small macros and small inline functions (ten lines or less in length), then the use of the object file is unrestricted, regardless of whether it is legally a derivative work. (Executables containing this object code plus portions of the Library will still fall under Section 6.) Otherwise, if the work is a derivative of the Library, you may distribute the object code for the work under the terms of Section 6. Any executables containing that work also fall under Section 6, whether or not they are linked directly with the Library itself.

6. As an exception to the Sections above, you may also combine or link a "work that uses the Library" with the Library to produce a work containing portions of the Library, and distribute that work under terms of your choice, provided that the terms permit modification of the work for the customer's own use and reverse engineering for debugging such modifications.

You must give prominent notice with each copy of the work that the Library is used in it and that the Library and its use are covered by this License. You must supply a copy of this License. If the work during execution displays copyright notices, you must include the copyright notice for the Library among them, as well as a reference directing the user to the copy of this License. Also, you must do one of these things:

 $\Box$  a) Accompany the work with the complete corresponding machine-readable source code for the Library including whatever changes were used in the work (which must be distributed under Sections 1 and 2 above); and, if the work is an executable linked with the Library, with the complete machinereadable "work that uses the Library", as object code and/or

source code, so that the user can modify the Library and then relink to produce a modified executable containing the modified Library. (It is understood that the user who changes the contents of definitions files in the Library will not necessarily be able to recompile the application to use the modified definitions.)  $\Box$  b) Use a suitable shared library mechanism for linking with the Library. A suitable mechanism is one that (1) uses at run time a copy of the library already present on the user's computer system, rather than copying library functions into the executable, and (2) will operate properly with a modified version of the library, if the user installs one, as long as the modified version is interface-compatible with the version that the work was made with.

 $\Box$  c) Accompany the work with a written offer, valid for at least three years, to give the same user the materials specified in Subsection 6a, above, for a charge no more than the cost of performing this distribution.

 $\Box$  d) If distribution of the work is made by offering access to copy from a designated place, offer equivalent access to copy the above specified materials from the same place.

 $\Box$  e) Verify that the user has already received a copy of these materials or that you have already sent this user a copy. For an executable, the required form of the "work that uses the Library" must include any data and utility programs needed for reproducing the executable from it. However, as a special exception, the materials to be distributed need not include anything that is normally distributed (in either source or binary form) with the major components (compiler, kernel, and so on) of the operating system on which the executable runs, unless that component itself accompanies the executable. It may happen that this requirement contradicts the license restrictions of other proprietary libraries that do not normally accompany the operating system. Such a contradiction means you cannot use both them and the Library together in an

7. You may place library facilities that are a work based on the Library side-by-side in a single library together with other library facilities not covered by this License, and distribute such a combined library, provided that the separate distribution of the work based on the Library and of the other library facilities is otherwise permitted, and provided that you do these two things:  $\Box$  a) Accompany the combined library with a copy of the same work based on the Library, uncombined with any other library facilities. This must be distributed under the terms of the Sections above.

executable that you distribute.

 $\Box$  b) Give prominent notice with the combined library of the fact that part of it is a work based on the Library, and explaining where to find the accompanying uncombined form of the same work.

8. You may not copy, modify, sublicense, link with, or distribute the Library except as expressly provided under this License. Any attempt otherwise to copy, modify, sublicense, link with, or distribute the Library is void, and will automatically terminate your rights under this License. However, parties who have received copies, or rights, from you under this License will not have their licenses terminated so long as such parties remain in full compliance.

9. You are not required to accept this License, since you have

not signed it. However, nothing else grants you permission to modify or distribute the Library or its derivative works. These actions are prohibited by law if you do not accept this License. Therefore, by modifying or distributing the Library (or any work based on the Library), you indicate your acceptance of this License to do so, and all its terms and conditions for copying, distributing or modifying the Library or works based on it. 10. Each time you redistribute the Library (or any work based on the Library), the recipient automatically receives a license from the original licensor to copy, distribute, link with or modify the Library subject to these terms and conditions. You may not impose any further restrictions on the recipients' exercise of the rights granted herein. You are not responsible for enforcing compliance by third parties with this License.

11. If, as a consequence of a court judgment or allegation of patent infringement or for any other reason (not limited to patent issues), conditions are imposed on you (whether by court order, agreement or otherwise) that contradict the conditions of this License, they do not excuse you from the conditions of this License. If you cannot distribute so as to satisfy simultaneously your obligations under this License and any other pertinent obligations, then as a consequence you may not distribute the Library at all. For example, if a patent license would not permit royalty-free redistribution of the Library by all those who receive copies directly or indirectly through you, then the only way you could satisfy both it and this License would be to refrain entirely from distribution of the Library.

If any portion of this section is held invalid or unenforceable under any particular circumstance, the balance of the section is intended to apply, and the section as a whole is intended to apply in other circumstances.

It is not the purpose of this section to induce you to infringe any patents or other property right claims or to contest validity of any such claims; this section has the sole purpose of protecting the integrity of the free software distribution system which is implemented by public license practices. Many people have made generous contributions to the wide range of software distributed through that system in reliance on consistent application of that system; it is up to the author/donor to decide if he or she is willing to distribute software through any other system and a licensee cannot impose that choice. This section is intended to make thoroughly clear what is believed to be a consequence of the rest of this License. 12. If the distribution and/or use of the Library is restricted in certain countries either by patents or by copyrighted interfaces, the original copyright holder who places the Library under this License may add an explicit geographical distribution limitation excluding those countries, so that distribution is permitted only in or among countries not thus excluded. In such case, this License incorporates the limitation as if written in the body of this License.

13. The Free Software Foundation may publish revised and/or new versions of the Lesser General Public License from time to time. Such new versions will be similar in spirit to the present version, but may differ in detail to address new problems or concerns.

Each version is given a distinguishing version number. If the Library specifies a version number of this License which applies to it and "any later version", you have the option of following the terms and conditions either of that version or of any later version published by the Free Software Foundation. If the Library does not specify a license version number, you may choose any version ever published by the Free Software Foundation. 14. If you wish to incorporate parts of the Library into other free programs whose distribution conditions are incompatible with these, write to the author to ask for permission. For software which is copyrighted by the Free Software Foundation, write to the Free Software Foundation; we sometimes make exceptions for this. Our decision will be guided by the two goals of preserving the free status of all derivatives of our free software and of promoting the sharing and reuse of software generally. NO WARRANTY

15. BECAUSE THE LIBRARY IS LICENSED FREE OF CHARGE, THERE IS NO WARRANTY FOR THE LIBRARY, TO THE EXTENT PERMITTED BY APPLICABLE LAW. EXCEPT WHEN OTHERWISE STATED IN WRITING THE COPYRIGHT HOLDERS AND/OR OTHER PARTIES PROVIDE THE LIBRARY "AS IS" WITHOUT WARRANTY OF ANY KIND, EITHER EXPRESSED OR IMPLIED, INCLUDING, BUT NOT LIMITED TO, THE IMPLIED WARRANTIES OF MERCHANTABILITY AND FITNESS FOR A PARTICULAR PURPOSE. THE ENTIRE RISK AS TO THE QUALITY AND PERFORMANCE OF THE LIBRARY IS WITH YOU. SHOULD THE LIBRARY PROVE DEFECTIVE, YOU ASSUME THE COST OF ALL NECESSARY SERVICING, REPAIR OR CORRECTION. 16. IN NO EVENT UNLESS REQUIRED BY APPLICABLE LAW OR AGREED TO IN WRITING WILL ANY COPYRIGHT HOLDER, OR ANY OTHER PARTY WHO MAY MODIFY AND/OR REDISTRIBUTE THE LIBRARY AS PERMITTED ABOVE, BE LIABLE TO YOU FOR DAMAGES, INCLUDING ANY GENERAL, SPECIAL, INCIDENTAL OR CONSEQUENTIAL DAMAGES ARISING OUT OF THE USE OR INABILITY TO USE THE LIBRARY (INCLUDING BUT NOT LIMITED TO LOSS OF DATA OR DATA BEING RENDERED INACCURATE OR LOSSES SUSTAINED BY YOU OR THIRD PARTIES OR A FAILURE OF THE LIBRARY TO OPERATE WITH ANY OTHER SOFTWARE), EVEN IF SUCH HOLDER OR OTHER PARTY HAS BEEN ADVISED OF THE POSSIBILITY OF SUCH DAMAGES.

#### BSD LICENSE

Redistribution and use in source and binary forms, with or without modification, are permitted provided that the following conditions are met:

\_\_\_\_\_\_\_\_\_\_\_\_\_\_\_\_\_\_\_\_\_\_\_\_\_\_\_\_\_\_\_

3. All advertising materials mentioning features or use of this software must display the following acknowledgement: This product includes software developed by the University of California, Berkeley and its contributors.

<sup>1.</sup> Redistributions of source code must retain the above copyright notice, this list of conditions and the following disclaimer.

<sup>2.</sup> Redistributions in binary form must reproduce the above copyright notice, this list of conditions and the following disclaimer in the documentation and/or other materials provided with the distribution.

4. Neither the name of the University nor the names of its contributors may be used to endorse or promote products derived from this software without specific prior written permission.

THIS SOFTWARE IS PROVIDED BY THE REGENTS AND CONTRIBUTORS ``AS IS'' AND ANY EXPRESS OR IMPLIED WARRANTIES, INCLUDING, BUT NOT LIMITED TO, THE IMPLIED WARRANTIES OF MERCHANTABILITY AND FITNESS FOR A PARTICULAR PURPOSE ARE DISCLAIMED. IN NO EVENT SHALL THE REGENTS OR CONTRIBUTORS BE LIABLE FOR ANY DIRECT, INDIRECT, INCIDENTAL, SPECIAL, EXEMPLARY, OR CONSEQUENTIAL DAMAGES (INCLUDING, BUT NOT LIMITED TO, PROCUREMENT OF SUBSTITUTE GOODS OR SERVICES; LOSS OF USE, DATA, OR PROFITS; OR BUSINESS INTERRUPTION) HOWEVER CAUSED AND ON ANY THEORY OF LIABILITY, WHETHER IN CONTRACT, STRICT LIABILITY, OR TORT (INCLUDING NEGLIGENCE OR OTHERWISE) ARISING IN ANY WAY OUT OF THE USE OF THIS SOFTWARE, EVEN IF ADVISED OF THE POSSIBILITY OF SUCH DAMAGE.

#### **MIT LICENSE**

Permission is hereby granted, free of charge, to any person obtaining

\_\_\_\_\_\_\_\_\_\_\_\_\_\_\_\_\_\_\_\_\_\_\_\_\_\_\_\_\_\_

a copy of this software and associated documentation files (the "Software"), to deal in the Software without restriction, including without limitation the rights to use, copy, modify, merge, publish, distribute, sublicense, and/or sell copies of the Software, and to permit persons to whom the Software is furnished to do so, subject to

the following conditions:

The above copyright notice and this permission notice shall be included

in all copies or substantial portions of the Software.

THE SOFTWARE IS PROVIDED "AS IS", WITHOUT WARRANTY OF ANY KIND, EXPRESS OR IMPLIED, INCLUDING BUT NOT LIMITED TO THE WARRANTIES OF MERCHANTABILITY, FITNESS FOR A PARTICULAR PURPOSE AND NONINFRINGEMENT. IN NO EVENT SHALL THE AUTHORS OR COPYRIGHT HOLDERS BE LIABLE FOR ANY CLAIM, DAMAGES OR OTHER LIABILITY, WHETHER IN AN ACTION OF CONTRACT, TORT OR OTHERWISE, ARISING FROM, OUT OF OR IN CONNECTION WITH THE SOFTWARE OR THE USE OR OTHER DEALINGS IN THE SOFTWARE.

Apache License

Version 2.0, January 2004 http://www.apache.org/licenses/

 $\_$ 

TERMS AND CONDITIONS FOR USE, REPRODUCTION, AND DISTRIBUTION

1. Definitions.

"License" shall mean the terms and conditions for use, reproduction,

and distribution as defined by Sections 1 through 9 of this document.

"Licensor" shall mean the copyright owner or entity authorized by

the copyright owner that is granting the License.

"Legal Entity" shall mean the union of the acting entity and all other entities that control, are controlled by, or are under common

control with that entity. For the purposes of this definition, "control" means (i) the power, direct or indirect, to cause the direction or management of such entity, whether by contract or otherwise, or (ii) ownership of fifty percent (50%) or more of the

outstanding shares, or (iii) beneficial ownership of such entity.

"You" (or "Your") shall mean an individual or Legal Entity exercising permissions granted by this License.

"Source" form shall mean the preferred form for making modifications,

including but not limited to software source code, documentation

source, and configuration files.

"Object" form shall mean any form resulting from mechanical transformation or translation of a Source form, including but not limited to compiled object code, generated documentation, and conversions to other media types.

"Work" shall mean the work of authorship, whether in Source or Object form, made available under the License, as indicated by a copyright notice that is included in or attached to the work (an example is provided in the Appendix below).

"Derivative Works" shall mean any work, whether in Source or **Object** 

form, that is based on (or derived from) the Work and for which the

editorial revisions, annotations, elaborations, or other modifications

represent, as a whole, an original work of authorship. For the purposes

of this License, Derivative Works shall not include works that remain

separable from, or merely link (or bind by name) to the interfaces of,

the Work and Derivative Works thereof.

"Contribution" shall mean any work of authorship, including the original version of the Work and any modifications or additions

to that Work or Derivative Works thereof, that is intentionally submitted to Licensor for inclusion in the Work by the copyright owner

or by an individual or Legal Entity authorized to submit on behalf  $\cap$ f
the copyright owner. For the purposes of this definition, "submitted"

means any form of electronic, verbal, or written communication sent

to the Licensor or its representatives, including but not limited to communication on electronic mailing lists, source code control systems,

and issue tracking systems that are managed by, or on behalf of, the

Licensor for the purpose of discussing and improving the Work, but

excluding communication that is conspicuously marked or otherwise

designated in writing by the copyright owner as "Not a Contribution."

"Contributor" shall mean Licensor and any individual or Legal Entity

on behalf of whom a Contribution has been received by Licensor and

subsequently incorporated within the Work.

2. Grant of Copyright License. Subject to the terms and conditions of

this License, each Contributor hereby grants to You a perpetual, worldwide, non-exclusive, no-charge, royalty-free, irrevocable copyright license to reproduce, prepare Derivative Works of, publicly display, publicly perform, sublicense, and distribute the Work and such Derivative Works in Source or Object form.

3. Grant of Patent License. Subject to the terms and conditions of

this License, each Contributor hereby grants to You a perpetual, worldwide, non-exclusive, no-charge, royalty-free, irrevocable (except as stated in this section) patent license to make, have made,

use, offer to sell, sell, import, and otherwise transfer the Work, where such license applies only to those patent claims licensable by such Contributor that are necessarily infringed by their Contribution(s) alone or by combination of their Contribution(s) with the Work to which such Contribution(s) was submitted. If You

institute patent litigation against any entity (including a cross-claim or counterclaim in a lawsuit) alleging that the Work or a Contribution incorporated within the Work constitutes direct

or contributory patent infringement, then any patent licenses granted to You under this License for that Work shall terminate as of the date such litigation is filed.

4. Redistribution. You may reproduce and distribute copies of the

Work or Derivative Works thereof in any medium, with or without

modifications, and in Source or Object form, provided that You meet the following conditions:

(a) You must give any other recipients of the Work or Derivative Works a copy of this License; and

(b) You must cause any modified files to carry prominent

### notices

stating that You changed the files; and

(c) You must retain, in the Source form of any Derivative Works that You distribute, all copyright, patent, trademark, and attribution notices from the Source form of the Work, excluding those notices that do not pertain to any part of the Derivative Works; and

(d) If the Work includes a "NOTICE" text file as part of its distribution, then any Derivative Works that You distribute must include a readable copy of the attribution notices contained within such NOTICE file, excluding those notices that do not pertain to any part of the Derivative Works, in at least one of the following places: within a NOTICE text file distributed as part of the Derivative Works; within the Source form or documentation, if provided along with the Derivative Works; or, within a display generated by the Derivative Works, if and wherever such third-party notices normally appear. The contents of the NOTICE file are for informational purposes only and do not modify the License. You may add Your own attribution notices within Derivative Works that You distribute, alongside or as an addendum to the NOTICE text from the Work, provided

that such additional attribution notices cannot be construed as modifying the License.

You may add Your own copyright statement to Your modifications and

may provide additional or different license terms and conditions for use, reproduction, or distribution of Your modifications, or for any such Derivative Works as a whole, provided Your use, reproduction, and distribution of the Work otherwise complies with

the conditions stated in this License.

5. Submission of Contributions. Unless You explicitly state otherwise,

any Contribution intentionally submitted for inclusion in the Work

by You to the Licensor shall be under the terms and conditions of

this License, without any additional terms or conditions. Notwithstanding the above, nothing herein shall supersede or modify

the terms of any separate license agreement you may have executed

with Licensor regarding such Contributions.

6. Trademarks. This License does not grant permission to use the trade

names, trademarks, service marks, or product names of the Licensor,

except as required for reasonable and customary use in describing the

origin of the Work and reproducing the content of the NOTICE file.

7. Disclaimer of Warranty. Unless required by applicable law or agreed to in writing, Licensor provides the Work (and each Contributor provides its Contributions) on an "AS IS" BASIS,

### WITHOUT WARRANTIFS OR CONDITIONS OF ANY KIND.

either express or

implied, including, without limitation, any warranties or conditions

of TITLE, NON-INFRINGEMENT, MERCHANTABILITY, or FITNESS FOR A

PARTICULAR PURPOSE. You are solely responsible for determining the

appropriateness of using or redistributing the Work and assume any

risks associated with Your exercise of permissions under this License.

8. Limitation of Liability. In no event and under no legal theory, whether in tort (including negligence), contract, or otherwise, unless required by applicable law (such as deliberate and grossly negligent acts) or agreed to in writing, shall any Contributor be liable to You for damages, including any direct, indirect, special, incidental, or consequential damages of any character arising as a result of this License or out of the use or inability to use the Work (including but not limited to damages for loss of goodwill, work stoppage, computer failure or malfunction, or any and all other commercial damages or losses), even if such Contributor has been advised of the possibility of such damages.

9. Accepting Warranty or Additional Liability. While redistributing

the Work or Derivative Works thereof, You may choose to offer,

and charge a fee for, acceptance of support, warranty, indemnity, or other liability obligations and/or rights consistent with this License. However, in accepting such obligations, You may act only

on Your own behalf and on Your sole responsibility, not on behalf

of any other Contributor, and only if You agree to indemnify, defend, and hold each Contributor harmless for any liability incurred by, or claims asserted against, such Contributor by reason

of your accepting any such warranty or additional liability.

END OF TERMS AND CONDITIONS

APPENDIX: How to apply the Apache License to your work.

To apply the Apache License to your work, attach the following boilerplate notice, with the fields enclosed by brackets "[]" replaced with your own identifying information. (Don't include the brackets!) The text should be enclosed in the appropriate comment syntax for the file format. We also recommend that a file or class name and description of purpose be included on the same "printed page" as the copyright notice for easier identification within third-party archives.

Copyright [yyyy] [name of copyright owner]

Licensed under the Apache License, Version 2.0 (the "License"); you may not use this file except in compliance with the License. You may obtain a copy of the License at

http://www.apache.org/licenses/LICENSE-2.0

Unless required by applicable law or agreed to in writing, software

distributed under the License is distributed on an "AS IS" BASIS, WITHOUT WARRANTIES OR CONDITIONS OF ANY KIND, either express or implied.

See the License for the specific language governing permissions and

limitations under the License.

\_\_\_\_\_\_\_\_\_\_\_\_\_\_\_\_\_\_\_\_\_\_\_\_\_\_\_\_\_

This copy of the libpng notices is provided for your convenience. In case of

any discrepancy between this copy and the notices in the file png.h that is

included in the libpng distribution, the latter shall prevail.

COPYRIGHT NOTICE, DISCLAIMER, and LICENSE:

If you modify libpng you may insert additional notices immediately following this sentence.

This code is released under the libpng license.

libpng versions 1.2.6, August 15, 2004, through 1.4.1, February 25, 2010, are

Copyright (c) 2004, 2006-2007 Glenn Randers-Pehrson, and are distributed according to the same disclaimer and license as libpng-1.2.5

with the following individual added to the list of Contributing Authors

Cosmin Truta

libpng versions 1.0.7, July 1, 2000, through 1.2.5 - October 3, 2002, are

Copyright (c) 2000-2002 Glenn Randers-Pehrson, and are distributed according to the same disclaimer and license as libpng-1.0.6

with the following individuals added to the list of Contributing Authors

Simon-Pierre Cadieux Eric S. Raymond Gilles Vollant

and with the following additions to the disclaimer:

There is no warranty against interference with your enjoyment of the

library or against infringement. There is no warranty that our efforts or the library will fulfill any of your particular purposes or needs. This library is provided with all faults, and the entire risk of satisfactory quality, performance, accuracy, and effort is with

the user.

libpng versions 0.97, January 1998, through 1.0.6, March 20, 2000, are

Copyright (c) 1998, 1999 Glenn Randers-Pehrson, and are distributed according to the same disclaimer and license as libpng-0.96,

with the following individuals added to the list of Contributing

#### Authors:

Tom Lane Glenn Randers-Pehrson Willem van Schaik

libpng versions 0.89, June 1996, through 0.96, May 1997, are Copyright (c) 1996, 1997 Andreas Dilger Distributed according to the same disclaimer and license as libpng-0.88,

with the following individuals added to the list of Contributing Authors:

John Bowler Kevin Bracey Sam Bushell Magnus Holmgren Greg Roelofs Tom Tanner

libpng versions 0.5, May 1995, through 0.88, January 1996, are Copyright (c) 1995, 1996 Guy Eric Schalnat, Group 42, Inc.

For the purposes of this copyright and license, "Contributing Authors" is defined as the following set of individuals:

Andreas Dilger Dave Martindale Guy Eric Schalnat Paul Schmidt Tim Wegner

The PNG Reference Library is supplied "AS IS". The Contributing Authors

and Group 42, Inc. disclaim all warranties, expressed or implied, including, without limitation, the warranties of merchantability and of

fitness for any purpose. The Contributing Authors and Group 42, Inc.

assume no liability for direct, indirect, incidental, special, exemplary,

or consequential damages, which may result from the use of the PNG

Reference Library, even if advised of the possibility of such damage.

Permission is hereby granted to use, copy, modify, and distribute this

source code, or portions hereof, for any purpose, without fee, subject

to the following restrictions:

1. The origin of this source code must not be misrepresented.

2. Altered versions must be plainly marked as such and must not be misrepresented as being the original source.

3. This Copyright notice may not be removed or altered from any

source or altered source distribution.

The Contributing Authors and Group 42, Inc. specifically permit, without

fee, and encourage the use of this source code as a component  $t_0$ 

supporting the PNG file format in commercial products. If you use this

source code in a product, acknowledgment is not required but would be

appreciated.

A "png\_get\_copyright" function is available, for convenient use in "about"

boxes and the like:

printf("%s",png\_get\_copyright(NULL));

Also, the PNG logo (in PNG format, of course) is supplied in the files "pngbar.png.jpg" and "pngbar.jpg (88x31) and "pngnow.png.jpg" (98x31).

Libpng is OSI Certified Open Source Software. OSI Certified Open Source is a certification mark of the Open Source Initiative.

Glenn Randers-Pehrson glennrp at users.sourceforge.net February 25, 2010

\_\_\_\_\_\_\_\_\_\_\_\_\_\_\_\_\_\_\_\_\_\_\_\_\_\_\_\_\_

This software is based in part on the work of the FreeType Team.

----------------------

The FreeType Project LICENSE

----------------------------

2006-Jan-27

Copyright 1996-2002, 2006 by David Turner, Robert Wilhelm, and Werner Lemberg

Introduction

============

The FreeType Project is distributed in several archive packages; some of them may contain, in addition to the FreeType font engine,

various tools and contributions which rely on, or relate to, the FreeType Project.

This license applies to all files found in such packages, and which do not fall under their own explicit license. The license affects thus the FreeType font engine, the test programs, documentation and makefiles, at the very least.

This license was inspired by the BSD, Artistic, and IJG (Independent JPEG Group) licenses, which all encourage inclusion

and use of free software in commercial and freeware products alike. As a consequence, its main points are that:

o We don't promise that this software works. However, we will be

interested in any kind of bug reports. (`as is' distribution)

o You can use this software for whatever you want, in parts or

full form, without having to pay us. (`royalty-free' usage)

o You may not pretend that you wrote this software. If you use it, or only parts of it, in a program, you must acknowledge somewhere in your documentation that you have used the FreeType code. (`credits')

We specifically permit and encourage the inclusion of this software, with or without modifications, in commercial products. We disclaim all warranties covering The FreeType Project and assume no liability related to The FreeType Project.

Finally, many people asked us for a preferred form for a credit/disclaimer to use in compliance with this license. We thus encourage you to use the following text:

### """

Portions of this software are copyright  $\Box$  <year> The FreeType Project (www.freetype.org). All rights reserved. """

Please replace <year> with the value from the FreeType version you

actually use.

Legal Terms ===========

0. Definitions

--------------

Throughout this license, the terms `package', `FreeType Project', and `FreeType archive' refer to the set of files originally distributed by the authors (David Turner, Robert Wilhelm, and Werner Lemberg) as the `FreeType Project', be they named as alpha,

beta or final release.

`You' refers to the licensee, or person using the project, where `using' is a generic term including compiling the project's source code as well as linking it to form a `program' or `executable'. This program is referred to as `a program using the FreeType engine'.

This license applies to all files distributed in the original FreeType Project, including all source code, binaries and documentation, unless otherwise stated in the file in its original, unmodified form as distributed in the original archive. If you are unsure whether or not a particular file is covered by this license, you must contact us to verify this.

The FreeType Project is copyright (C) 1996-2000 by David Turner,

Robert Wilhelm, and Werner Lemberg. All rights reserved except as

specified below.

1. No Warranty

--------------

THE FREETYPE PROJECT IS PROVIDED `AS IS' WITHOUT WARRANTY OF ANY KIND, EITHER EXPRESS OR IMPLIED, INCLUDING, BUT NOT LIMITED TO,

WARRANTIES OF MERCHANTABILITY AND FITNESS FOR

### A PARTICULAR

PURPOSE. IN NO EVENT WILL ANY OF THE AUTHORS OR COPYRIGHT HOLDERS BE LIABLE FOR ANY DAMAGES CAUSED BY THE USE OR THE INABILITY TO USE, OF THE FREETYPE PROJECT.

2. Redistribution

-----------------

This license grants a worldwide, royalty-free, perpetual and irrevocable right and license to use, execute, perform, compile, display, copy, create derivative works of, distribute and sublicense the FreeType Project (in both source and object code forms) and derivative works thereof for any purpose; and to authorize others to exercise some or all of the rights granted herein, subject to the following conditions:

o Redistribution of source code must retain this license file (`FTL.TXT') unaltered; any additions, deletions or changes to the original files must be clearly indicated in accompanying documentation. The copyright notices of the unaltered, original files must be preserved in all copies of source files.

o Redistribution in binary form must provide a disclaimer that states that the software is based in part of the work of the FreeType Team, in the distribution documentation. We also encourage you to put an URL to the FreeType web page in your documentation, though this isn't mandatory.

These conditions apply to any software derived from or based on

the FreeType Project, not just the unmodified files. If you use our work, you must acknowledge us. However, no fee need be paid

to us.

3. Advertising --------------

Neither the FreeType authors and contributors nor you shall use the name of the other for commercial, advertising, or promotional

purposes without specific prior written permission.

We suggest, but do not require, that you use one or more of the

following phrases to refer to this software in your documentation

or advertising materials: `FreeType Project', `FreeType Engine', `FreeType library', or `FreeType Distribution'.

As you have not signed this license, you are not required to accept it. However, as the FreeType Project is copyrighted material, only this license, or another one contracted with the authors, grants you the right to use, distribute, and modify it. Therefore, by using, distributing, or modifying the FreeType Project, you indicate that you understand and accept all the terms

of this license.

4. Contacts

There are two mailing lists related to FreeType:

o freetype@nongnu.org

Discusses general use and applications of FreeType, as well as future and wanted additions to the library and distribution. If you are looking for support, start in this list if you haven't found anything to help you in the documentation.

o freetype-devel@nongnu.org

Discusses bugs, as well as engine internals, design issues, specific licenses, porting, etc.

Our home page can be found at

\_\_\_\_\_\_\_\_\_\_\_\_\_\_\_\_\_\_\_\_\_\_\_\_\_\_\_\_\_

http://www.freetype.org

--- end of FTL.TXT ---

LICENSE ISSUES

==============

The OpenSSL toolkit stays under a dual license, i.e. both the conditions of

the OpenSSL License and the original SSLeay license apply to the toolkit.

See below for the actual license texts. Actually both licenses are BSD-style

Open Source licenses. In case of any license issues related to **OpenSSL** 

please contact openssl-core@openssl.org.

OpenSSL License

---------------

/\* ===================================== ===============================

\* Copyright (c) 1998-2011 The OpenSSL Project. All rights reserved.

\* Redistribution and use in source and binary forms, with or without

\* modification, are permitted provided that the following conditions

\* are met:

\*

\*

\* 1. Redistributions of source code must retain the above copyright

\* notice, this list of conditions and the following disclaimer. \*

\* 2. Redistributions in binary form must reproduce the above copyright

\* notice, this list of conditions and the following disclaimer in

\* the documentation and/or other materials provided with the \* distribution.

\*

\* 3. All advertising materials mentioning features or use of this

\* software must display the following acknowledgment:

\* "This product includes software developed by the OpenSSL Project

\* for use in the OpenSSL Toolkit. (http://www.openssl.org/)" \*

\* 4. The names "OpenSSL Toolkit" and "OpenSSL Project" must not be used to

\* endorse or promote products derived from this software without

\* prior written permission. For written permission, please contact

\* openssl-core@openssl.org.

\*

\* 5. Products derived from this software may not be called "OpenSSL"

\* nor may "OpenSSL" appear in their names without prior written

\* permission of the OpenSSL Project.

\*

\* 6. Redistributions of any form whatsoever must retain the following

- \* acknowledgment:
- \* "This product includes software developed by the OpenSSL Project

\* for use in the OpenSSL Toolkit (http://www.openssl.org/)" \*

\* THIS SOFTWARE IS PROVIDED BY THE OpenSSL PROJECT ``AS IS'' AND ANY

\* EXPRESSED OR IMPLIED WARRANTIES, INCLUDING, BUT NOT LIMITED TO, THE

\* IMPLIED WARRANTIES OF MERCHANTABILITY AND FITNESS FOR A PARTICULAR

\* PURPOSE ARE DISCLAIMED. IN NO EVENT SHALL THE OpenSSL PROJECT OR

\* ITS CONTRIBUTORS BE LIABLE FOR ANY DIRECT, INDIRECT, INCIDENTAL,

\* SPECIAL, EXEMPLARY, OR CONSEQUENTIAL DAMAGES (INCLUDING, BUT

\* NOT LIMITED TO, PROCUREMENT OF SUBSTITUTE GOODS OR SERVICES;

\* LOSS OF USE, DATA, OR PROFITS; OR BUSINESS INTERRUPTION)

\* HOWEVER CAUSED AND ON ANY THEORY OF LIABILITY, WHETHER IN CONTRACT,

\* STRICT LIABILITY, OR TORT (INCLUDING NEGLIGENCE OR OTHERWISE)

\* ARISING IN ANY WAY OUT OF THE USE OF THIS SOFTWARE, EVEN IF ADVISED

```
* OF THE POSSIBILITY OF SUCH DAMAGE.
```
\* =====================================

===============================

\* \* This product includes cryptographic software written by Eric Young

\* (eay@cryptsoft.com). This product includes software written by Tim

\* Hudson (tjh@cryptsoft.com).

\* \*/

Original SSLeay License

/\* Copyright (C) 1995-1998 Eric Young (eay@cryptsoft.com) \* All rights reserved.

\*

<span id="page-113-0"></span>-----------------------

\* This package is an SSL implementation written

\* by Eric Young (eay@cryptsoft.com).

\* The implementation was written so as to conform with Netscapes SSL.

\*

\* This library is free for commercial and non-commercial use as long as

\* the following conditions are aheared to. The following conditions

\* apply to all code found in this distribution, be it the RC4, RSA, \* lhash, DES, etc., code; not just the SSL code. The SSL documentation

\* included with this distribution is covered by the same copyright terms

\* except that the holder is Tim Hudson (tjh@cryptsoft.com). \*

\* Copyright remains Eric Young's, and as such any Copyright notices in

\* the code are not to be removed.

\* If this package is used in a product, Eric Young should be given attribution

\* as the author of the parts of the library used.

\* This can be in the form of a textual message at program startup or

\* in documentation (online or textual) provided with the package.

\*

\* Redistribution and use in source and binary forms, with or without

\* modification, are permitted provided that the following conditions

\* are met:

\* 1. Redistributions of source code must retain the copyright

\* notice, this list of conditions and the following disclaimer.

\* 2. Redistributions in binary form must reproduce the above copyright

\* notice, this list of conditions and the following disclaimer in the

\* documentation and/or other materials provided with the distribution.

\* 3. All advertising materials mentioning features or use of this software

\* must display the following acknowledgement:

\* "This product includes cryptographic software written by

\* Eric Young (eay@cryptsoft.com)"

\* The word 'cryptographic' can be left out if the rouines from the library

\* being used are not cryptographic related :-).

\* 4. If you include any Windows specific code (or a derivative thereof) from

\* the apps directory (application code) you must include an acknowledgement:

\* "This product includes software written by Tim Hudson (tjh@cryptsoft.com)"

\*

\* THIS SOFTWARE IS PROVIDED BY ERIC YOUNG ``AS IS'' AND

\* ANY EXPRESS OR IMPLIED WARRANTIES, INCLUDING, BUT NOT LIMITED TO, THE

\* IMPLIED WARRANTIES OF MERCHANTABILITY AND FITNESS FOR A PARTICULAR PURPOSE

\* ARE DISCLAIMED. IN NO EVENT SHALL THE AUTHOR OR CONTRIBUTORS BE LIABLE

\* FOR ANY DIRECT, INDIRECT, INCIDENTAL, SPECIAL, EXEMPLARY, OR CONSEQUENTIAL

\* DAMAGES (INCLUDING, BUT NOT LIMITED TO, PROCUREMENT OF SUBSTITUTE GOODS

\* OR SERVICES; LOSS OF USE, DATA, OR PROFITS; OR BUSINESS INTERRUPTION)

\* HOWEVER CAUSED AND ON ANY THEORY OF LIABILITY, WHETHER IN CONTRACT, STRICT

\* LIABILITY, OR TORT (INCLUDING NEGLIGENCE OR OTHERWISE) ARISING IN ANY WAY

\* OUT OF THE USE OF THIS SOFTWARE, EVEN IF ADVISED OF THE POSSIBILITY OF

\* SUCH DAMAGE.

\*

\* The licence and distribution terms for any publically available version or

\* derivative of this code cannot be changed. i.e. this code cannot simply be

\* copied and put under another distribution licence

\* [including the GNU Public Licence.]

\*/

26.5

# Messaggi

È possibile ricevere messaggi sulla disponibilità di nuovi software per il TV o altre questioni relative al software.

Per leggere questi messaggi…

1 - Premere  $\triangle$  e quindi premere < (freccia

sinistra) Impostazioni.

**2 -** Fare clic su Aggiorna software e quindi fare clic su Annunci.

**3 -** Fare clic sul messaggio che si desidera leggere.

**4 -** Premere BACK ripetutamente se necessario, per chiudere il menu.

# Specifiche

## $\frac{1}{271}$

<span id="page-114-0"></span> $\overline{27}$ 

# Informazioni ambientali

# Etichetta energetica europea

L'etichetta energetica europea informa i consumatori sulla classe di efficienza energetica di questo prodotto. Maggiore è l'ecocompatibilità della classe di efficienza energetica del prodotto, minore sarà il consumo energetico.

L'etichetta indica la classe di efficienza energetica, il consumo energetico medio del prodotto in uso e il consumo energetico medio per 1 anno. I valori relativi al consumo energetico per questo prodotto sono disponibili sul sito Web Philips nell'area relativa al proprio Paese all'indirizzo www.philips.com/TV

# Certificazione di ecocompatibilità

Philips è costantemente attenta a diminuire l'impatto ambientale dei suoi innovativi prodotti consumer. Il nostro scopo è quello di ridurre l'impatto ambientale durante la produzione, con la riduzione di sostanze dannose, il risparmio energetico, istruzioni per lo smaltimento di prodotti non più utilizzabili e il riciclaggio dei prodotti.

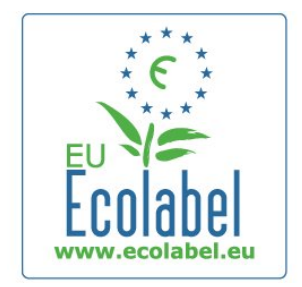

Grazie ai nostri sforzi in materia di protezione dell'ambiente, questo televisore ha ottenuto la certificazione di

ecocompatibilità europea, rappresentata dal simbolo di un fiore (www.ecolabel.eu).

Informazioni dettagliate sul consumo energetico in standby, sulla politica relativa alla garanzia, sulle parti di ricambio e sul riciclaggio di questo televisore sono disponibili sul sito Web Philips www.philips.com, nell'area relativa al proprio Paese.

# Smaltimento dei materiali

## Smaltimento di prodotti e batterie obsolete

Il prodotto è stato progettato e assemblato con materiali e componenti di alta qualità che possono essere riciclati e riutilizzati.

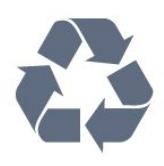

Quando su un prodotto si trova il simbolo del bidone dei rifiuti con una croce, significa che tale prodotto è soggetto alla Direttiva Europea 2002/96/EC.

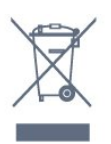

Informarsi sulle modalità di raccolta dei prodotti elettrici ed elettronici in vigore nella zona in cui si desidera smaltire il prodotto.

Attenersi alle normative locali per lo smaltimento dei rifiuti e non gettare i vecchi prodotti con i normali rifiuti domestici. Il corretto smaltimento dei prodotti non più utilizzabili previene potenziali conseguenze negative per l'ambiente e per la popolazione.

Il prodotto funziona con batterie che rientrano nella direttiva europea 2006/66/EC e che non possono essere smaltite con i normali rifiuti domestici.

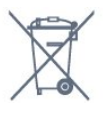

Informarsi sulle normative locali relative alla raccolta differenziata delle batterie: un corretto smaltimento consente di evitare conseguenze negative per l'ambiente e la salute.

# 27.2

# Assorbimento

Le specifiche del prodotto sono soggette a modifica senza preavviso. Per ulteriori informazioni sulle specifiche di questo prodotto, visitare il sito Web [www.philips.com/support](http://www.philips.com/support)

### Assorbimento

- Tensione di alimentazione: 220-240 V CA (+/-10%)
- Temperatura ambiente: da 5°C a 35°C
- Consumo energetico in standby: < 0,3 W

• Funzioni di risparmio energetico: sensore di luce, modalità Eco, disattivazione delle immagini (per la radio), timer di spegnimento automatico, menu delle impostazioni Eco.

La potenza nominale riportata sulla targhetta del prodotto corrisponde al consumo energetico durante il normale uso domestico (IEC 62087 Ed.2). La potenza nominale massima, riportata in parentesi, si riferisce alla sicurezza elettrica (IEC 60065 Ed. 7.2).

# <span id="page-115-0"></span>27.3 Sistema operativo

Sistema operativo Android

4.2.2 Jelly Bean

# 27.4

# Ricezione

- Ingresso antenna: 75 ohm coassiale (IEC75)
- Bande sintonizzatore: iperbanda, S-Channel, UHF, VHF
- DVB: DVB-T (terrestre, antenna) COFDM 2K/8K, DVB-T2: solo per i tipi di TV"... T/12", DVB-C (cavo) QAM
- Riproduzione video analogica: SECAM, PAL
- Riproduzione video digitale: MPEG2 SD/HD (ISO/IEC
- 13818-2), MPEG4 SD/HD (ISO/IEC 14496-10)
- Riproduzione audio digitale (ISO/IEC 13818-3)
- Ingresso antenna satellitare: 75 ohm tipo F
- Gamma frequenza in entrata: da 950 a 2150 MHz
- Gamma livello in entrata: da 25 a 65 dBm
- DVB-S/S2 QPSK, velocità di trasmissione simbolica da 2 a 45 M, SCPC e MCPC

• LNB: DiSEqC 1.0, supporto da 1 a 4 LNB; scelta della polarità: 14/18 V; scelta della banda: 22 kHz, modalità toni alti, LNB corrente max 300 mA

### 27.5

# **Espositore**

## Tipo

### Dimensione diagonale dello schermo

- 55PUS8809 : 140 cm / 55"
- 55PUS8909C: 140 cm / 55"
- 55PUS9109 : 140 cm / 55"
- 65PUS9109 : 165 cm / 65"
- 65PUS9809 : 165 cm / 65"

### Risoluzione display

• 3840 x 2160p

## Risoluzione in ingresso

#### Formati video

Risoluzione - Frequenza di aggiornamento

- 480i 60 Hz
- $480p 60 Hz$
- 576i 50 Hz
- 576p 50 Hz
- 720p 50 Hz, 60 Hz
- 1080i 50 Hz, 60 Hz
- 1080p 24 Hz, 25 Hz, 30 Hz
- 2160p 24 Hz, 25 Hz, 30 Hz, 50 Hz, 60 Hz

### Formati per computer

Risoluzioni (tra gli altri valori)

- $640 \times 480p 60 Hz$
- $800 \times 600p 60Hz$
- $1024 \times 768p 60$  Hz
- $1280 \times 768p 60$  Hz
- $1360 \times 765p 60$  Hz
- $1360 \times 768p 60$  Hz
- 1280 x 1024p 60 Hz
- $1920 \times 1080p 60$  Hz
- 3840 x 2160p 24 Hz, 25 Hz, 30 Hz, 50 Hz, 60 Hz

# 27.6 Dimensioni e peso

# Serie 9000

### 55PUS9109

• Senza il supporto per montaggio del televisore:

Larghezza 1.227 mm - Altezza 698 mm - Profondità 54 mm - Peso ±20 kg

• Con il supporto per montaggio del televisore:

Altezza 753 mm - Profondità 220 mm - Peso ±22 kg

#### 65PUS9109

• Senza il supporto per montaggio del televisore:

Larghezza 1.450 mm - Altezza 827 mm - Profondità 54 mm - Peso ±35 kg

- Con il supporto per montaggio del televisore:
- Altezza 892 mm Profondità 260 mm Peso ±37,5 kg

### 65PUS9809

• Senza il supporto per montaggio del televisore:

Larghezza 1.495 mm - Altezza 839 mm - Profondità 80 mm - Peso ±35 kg

• Con il supporto per montaggio del televisore:

Altezza 904 mm - Profondità 271 mm - Peso ±36 kg

Le dimensioni sono arrotondate.

### 27.7

# **Connettività**

### Parte laterale del TV

- 2 ingressi HDMI ARC HDMI 2.0
- 2x USB 2.0
- 2 slot per interfaccia comune: CI+/CAM

### Parte posteriore del TV

- Ingresso audio (DVI-HDMI): mini-jack stereo da 3,5 mm
- SCART: Audio L/R, ingresso CVBS, RGB
- YPbPr: Y Pb Pr, Audio L/R
- Rete LAN: RI45

### <span id="page-116-0"></span>Base TV

- 1 ingresso HDMI ARC HDMI 2.0 HDCP 2.2
- 2 ingressi HDMI ARC HDMI 2.0
- $\cdot$  1  $\times$  USB 2.0
- Uscita audio: ottico, Toslink
- Cuffie: mini-jack stereo da 3,5 mm
- Antenna (75 $\Omega$ ), doppio sintonizzatore
- Sintonizzatore satellitare 1
- Sintonizzatore satellitare 2

# 27.8

# Suono

- 3D wOOx
- Stereo HD
- Potenza in uscita (RMS): 30 W (xxPUS7909: 25 W)
- Dolby® Digital Plus
- DTS Premium Sound ™

# 27.9 Multimediale

### Collegamenti

- $\cdot$  USB 2.0
- Ethernet LAN RJ-45
- Wi-Fi 802.11b/g/n (integrato)

### File system USB supportati

• FAT 16, FAT 32, NTFS

### Server multimediali, supportati

• Contenitori: 3GP, AVCHD, AVI, DivX®, MPEG-PS, MPEG-TS, MPEG-4, Matroska (MKV), Quicktime (MOV, M4V, M4A), Windows Media (ASF/WMV/WMA)

• Codec video: DivX®, MPEG-1, MPEG-2, MPEG-4 Part 2, MPEG-4 Part 10 AVC (H264), VC-1, WMV9

• Codec audio: AAC, HE-AAC (v1/v2), AMR-NB, Dolby Digital, Dolby Digital Plus, DTS Premium Sound™, MPEG-1/2/2.5 Layer I/II/III (include MP3), WMA (da v2 a v9.2), WMA Pro (v9/v10) • Sottotitoli:

– Formati: SAMI, SubRip (SRT), SubViewer (SUB), MicroDVD (TXT), mplayer2 (TXT), TMPlayer (TXT)

– Codifica caratteri: UTF-8, Europa centrale ed Europa orientale (Windows-1250), cirillico (Windows-1251), greco

(Windows-1253), turco (Windows-1254), Europa occidentale (Windows-1252)

- Codec immagini: JPEG, JPS, MPO
- Limitazioni:

– La velocità di trasmissione totale massima supportata per un file multimediale è pari a 30 Mbps.

– La velocità di trasmissione video massima supportata per un file multimediale è pari a 20 Mbps.

– MPEG-4 AVC (H.264) è supportato fino a High Profile @ L4.1. – VC-1 è supportato fino a Advanced Profile @ L3.

### Wi-Fi Certified Miracast™

Questo televisore supporta dispositivi WiDi 4.x.

## Software server multimediale (DMS) supportato

- PC Microsoft Windows XP, Vista o Windows 7
- È possibile utilizzare qualsiasi software server multimediale DI NA certified®.
- Microsoft Windows Media Player
- Mac OS X
- È possibile utilizzare qualsiasi software server multimediale DLNA certified®.
- Dispositivi mobili
- Philips TV Remote app iOS, Android
- Interoperabilità e prestazioni possono variare in base alle

funzionalità del dispositivo mobile e del software in uso.

### Norme ESD

Questo apparecchio soddisfa i criteri di prestazione A in materia di ESD. Se non è possibile ripristinare l'apparecchio in modalità condivisione file a causa di una scarica elettrostatica, è richiesto l'intervento da parte dell'utente.

# Supporto

### 28.1

<span id="page-117-0"></span> $\overline{28}$ 

# Registrazione

Registrare il televisore per approfittare di una serie di vantaggi, come assistenza completa (inclusi i download), accesso privilegiato a informazioni su prodotti nuovi, offerte e sconti esclusivi, possibilità di vincere premi e, perfino, di partecipare a sondaggi speciali per i nuovi rilasci.

Visitare il sito Web www.philips.com/welcome

### 28.2

# Risoluzione dei problemi

# Canali

### Durante l'installazione non sono stati rilevati canali digitali

Per accertarsi che il televisore supporti DVB-T o DVB-C nel Paese di residenza, vedere le specifiche tecniche.

Accertarsi che tutti i cavi siano adeguatamente collegati e che sia selezionata la rete corretta.

### I canali precedentemente sintonizzati non sono visualizzati nell'elenco canali

Controllare che sia stato selezionato l'elenco dei canali corretto.

# Informazioni generali

#### Il televisore non si accende

• Scollegare il cavo di alimentazione dalla presa. Attendere un minuto e ricollegarlo.

• Controllare che il cavo di alimentazione sia collegato saldamente.

#### Scricchiolio all'avvio o allo spegnimento

Quando il televisore viene acceso, spento o messo in standby, si sente uno scricchiolio proveniente dallo chassis del televisore. Lo scricchiolio che si avverte è provocato da una normale espansione e contrazione dello chassis del televisore man mano che si raffredda e si riscalda. Ciò non influisce sulle prestazioni.

### Il televisore non risponde al telecomando

Il TV richiede del tempo per l'accensione. In questo lasso di tempo, il televisore non risponde ai comandi del telecomando o a quelli del televisore. Si tratta di un comportamento normale. Se il televisore continua a non rispondere al telecomando, verificare se il telecomando funziona tramite la fotocamera di un telefono cellulare. Attivare la modalità fotocamera del telefono e puntare il telecomando verso la lente della fotocamera. Se si

preme qualsiasi pulsante del telecomando e si nota uno sfarfallio rosso del sensore nella fotocamera, il telecomando funziona. In tal caso, occorre controllare il televisore.

Se non si nota alcuno sfarfallio, il telecomando potrebbe essere rotto o le batterie esaurite.

Questo metodo di verifica del telecomando non è possibile con i telecomandi associati in modalità wireless al televisore.

### Il televisore torna in standby dopo aver visualizzato la schermata di avvio Philips

Quando il televisore è in standby, viene visualizzata una schermata di avvio Philips, quindi il televisore torna alla modalità standby. Si tratta di un comportamento normale. Quando si scollega e si ricollega l'alimentazione del televisore, la schermata di avvio viene visualizzata alla successiva accensione. Per accendere il televisore quando si trova in modalità standby, premere il pulsante di accensione sul telecomando del televisore.

### La spia di standby continua a lampeggiare

Scollegare il cavo di alimentazione dalla presa. Attendere 5 minuti prima di ricollegare il cavo di alimentazione. Se il lampeggiamento si ripete, rivolgersi al centro di assistenza clienti TV Philips.

# Immagine

### Nessuna immagine/immagine distorta

- Assicurarsi che l'antenna sia correttamente collegata al televisore.
- Assicurarsi di avere selezionato il dispositivo corretto come sorgente di visualizzazione.
- Verificare che il dispositivo esterno o la sorgente siano collegati correttamente.

### Audio senza immagini

• Verificare di avere selezionato correttamente le impostazioni delle immagini.

### Ricezione dell'antenna scarsa

• Assicurarsi che l'antenna sia correttamente collegata al televisore.

• Altoparlanti, dispositivi audio non collegati a terra, lampade al neon, edifici alti e altri oggetti di grandi dimensioni possono compromettere la qualità della ricezione. Se possibile, provare a migliorare la qualità della ricezione cambiando l'orientamento

dell'antenna o allontanando gli apparecchi dal televisore. • Se la ricezione su un solo un canale è di scarsa qualità, sintonizzarlo meglio mediante la sintonia fine.

### Scarsa qualità dell'immagine da un dispositivo

• Verificare che il dispositivo sia collegato correttamente.

• Verificare di avere selezionato correttamente le impostazioni delle immagini.

#### Le impostazioni dell'immagine cambiano dopo qualche tempo

Verificare che Posizione sia impostata su Home. È possibile modificare e salvare le impostazioni in questa modalità.

### Viene visualizzato un banner commerciale

<span id="page-118-0"></span>Verificare che Posizione sia impostata su Home.

#### Immagine non adatta allo schermo

Utilizzare un formato immagine diverso. Premere ...

#### Il formato immagine continua a cambiare nei vari canali.

Selezionare un formato immagine non automatico.

#### Posizione dell'immagine non corretta

I segnali delle immagini di alcuni dispositivi non si adattano correttamente allo schermo. Controllare l'uscita del segnale del dispositivo.

#### Immagine del computer non stabile

Verificare che sul computer siano selezionate una risoluzione e una frequenza di aggiornamento supportate.

# Suono

#### Assenza di audio o audio scarso

Se non viene rilevato alcun segnale audio, il televisore disattiva automaticamente l'uscita audio; ciò non indica un malfunzionamento.

- Controllare di avere selezionato le corrette impostazioni audio.
- Assicurarsi che tutti i cavi siano correttamente collegati.
- Assicurarsi di non avere disattivato l'audio né di avere impostato il volume su zero.

• Assicurarsi che l'uscita audio TV sia collegata all'ingresso audio del sistema Home Theater.

L'audio dovrebbe essere emesso dagli altoparlanti HTS.

• Per alcuni dispositivi può essere necessario dover abilitare manualmente l'uscita audio HDMI. Se l'audio HDMI è già abilitato, tuttavia non si sente, provare a cambiare il formato dell'audio digitale del dispositivo in PCM (Pulse Code Modulation). Per le istruzioni, fare riferimento alla documentazione in dotazione con il dispositivo.

# **Collegamenti**

### HDMI

• Il supporto dello standard HDCP (Protezione dei contenuti digitali a larghezza di banda elevata) può ritardare il tempo impiegato dal televisore per visualizzare i contenuti trasmessi da un dispositivo HDMI.

• Se il televisore non riconosce il dispositivo HDMI e non viene visualizzata alcuna immagine, provare a selezionare un altro dispositivo, quindi tornare sul dispositivo desiderato.

• Se vi sono interferenze audio intermittenti, assicurarsi che le impostazioni di uscita dal dispositivo HDMI siano corrette.

• Se si utilizza un adattatore HDMI-DVI o un cavo HDMI-DVI, assicurarsi di avere collegato un cavo audio aggiuntivo ad AUDIO IN (solo mini-jack), se disponibile.

### EasyLink non funziona

• Assicurarsi che i dispositivi HDMI siano compatibili con lo standard HDMI-CEC. Le funzioni EasyLink si possono utilizzare solo con dispositivi compatibili con HDMI-CEC.

#### Nessuna icona del volume visualizzata

• Quando si collega un dispositivo audio HDMI-CEC, tale comportamento è normale.

### Le foto, i video e i file musicali di un dispositivo USB non vengono visualizzati

• Assicurarsi che il dispositivo di memorizzazione USB sia impostato come conforme alla classe della memoria di massa, come descritto nella documentazione del dispositivo stesso.

• Assicurarsi che il dispositivo di memorizzazione USB sia compatibile con il televisore.

• Assicurarsi che i formati dei file audio e delle immagini siano supportati dal televisore.

#### Riproduzione discontinua dei file USB

• Le prestazioni di trasmissione del dispositivo di memorizzazione USB possono limitare la velocità di trasferimento dei dati sul televisore, causando una riproduzione insoddisfacente.

# Lingua del menu errata

### Lingua del menu errata

Ripristinare la propria lingua.

- **1** Premere .
- 2 Fare clic su < (sinistra).
- 3 Fare clic 5 volte su ▼ (giù).
- 4 Fare clic 3 volte su > (destra), selezionare la lingua e premere OK.
- **5** Premere BACK ripetutamente se necessario, per chiudere il menu.

### 28.3

# Guida

Questo televisore è dotato di una guida su schermo.

### Apertura della Guida

Premere il tasto 
— (blu) per aprire immediatamente la Guida. Viene visualizzato l'argomento più pertinente all'attività in corso o alla voce selezionata sul televisore. Per cercare gli argomenti in ordine alfabetico, selezionare Parole chiave.

Per leggere la Guida come una rubrica, selezionare Rubrica.

Prima di eseguire le istruzioni della Guida, chiuderla. Per chiudere la Guida, premere il tasto colorato 
Iniudere la Guida, premere il tasto colorato 
Iniudere la Guida, premere il tasto colorato 
Iniudere la Guida, premere il tasto colorato 
Iniudere la Guida, premere il tast

Per alcune attività, come il televideo, i tasti colorati hanno funzioni specifiche e non consentono di aprire la Guida.

### Guida TV sul tablet, sullo smartphone o sul computer

<span id="page-119-0"></span>Per eseguire più facilmente lunghe sequenze di istruzioni, è possibile scaricare la Guida TV in formato PDF per leggerla sul proprio smartphone, tablet o computer. In alternativa, è possibile stampare la pagina pertinente della Guida dal computer. Per scaricare la Guida (manuale dell'utente), visitare il sito Web [www.philips.com/support](http://www.philips.com/support)

MRVL\_20140918

MRVL\_20170427

# $\frac{1}{284}$

# Guida online

Per risolvere eventuali problemi relativi ai televisori Philips, consultare l'assistenza online. È possibile selezionare la lingua desiderata e immettere il numero di modello del prodotto.

### Visitare il sito Web www.philips.com/support

Sul sito dell'assistenza è possibile trovare il numero di telefono del servizio di assistenza del proprio Paese, nonché le risposte alle domande più frequenti (FAQ). In alcuni Paesi, è possibile parlare direttamente con uno dei nostri collaboratori o inviare le proprie domande direttamente o tramite e-mail. È possibile scaricare il nuovo software o manuale TV da consultare sul proprio computer.

# 28.5 Riparazione

Per le richieste di assistenza e riparazione, contattare il numero gratuito dell'assistenza clienti del proprio Paese. Il numero di telefono è riportato nella documentazione cartacea in dotazione con il televisore.

In alternativa, è possibile consultare il nostro sito Web all'indirizzo www.philips.com/support.

### Numero di modello e numero di serie del televisore

All'utente, verrà chiesto di fornire il numero di modello e di serie del televisore. Questi numeri sono riportati sull'etichetta dell'imballo o sulla targhetta sul retro/fondo del televisore.

### A Avviso

Non tentare di riparare da soli il televisore. Ciò potrebbe causare gravi lesioni e danni irreparabili al televisore o rendere nulla la garanzia.

### <span id="page-120-0"></span> $\overline{29}$

# Sicurezza e protezione

### 29.1

# Sicurezza

# Importante

Prima di utilizzare il televisore, leggere attentamente tutte le istruzioni di sicurezza. La garanzia non è valida in caso di danni causati da un utilizzo del televisore non conforme alle istruzioni.

# Rischio di scosse elettriche o di incendio

• Non esporre il televisore a pioggia o acqua. Non posizionare oggetti contenenti liquidi, come i vasi, vicino al televisore. Nel caso di versamento di liquidi sul o nel televisore, staccare immediatamente la presa di corrente.

Per un controllo del televisore prima dell'uso, contattare il centro di assistenza clienti TV Philips.

• Non esporre il televisore, il telecomando o le batterie a calore eccessivo. Non collocarli vicino a candele accese, fiamme vive o altre fonti di calore, inclusa la luce diretta del sole.

• Non inserire oggetti nelle fessure di ventilazione o in altre aperture del televisore.

• Non collocare oggetti pesanti sul cavo di alimentazione.

• Evitare di esercitare eccessiva pressione sulle spine di alimentazione. Le spine di alimentazione non inserite correttamente possono causare archi elettrici o incendi. Il cavo di alimentazione non deve essere teso quando si gira lo schermo TV.

• Per scollegare il televisore dall'alimentazione, staccare la spina del televisore. Estrarre sempre il cavo di alimentazione afferrando la spina e non il cavo. Assicurarsi che la spina di alimentazione, il cavo e la presa elettrica siano sempre accessibili.

# Rischio di lesioni personali o danni al televisore

• Per sollevare e trasportare un televisore che pesa più di 25 kg, sono necessarie due persone.

• Se si desidera montare il televisore su un supporto, utilizzare solo il supporto fornito. Fissare con cura il supporto al televisore. Collocare il televisore su una superficie piana e liscia in grado di sostenere il peso del televisore e del supporto.

• Se il televisore viene montato su una parete, assicurarsi che il supporto a parete sia in grado di sostenere il peso. TP Vision non si assume alcun tipo di responsabilità per un montaggio errato o che provochi ferite, lesioni personali o danni.

• Alcune parti di questo prodotto sono di vetro. Maneggiare con cura per evitare ferite o danni.

### Rischio di danni al televisore

Prima di collegare il televisore alla presa elettrica, assicurarsi che la tensione corrisponda al valore riportato sul retro del televisore. Non collegare mai il televisore alla presa elettrica se la tensione è diversa.

# Rischio di lesioni per i bambini

Adottare le seguenti precauzioni per prevenire la caduta del televisore e conseguenti lesioni ai bambini:

- Non posizionare il TV su una superficie coperta da un panno o altro materiale che possa essere tirato e rimosso.
- Assicurarsi che non vi siano parti del TV che sporgono dal bordo della superficie di montaggio.
- Se si posiziona il televisore su un mobile alto (ad esempio, una libreria), innanzitutto fissare il mobile e il televisore alla parete o a un supporto idoneo.
- Informare i bambini sui pericoli legati al fatto di salire sui mobili per raggiungere il televisore.

#### Rischio di ingestione delle batterie

Il telecomando può contenere batterie a bottone che possono essere facilmente ingerite dai bambini. Tenere le batterie lontano dalla portata dei bambini.

# Rischio di surriscaldamento

Non installare il televisore in uno spazio ristretto. Lasciare uno spazio di almeno 10 cm intorno al televisore per consentirne la ventilazione. Assicurarsi che le prese d'aria del televisore non siano coperte da tende o altri oggetti.

# Temporali

Scollegare il televisore dalla presa e dall'antenna quando si avvicina un temporale.

Durante il temporale, non toccare le parti del televisore, il cavo di alimentazione o dell'antenna.

# Rischio di danni all'udito

Non utilizzare le cuffie a un volume elevato o per intervalli di tempo prolungati.

## Basse temperature

Se il televisore viene trasportato a temperature inferiori a 5 °C, estrarlo dalla confezione e attendere che raggiunga la temperatura ambiente prima di collegarlo alla presa elettrica.

# <span id="page-121-0"></span>Umidità

In rare occasioni, a seconda dell'umidità e della temperatura, si può creare una piccola quantità di condensa all'interno della parte anteriore del televisore in vetro. Per evitare una situazione di questo tipo, non esporre il televisore alla luce diretta del sole, a calore o umidità elevata. L'eventuale condensa scompare spontaneamente dopo alcune ore di funzionamento. La condensa non provoca alcun danno né causa malfunzionamenti del televisore.

### 29.2

# Protezione dello schermo

• Non toccare, spingere, strofinare o colpire lo schermo con oggetti di qualsiasi tipo.

• Prima di pulire lo schermo, scollegare il televisore.

• Pulire delicatamente il televisore e la struttura con un panno morbido e umido. Evitare di toccare i LED Ambilight sul retro del televisore. Non usare sostanze come alcol, prodotti chimici o detergenti sul televisore.

• Per evitare deformazioni e scolorimenti, asciugare tempestivamente eventuali gocce d'acqua.

• Evitare di visualizzare immagini fisse per molto tempo, poiché possono creare una persistenza e rimanere visibili anche quando si guarda un'altra immagine. Le immagini fisse includono menu a video, bande nere, visualizzazioni dell'orario e così via. Se è necessario utilizzare immagini fisse, ridurre il contrasto e la luminosità per evitare danni allo schermo.

# <span id="page-122-0"></span>Termini di utilizzo, copyright e licenze

### $\frac{1}{30.1}$

# Termini di utilizzo - Televisore

2014 © TP Vision Europe B.V. Tutti i diritti riservati.

Il prodotto è stato immesso sul mercato da TP Vision Europe B.V. o da una delle sue affiliate, di seguito denominata TP Vision, che è il produttore dell'articolo. TP Vision è il garante del televisore cui è allegata la presente documentazione. Philips e il logo Philips sono marchi registrati di Koninklijke Philips N.V.

Le specifiche sono soggette a modifica senza preavviso. I marchi sono di proprietà di Koninklijke Philips N.V o dei rispettivi proprietari. TP Vision si riserva il diritto di modificare i prodotti in qualsiasi momento, senza l'obbligo di adattare di conseguenza le scorte precedenti.

La documentazione allegata al televisore e il manuale online disponibile nella memoria del televisore o scaricato dal sito Web Philips sono da ritenersi adeguati per l'utilizzo previsto del sistema.

Le informazioni contenute nel presente manuale sono da ritenersi adeguate per l'utilizzo consentito del sistema. Se il prodotto, o singoli moduli o procedure, vengono utilizzati per scopi diversi da quelli specificati in questo manuale, è necessario richiedere conferma della validità e adeguatezza delle informazioni qui riportate. TP Vision Europe B.V. garantisce che il materiale stesso non viola alcun brevetto statunitense. Non sono previste ulteriori garanzie, espresse o implicite. TP Vision Europe B.V. non potrà essere ritenuta per eventuali errori presenti in questo documento o per eventuali problemi derivanti dal contenuto di questo documento. Gli errori segnalati a Philips verranno corretti e pubblicati sul sito Web di assistenza Philips il prima possibile. Termini di garanzia Rischio di lesioni, di danni al televisore o di invalidamento della garanzia. Non tentare di riparare da soli il televisore. Utilizzare esclusivamente il televisore e gli accessori consigliati dal produttore. Il simbolo di attenzione posto sul retro del televisore indica il rischio di scosse elettriche. Non rimuovere mai la copertura del televisore. Contattare sempre l'Assistenza Clienti Philips per manutenzione o riparazione. Eventuali operazioni espressamente vietate in questo manuale e procedure di regolazione o montaggio non consigliate o autorizzate nel presente manuale invalidano la garanzia. Caratteristiche dei pixel Questo prodotto LCD/LED è costituito da un numero elevato di pixel a colori. Sebbene sia dotato di una percentuale di pixel attivi al 99,999% (o in quantità superiore), sullo schermo possono comparire costantemente punti neri o più chiari di luce (di colore rosso, verde o blu). Si tratta di una funzione strutturale del display (entro determinati standard comuni di settore) e non di un malfunzionamento. Conformità CE Questo prodotto è conforme ai requisiti

essenziali e alle altre disposizioni fondamentali delle Direttive 2006/95/EC (bassa tensione), 2004/108/EC (EMC) e 2011/65/EU (ROHS). Conformità EMF TP Vision Europe B.V. produce e commercializza numerosi prodotti per il mercato consumer che, come tutti gli apparecchi elettronici, possono emettere e ricevere segnali elettromagnetici. Uno dei più importanti principi aziendali applicati da Philips prevede l'adozione di tutte le misure sanitarie e di sicurezza volte a rendere i propri prodotti conformi a tutte le regolamentazioni e a tutti gli standard EMF (Electro Magnetic Field) applicabili alla data di produzione dell'apparecchio. Philips si impegna a sviluppare, produrre e distribuire prodotti che non causano effetti nocivi per la salute. TP Vision conferma che i propri prodotti, se utilizzati nelle modalità previste, sono da ritenersi sicuri in base ai dati scientifici attualmente disponibili. Philips collabora attivamente all'elaborazione degli standard internazionali EMF e di sicurezza ed è in grado di anticipare evoluzioni future degli stessi e di implementarle nei propri prodotti.

# $\overline{302}$ Copyright e licenze

HDMI

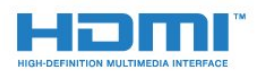

### **HDMI®**

I termini HDMI e HDMI High-Definition Multimedia Interface e il logo HDMI sono marchi o marchi registrati di HDMI Licensing LLC negli Stati Uniti e in altri Paesi.

# Dolby B

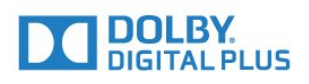

### Dolby®

Realizzato su licenza di Dolby Laboratories. Dolby e il simbolo con la doppia D sono marchi di Dolby Laboratories.

# DTS Premium Sound ™

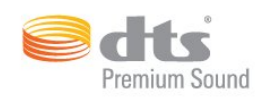

#### DTS Premium Sound ™

Per i brevetti DTS, visitare il sito http://patents.dts.com. Realizzato su licenza di DTS Licensing Limited. DTS, il simbolo e DTS e il simbolo insieme sono marchi registrati, e DTS 2.0 Channel e un marchio di DTS, Inc. © DTS, Inc. Tutti i diritti riservati.

### Skype

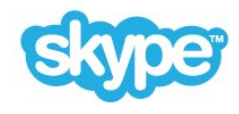

### Skype™

© 2014 Skype e/o Microsoft. Il nome Skype, i marchi e i logo associati nonché il logo "S" sono marchi di Skype o entità correlate.

Skype è un marchio di Skype o delle relative affiliate. Sebbene questo prodotto sia stato testato e abbia soddisfatto i nostri standard di certificazione per la qualità audio e video, non è certificato da Skype, Skype Communications S.a.r.l. o una qualsiasi delle loro società collegate.

## Java

Java e tutti gli altri marchi basati su Java sono marchi registrati di Oracle e/o sue affiliate, negli Stati Uniti e in altri Paesi.

## Microsoft

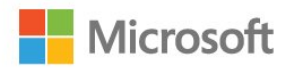

Windows Media

Windows Media è un marchio registrato o un marchio di Microsoft Corporation negli Stati Uniti e/o in altri Paesi.

### Microsoft PlayReady

I proprietari dei contenuti utilizzano la tecnologia di accesso ai contenuti Microsoft PlayReady™ per proteggere la rispettiva proprietà intellettuale, inclusi i contenuti protetti da copyright. Il presente dispositivo utilizza la tecnologia PlayReady per l'accesso ai contenuti protetti tramite PlayReady e/o WMDRM. In caso di erronea applicazione, da parte del dispositivo, delle limitazioni relative all'utilizzo dei contenuti, i proprietari di tali contenuti potrebbero richiedere a Microsoft la revoca dell'autorizzazione all'utilizzo dei contenuti protetti tramite PlayReady da parte del dispositivo. La revoca non riguarda i contenuti privi di protezione o i contenuti protetti tramite altre tecnologie di accesso ai contenuti. I proprietari dei contenuti potrebbero richiedere all'utente di aggiornare la tecnologia PlayReady per l'accesso ai propri contenuti. Se l'utente rifiuta di eseguire un aggiornamento, non potrà accedere ai contenuti che richiedono l'aggiornamento.

# Wi-Fi Alliance

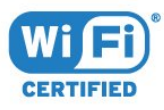

Wi-Fi®, il logo Wi-Fi CERTIFIED e il logo Wi-Fi sono marchi registrati della Wi-Fi Alliance. Wi-Fi CERTIFIED Miracast™ e Miracast™ sono marchi della Wi-Fi Alliance.

# Software MHEG

Il copyright sul software MHEG ("il Software") compreso nel televisore ("il presente prodotto") e incluso per consentire di utilizzare le funzionalità interattive del televisore è di proprietà di S&T CLIENT SYSTEMS LIMITED ("il Proprietario"). L'utente è autorizzato a utilizzare il Software esclusivamente con il presente prodotto.

# Altri marchi

Tutti gli altri marchi registrati e non registrati sono di proprietà dei rispettivi detentori.

# Indice

### 3

[3D](#page-49-0) *50* [3D, conversione da 2D a 3D](#page-51-0) *52* [3D, occhiali PTA509](#page-49-0) *50* [3D, occhiali PTA519](#page-50-0) *51* [3D, precauzioni per la salute](#page-52-0) *53* [3D, visione](#page-51-0) *52* [3D, visione ottimale](#page-51-0) *52*

### A

[Accensione](#page-22-0) *23* [Accensione e spegnimento](#page-22-0) *23* [Accessibilità](#page-83-0) *84* [Accessibilità, ipoudenti](#page-84-0) *85* [Accessibilità, Istruzioni vocali](#page-84-0) *85* [Account delle applicazioni](#page-37-0) *38* [Adatta a schermo](#page-43-0) *44* [Aggiornamento automatico canali](#page-85-0) *86* [Alti](#page-76-0) *77* [Altoparlanti TV](#page-79-0) *80* [Altoparlanti wireless, connessione](#page-21-0) *22* [Altoparlanti wireless, informazioni](#page-78-0) *79* [Altoparlanti wireless, selezione](#page-78-0) *79* [Altoparlanti, Wireless](#page-78-0) *79* [Ambilight+hue](#page-80-0) *81* [Ambilight, Colore parete](#page-81-0) *82* [Ambilight, Impostazioni](#page-79-0) *80* [Ambilight, Lounge Light](#page-81-0) *82* [Ambilight, Lounge Light+hue](#page-82-0) *83* [Ambilight, posizionamento del televisore](#page-5-0) *6* [Ambilight, spegnimento del televisore](#page-81-0) *82* [Antenna parabolica, connessione](#page-6-0) *7* [Applicazioni](#page-35-0) *36* [Applicazioni, blocco](#page-36-0) *37* [Applicazioni, memoria disponibile](#page-37-0) *38* [Assistenza clienti](#page-119-0) *120* [Assistenza online](#page-119-0) *120* [Assistenza, online](#page-119-0) *120* [Associazione del telecomando](#page-28-0) *29* [Attivazione o disattivazione della funzione Ambilight](#page-79-0) *80* [Audio nitido](#page-77-0) *78* [Audio Out - Ottico, suggerimenti](#page-11-0) *12* [Audio wireless](#page-78-0) *79* [Audio, problemi](#page-118-0) *119* [Auto Surround 3D](#page-77-0) *78*

### B

[Bande nere](#page-43-0) *44* [Banner per promozione funzioni](#page-76-0) *77* [Bassi](#page-76-0) *77* [Batterie, telecomando](#page-29-0) *30* [Bilanciamento Audio Out](#page-15-0) *16* [Blu-ray Disc, collegamento](#page-16-0) *17* [Browser Internet](#page-35-0) *36*

# $\mathcal{C}$

[Calibrazione ISF®](#page-73-0) *74* [CAM, Conditional Access Module](#page-12-0) *13* [Canale](#page-40-0) *41* [Canale, Aggiornamento automatico canali](#page-85-0) *86*

[Canale, Aggiornamento manuale canali](#page-85-0) *86* [Canale, bloccare un](#page-41-0) *42* [Canale, Installazione satelliti](#page-88-0) *89* [Canale, installazione tramite antenna/cavo](#page-85-0) *86* [Canale, nuovo](#page-42-0) *43* [Canale, opzioni](#page-42-0) *43* [Canale, Reinstallazione](#page-86-0) *87* [Canale, ricerca](#page-42-0) *43* [Canale, ridenominazione](#page-41-0) *42* [Canale, sintonizzazione](#page-40-0) *41* [Canale, spostamento](#page-41-0) *42* [Canali, guardare due canali](#page-53-0) *54* [Canali, problemi](#page-117-0) *118* [Cancella memoria Internet](#page-9-0) *10* [Cancella memoria Internet](#page-36-0) *37* [Catch-up TV](#page-39-0) *40* [Certificazione di ecocompatibilità europea](#page-114-0) *115* [Chrome™](#page-35-0) *36* [CI+](#page-12-0) *13* [Clear LCD](#page-75-0) *76* [Codice PIN](#page-82-0) *83* [Codice PIN Blocco bambini](#page-82-0) *83* [Collegamenti, elenco](#page-48-0) *49* [Collegamento alimentazione](#page-5-0) *6* [Collegamento antenna](#page-6-0) *7* [Collegamento antenna, suggerimenti](#page-10-0) *11* [Collegamento HDMI, suggerimenti](#page-10-0) *11* [Collegamento SCART, suggerimenti](#page-11-0) *12* [Collegamento YPbPr, suggerimenti](#page-11-0) *12* [Collegamento, lettore DVD](#page-16-0) *17* [Colore](#page-73-0) *74* [Colore, Ottimizzazione dei colori](#page-73-0) *74* [Colore, Temperatura colore](#page-73-0) *74* [Commenti audio](#page-84-0) *85* [Computer, collegamento](#page-20-0) *21* [Condividi…](#page-70-0) *71* [Connessioni DVI](#page-11-0) *12* [Console di gioco, collegamento](#page-16-0) *17* [Consumo energetico, controllo](#page-83-0) *84* [Contatta Philips](#page-119-0) *120* [Contrasto](#page-73-0) *74* [Contrasto retroilluminazione](#page-73-0) *74* [Contrasto retroilluminazione 3D](#page-73-0) *74* [Contrasto, Contrasto perfetto](#page-74-0) *75* [Contrasto, Contrasto video](#page-74-0) *75* [Contrasto, Gamma](#page-74-0) *75* [Contrasto, Luminosità](#page-74-0) *75* [Contrasto, modalità di contrasto](#page-74-0) *75* [Contrasto, Sensore luminoso](#page-74-0) *75* [Controllo gestuale](#page-30-0) *31* [Controllo gestuale, fotocamera](#page-30-0) *31* [Cookie, cancellazione](#page-36-0) *37* [Copia elenco canali](#page-86-0) *87*

### $\mathsf{D}$

[Cuffie](#page-20-0) *21*

[Decoder, collegamento](#page-13-0) *14* [Demo punti vendita](#page-76-0) *77* [Descrizione audio](#page-84-0) *85*

[Dimensioni e peso](#page-115-0) *116* [Dimensioni intervalli di frequenza](#page-87-0) *88* [Distanza ottimale](#page-5-0)  *6* [DMR, Digital Media Renderer](#page-8-0)  *9* [DVB \(Digital Video Broadcast\)](#page-87-0) *88* [DVI, collegamento](#page-10-0) *11*

### E

[EasyLink](#page-12-0) *13* [EasyLink HDMI CEC](#page-10-0) *11* [EasyLink, collegamento](#page-10-0) *11* [Elenco canali](#page-40-0) *41* [Elenco canali preferiti](#page-41-0) *42* [Elenco canali, apertura](#page-40-0) *41* [Elenco canali, gruppi](#page-40-0) *41* [Elenco canali, informazioni](#page-40-0) *41* [Elenco canali, Preferiti](#page-41-0) *42* [ESD](#page-116-0) *117* [Etichetta energetica europea](#page-114-0) *115*

### F

[Fascia d'età](#page-42-0) *43* [File multimediali, da un computer o NAS](#page-56-0) *57* [File multimediali, da un dispositivo portatile](#page-56-0) *57* [File multimediali, da un'unità USB](#page-56-0) *57* [Formati di riproduzione](#page-116-0) *117* [Formato Audio Out](#page-15-0) *16* [Formato immagine](#page-43-0) *44* [Foto, visualizzazione](#page-58-0) *59* [Fotocamera](#page-30-0) *31* [Fotocamera, collegamento](#page-19-0) *20* [Frequenza di rete](#page-87-0) *88* [Funzione Voice](#page-26-0) *27*

#### G

[Gamepad, collegamento](#page-17-0) *18* [Gamma](#page-74-0) *75* [Gestisci applicazioni](#page-37-0) *38* [Giocare ai videogiochi](#page-54-0) *55* [Giochi](#page-54-0) *55* [Giochi, impostazioni ideali](#page-54-0) *55* [Gioco o computer, impostazioni](#page-72-0) *73* [Gioco, schermo diviso](#page-55-0) *56* [Google Chrome™](#page-35-0) *36* [Guida](#page-118-0) *119* [Guida connettività](#page-10-0) *11* [Guida su schermo](#page-118-0) *119* [Guida TV](#page-46-0) *47* [Guida TV, dati/informazioni](#page-46-0) *47* [Guida TV, promemoria](#page-47-0) *48*

#### H

[Hard disk USB, installazione](#page-17-0) *18* [Hard disk USB, spazio su disco](#page-17-0) *18* [HbbTV](#page-46-0) *47* [HDCP, protezione da copia](#page-10-0) *11* [HDMI ARC](#page-10-0) *11* [HDMI CEC](#page-12-0) *13*

### I

[Icona del dispositivo](#page-48-0) *49* [Immagine, allungamento](#page-43-0) *44* [Immagine, colore](#page-73-0) *74* [Immagine, contrasto retroilluminazione](#page-73-0) *74* [Immagine, nitidezza](#page-73-0) *74*

[Immagine, problemi](#page-117-0) *118* [Immagine, spostamento](#page-43-0) *44* [Immagine, zoom](#page-43-0) *44* [Impostazione audio rapida](#page-75-0) *76* [Impostazione immagine rapida](#page-75-0) *76* [Impostazioni EasyLink](#page-12-0) *13* [Impostazioni Eco](#page-83-0) *84* [Impostazioni predefinite](#page-86-0) *87* [Impostazioni rapide](#page-72-0) *73* [Incredible Surround](#page-77-0) *78* [Installazione di rete](#page-7-0)  *8* [Installazione manuale](#page-88-0) *89* [Installazione satelliti](#page-88-0) *89* [Installazione TV](#page-86-0) *87* [Installazione, Antenna/cavo](#page-85-0) *86* [Instant Replay](#page-59-0) *60* [Ipoudenti](#page-83-0) *84* [Ipovedenti](#page-83-0) *84* [Istruzioni di sicurezza](#page-120-0) *121* [Istruzioni vocali](#page-84-0) *85*

# I

[iTV](#page-46-0) *47*

[lettore DVD](#page-16-0) *17*

#### L

 $\mathbf{L}$ 

[Lingua audio](#page-45-0) *46* [Lingua menu](#page-46-0) *47* [Lingua originale](#page-45-0) *46* [Lingua televisore](#page-46-0) *47* [Lingua, audio](#page-45-0) *46* [Lingua, originale](#page-45-0) *46* [Lingue, menu e messaggi](#page-46-0) *47* [Località](#page-76-0) *77* [Logo canali](#page-82-0) *83* [Logo Philips, luminosità](#page-22-0) *23* [Lounge Light](#page-81-0) *82* [Luminosità](#page-74-0) *75* [Luminosità, logo Philips](#page-22-0) *23*

### M

[Manuale di istruzioni](#page-118-0) *119* [Memoria Internet, eliminazione](#page-8-0)  *9* [Menu di base](#page-22-0) *23* [Menu Home](#page-32-0) *33* [Menu Home, panoramica](#page-32-0) *33* [Menu Home, ricerca](#page-32-0) *33* [Messaggi](#page-113-0) *114* [Messaggio di aggiornamento canale](#page-85-0) *86* [Metodi di inserimento con tastiera](#page-37-0) *38* [MHEG](#page-44-0) *45* [Miracast™](#page-56-0) *57* [Miracast™, attivazione](#page-56-0) *57* [Modalità surround](#page-77-0) *78* [Modo frequenza di rete](#page-87-0) *88* [Moduli CAM satellitari](#page-89-0) *90* [Mouse USB](#page-18-0) *19* [Mouse, collegamento](#page-18-0) *19* [Movimento, Clear LCD](#page-75-0) *76* [Movimento, Perfect Natural Motion](#page-75-0) *76* [Multi Room](#page-68-0) *69* [Multi Room, uso](#page-68-0) *69* [Multi view](#page-53-0) *54*

[Musica, riproduzione](#page-58-0) *59*

### N

[Nitidezza](#page-73-0) *74* [Nitidezza, Riduzione artefatti MPEG](#page-75-0) *76* [Nitidezza, Riduzione del rumore](#page-75-0) *76* [Nitidezza, Ultra Resolution](#page-75-0) *76* [Noleggio di un film](#page-38-0) *39* [Nome rete TV](#page-8-0) *9* [Non udenti](#page-84-0) *85* [Non vedenti](#page-84-0) *85* [Notifiche](#page-32-0) *33*

### O

[Opzioni su un canale](#page-42-0) *43* [Ora in TV](#page-34-0) *35* [Ora in TV, uso](#page-34-0) *35* [Orologio](#page-82-0) *83*

### P

[Pausa TV](#page-59-0) *60* [Perfect Natural Motion](#page-75-0) *76* [Philips hue](#page-80-0) *81* [Philips TV Remote App](#page-71-0) *72* [PhotoFrame](#page-36-0) *37* [Picture In Picture](#page-53-0) *54* [Posizione in negozio](#page-76-0) *77* [Posizione negozio](#page-76-0) *77* [Posizione TV](#page-79-0) *80* [Problemi](#page-117-0) *118* [Programmi, consigli](#page-34-0) *35* [Protezione dello schermo](#page-121-0) *122* [Puntatore](#page-25-0) *26* [Puntatore, disattivazione](#page-26-0) *27* [Puntatore, informazioni](#page-25-0) *26* [Puntatore, uso](#page-25-0) *26* [Puntatore, velocità](#page-26-0) *27*

## $\circ$

[Qualità ricezione](#page-88-0) *89*

### R

[Registra il prodotto](#page-117-0) *118* [Registrazione, cosa serve](#page-60-0) *61* [Registrazione, dati della guida TV](#page-46-0) *47* [Registrazione, elenco delle registrazioni](#page-60-0) *61* [Registrazione, programmazione di una registrazione](#page-60-0) *61* [Registrazione, registrazione immediata](#page-60-0) *61* [Registrazione, visione](#page-61-0) *62* [Regolazione Audio Out](#page-15-0) *16* [Regolazione automatica volume](#page-77-0) *78* [Reinstalla TV](#page-86-0) *87* [Replay](#page-59-0) *60* [Rete cablata](#page-8-0) *9* [Rete wireless](#page-7-0) *8* [Rete, cablata](#page-8-0) *9* [Rete, Cancella memoria Internet](#page-9-0) *10* [Rete, connessione](#page-7-0) *8* [Rete, DHCP](#page-7-0) *8* [Rete, impostazioni](#page-8-0) *9* [Rete, IP statico](#page-8-0) *9* [Rete, Nome rete TV](#page-9-0) *10* [Rete, password](#page-7-0) *8* [Rete, problemi](#page-7-0) *8* [Rete, Visualizza impostazioni](#page-8-0) *9*

[Rete, Wi-Fi Smart Screen](#page-9-0) *10* [Rete, wireless](#page-7-0) *8* [Ricerca](#page-32-0) *33* [Ricerca frequenza](#page-87-0) *88* [Ricevitore satellitare, collegamento](#page-14-0) *15* [Ricezione test](#page-88-0) *89* [Riduzione artefatti MPEG](#page-75-0) *76* [Riduzione rumore](#page-75-0) *76* [Riempi schermo](#page-43-0) *44* [Riordino dei canali](#page-41-0) *42* [Riparazione](#page-119-0) *120* [Risoluzione dei problemi](#page-117-0) *118* [Risoluzione in ingresso](#page-115-0) *116* [Ritardo Audio Out](#page-15-0) *16*

### S

[Satellite, Aggiornamento manuale canali](#page-90-0) *91* [Satellite, Aggiunta di un satellite](#page-90-0) *91* [Satellite, Multi Dwelling Unit](#page-88-0) *89* [Satellite, pacchetti di canali](#page-89-0) *90* [Satellite, Rimozione di un satellite](#page-90-0) *91* [Satellite, Unicable](#page-89-0) *90* [Satelliti, aggiornamento automatico canali](#page-89-0) *90* [Schermo diviso](#page-55-0) *56* [Selezione video](#page-42-0) *43* [Sensore a infrarossi](#page-28-0) *29* [Sensore luce](#page-74-0) *75* [Server multimediali, supportati](#page-116-0) *117* [SimplyShare \(computer o NAS\)](#page-56-0) *57* [Sincronizzazione audio e video](#page-15-0) *16* [Sincronizzazione audio-video](#page-15-0) *16* [Sistema Home Theater, audio](#page-79-0) *80* [Sistema Home Theater, collegamento](#page-14-0) *15* [Sistema Home Theater, multicanale](#page-15-0) *16* [Sistema Home Theater, regolazione volume](#page-15-0) *16* [Sistema Home Theatre, problemi](#page-15-0) *16* [Skype, accesso](#page-62-0) *63* [Skype, accesso automatico](#page-65-0) *66* [Skype, account Microsoft](#page-62-0) *63* [Skype, chiamata vocale](#page-64-0) *65* [Skype, chiamate perse](#page-65-0) *66* [Skype, chiusura collegamento](#page-67-0) *68* [Skype, contatti](#page-63-0) *64* [Skype, cosa è necessario](#page-62-0) *63* [Skype, credito](#page-65-0) *66* [Skype, effettuazione di chiamate](#page-64-0) *65* [Skype, Informativa sulla privacy](#page-66-0) *67* [Skype, menu](#page-63-0) *64* [Skype, messaggi vocali](#page-65-0) *66* [Skype, nuovo account](#page-62-0) *63* [Skype, posizionamento della webcam](#page-66-0) *67* [Skype, ricezione di una chiamata](#page-65-0) *66* [Skype, ritorno al TV](#page-66-0) *67* [Skype, Termini e condizioni](#page-66-0) *67* [Skype, videochiamata](#page-64-0) *65* [Skype, webcam](#page-62-0) *63* [Skype™, informazioni su](#page-62-0) *63* [Sleep Timer](#page-22-0) *23* [Slot per interfaccia standard CI](#page-12-0) *13* [Smaltimento dei materiali](#page-114-0) *115* [Smaltimento del televisore o delle batterie](#page-114-0) *115* [Smart Card, CAM](#page-12-0) *13* [SO Android, versione](#page-115-0) *116* [Software open source](#page-92-0) *93*

[Software, Aggiornamento](#page-92-0) *93* [Sorgenti](#page-48-0) *49* [Sottotitoli](#page-45-0) *46* [Spegnimento automatico](#page-23-0) *24* [Standby](#page-22-0) *23* [Stazioni radio](#page-40-0) *41* [Stile Ambilight](#page-79-0) *80* [Stile audio](#page-76-0) *77* [Stile immagine](#page-72-0) *73* [Supporti](#page-56-0) *57*

### T

[Tasti sul televisore](#page-22-0) *23* [Tastiera USB](#page-18-0) *19* [Tastiera, collegamento](#page-18-0) *19* [Tasto rosso](#page-46-0) *47* [Telecomando, accenti e simboli](#page-28-0) *29* [Telecomando, associazione](#page-28-0) *29* [Telecomando, Azerty](#page-28-0) *29* [Telecomando, maiuscole](#page-27-0) *28* [Telecomando, microfono](#page-26-0) *27* [Telecomando, panoramica dei tasti](#page-24-0) *25* [Telecomando, puntatore](#page-25-0) *26* [Telecomando, Qwerty](#page-28-0) *29* [Telecomando, Qwerty e Azerty](#page-27-0) *28* [Telecomando, Qwerty e Cirillico](#page-27-0) *28* [Telecomando, tastiera](#page-27-0) *28* [Televideo](#page-44-0) *45* [Termini di utilizzo, applicazioni](#page-37-0) *38* [Termini di utilizzo, Televisore](#page-122-0) *123* [Testo](#page-44-0) *45* [Timer di spegnimento](#page-23-0) *24* [TV interattiva, cosa è necessario](#page-46-0) *47* [TV interattiva, informazioni](#page-46-0) *47* [TV on-demand](#page-39-0) *40* [TV online](#page-39-0) *40* [TV Remote App](#page-71-0) *72*

### U

[Ultra HD HDMI](#page-10-0) *11* [Ultra HD, connessione](#page-10-0) *11* [Unicable](#page-89-0) *90* [Unità flash USB, collegamento](#page-19-0) *20*

#### V

[Video on Demand](#page-38-0) *39* [Video, foto e musica](#page-56-0) *57* [Video, riproduzione](#page-57-0) *58* [Videostore](#page-38-0) *39* [Vietato ai minori](#page-42-0) *43* [Visione dei programmi TV](#page-40-0) *41* [Visione in 3D](#page-49-0) *50* [Volume cuffia](#page-77-0) *78*

#### W

[Wi-Fi](#page-7-0)  *8* [Wi-Fi Certified Miracast™](#page-56-0) *57* [Wi-Fi Smart Screen](#page-9-0) *10* [Widget](#page-35-0) *36* [Widget](#page-36-0) *37* [WoWLAN](#page-8-0)  *9* [WPS - Codice PIN](#page-7-0)  *8* [WPS - Wi-Fi Protected Setup](#page-7-0)  *8*

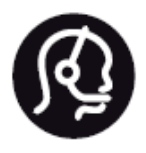

# Contact information

**Argentina** 0800 444 7749 Buenos Aires 0810 444 7782

**België / Belgique** 070 700 035 (0,15€/min.)

**Bosna i Hercegovina** 033 941 251 (Lokalni poziv)

**Brazil** 0800 701 0245 Sao Paulo 2938 0245

**Бълария** 02 4916 273 (Национален номер)

**Česká republika** 228880895 (Místní tarif)

**Danmark** 3525 8314

**Deutchland** 0180 501 04 69 (0,14€/Min.)

**Ελλάδα** 2111983028 (Εθνική κλήση)

**España** 902 88 10 83 (0,10€ + 0,08€/min.)

**Estonia** 6683061 (Kohalikud kõned)

**France** 01 57 32 40 50 (local)

**Hrvatska** 01 777 66 01 (Lokalni poziv) **Italia** 0245 28 70 14 (chiamata nazionale)

**Ireland** 0818 210 140 (national call)

**Northern Ireland** 0844 338 04 88 (5p/min BT landline)

**Kaзaкcтaн** 8 10 800 2000 00 04 (free)

**Latvia** 6616 3263 (Vietējais tarifs)

**Lithuania** 8 5 214 0293 (Vietinais tarifais)

**Luxembourg / Luxemburg** 2487 1100 (Nationale Ruf / appel national)

**Magyarország** 06 1 700 8151 (Belföldi hívás)

**Nederland** 0900 202 08 71 (0,10€/min.)

**Norge** 22 97 19 14

**Österreich** 0820 40 11 33 (0,145€/Min.)

**Polska** 22 397 15 04 (Połączenie lokalne)

**Portugal** 707 78 02 25 (0,12€/min. - Móvel 0,30€/min.)

**Romānä** 031 6300042 (Tarif local)

**Россия** 8-800-22 00004 (бесплатно)

**Suisse / Schweiz / Svizzera** 0848 000 291 (0,081 CHF/Min.)

**Србија** 011 321 6840 (Lokalni poziv)

**Slovakia** 2 332 154 93 (Vnútroštátny hovor)

**Slovenija** 1 888 83 12 (Lokalni klic)

**Suomi** 09 88 62 50 40

> **Sverige** 08 5792 9096 (lokalsamtal)

**ประเทศไทย (Thailand)** 02 652 7650

**Türkiye** 444 8 445

**United Kingdom** 0844 338 04 88 (5p/min BT landline)

**Україна** 0-800-500-480 (безкоштовно)

www.philips.com/support

Non-contractual images / Images non contractuelles / Außervertragliche Bilder

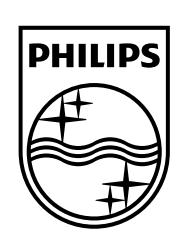

Specifications are subject to change without notice. Philips and the Philips' shield emblem are registered trademarks of Koninklijke Philips N.V. and are used under license from Koninklijke Philips Electronics N.V. All registered and unregistered trademarks are property of their respective owners. 2014 © TP Vision Europe B.V. All rights reserved.

www.philips.com